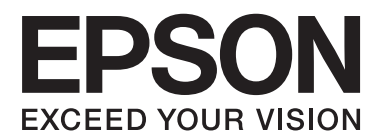

# **Käyttöopas**

## <span id="page-1-0"></span>**Tekijänoikeudet**

Mitään tämän julkaisun osaa ei saa toisintaa, tallentaa tietojenhakujärjestelmään tai siirtää missään muodossa tai millään tavoin, elektronisesti, mekaanisesti, valokopioimalla, nauhoittamalla tai muuten ilman Seiko Epson Corporationin etukäteen antamaa kirjallista suostumusta. Julkaisija ei vastaa julkaisun sisältämien tietojen käytöstä. Julkaisija ei myöskään vastaa julkaisun sisältämien tietojen käytön seurauksista. Tässä oppaassa annettuja tietoja on tarkoitus käyttää vain tämän Epson-tulostimen yhteydessä. Epson ei vastaa vahingoista, jotka aiheutuvat näiden tietojen soveltamisesta muihin tulostimiin.

Seiko Epson Corporation tai sen tytäryhtiöt eivät ole vastuussa tämän tuotteen hankkijalle tai kolmansille osapuolille mahdollisesti aiheutuvista vahingoista, menetyksistä, kustannuksista tai kuluista, jotka aiheutuvat onnettomuudesta, tämän tuotteen väärinkäytöstä tai siihen tehdyistä luvattomista muunnoksista, korjauksista tai muutoksista tai (Yhdysvaltoja lukuun ottamatta) siitä, että Seiko Epson Corporationin antamia käyttö- ja huoltoohjeita ei noudateta tarkoin.

Seiko Epson Corporation ja sen tytäryhtiöt eivät ole vastuussa vahingoista tai vaikeuksista, jotka aiheutuvat muiden lisävarusteiden tai tarvikkeiden kuin Seiko Epson Corporationin ilmoittamien alkuperäisten Epsontuotteiden tai Epson-hyväksynnän saaneiden tuotteiden käytöstä.

Seiko Epson Corporation ei vastaa sähkömagneettisista häiriöistä johtuvista vahingoista, mikäli niihin on syynä muiden kuin Epson-hyväksynnän saaneiden liitäntäkaapeleiden käyttö.

© 2013 Seiko Epson Corporation. All rights reserved.

Tämän oppaan sisältö ja tämän tuotteen tekniset tiedot saattavat muuttua ilman erillistä ilmoitusta.

## <span id="page-2-0"></span>**Tavaramerkit**

- ❏ EPSON® on rekisteröity tavaramerkki, ja EPSON EXCEED YOUR VISION tai EXCEED YOUR VISION on Seiko Epson Corporationin tavaramerkki.
- ❏ PRINT Image Matching™ ja PRINT Image Matching -merkki ovat Seiko Epson Corporationin tavaramerkkejä. Copyright © 2001 Seiko Epson Corporation. All rights reserved.
- ❏ Intel® is a registered trademark of Intel Corporation.
- ❏ EPSON Scan software is based in part on the work of the Independent JPEG Group.
- ❏ libtiff

Copyright © 1988-1997 Sam Leffler

Copyright © 1991-1997 Silicon Graphics, Inc.

Permission to use, copy, modify, distribute, and sell this software and its documentation for any purpose is hereby granted without fee, provided that (i) the above copyright notices and this permission notice appear in all copies of the software and related documentation, and (ii) the names of Sam Leffler and Silicon Graphics may not be used in any advertising or publicity relating to the software without the specific, prior written permission of Sam Leffler and Silicon Graphics.

THE SOFTWARE IS PROVIDED "AS-IS" AND WITHOUT WARRANTY OF ANY KIND, EXPRESS, IMPLIED OR OTHERWISE, INCLUDING WITHOUT LIMITATION, ANY WARRANTY OF MERCHANTABILITY OR FITNESS FOR A PARTICULAR PURPOSE.

IN NO EVENT SHALL SAM LEFFLER OR SILICON GRAPHICS BE LIABLE FOR ANY SPECIAL, INCIDENTAL, INDIRECT OR CONSEQUENTIAL DAMAGES OF ANY KIND, OR ANY DAMAGES WHATSOEVER RESULTING FROM LOSS OF USE, DATA OR PROFITS, WHETHER OR NOT ADVISED OF THE POSSIBILITY OF DAMAGE, AND ON ANY THEORY OF LIABILITY, ARISING OUT OF OR IN CONNECTION WITH THE USE OR PERFORMANCE OF THIS SOFTWARE.

- ❏ Microsoft®, Windows®, and Windows Vista® are registered trademarks of Microsoft Corporation.
- ❏ Apple, Macintosh, Mac OS, OS X, and Bonjour are trademarks of Apple Inc., registered in the U.S. and other countries. AirPrint is a trademark of Apple Inc.
- ❏ Google Cloud Print™ is a registered trademark of Google Inc.
- ❏ Adobe, Adobe Reader, Acrobat, and Photoshop are trademarks of Adobe systems Incorporated, which may be registered in certain jurisdictions.
- ❏ Yleinen ilmoitus: Muut julkaisussa käytetyt tuotenimet on mainittu vain tunnistamistarkoituksessa, ja ne saattavat olla vastaavien omistajiensa tavaramerkkejä. Epson ei vaadi itselleen mitään oikeuksia näihin tuotenimiin.

## *Sisältö*

### *[Tekijänoikeudet](#page-1-0)*

### *[Tavaramerkit](#page-2-0)*

### *[Tietoa tästä oppaasta](#page-7-0)*

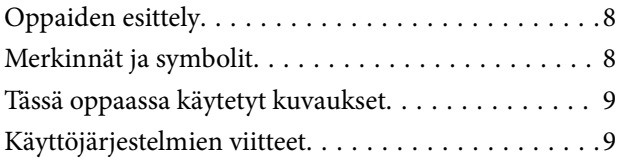

## *[Tärkeitä ohjeita](#page-9-0)*

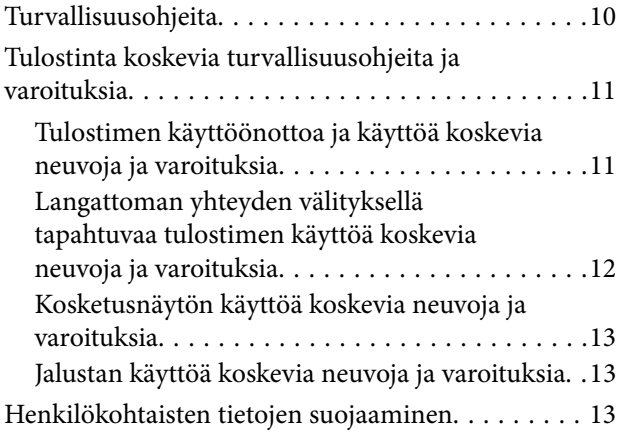

## *[Pääkäyttäjän asetukset](#page-13-0)*

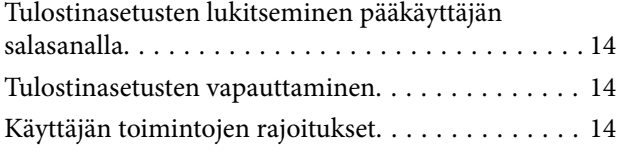

## *[Tulostimen perustiedot](#page-15-0)*

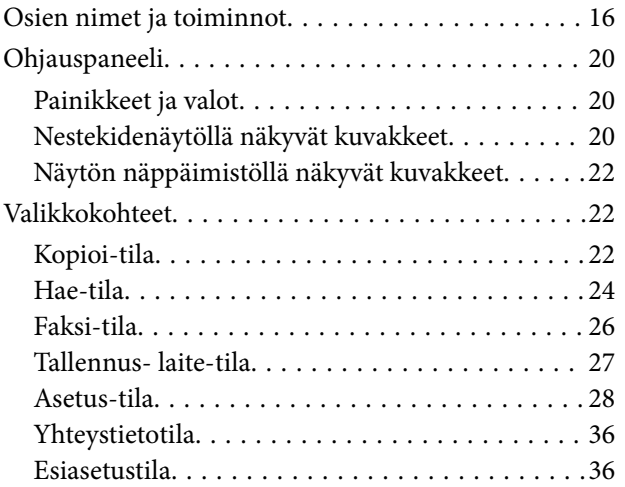

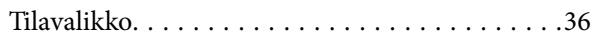

### *[Paperin lisääminen](#page-36-0)*

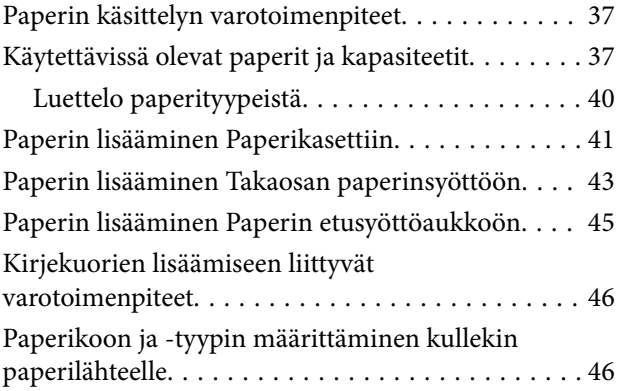

## *[Alkuperäisasiakirjojen lisääminen](#page-47-0)*

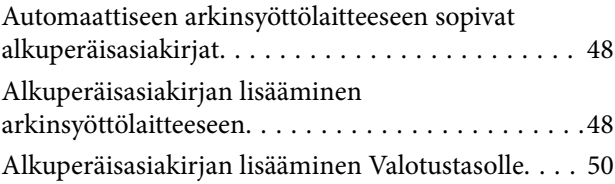

## *[Yhteystietojen hallinta](#page-51-0)*

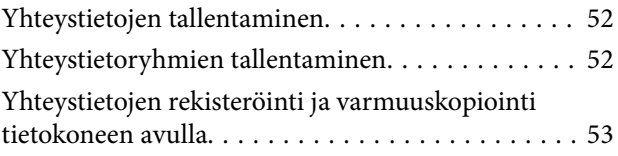

## *[Tulostaminen](#page-53-0)*

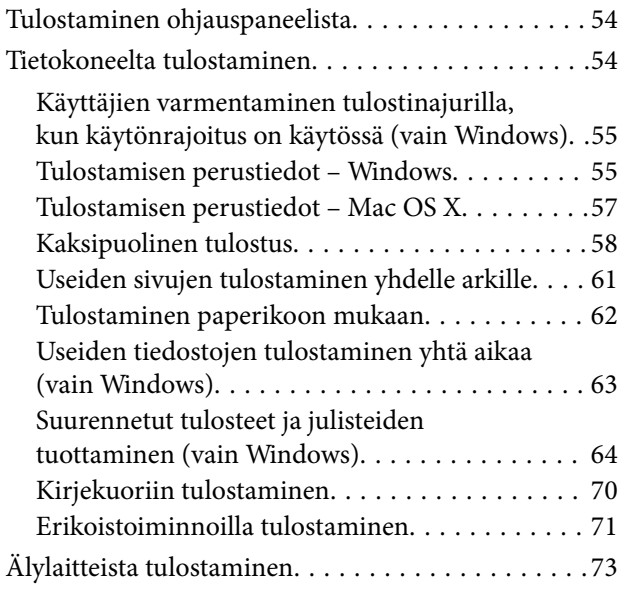

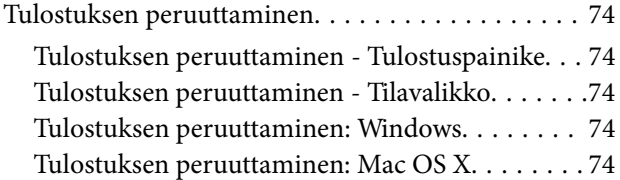

### *[Kopiointi](#page-75-0)*

### *[Skannaus](#page-76-0)*

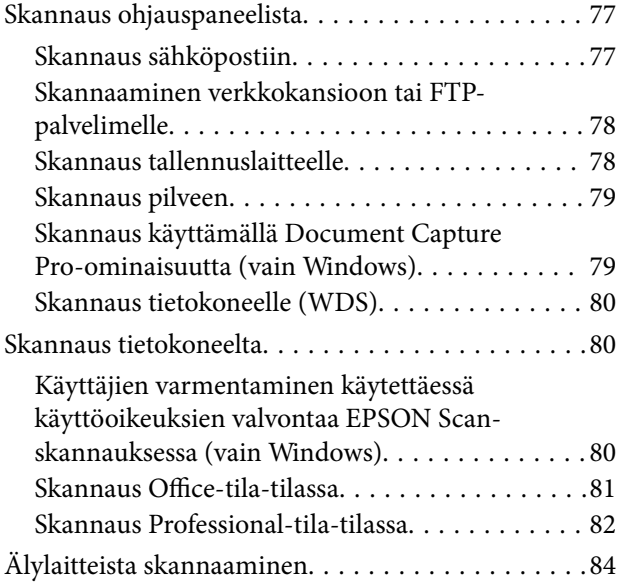

### *[Faksaus](#page-84-0)*

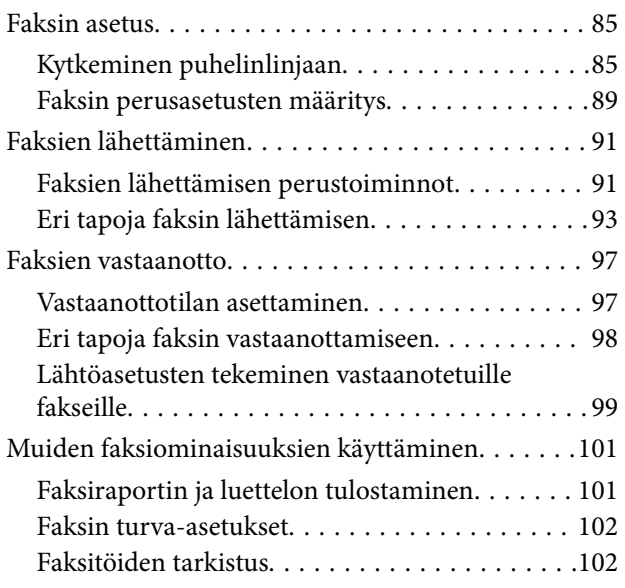

### *[Mustekasettien ja muiden kuluvien](#page-103-0)  [osien vaihtaminen](#page-103-0)*

[Mustekasettien ja huoltolaatikon tilan tarkistus. . . 104](#page-103-0)

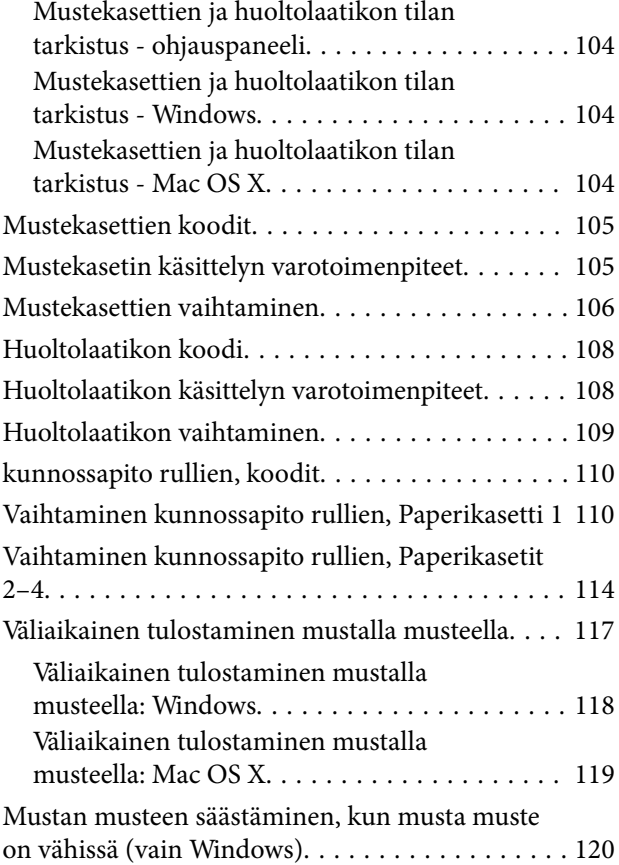

### *[Tulostus- ja skannauslaadun](#page-120-0)  [parantaminen](#page-120-0)*

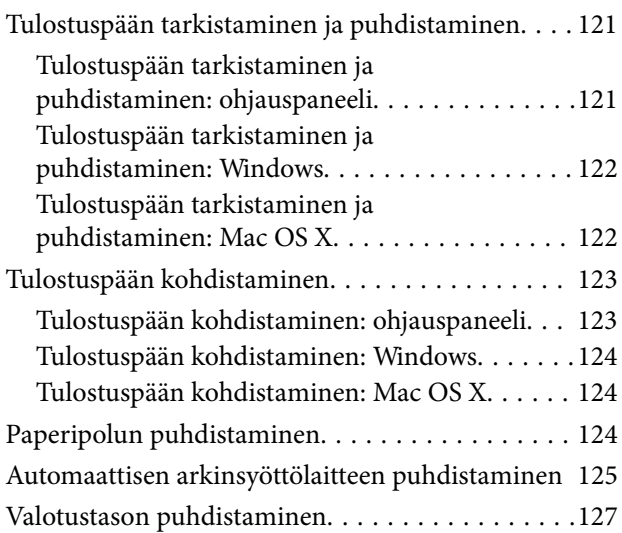

### *[Käyttökohteet ja tiedot](#page-128-0)  [verkkopalvelusta](#page-128-0)*

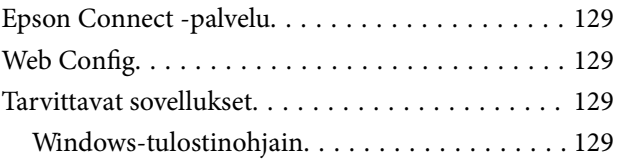

**Sisältö**

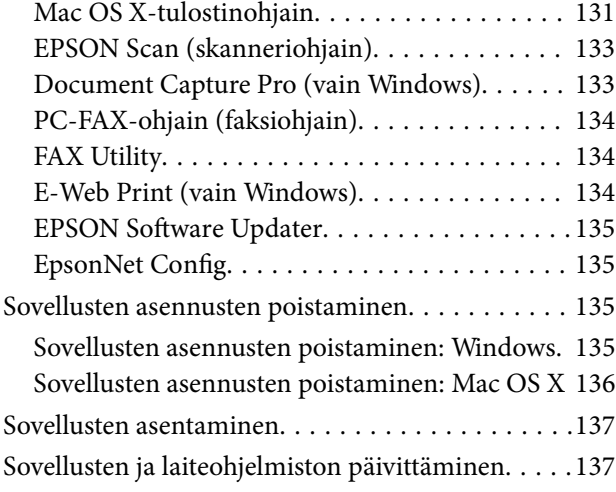

## *[Ongelmien ratkaiseminen](#page-138-0)*

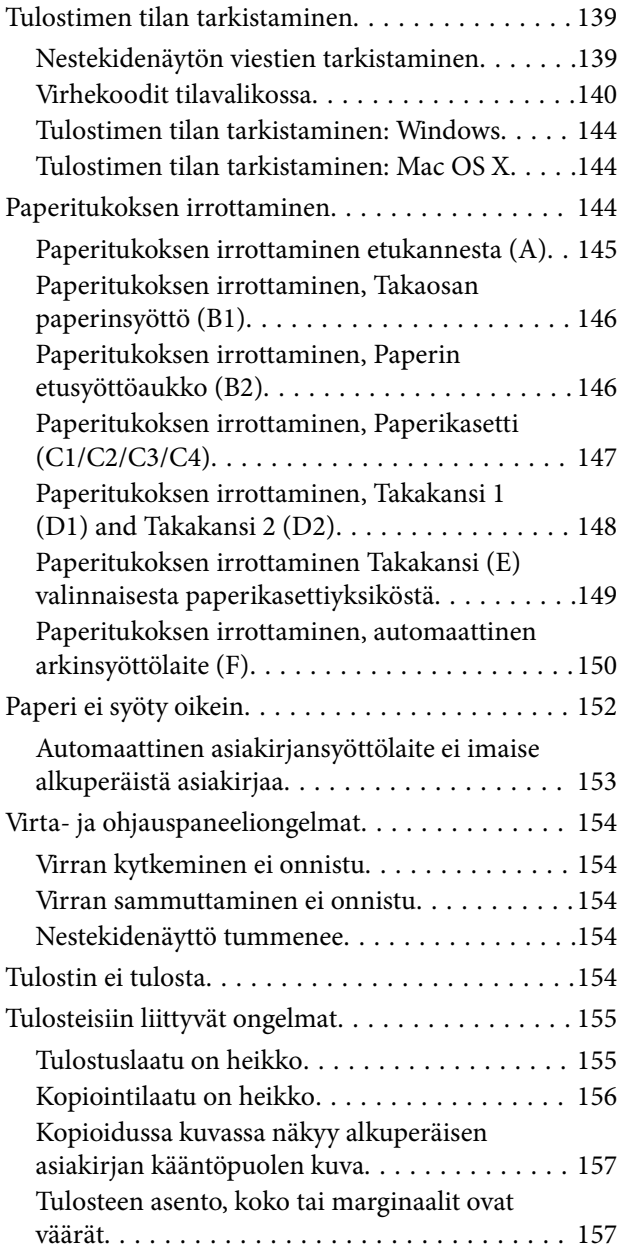

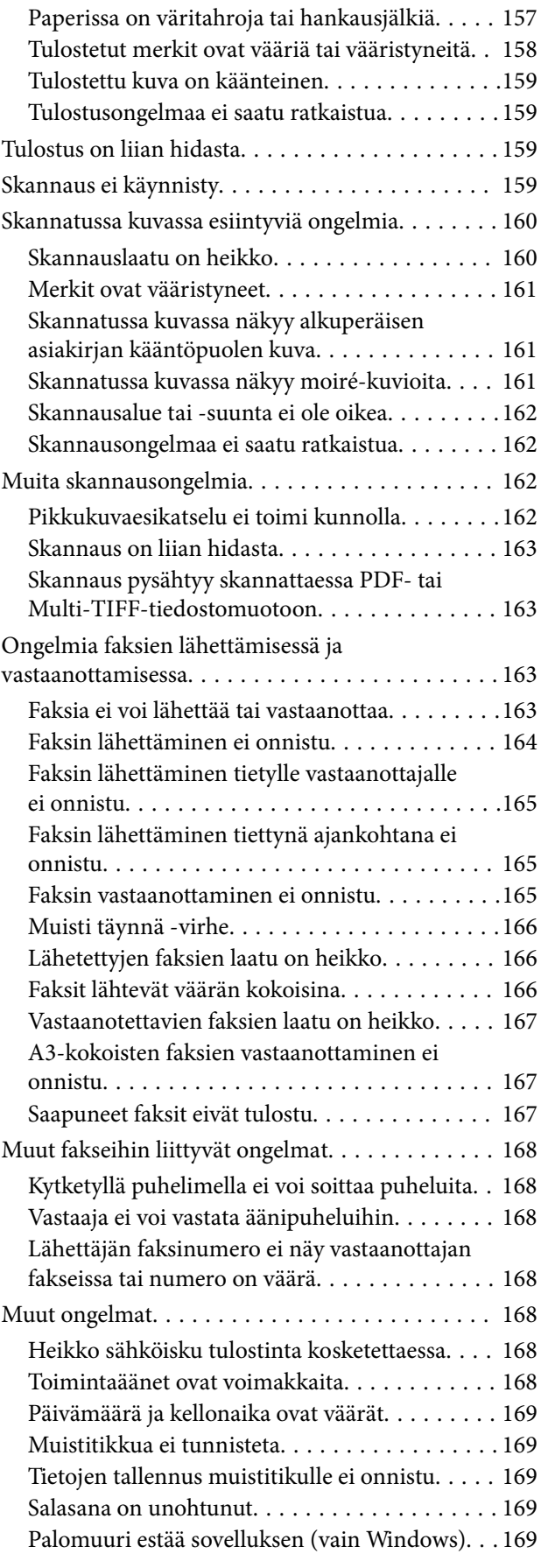

## *[Liite](#page-169-0)*

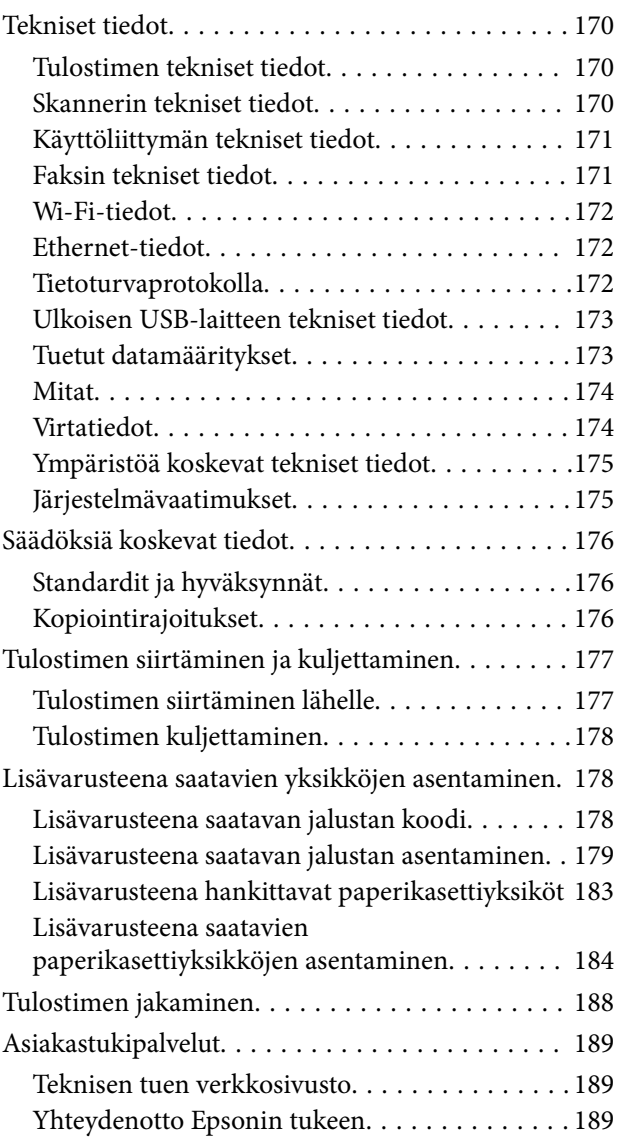

## <span id="page-7-0"></span>**Tietoa tästä oppaasta**

## **Oppaiden esittely**

Seuraavien oppaiden uusimmat versiot ovat saatavilla Epsonin tukisivustosta.

<http://www.epson.eu/Support> (Eurooppa)

<http://support.epson.net/> (Euroopan ulkopuoliset alueet)

❏ Tärkeitä turvallisuusohjeita (painettu opas)

Ohjeet tämän tulostimen turvalliseen käyttöön. Opasta ei välttämättä toimiteta kaikkien mallien mukana kaikilla alueilla.

❏ Aloita tästä (painettu opas)

Tulostimen ja palveluiden esittely

❏ Käyttöopas (PDF-muotoinen opas)

Tämä opas, ohjeet tulostimen käyttöön, mustekasettien vaihtoon sekä tulostimen ylläpitoon ja vianmääritykseen

❏ Verkko-opas (PDF-muotoinen opas)

Antaa tietoja verkon asetuksista ja vianmäärityksestä tilanteissa, joissa tulostinta käytetään verkon välityksellä.

❏ Järjestelmänvalvojan opas (PDF-muotoinen opas)

Verkon järjestelmänvalvojille tarkoitettuja tietoja hallinta- ja tulostinasetuksista

❏ Epson Connect Opas (PDF-muotoinen)

Antaa tietoja Epson Connect -palveluista Tämä opas on saatavilla Epson Connect -portaalin verkkosivustolta. <https://www.epsonconnect.com/>

<http://www.epsonconnect.eu>(vain Eurooppa)

Yllä olevien oppaiden lisäksi ohjeita on saatavilla myös itse tulostimesta tai sovelluksista.

## **Merkinnät ja symbolit**

!*Vaara:*

Ohjeita on noudatettava huolellisesti henkilövahinkojen välttämiseksi.

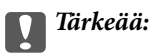

Ohjeita on noudatettava laitteiston vahingoittumisen välttämiseksi.

#### *Huomautus:*

Ohjeisiin sisältyy tulostimen käyttöä koskevia rajoituksia ja hyödyllisiä vihjeitä.

Liittyvät tiedot

Linkit asianomaisiin kappaleisiin.

## <span id="page-8-0"></span>**Tässä oppaassa käytetyt kuvaukset**

- ❏ Tulostinohjaimen ja EPSON Scanin (skanneriohjaimen) näyttöjen näyttöruutukuvat ovat Windows 8- tai Mac OS X v10.8.x -käyttöjärjestelmistä. Näytöllä näkyvät tiedot vaihtelevat laitemallin ja käyttötilanteen mukaan.
- ❏ Tässä oppaassa käytetyt tulostimen kuvat ovat ainoastaan esimerkkejä. Vaikka mallit saattavatkin hieman poiketa toisistaan, niiden käyttötapa on sama.
- ❏ Jotkin nestekidenäytön valikkokohteet saattavat vaihdella laitteen mallin ja asetusten mukaan.

## **Käyttöjärjestelmien viitteet**

#### **Windows**

Tässä oppaassa termeillä kuten "Windows 8.1", "Windows 8", "Windows 7", "Windows Vista", "Windows XP", "Windows Server 2012", "Windows Server 2008 R2", "Windows Server 2008", "Windows Server 2003 R2" ja "Windows Server 2003" viitataan seuraaviin käyttöjärjestelmiin. Tämän lisäksi "Windows" tarkoittaa kaikkia sen versioita.

- ❏ Microsoft® Windows® 8.1 -käyttöjärjestelmä
- ❏ Microsoft® Windows® 8 -käyttöjärjestelmä
- ❏ Microsoft® Windows® 7 -käyttöjärjestelmä
- ❏ Microsoft® Windows Vista® -käyttöjärjestelmä
- ❏ Microsoft® Windows® XP -käyttöjärjestelmä
- ❏ Microsoft® Windows® XP Professional x64 Edition -käyttöjärjestelmä
- ❏ Microsoft® Windows Server® 2012 -käyttöjärjestelmä
- ❏ Microsoft® Windows Server® 2008 R2 -käyttöjärjestelmä
- ❏ Microsoft® Windows Server® 2008 -käyttöjärjestelmä
- ❏ Microsoft® Windows Server® 2003 R2 -käyttöjärjestelmä
- ❏ Microsoft® Windows Server® 2003 -käyttöjärjestelmä

#### **Mac OS X**

Tässä oppaassa "Mac OS X v10.9.x" viittaa käyttöjärjestelmään "OS X Mavericks" ja "Mac OS X v10.8.x" käyttöjärjestelmään "OS X Mountain Lion". Tämän lisäksi "Mac OS X" tarkoittaa versioita "Mac OS X v10.9.x", "Mac OS X v10.8.x", "Mac OS X v10.7.x", "Mac OS X v10.6.x" ja "Mac OS X v10.5.8".

## <span id="page-9-0"></span>**Tärkeitä ohjeita**

## **Turvallisuusohjeita**

Lue seuraavat ohjeet ja noudata niitä, jotta tulostimen käyttö on turvallista. Säilytä tämä opas myöhempää käyttöä varten. Noudata ehdottomasti kaikkia tulostimeen merkittyjä varoituksia ja ohjeita.

- ❏ Käytä vain tulostimen mukana toimitettua virtajohtoa. Älä käytä virtajohtoa muissa laitteissa. Muiden virtajohtojen käyttäminen tulostimessa tai tulostimen mukana toimitetun virtajohdon käyttäminen muissa laitteissa voi aiheuttaa tulipalon tai sähköiskun vaaran.
- ❏ Varmista, että virtajohto on paikallisten turvallisuussäädösten mukainen.
- ❏ Älä pura, muuta tai yritä korjata virtajohtoa, pistoketta, tulostinyksikköä, skanneriyksikköä tai sen lisävarustetta itse muutoin kuin tulostimen ohjeissa mainituin tavoin.
- ❏ Irrota tulostin sähköverkosta ja vie se ammattitaitoiseen huoltoon seuraavissa tilanteissa:

Verkkojohto tai -pistoke on vahingoittunut, tulostimeen on päässyt nestettä, tulostin on pudonnut tai sen kotelo on vahingoittunut, tulostin ei toimi normaalisti tai sen toiminta on muuttunut huomattavasti. Muuta ainoastaan käyttöohjeissa mainittuja säätöjä.

- ❏ Sijoita tulostin lähelle pistorasiaa niin, että sen verkkopistoke on helppo irrottaa.
- ❏ Älä pidä tai säilytä tulostinta ulkotiloissa, likaisten tai pölyisten paikkojen, veden, lämmönlähteiden tai sellaisten paikkojen läheisyydessä, joissa se voi altistua iskuille, tärinälle, korkeille lämpötiloille tai kosteudelle.
- ❏ Älä kaada tai läikytä nestettä tulostimen päälle äläkä käsittele tulostinta märin käsin.
- ❏ Pidä tulostin vähintään 22 cm:n etäisyydellä sydämentahdistimista. Tulostimen lähettämät radioaallot voivat vaikuttaa haitallisesti sydämentahdistinten toimintaan.
- ❏ Jos nestekidenäyttö on vaurioitunut, ota yhteyttä jälleenmyyjään. Jos nestekidenäytön nestettä roiskuu käsiin, pese kädet huolellisesti vedellä ja saippualla. Jos nestekidenäytön nestettä joutuu silmiin, huuhtele silmät välittömästi vedellä. Jos huolellisen huuhtelun jälkeen silmissä on ärsytystä tai näköhäiriöitä, mene välittömästi lääkäriin.
- ❏ Vältä puhelimen käyttöä ukkosella. Salamat voivat aiheuttaa sähköiskuvaaran.
- ❏ Älä käytä puhelinta kaasuvuodosta ilmoittamiseen, jos vuoto on puhelimen lähellä.

<span id="page-10-0"></span>❏ Tulostin on painava, joten sen nostamiseen ja kantamiseen tarvitaan vähintään kaksi henkilöä. Kun tulostinta nostetaan, näiden kahden henkilön tulee asettautua alla olevan kuvan mukaisiin asentoihin.

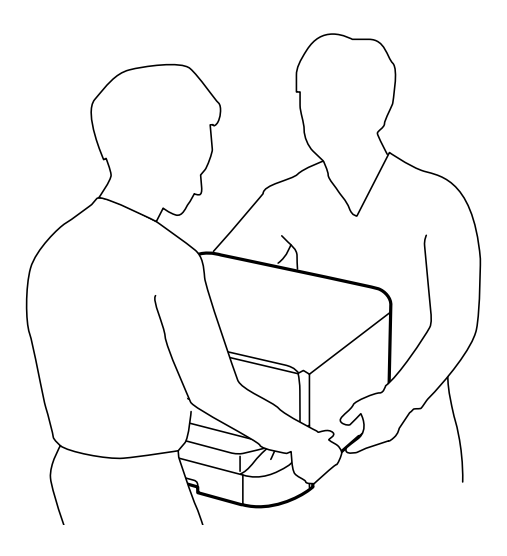

- ❏ Käsittele käytettyjä mustekasetteja varoen, sillä musteensyöttöaukon ympärillä voi olla mustetta.
	- ❏ Jos mustetta pääsee iholle, muste on pestävä perusteellisesti pois vedellä ja saippualla.
	- ❏ Jos mustetta joutuu silmiin, huuhtele ne välittömästi vedellä. Jos huolellisen huuhtelun jälkeen silmissä on ärsytystä tai näköhäiriöitä, mene välittömästi lääkäriin.
	- ❏ Jos mustetta joutuu suuhun, ota viipymättä yhteys lääkäriin.
- ❏ Älä hajota mustekasettia ja huoltolaatikkoa, sillä muuten mustetta saattaa joutua silmiin tai iholle.
- ❏ Älä ravista mustekasetteja liian voimakkaasti; muutoin kaseteista voi vuotaa mustetta.
- ❏ Pidä mustekasetit ja huoltolaatikko poissa lasten ulottuvilta.

## **Tulostinta koskevia turvallisuusohjeita ja varoituksia**

Lue ohjeet ja noudata niitä, jotta tulostin tai muu omaisuutesi ei vahingoitu. Säilytä tämä opas myöhempää käyttöä varten.

## **Tulostimen käyttöönottoa ja käyttöä koskevia neuvoja ja varoituksia**

- ❏ Älä tuki tai peitä tulostimessa olevia aukkoja.
- ❏ Käytä vain tulostimen tyyppikilven mukaista virtalähdettä.
- ❏ Vältä sellaisissa virtapiireissä olevia pistorasioita, joihin on jo kytketty kopiokoneita tai jatkuvasti käynnistyviä ja sammuvia laitteita, esimerkiksi ilmastointilaitteita.
- ❏ Vältä pistorasioita, jotka on varustettu seinäkatkaisimella tai automaattiajastimella.
- ❏ Pidä koko tietokonejärjestelmä riittävän etäällä mahdollisista sähkömagneettisten häiriöiden lähteistä, kuten kaiuttimista ja langattomien puhelimien pöytäyksiköistä.
- ❏ Aseta virtajohto niin, että se on suojassa hankautumiselta, teräviltä kulmilta ja taittumiselta. Älä sijoita esineitä virtajohdon päälle ja siirrä virtajohto syrjään kulkureitiltä. Huolehdi siitä, että virtajohto on suorassa kummastakin päästään ja verkkolaitteen kiinnityskohdasta.

#### **Tärkeitä ohjeita**

- <span id="page-11-0"></span>❏ Jos kytket tulostimen sähköverkkoon jatkojohdon kautta, varmista, ettei jatkojohtoon kytkettyjen laitteiden yhteenlaskettu ampeeriarvo ylitä johdolle määritettyä ampeeriarvoa. Varmista myös, ettei kaikkien samaan pistorasiaan kytkettyjen laitteiden yhteenlaskettu ampeerimäärä ylitä pistorasialle määritettyä ampeeriarvoa.
- ❏ Jos käytät tulostinta Saksassa, talokytkentä tulee suojata 10 tai 16 ampeerin virrankatkaisijalla, joka suojaa tulostinta oikosuluilta ja ylivirtapiikeiltä.
- ❏ Kun liität tulostimen tietokoneeseen tai muuhun laitteeseen kaapelilla, varmista liitinten suunta. Kukin liitin voidaan liittää ainoastaan yhdellä tavalla. Liittimen kytkeminen väärin voi vahingoittaa molempia kaapelilla liitettäviä laitteita.
- ❏ Sijoita tulostin tasaiselle, tukevalle alustalle, joka on joka suuntaan tulostinta leveämpi. Tulostin ei toimi oikein, jos se on kallellaan.
- ❏ Vältä tulostimen säilytyksen tai kuljetuksen aikana kallistamasta tulostinta tai kääntämästä sitä pystyasentoon tai ylösalaisin, sillä muuten siitä voi vuotaa mustetta.
- ❏ Jätä tulostimen taakse tilaa johdoille.
- ❏ Varmista, että tulostimen yläpuolella on tarpeeksi tilaa, jotta asiakirjakansi voidaan nostaa kokonaan ylös.
- ❏ Jätä tulostimen eteen tarpeeksi tilaa, jotta tulosteet mahtuvat tulemaan kokonaan ulos.
- ❏ Vältä paikkoja, joissa lämpötila ja kosteus vaihtelevat nopeasti. Älä altista tulostinta suoralle auringonvalolle, muulle voimakkaalle valolle tai lämmönlähteille.
- ❏ Älä työnnä mitään esineitä tulostimen sisään sen aukoista.
- ❏ Älä työnnä kättäsi tulostimen sisään tulostuksen aikana.
- ❏ Älä kosketa tulostimen sisällä olevaa valkoista lattakaapelia.
- ❏ Älä suihkuta tulostimen sisälle tai tulostimen lähellä aerosoleja, jotka sisältävät syttyviä kaasuja. Tällöin voi syttyä tulipalo.
- ❏ Älä siirrä tulostuspäätä käsin. Tulostin saattaa vaurioitua.
- ❏ Varo asiakirjakantta sulkiessasi, että sormet eivät jää väliin.
- ❏ Älä paina valotustasoa liian kovaa asettaessasi sille alkuperäiskappaletta.
- ❏ Katkaise tulostimesta aina virta painamalla P-painiketta. Älä irrota tulostinta pistorasiasta tai katkaise virtaa, ennen kuin merkkivalo $\bigcup$  lakkaa vilkkumasta.
- ❏ Varmista ennen tulostimen kuljettamista, että tulostuspää on perusasennossa (äärioikealla) ja mustekasetit ovat oikein paikoillaan.
- ❏ Jos tulostin on pitkään käyttämättömänä, irrota virtajohto pistorasiasta.

## **Langattoman yhteyden välityksellä tapahtuvaa tulostimen käyttöä koskevia neuvoja ja varoituksia**

- ❏ Älä käytä tulostinta hoitolaitoksissa tai hoitolaitteiston lähellä. Tulostimen lähettämät radioaallot voivat haitata sähköisten hoitolaitteiden toimintaa.
- ❏ Älä käytä tulostinta automaattiovien, palohälyttimien tai muiden automaattisesti ohjattujen laitteiden lähellä. Tulostimen lähettämät radioaallot voivat haitata tällaisten laitteiden toimintaa ja mahdolliset toimintahäiriöt saattavat aiheuttaa tapaturmia.

## <span id="page-12-0"></span>**Kosketusnäytön käyttöä koskevia neuvoja ja varoituksia**

- ❏ Nestekidenäytössä saattaa olla muutama pieni kirkas tai tumma piste, ja sen ominaisuuksien takia näytön kirkkaus voi olla epätasainen. Tämä on normaalia eikä tarkoita, että näyttö olisi viallinen.
- ❏ Käytä näytön puhdistamiseen ainoastaan kuivaa ja pehmeää liinaa. Älä käytä nestemäisiä tai kemiallisia puhdistusaineita.
- ❏ Kosketusnäytön kehys voi rikkoutua, jos siihen kohdistuu voimakas isku. Jos paneelin pinta kolhiutuu tai halkeaa, ota yhteys jälleenmyyjään. Älä koske irrallisiin osiin.
- ❏ Paina kosketusnäyttöä varovasti sormella. Älä paina alustaa liian voimakkaasti tai käytä sitä kynnellä.
- ❏ Alustaa ei saa käyttää terävillä esineillä, kuten kuulakärkikynällä, lyijykynällä tai osoitinkynällä.
- ❏ Lämpötilan tai kosteuden nopeasta vaihtelusta voi aiheutua kosteuden tiivistymistä kosketusnäytön sisälle, mikä saattaa heikentää suorituskykyä.

## **Jalustan käyttöä koskevia neuvoja ja varoituksia**

- ❏ Tämä jalusta on suunniteltu tulostimen asennukseen sekä valinnaisille paperikaseteille. Älä asenna sen päälle mitään muita tuotteita kyseisen tulostimen ja kasettiyksiköiden lisäksi.
- ❏ Älä kiipeä jalustan päälle tai aseta sille mitään painavia esineitä.
- ❏ Valmista, että jalustan molemmat jalat on kiinnitetty.
- ❏ Kiinnitä tulostin tai valinnainen paperikasetti jalustaan mukana toimitetuilla kiinnikkeillä ja ruuveilla.
- ❏ Kun käytät tulostinta, muista lukita pyörät jalustan etuosasta.
- ❏ Älä yritä siirtää jalustaa pyörät lukittuina.
- ❏ Jos siirrät jalustaa tulostin tai paperikasettiyksikkö asennettuna, vältä epätasaisia lattiapintoja.

## **Henkilökohtaisten tietojen suojaaminen**

Tämä tulostin mahdollistaa nimien, puhelinnumeroiden ja sähköpostiosoitteiden säilymisen muistissa, vaikka virta sammutettaisiinkin.

Jos luovutat tulostimen jollekulle tai hävität sen, tyhjennä laitteen muisti valitsemalla **Asetus** > **Järjestelmän hallinta** > **Palauta oletusasetukset** > **Tyhj. kaikki tied. ja asetuks.** ohjauspaneelista.

## <span id="page-13-0"></span>**Pääkäyttäjän asetukset**

## **Tulostinasetusten lukitseminen pääkäyttäjän salasanalla**

Voit asettaa pääkäyttäjän salasanan, jolla lukitaan tulostimen asetukset niin, ettei toinen käyttäjä voi niitä muuttaa. Voit lukita seuraavat asetukset.

❏ Järjestelmän hallinta

- ❏ Virransäästötila
- ❏ Esiaset
- ❏ Yhteystiedot

Et voi muuttaa asetuksia syöttämättä salasanaa. Salasana tarvitaan myös, jos teet asetuksia käyttämällä Web Config tai EpsonNet Config.

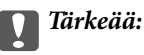

Pidä salasana muistissa. Jos salasana on unohtunut, ota yhteys myyjään.

- 1. Valitse **Asetus** Home-näytöltä.
- 2. Valitse **Järjestelmänvalv. asetukset** > **Järj.valvojan salasana**.
- 3. Valitse **Rekisteröi** ja kirjoita sitten salasana.
- 4. Kirjoita salasana uudelleen.
- 5. Valitse **Lukkoasetus** ja ota se käyttöön.

## **Tulostinasetusten vapauttaminen**

- 1. Valitse **Asetus** Home-näytöltä.
- 2. Valitse **Järjestelmänvalv. asetukset**.
- 3. Kirjoita pääkäyttäjän salasana.
- 4. Valitse **Lukkoasetus** ja ota se pois käytöstä.

## **Käyttäjän toimintojen rajoitukset**

#### *Huomautus:*

Mac OS X ei tueta.

Pääkäyttäjä voi rajoittaa tulostimen toimintoja yksittäisen käyttäjän osalta. Rajoitetun toiminnon käyttämiseksi käyttäjän on syötettävä salasana ohjauspaneeliin. Käytä tätä toimintoa estämään tulostimen luvaton käyttö.

Valitse Web Config määritettäessä tietokoneen rajoitusasetukset. Katso lisätietoja Järjestelmänvalvojan opas ohjeesta.

Kun tietokoneen määritykset on tehty, ota käyttöön tulostimen käytönrajoitustoiminto. Valitse **Asetus** > **Järjestelmän hallinta** > **Suojausasetukset** > **Käytön kontrolli** Home-näytöllä ja ota toiminto käyttöön.

## <span id="page-15-0"></span>**Tulostimen perustiedot**

## **Osien nimet ja toiminnot**

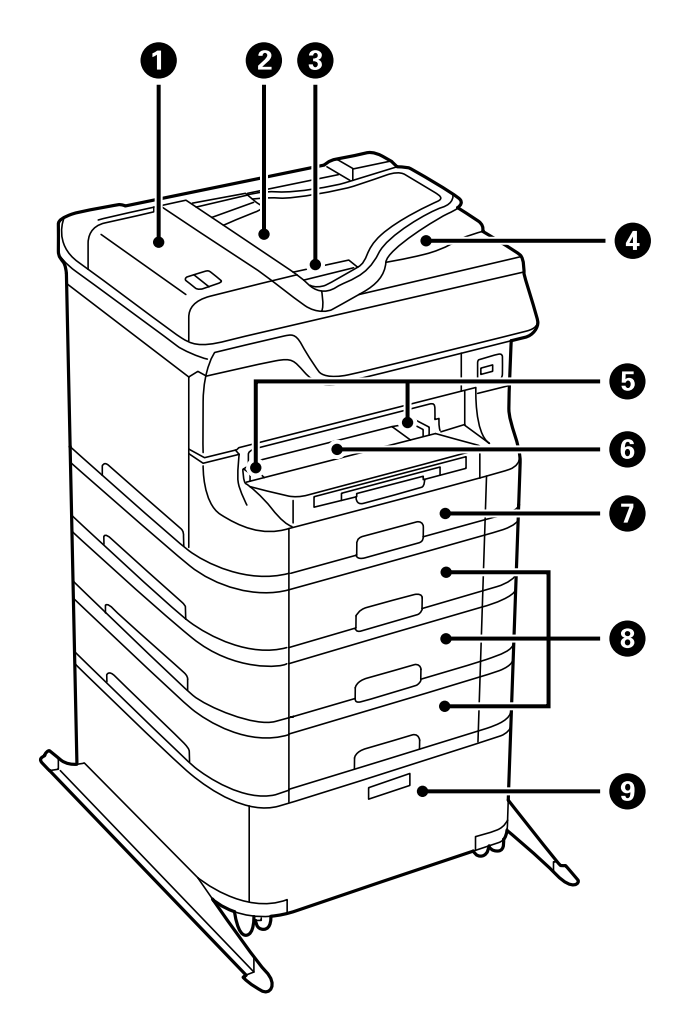

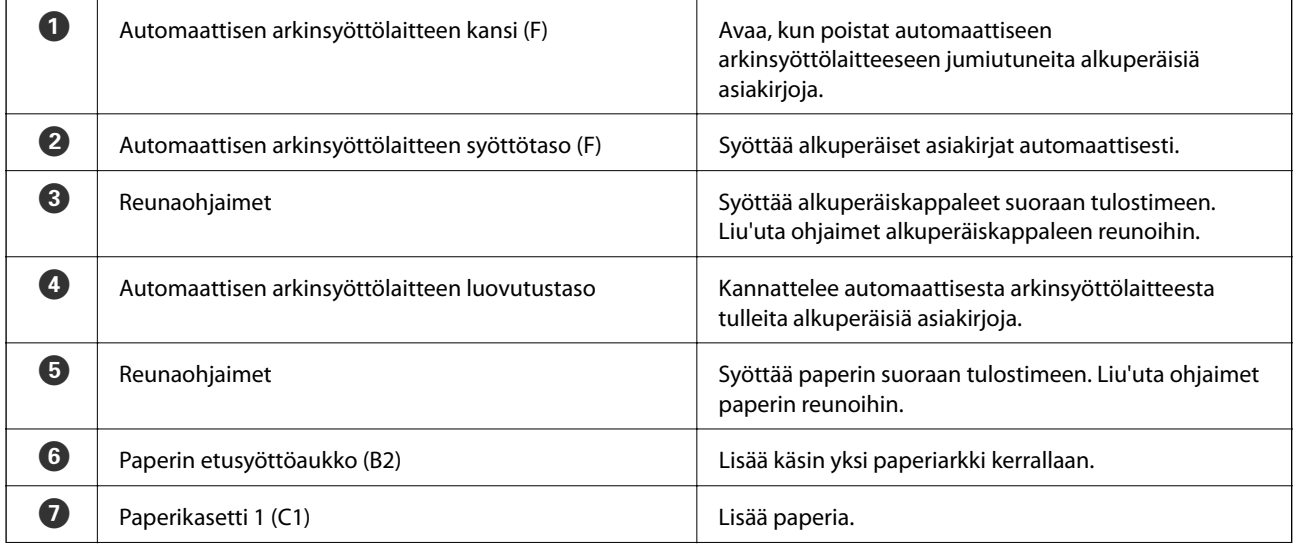

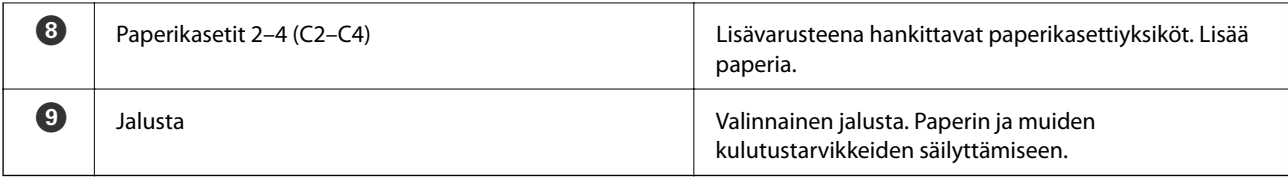

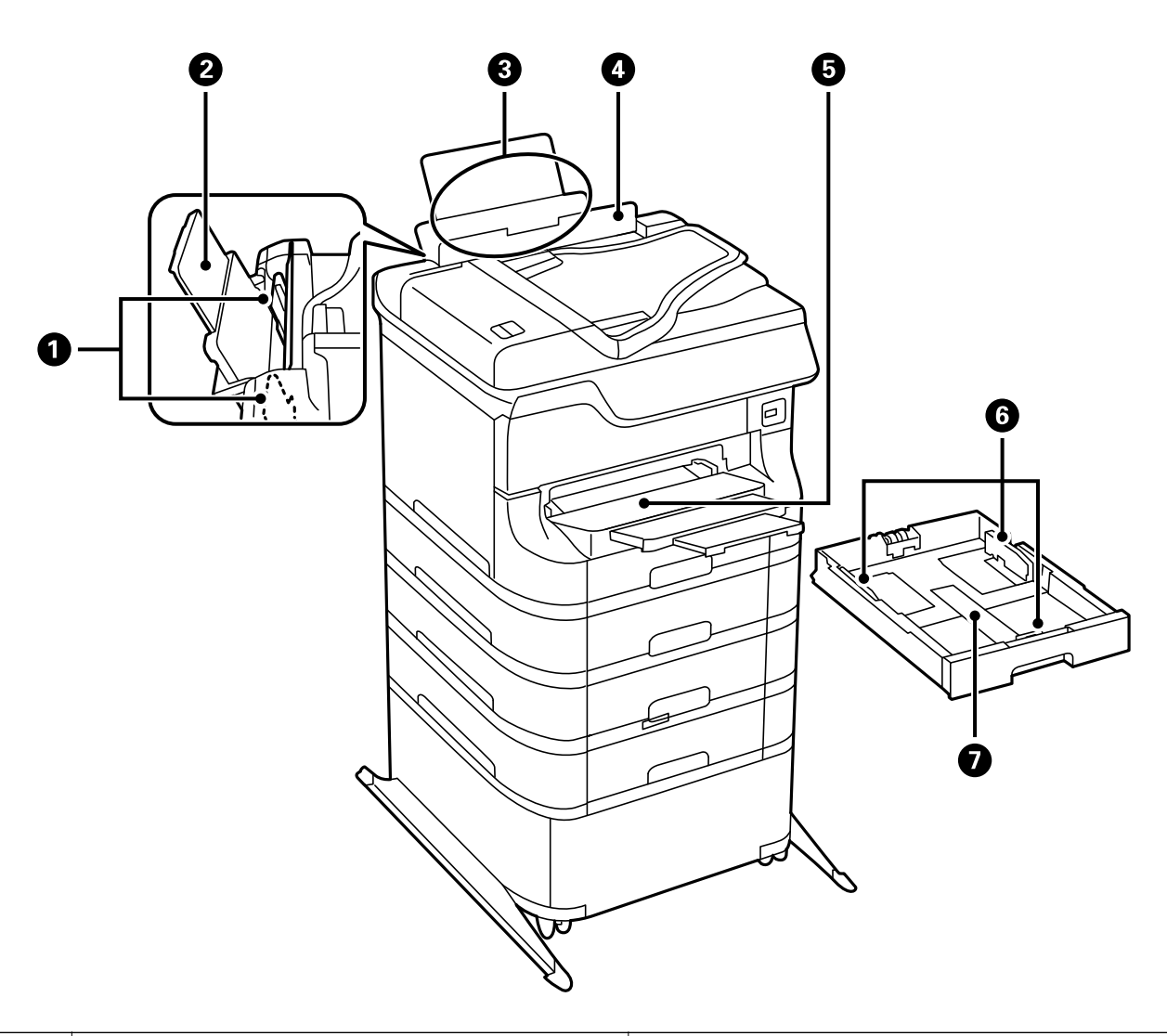

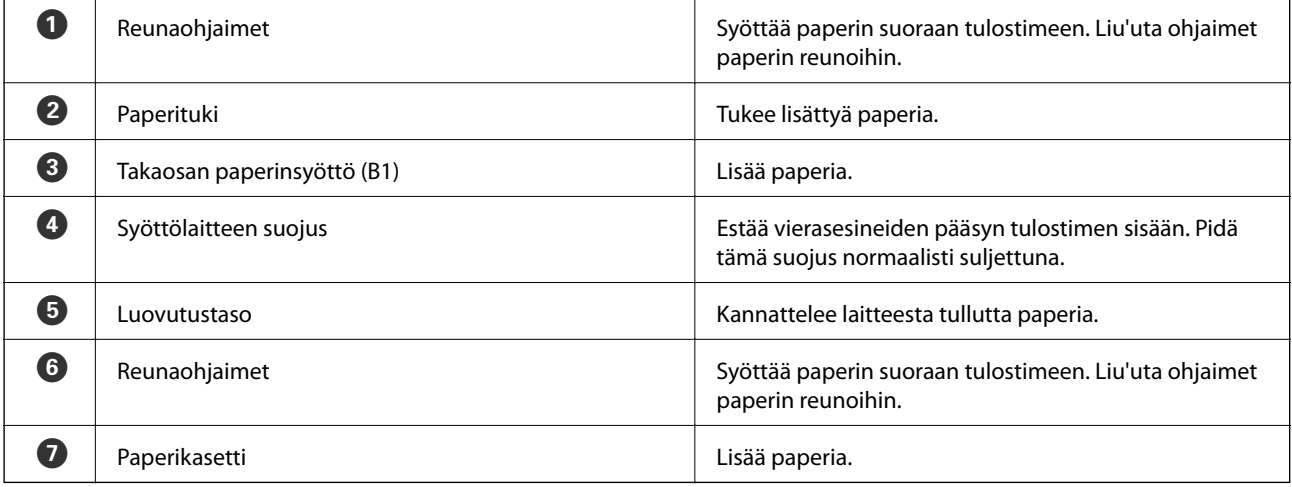

Käyttöopas

### **Tulostimen perustiedot**

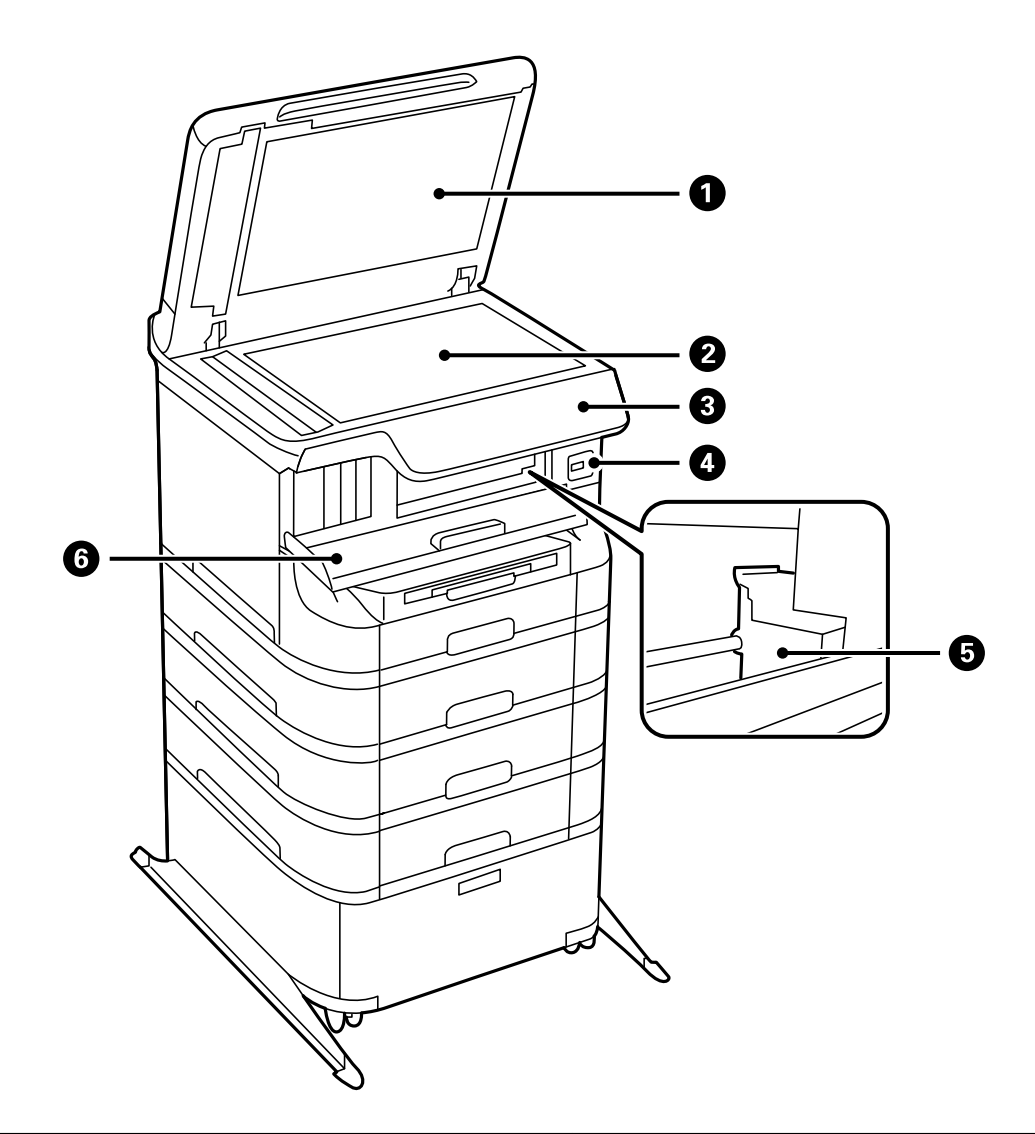

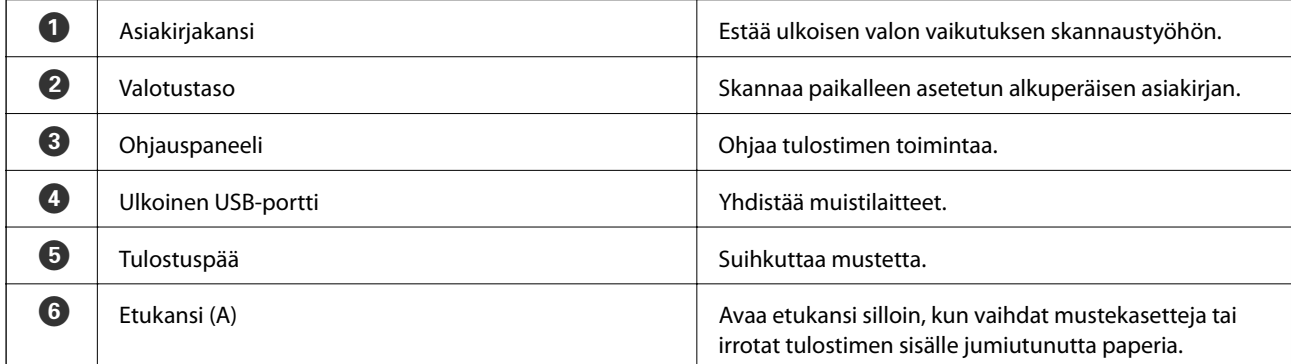

### **Tulostimen perustiedot**

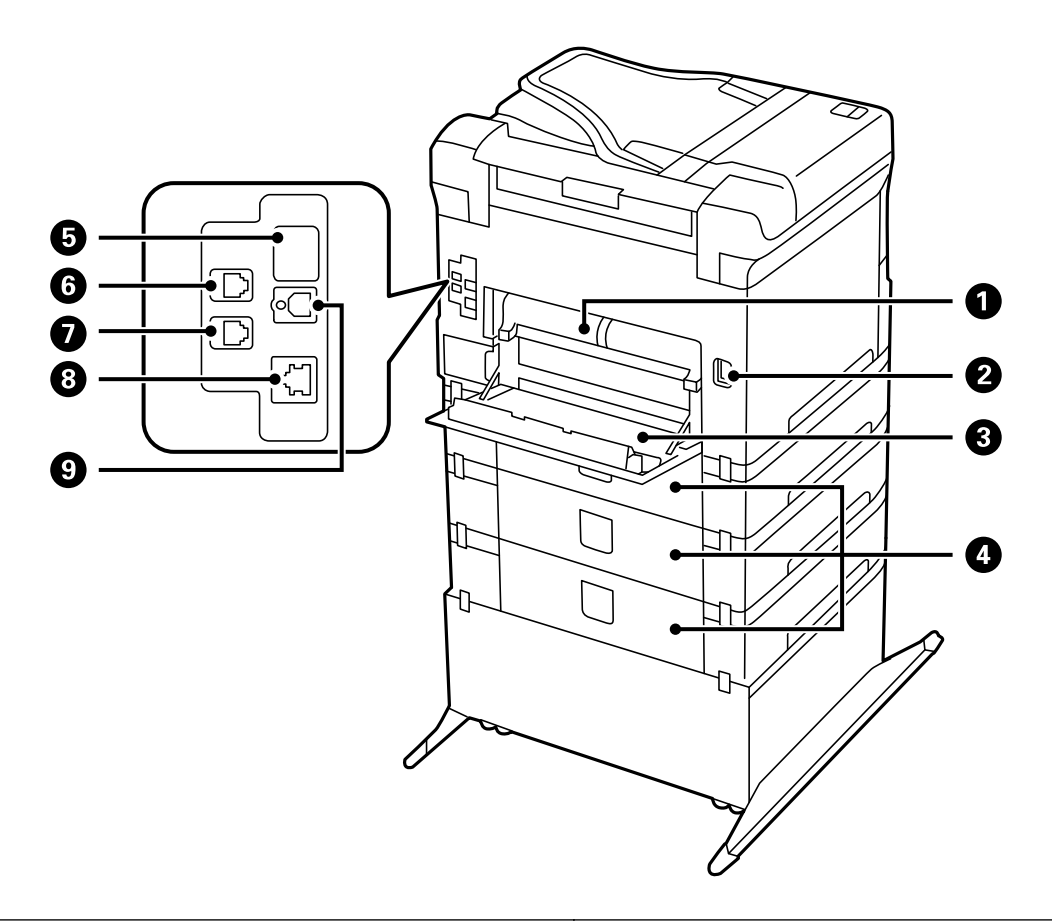

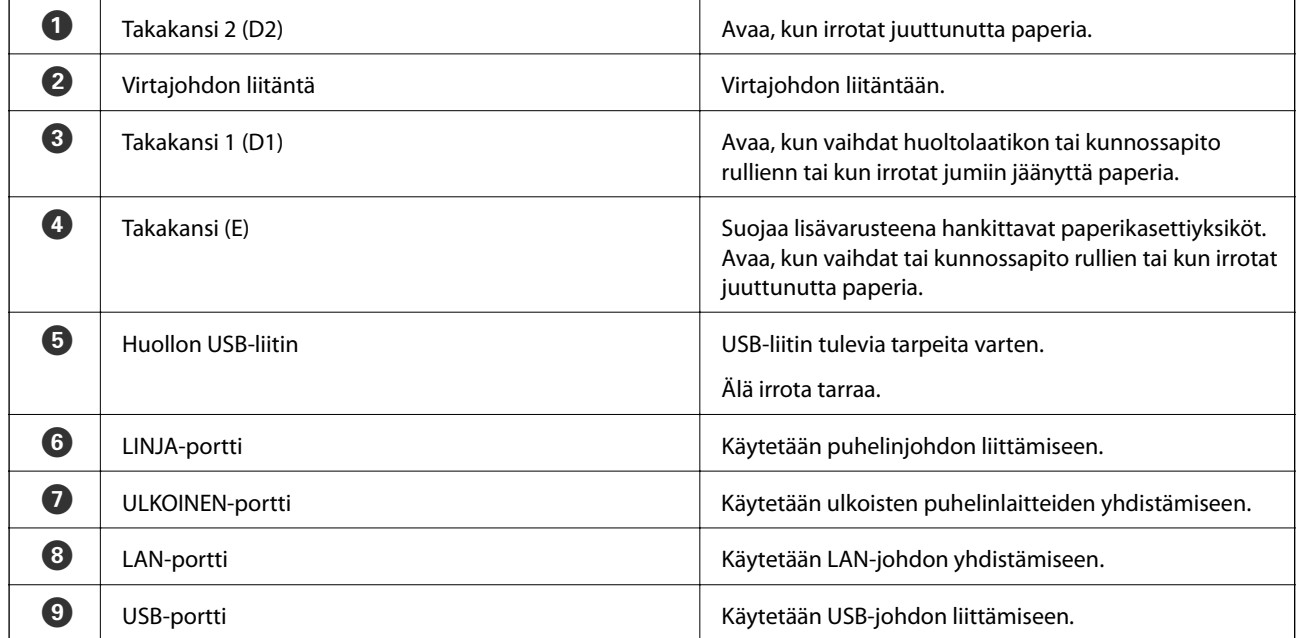

## <span id="page-19-0"></span>**Ohjauspaneeli**

## **Painikkeet ja valot**

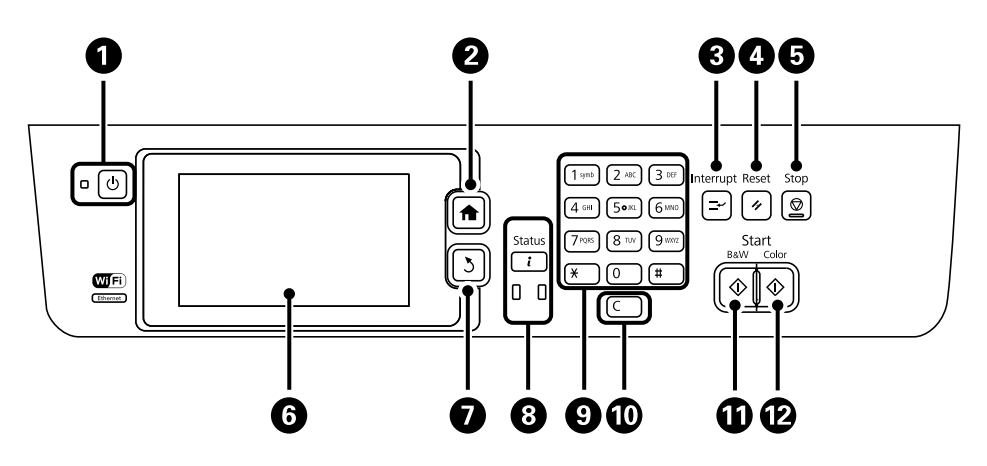

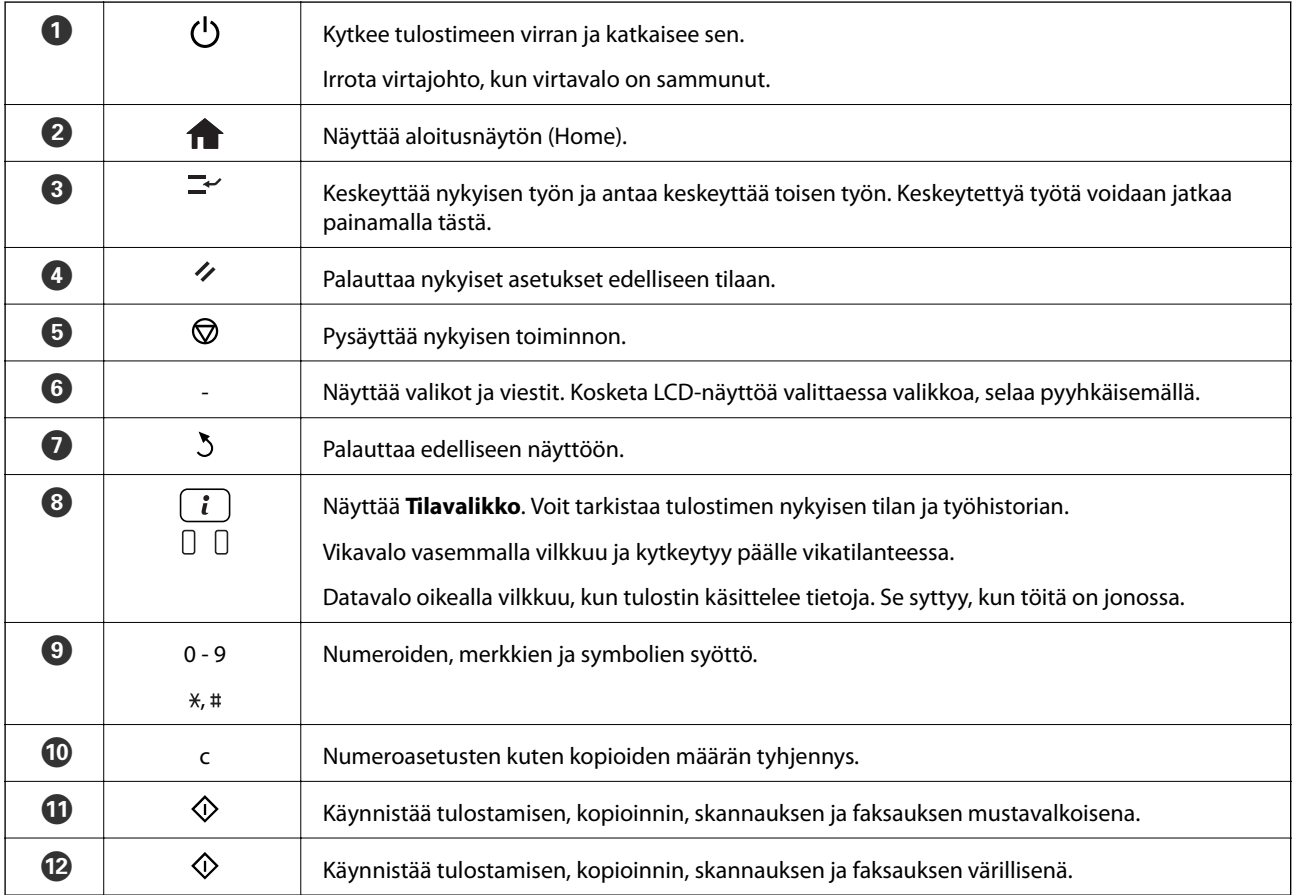

## **Nestekidenäytöllä näkyvät kuvakkeet**

Seuraavat kuvakkeet näkyvät LCD-näytöllä sen mukaan, missä tilassa tulostin on. Painamalla verkkokuvaketta voit tarkistaa nykyiset verkkoasetukset ja tehdä Wi-Fi-asetuksia.

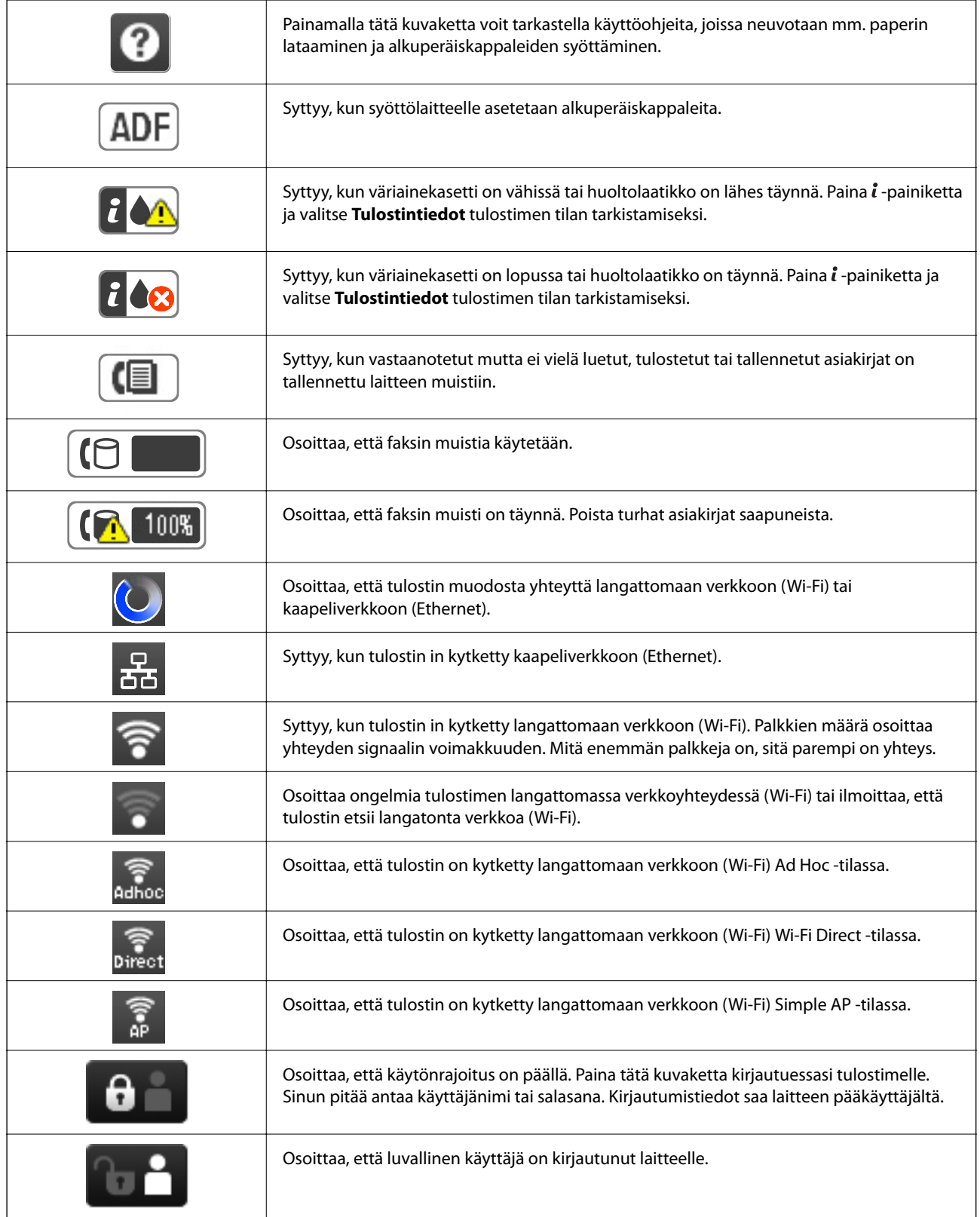

 $\blacktriangleright$ ["Muisti täynnä -virhe" sivulla 166](#page-165-0)

## <span id="page-21-0"></span>**Näytön näppäimistöllä näkyvät kuvakkeet**

Voit syöttää merkkejä ja symboleita käyttämällä näytön näppäimistöä, kun tallennat yhteystietoa, teet verkkoasetuksia ja niin edelleen. Seuraavat kuvakkeet näkyvät näytön näppäimistöllä.

#### *Huomautus:*

Käytettävissä olevat kuvakkeet vaihteleva asetusten mukaan.

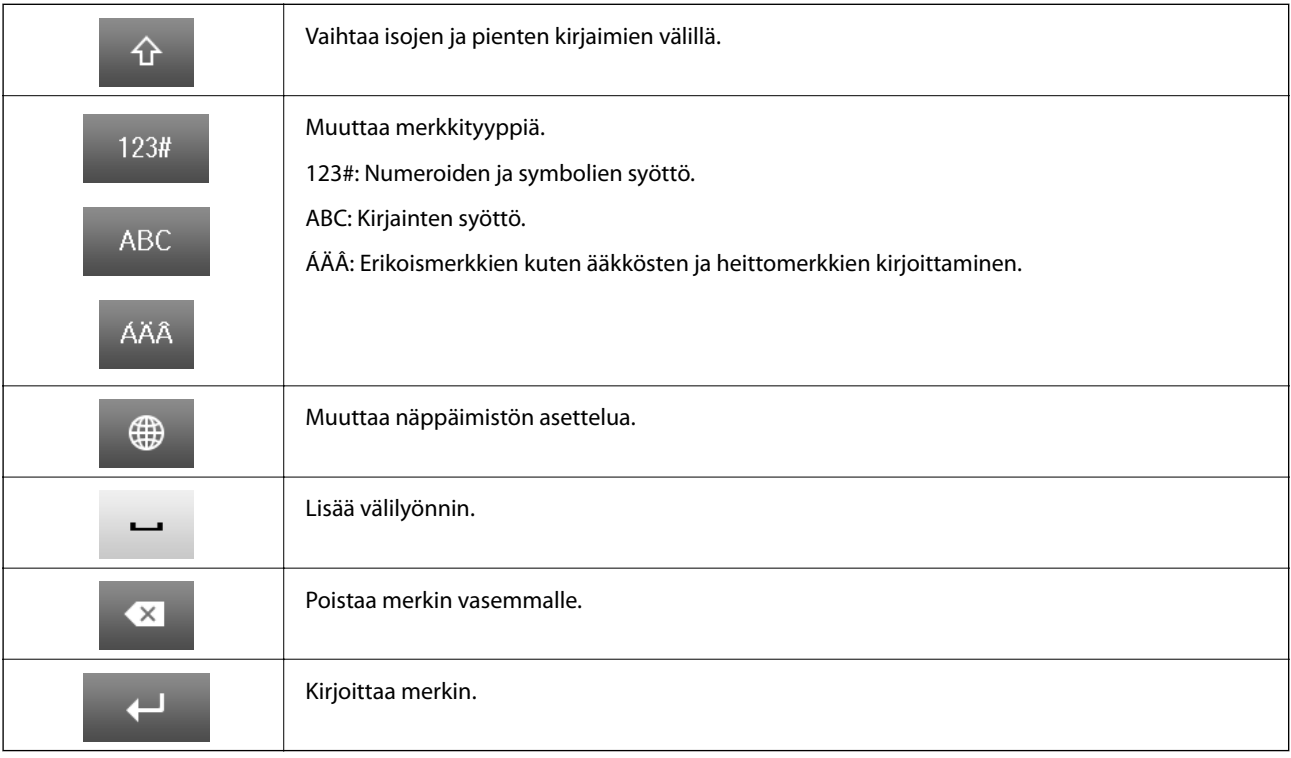

## **Valikkokohteet**

## **Kopioi-tila**

*Huomautus:*

❏ Käytettävissä olevat valikot vaihtelevat sen mukaan, mikä asettelu on valittuna.

❏ Painamalla *Asetukset* näet piilotetut asetteluvalikot.

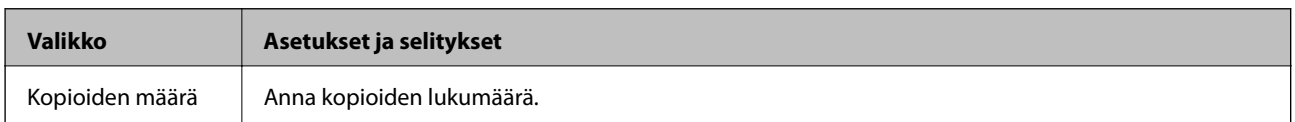

### **Tulostimen perustiedot**

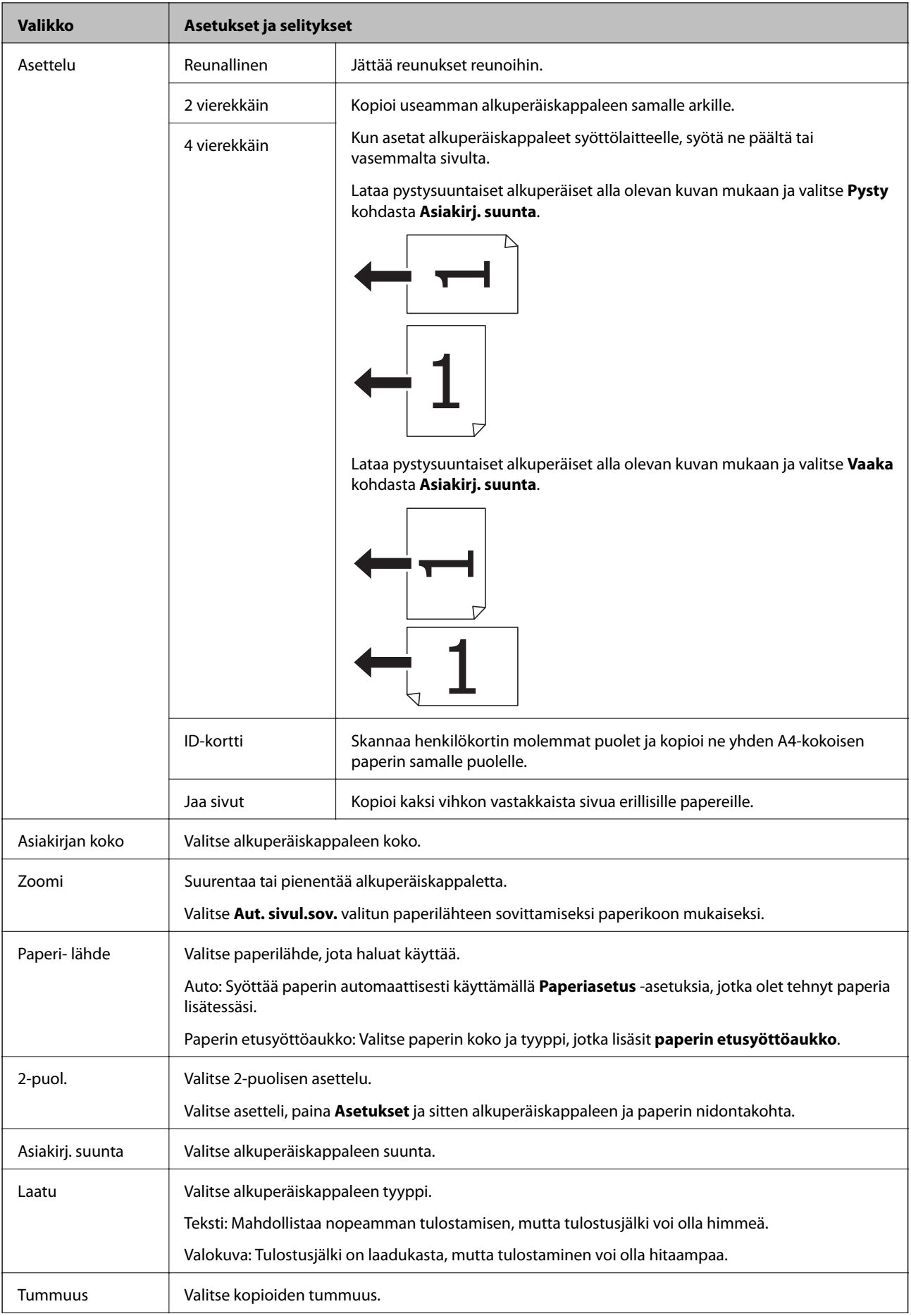

<span id="page-23-0"></span>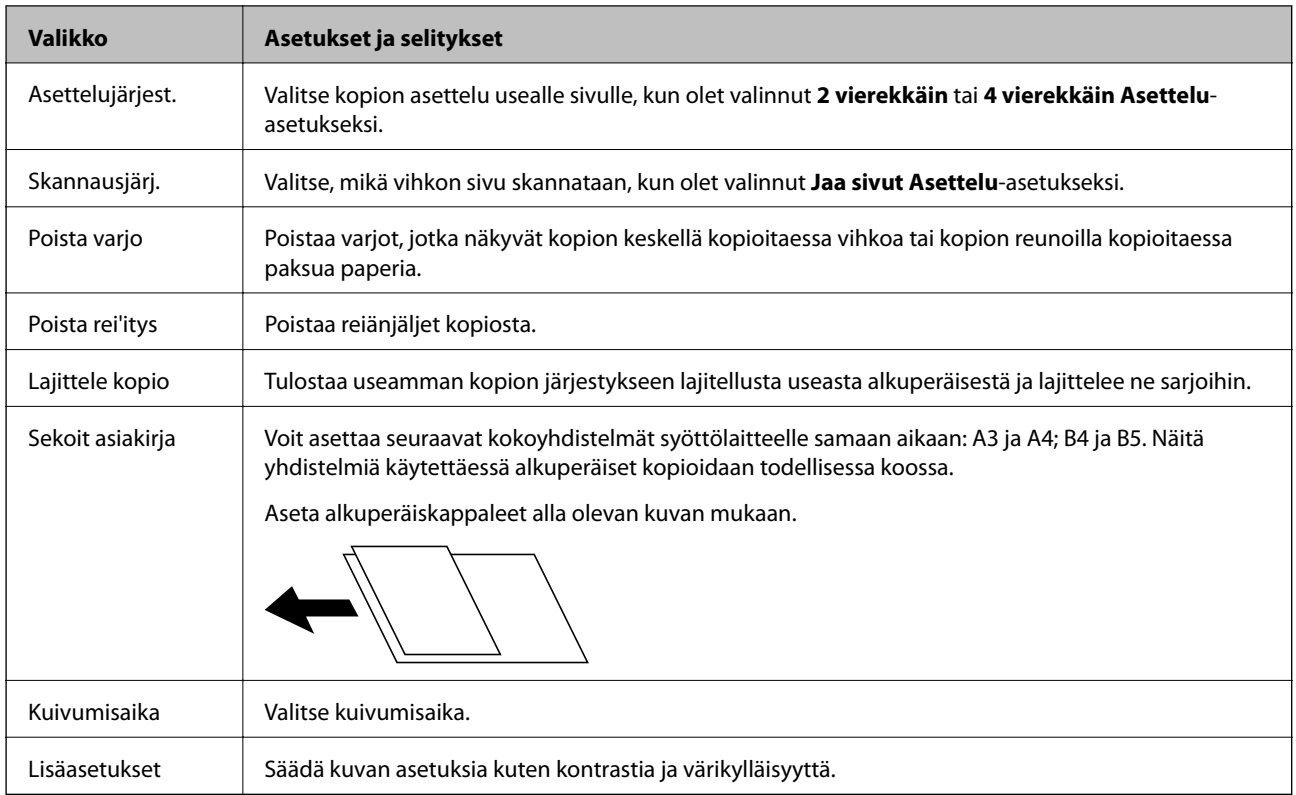

## **Hae-tila**

### **Sähköposti**

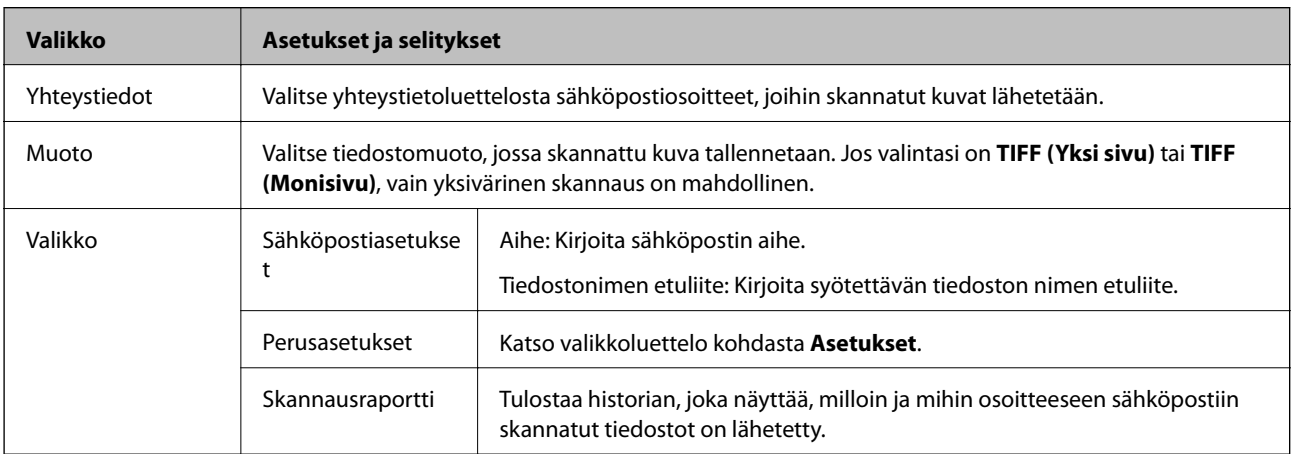

### **Verkkokansio/FTP**

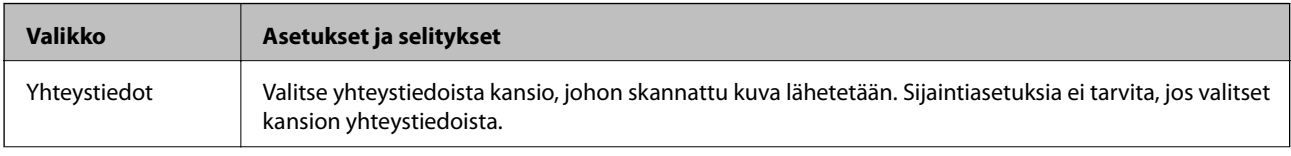

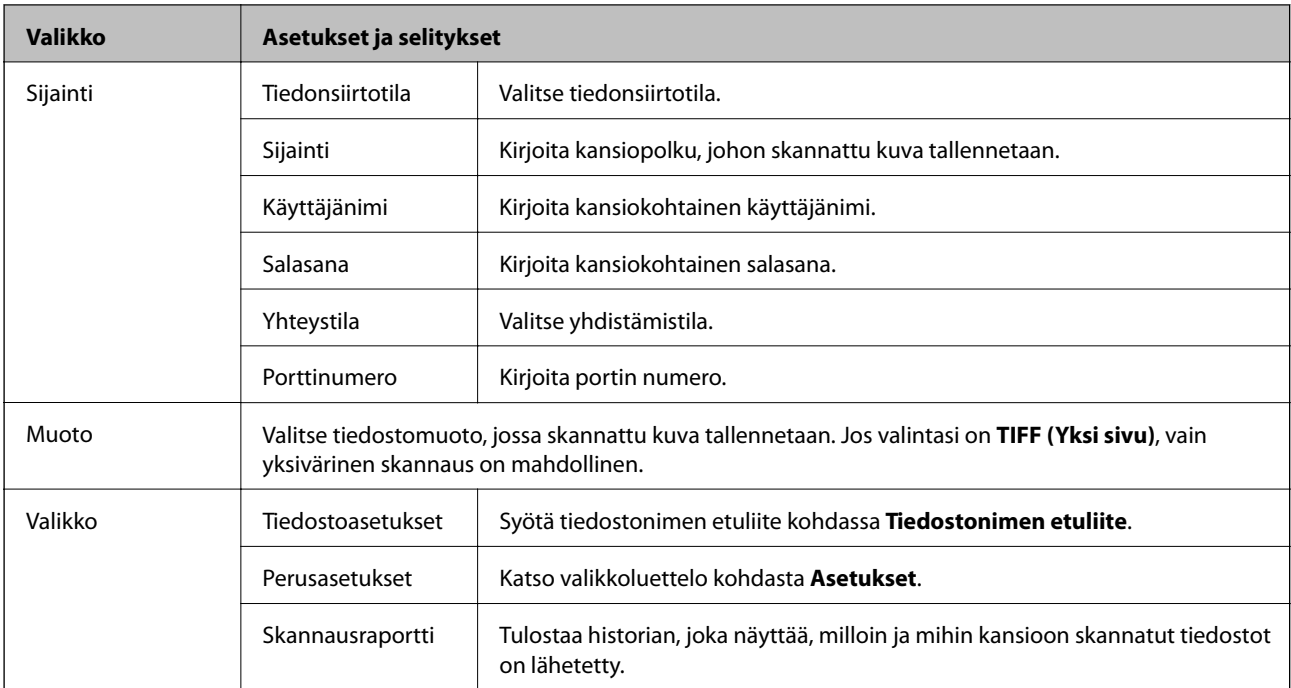

### **Tallennuslaite**

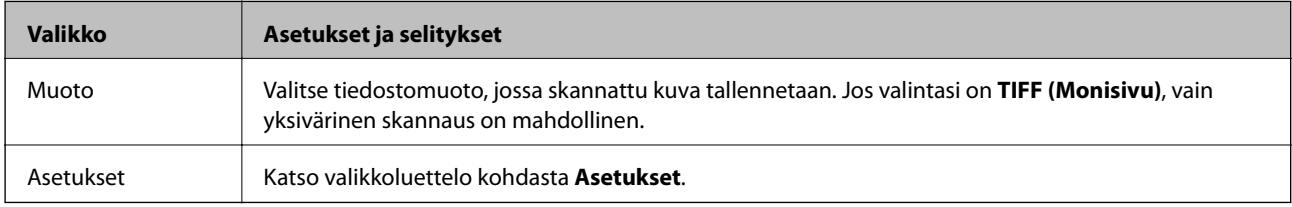

#### **Pilvi**

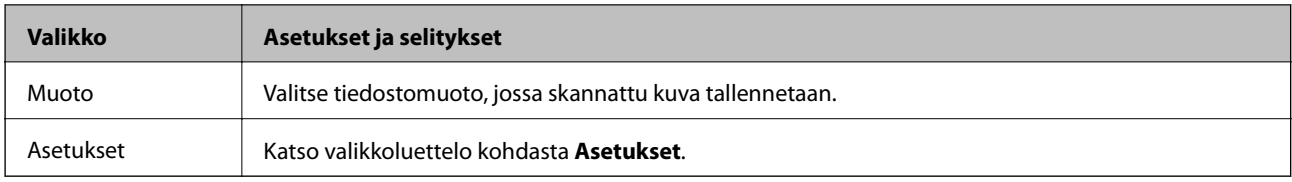

#### **Document Capture Pro**

Tässä valikossa ei ole asetuskohteita.

### **Tietokone (WSD)**

Tässä valikossa ei ole asetuskohteita.

### **Asetukset**

#### *Huomautus:*

Käytettävissä olevat valikot vaihtelevat kohteen tyypin (esim. sähköposti tai kansio) ja skannattujen kuvien tallennusmuodon mukaan.

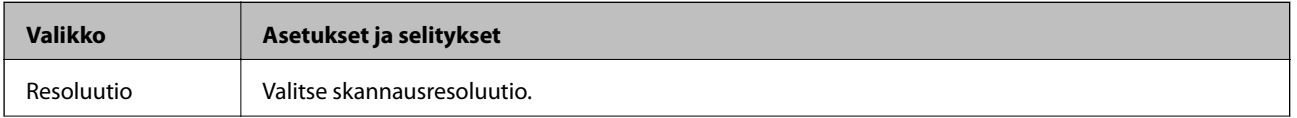

<span id="page-25-0"></span>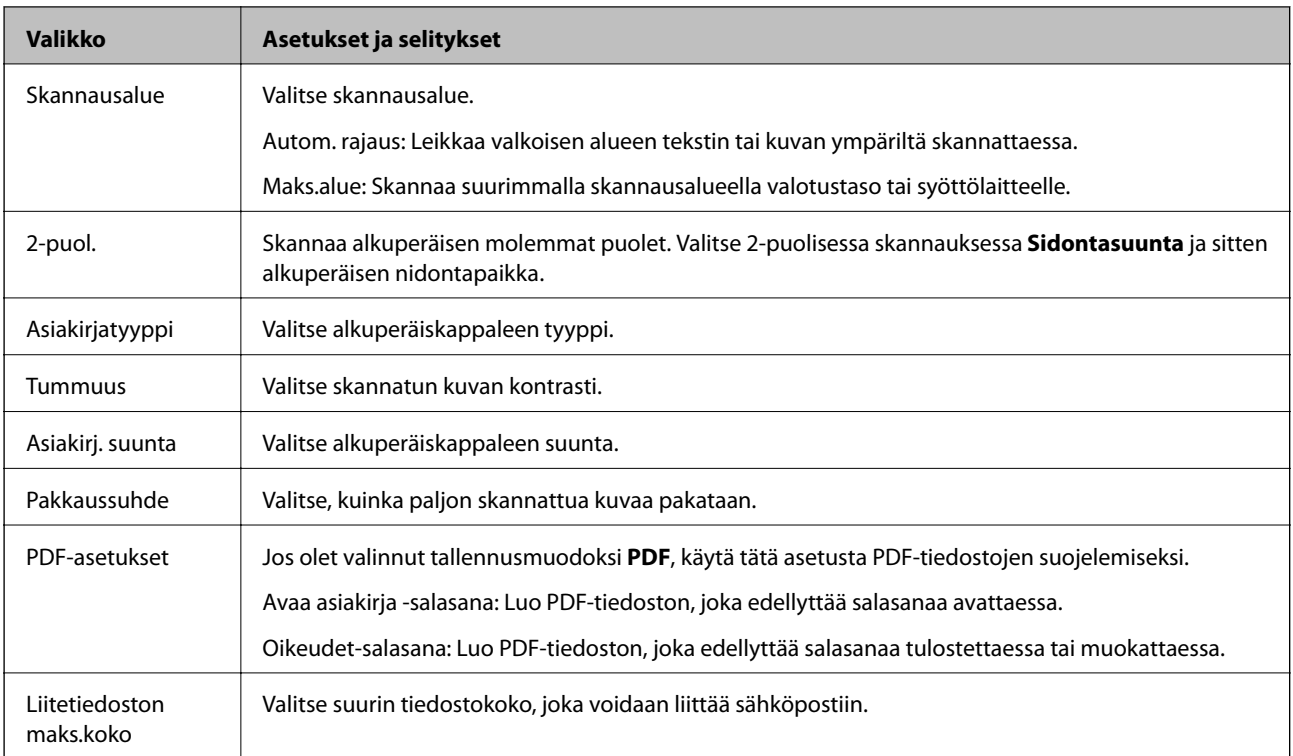

## **Faksi-tila**

Valitse aloitusvalikosta **Faksi** > **Valikko**. Pääset joihinkin valikon asetuksiin suoraan **Faksi**-näytöltä.

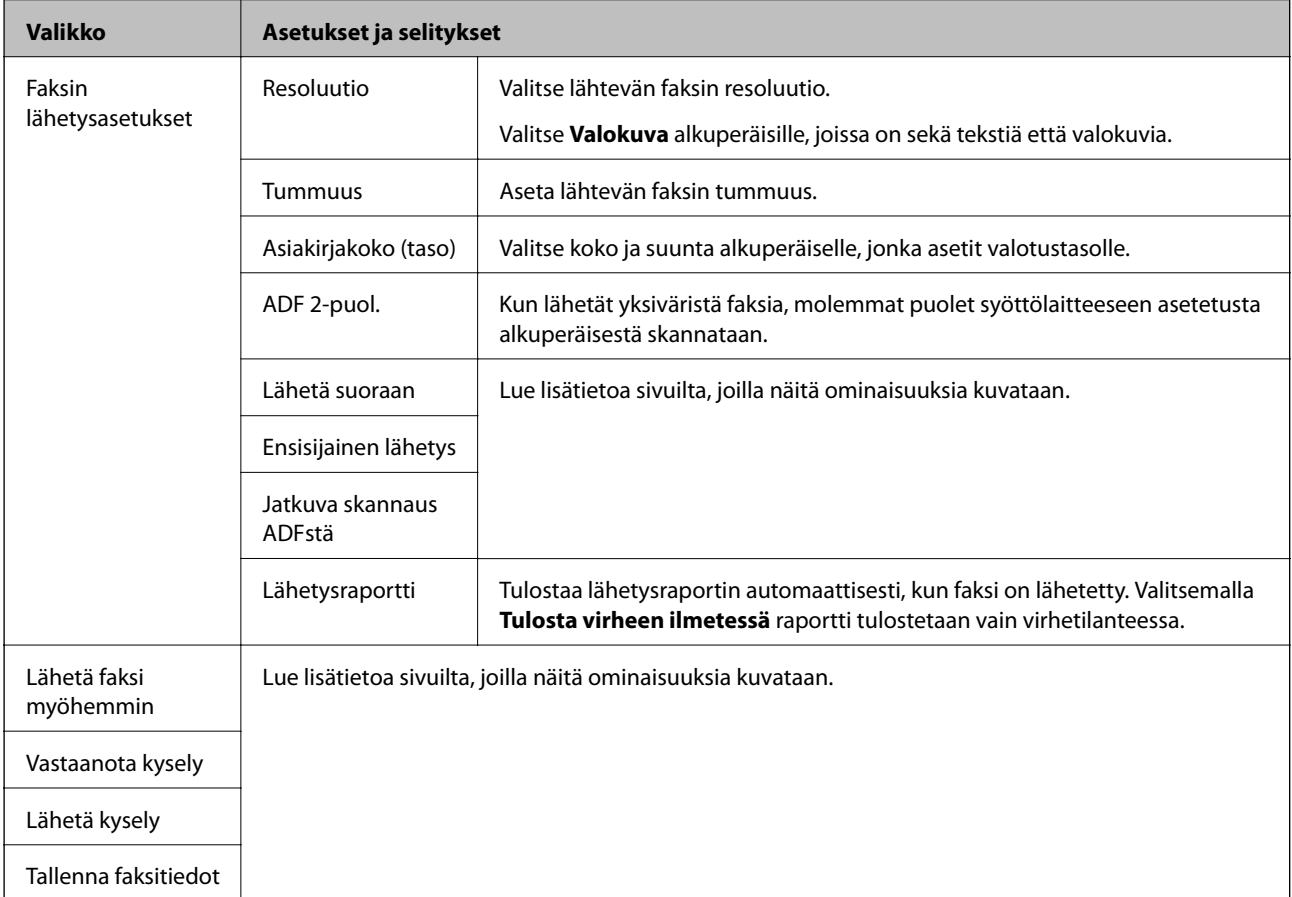

<span id="page-26-0"></span>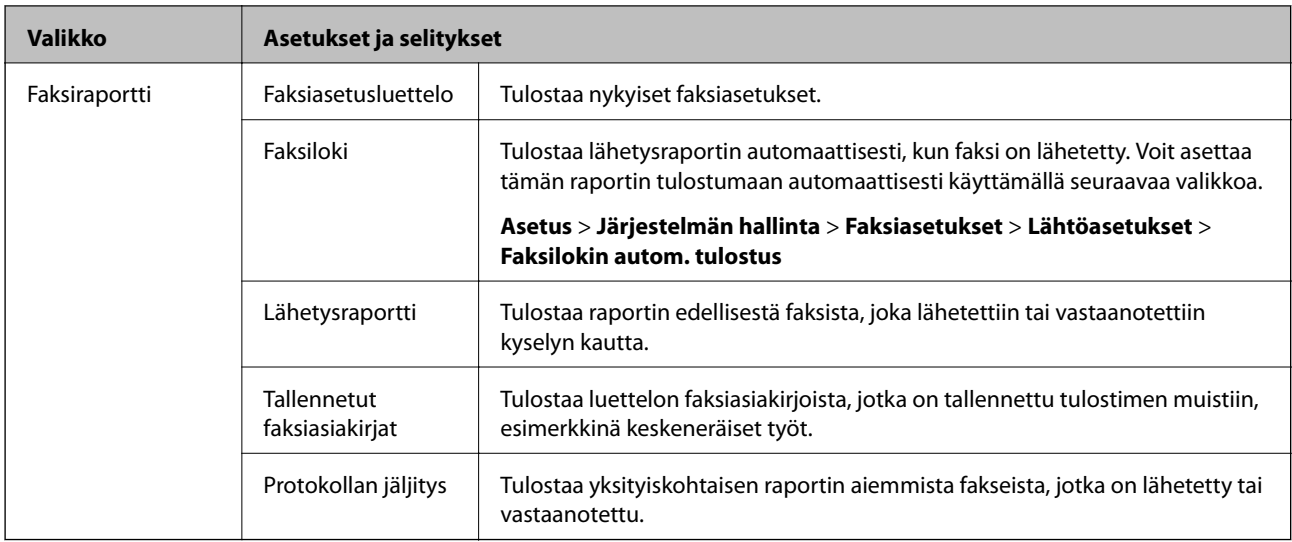

- & ["Usean mustavalkosivun lähettäminen \(Lähetä suoraan\)" sivulla 95](#page-94-0)
- $\blacktriangleright$ ["Faksin ensisijainen lähetys \(Ensisijainen lähetys\)" sivulla 95](#page-94-0)
- & ["Erikokoisten asiakirjojen lähettäminen syöttölaitteelta \(Jatkuva skannaus ADFstä\)" sivulla 96](#page-95-0)
- & ["Faksin lähettäminen tiettynä ajankohtana \(Lähetä faksi myöhemmin\)" sivulla 94](#page-93-0)
- & ["Faksien vastaanotto kyselyn kautta \(Vastaanota kysely\)" sivulla 99](#page-98-0)
- & ["Faksien lähettäminen pyynnöstä \(Lähetä kysely\)" sivulla 95](#page-94-0)
- & ["Faksin tallentaminen vastaanottajaa määrittämättä \(Tallenna faksitiedot\)" sivulla 94](#page-93-0)

## **Tallennus- laite-tila**

#### *Huomautus:*

Tallennuslaite on yleisnimi ulkoisille USB-laitteille, kuten USB-muistitikuille.

#### **Tiedostomuoto**

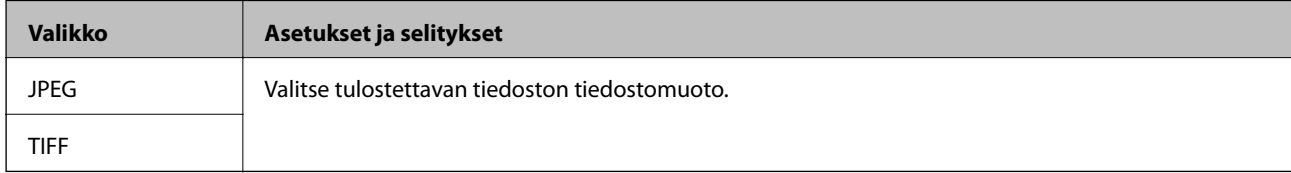

#### **Asetukset**

#### *Huomautus:*

Käytössä olevat valikot vaihtelevat valitun tiedostomuodon mukaan.

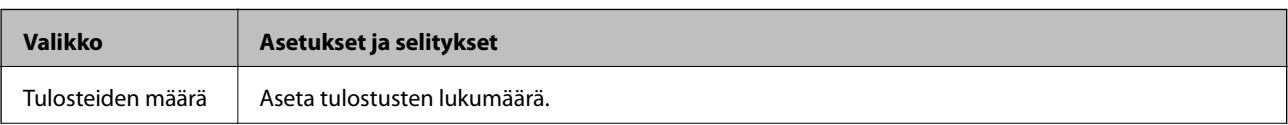

<span id="page-27-0"></span>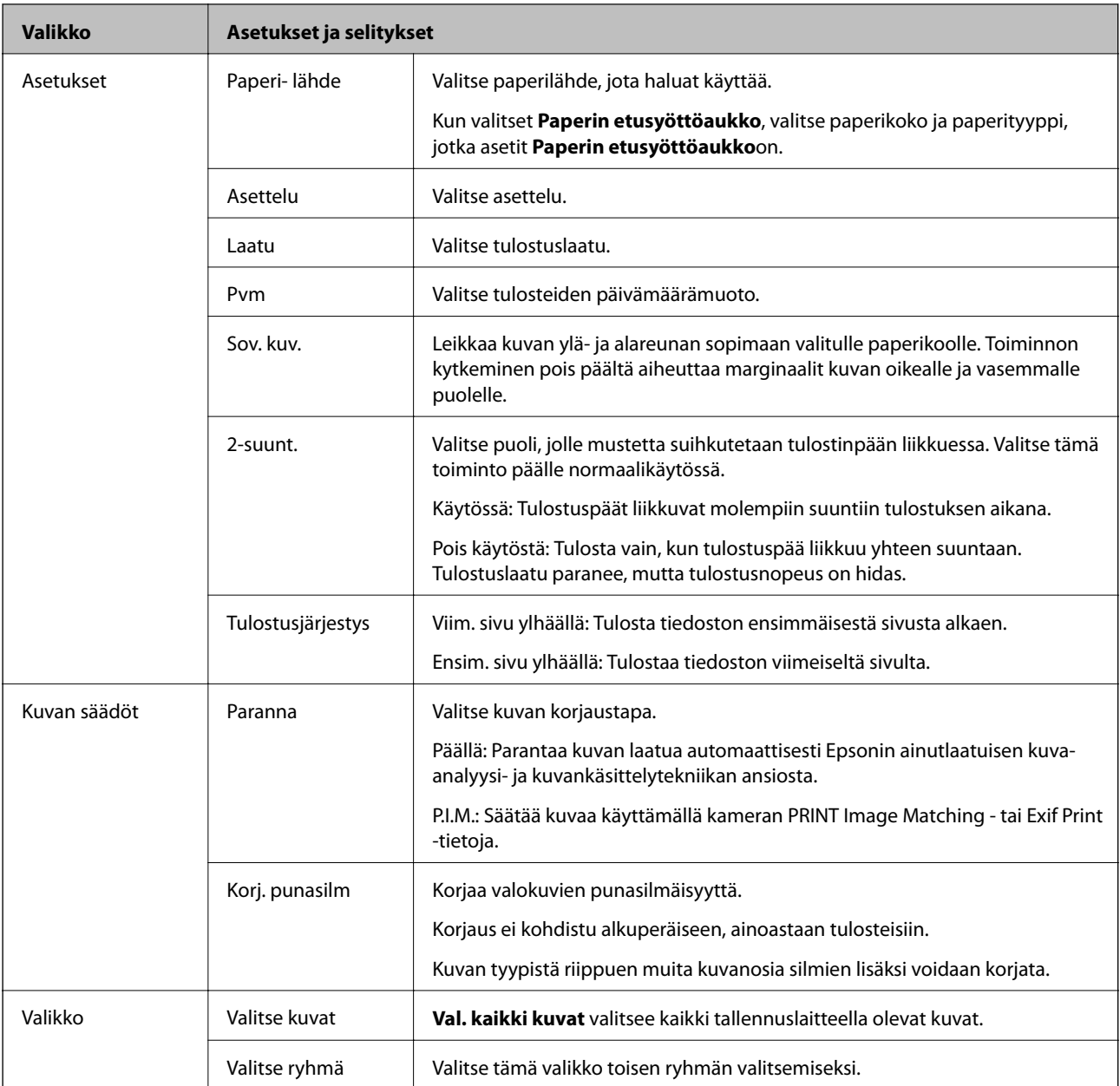

## **Asetus-tila**

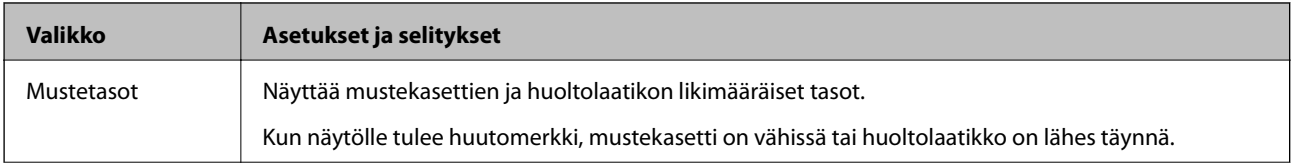

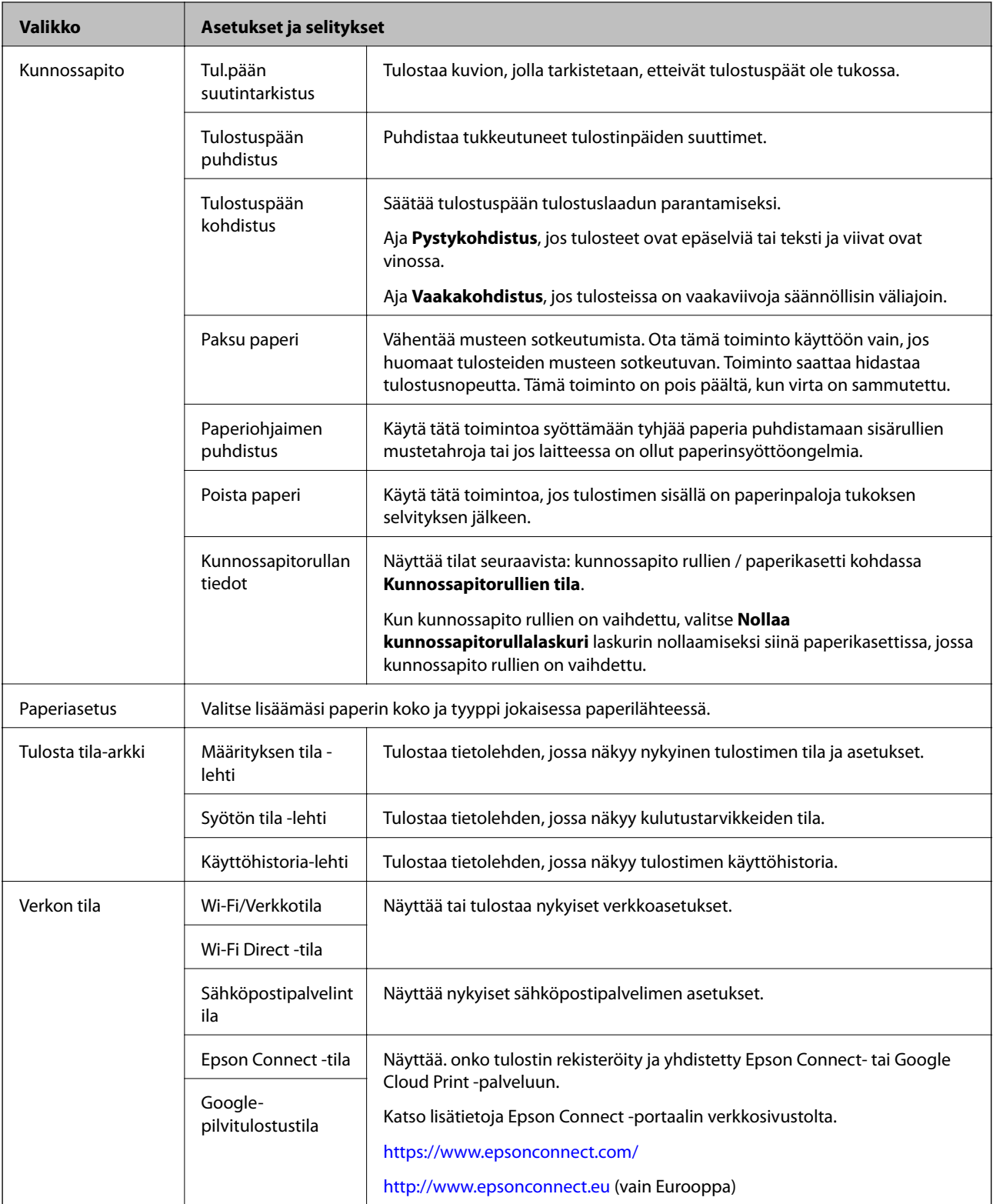

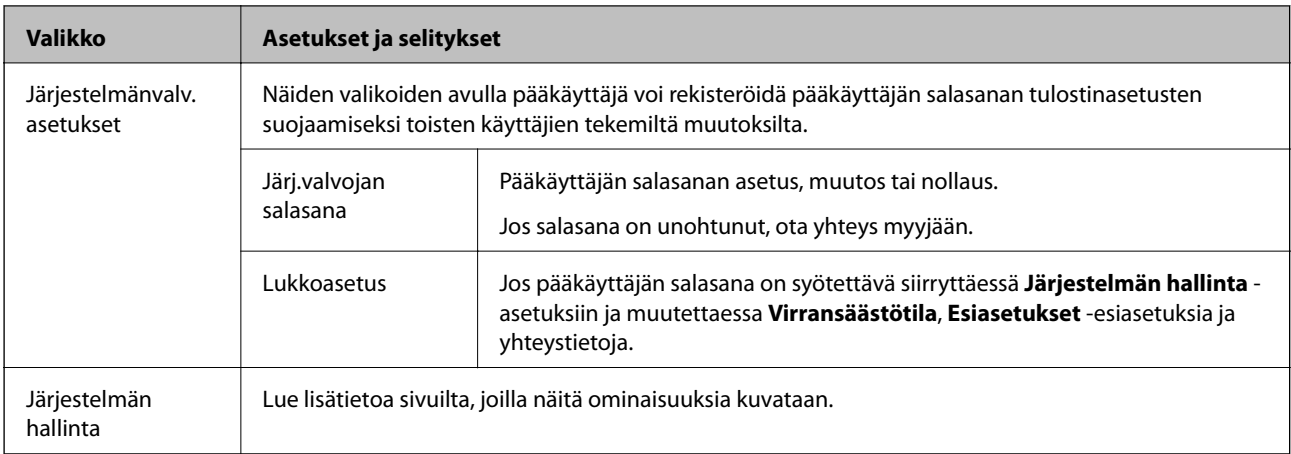

 $\blacktriangleright$  "Järjestelmän hallinta" sivulla 30

## **Järjestelmän hallinta**

Valitse **Asetus** aloitusnäytöltä ja valitse sitten **Järjestelmän hallinta**.

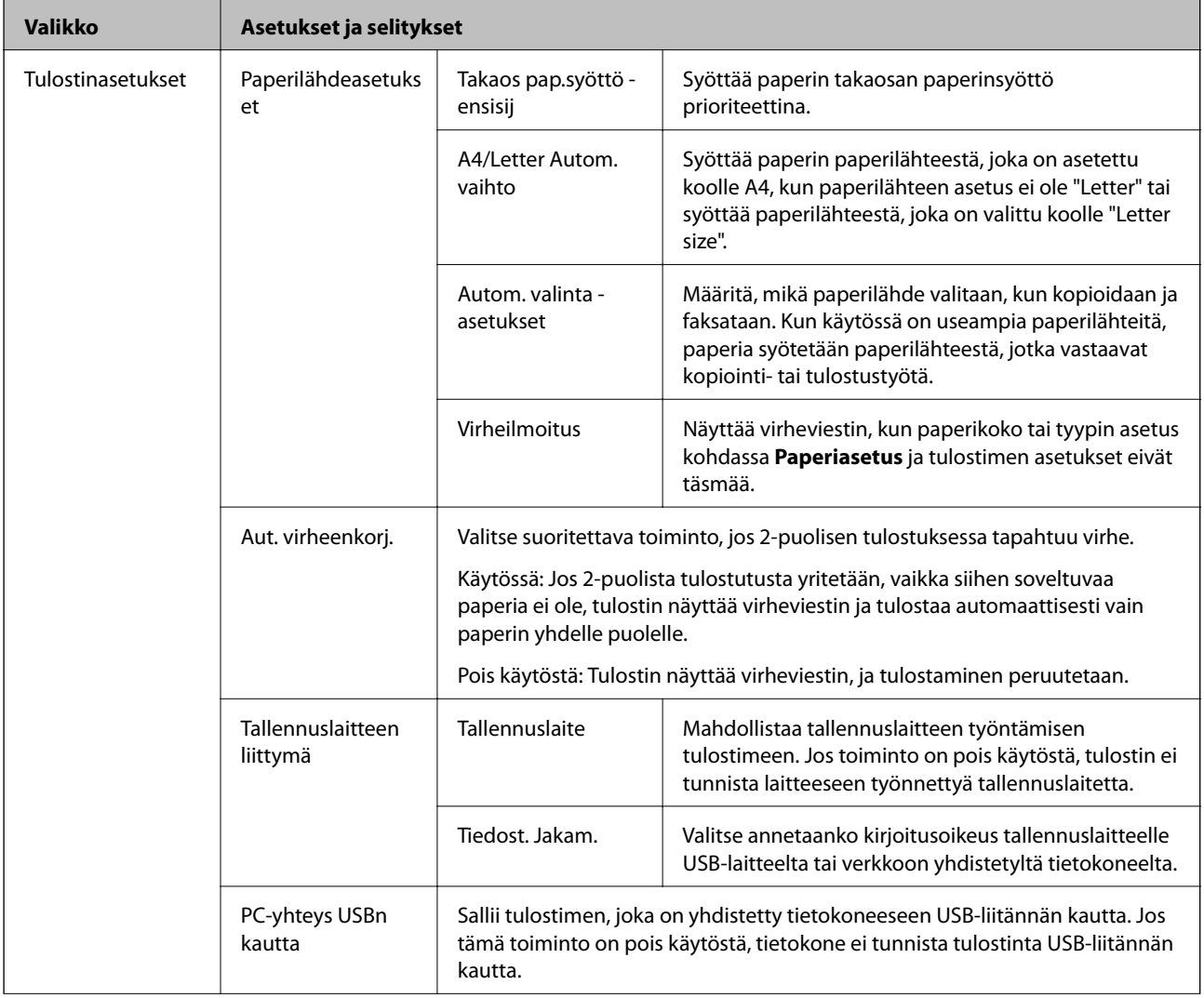

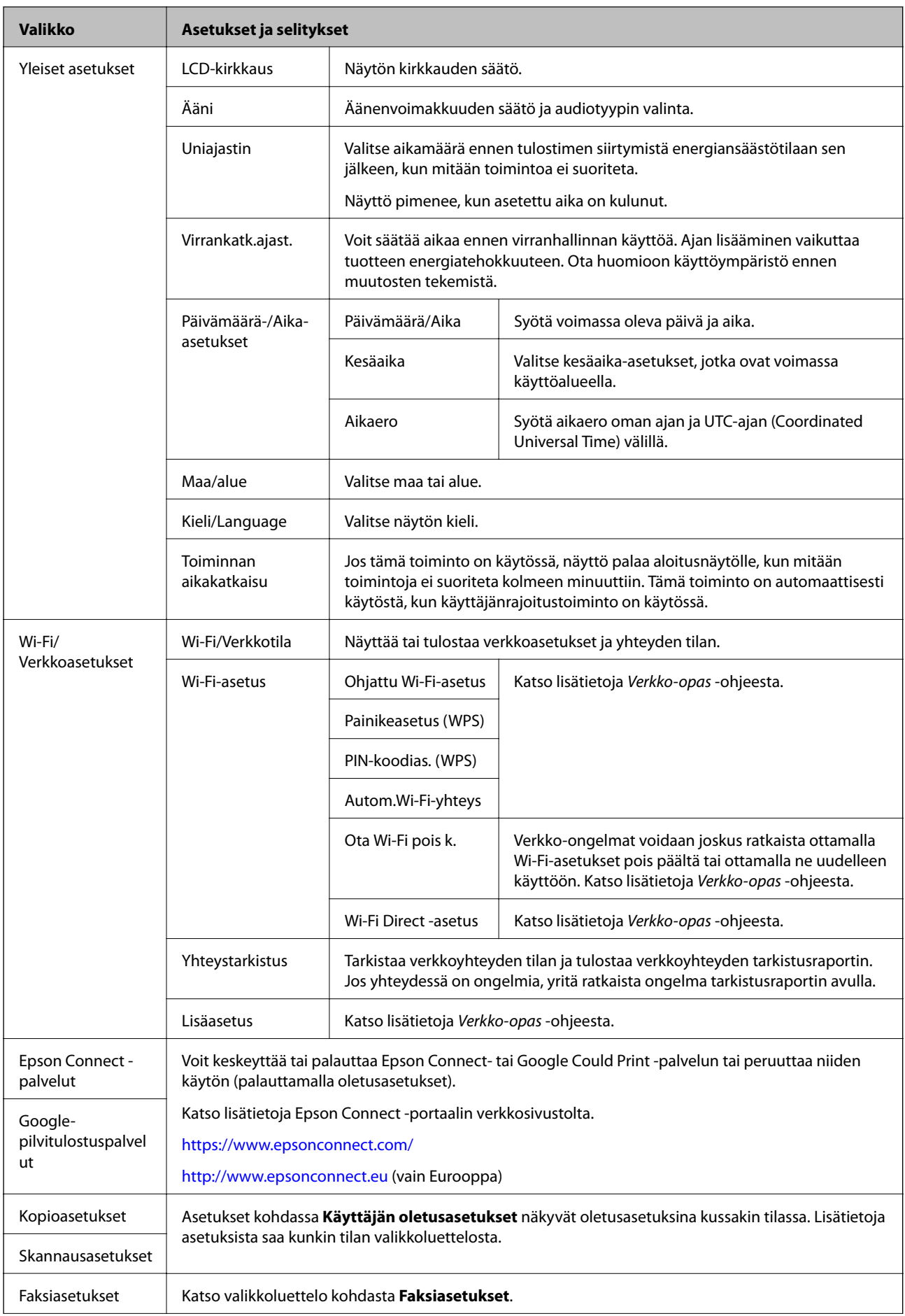

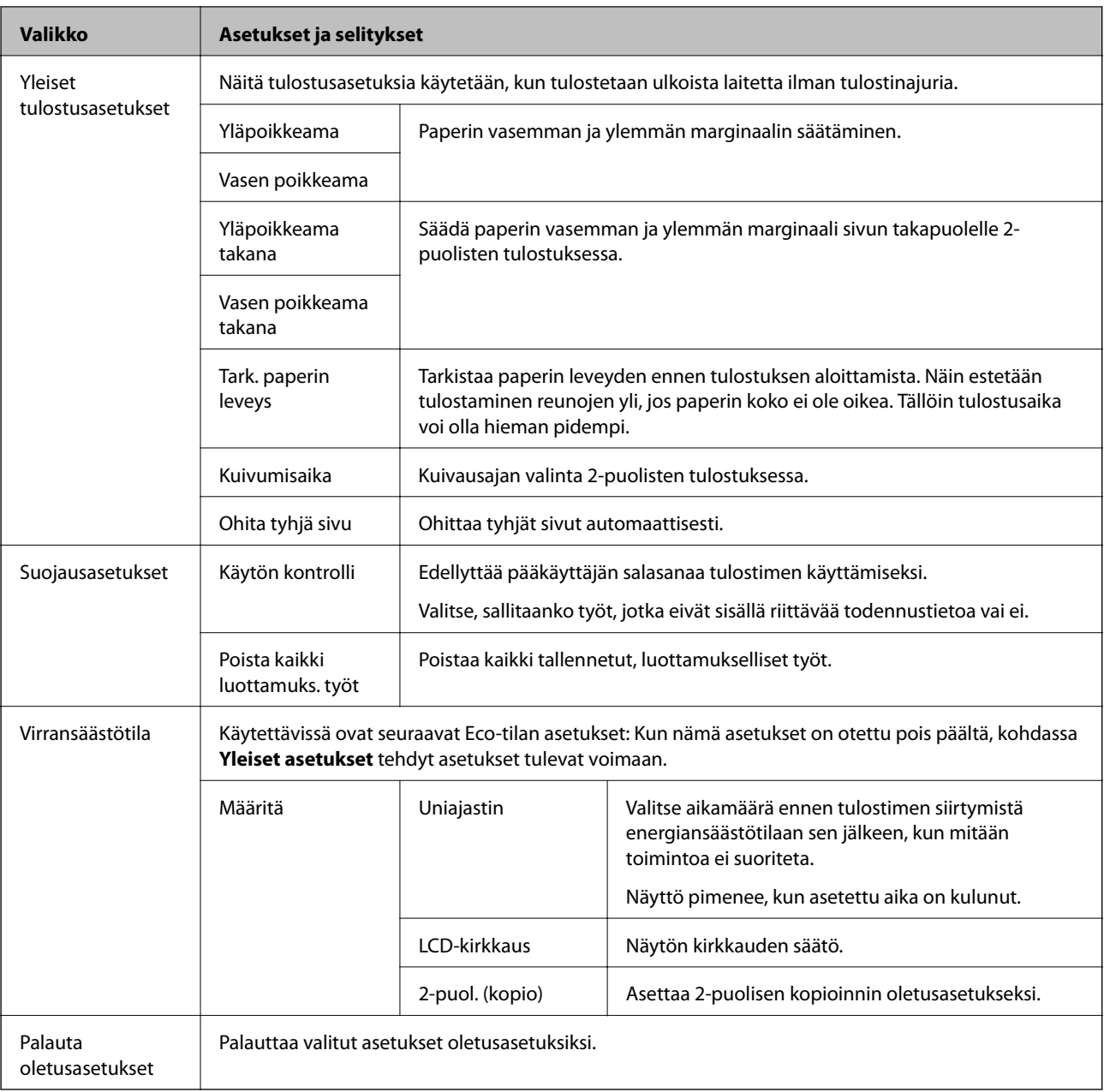

- $\blacktriangleright$ ["Kopioi-tila" sivulla 22](#page-21-0)
- $\blacktriangleright$  ["Hae-tila" sivulla 24](#page-23-0)
- $\blacktriangleright$ "Faksiasetukset" sivulla 32

### *Faksiasetukset*

Valitse aloitusvalikosta **Asetus** > **Järjestelmän hallinta** > **Faksiasetukset**.

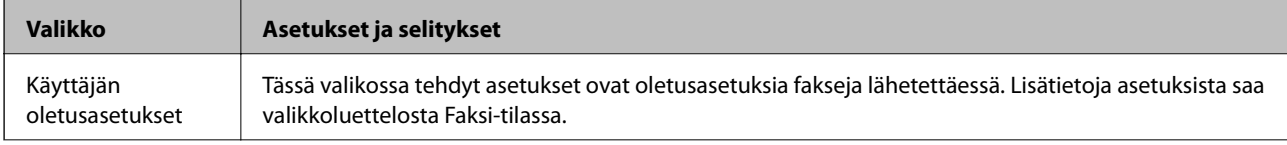

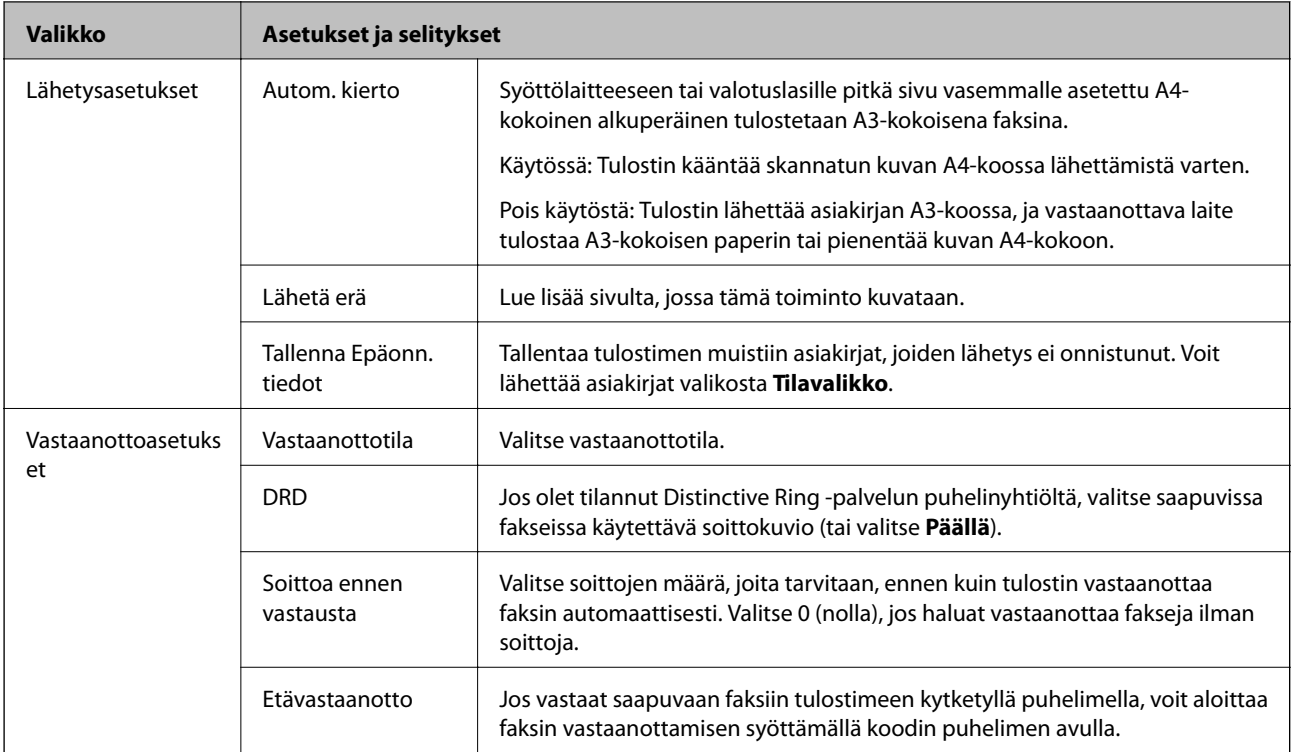

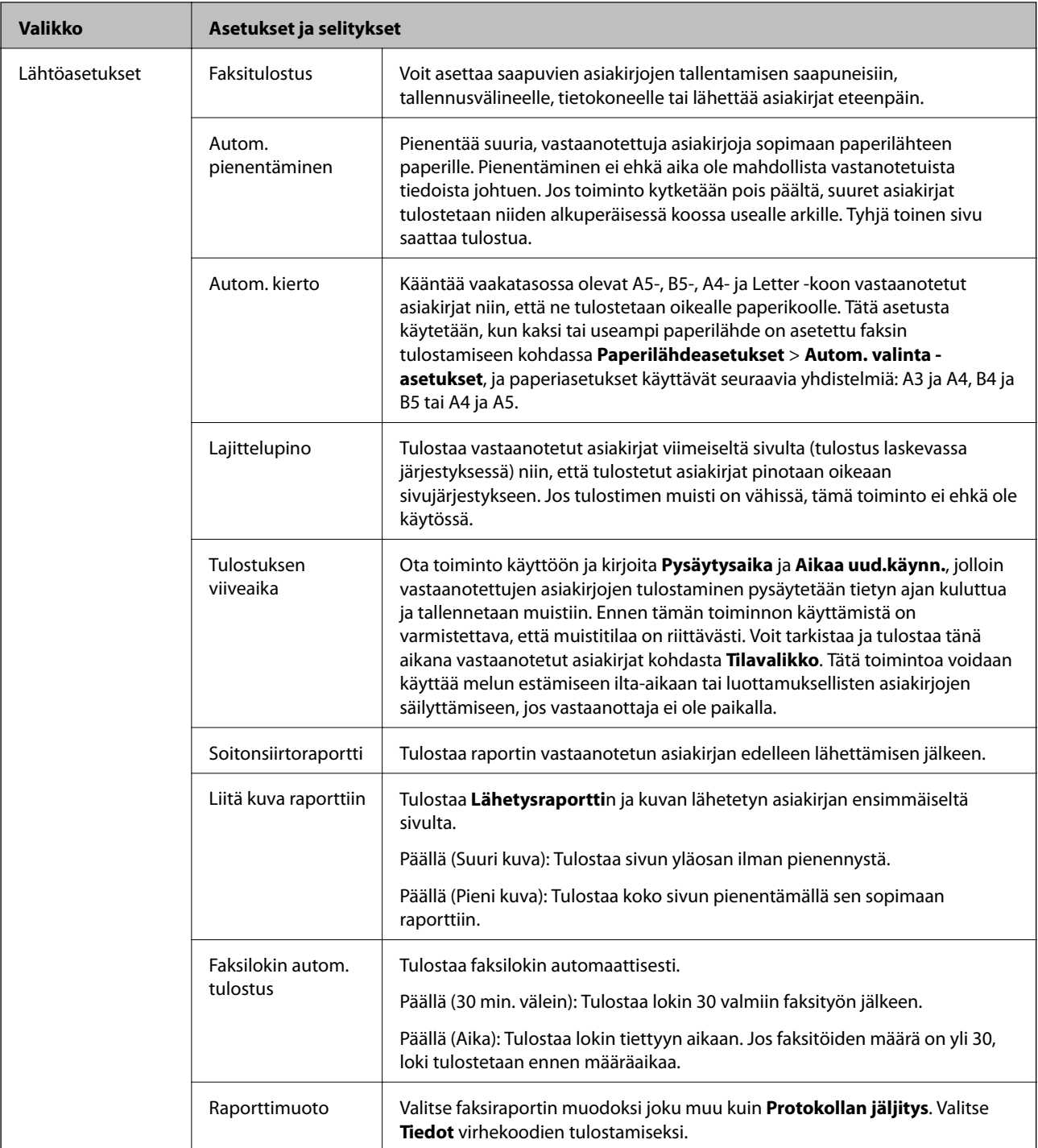

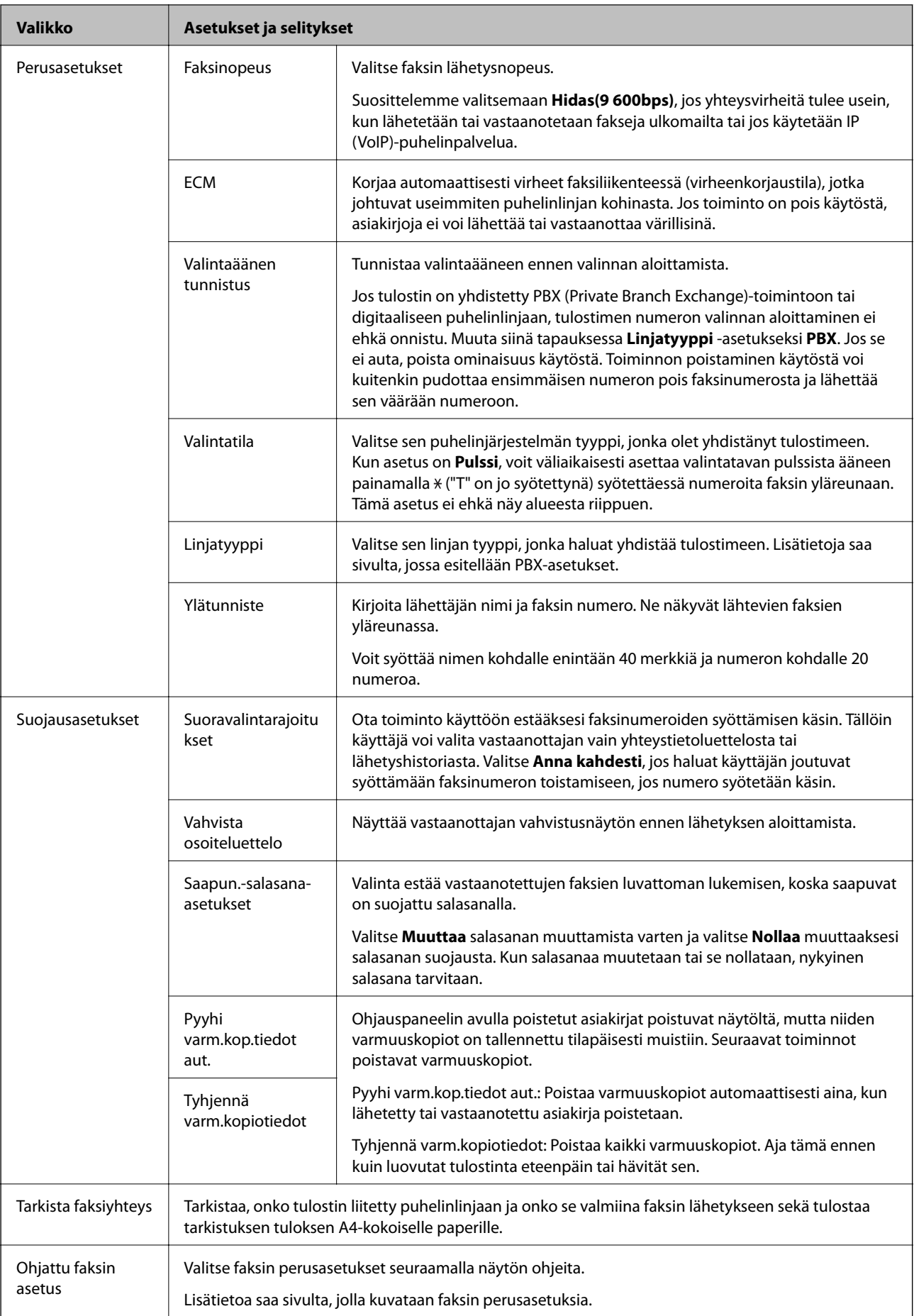

- <span id="page-35-0"></span>& ["Faksi-tila" sivulla 26](#page-25-0)
- & ["Lähtöasetusten tekeminen vastaanotetuille fakseille" sivulla 99](#page-98-0)
- & ["Useampien faksien lähettäminen samalle vastaanottajalle yhdellä kertaa \(Lähetä erä\)" sivulla 96](#page-95-0)
- & ["Faksin perusasetusten määritys" sivulla 89](#page-88-0)

## **Yhteystietotila**

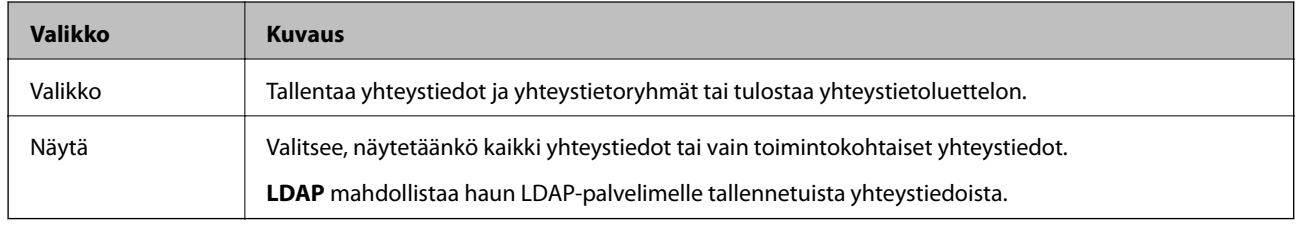

## **Esiasetustila**

Voit tallentaa usein käytettyjä kopioinnin, faksauksen ja skannauksen esiasetustiloja. Esiasetus tallennetaan valitsemalla **Esiaset** aloitusnäytöltä, sitten **Lisää uusi** ja sen jälkeen toiminto, jolle haluat tallentaa yhteystiedon. Tee tarvittavat asetukset, paina **Tallenna** ja kirjoita esiasetuksen nimi.

Tallennettu esiasetus haetaan valitsemalla se luettelosta.

Paina **Esiasetus** näytöllä kunkin toiminnon kohdalla. Voit rekisteröidä nykyiset osoitteet (paitsi niitä osoitteita, jotka olet syöttänyt suoraan ja yhteystietoja LDSP-osoiteluettelossa) sekä asetukset.

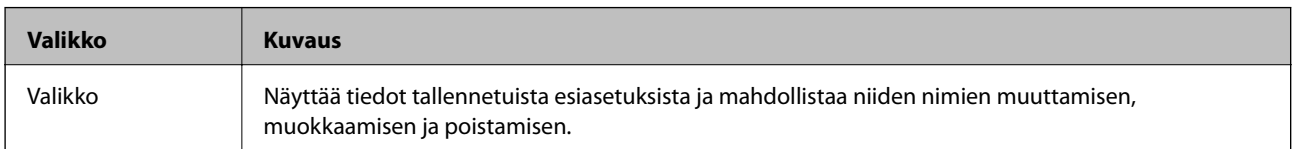

## **Tilavalikko**

Paina ohjauspaneelin *i*-painiketta.

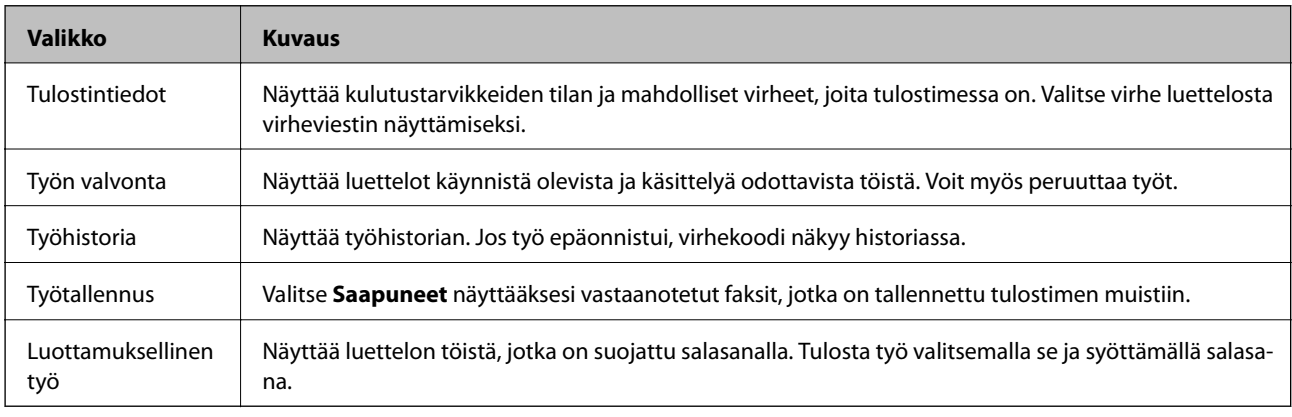
# <span id="page-36-0"></span>**Paperin lisääminen**

# **Paperin käsittelyn varotoimenpiteet**

- ❏ Lue paperin mukana toimitetut ohjelehtiset.
- ❏ Ilmaa ja kohdista paperin reunat ennen tulostimeen asettamista. Älä ilmaa tai taivuta valokuvapaperia. Jos valokuvapaperia ilmataan tai taivutetaan, tulostuspuoli saattaa vahingoittua.

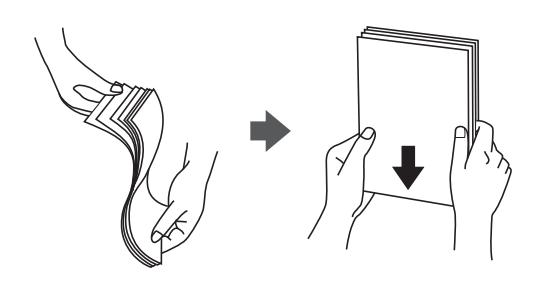

❏ Jos paperi on taittunut, suorista se tai taita sitä kevyesti vastakkaiseen suuntaan ennen tulostimeen asettamista. Taittuneelle paperille tulostaminen saattaa aiheuttaa paperitukoksia ja tulosteiden tahriintumista.

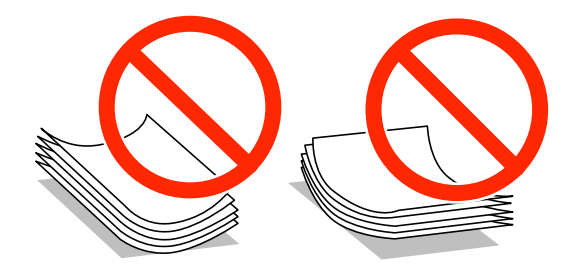

- ❏ Älä käytä paperia, joka on aaltoileva, repeytynyt, taittunut, kostea, liian paksu tai liian ohut tai johon on liimautunut tarroja. Tällaisten paperien käyttäminen saattaa aiheuttaa paperitukoksia ja tulosteiden tahriintumista.
- ❏ Varmista, että käytät pitkäkuituista paperia. Jos et ole varma, minkä tyyppistä paperia käytät, tarkista asia paperin pakkauksesta tai valmistajalta.

### **Liittyvät tiedot**

& ["Tulostimen tekniset tiedot" sivulla 170](#page-169-0)

# **Käytettävissä olevat paperit ja kapasiteetit**

Epson suosittelee aidon Epson-paperin käyttämistä laadukkaiden tulosteiden tuottamiseksi.

### **Aito Epson-paperi**

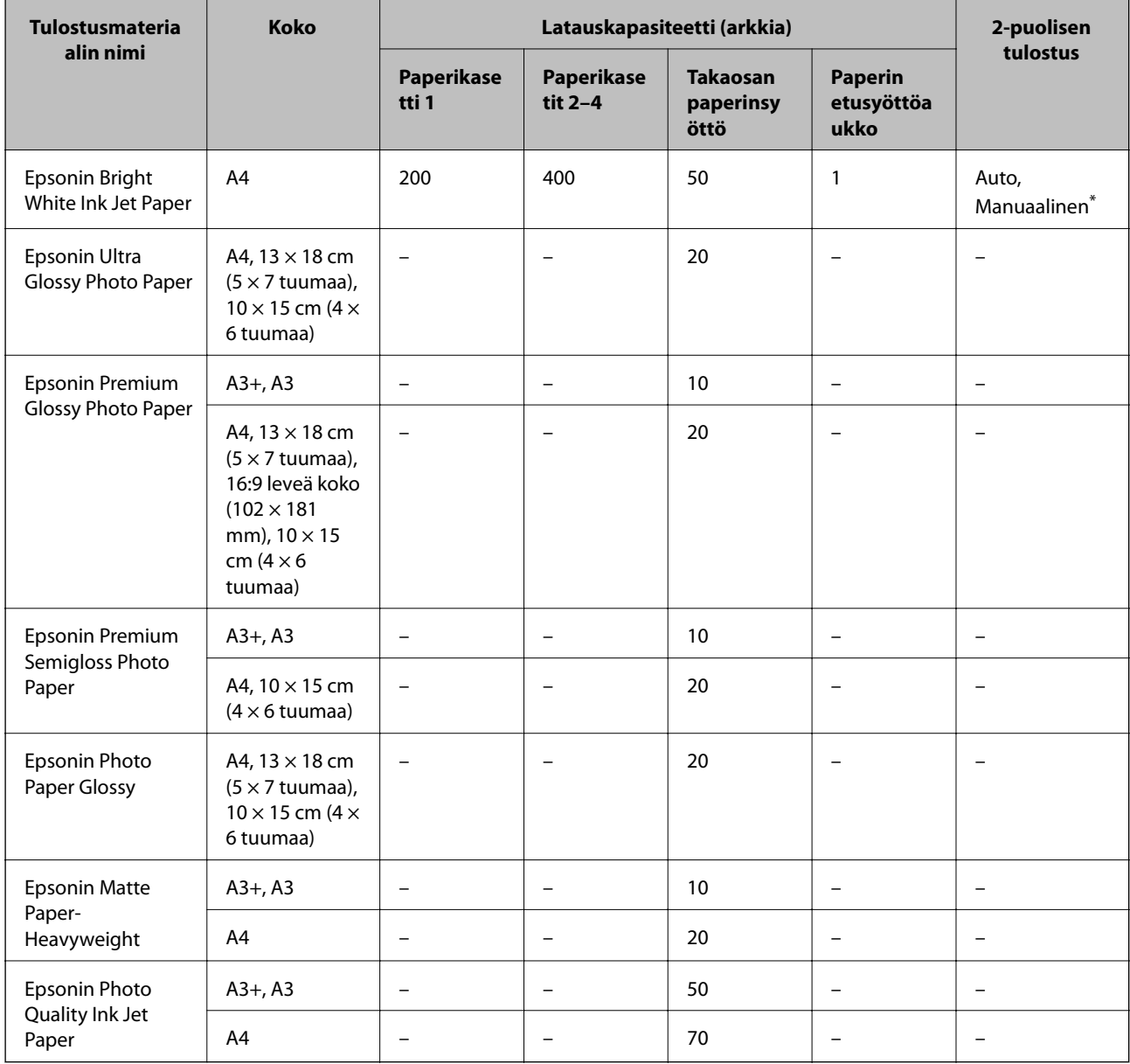

\* Käytä takaosan paperinsyöttöä vain 2-puolisen tulostamiseen manuaalisesti. Voit ladata enintään 30 arkkia paperia, joissa toiselle puolelle on jo tulostettu.

### **Kaupallisesti käytettävissä paperi**

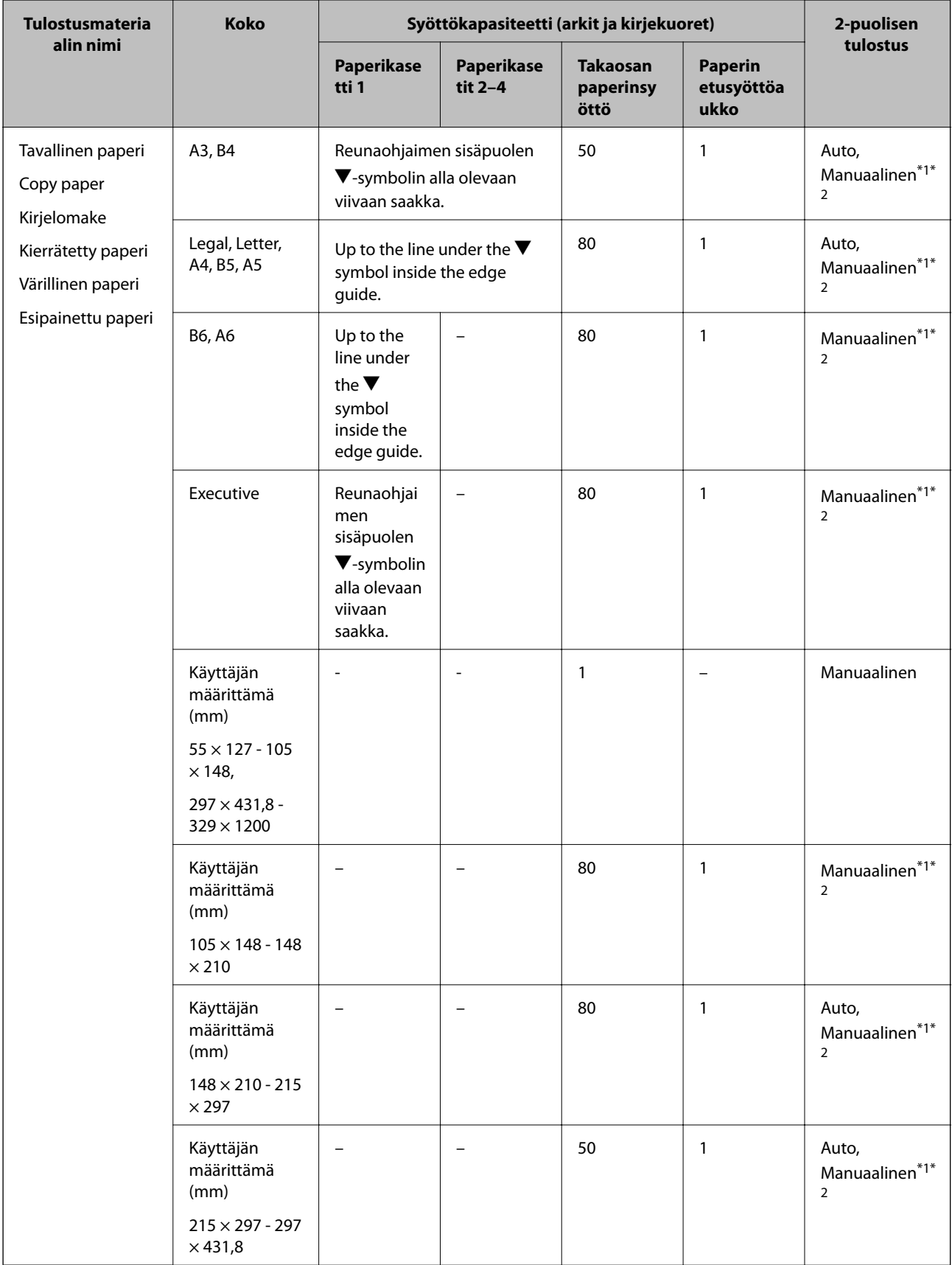

<span id="page-39-0"></span>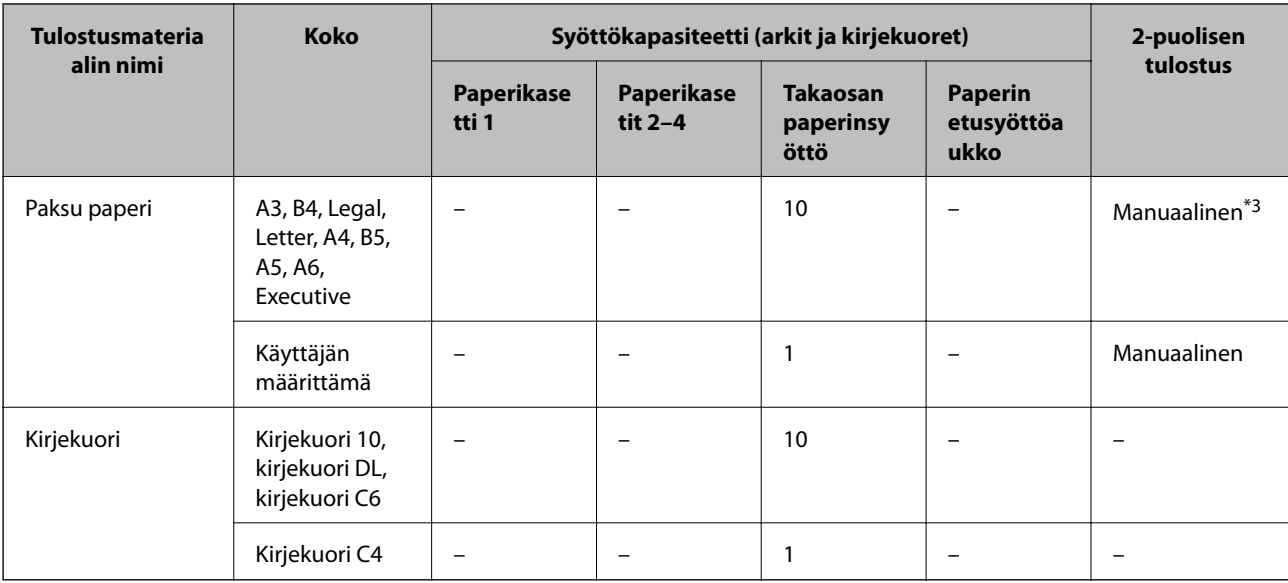

\*1 Käytä takaosan paperinsyöttöä vain 2-puolisen tulostamiseen manuaalisesti.

\*2 Voit ladata enintään 30 arkkia paperia, joissa toiselle puolelle on jo tulostettu.

\*3 Voit ladata enintään 5 arkkia paperia, joissa toiselle puolelle on jo tulostettu.

### **Liittyvät tiedot**

& ["Osien nimet ja toiminnot" sivulla 16](#page-15-0)

### **Luettelo paperityypeistä**

Valitse käyttämääsi paperia vastaava paperityyppi, jotta saat optimaalisen tulostusjäljen.

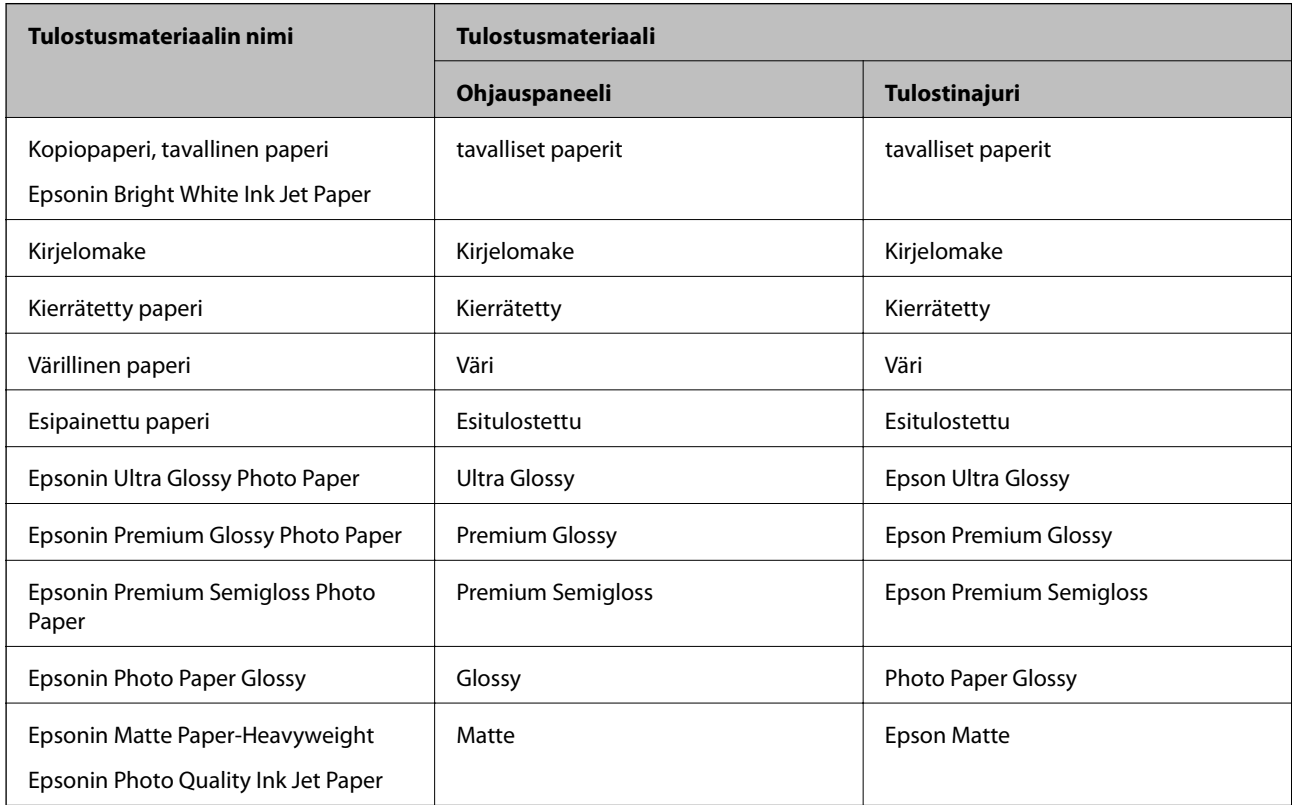

<span id="page-40-0"></span>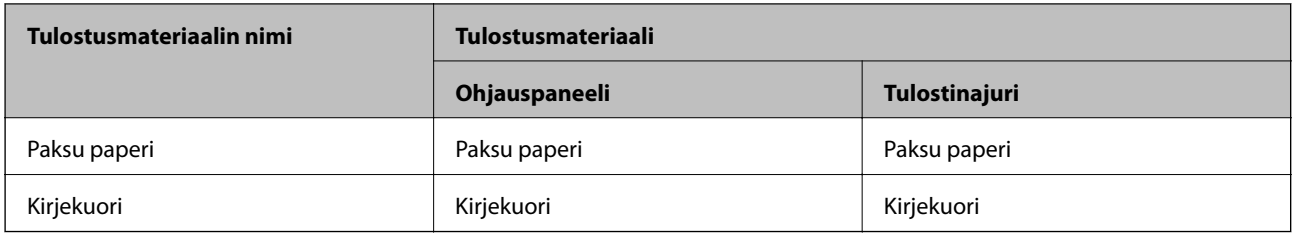

# **Paperin lisääminen Paperikasettiin**

### *Huomautus:*

Jos asennettuna on valinnainen jalusta ja paperikasetti, älä vedä kahta tai enempää kasettia yhtä aikaa auki.

1. Tarkista, ettei tulostin ole käynnissä ja vedä paperikasetti ulos.

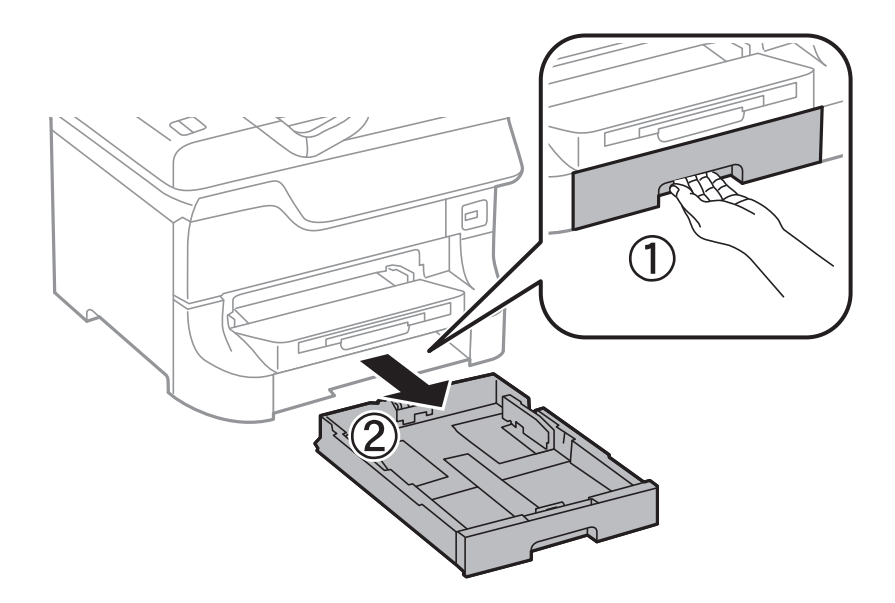

2. Liu'uta etureunan ohjain maksimiasentoonsa ja liu'uta sitten sivureunan ohjaimia säätääksesi paperikoon halutuksi.

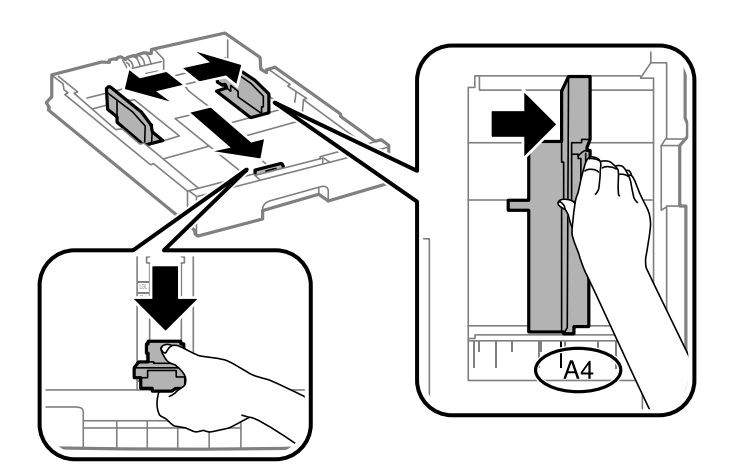

3. Lataa paperi tulostuspuoli alaspäin ja liu'uta etureunan ohjain paperin reunaan.

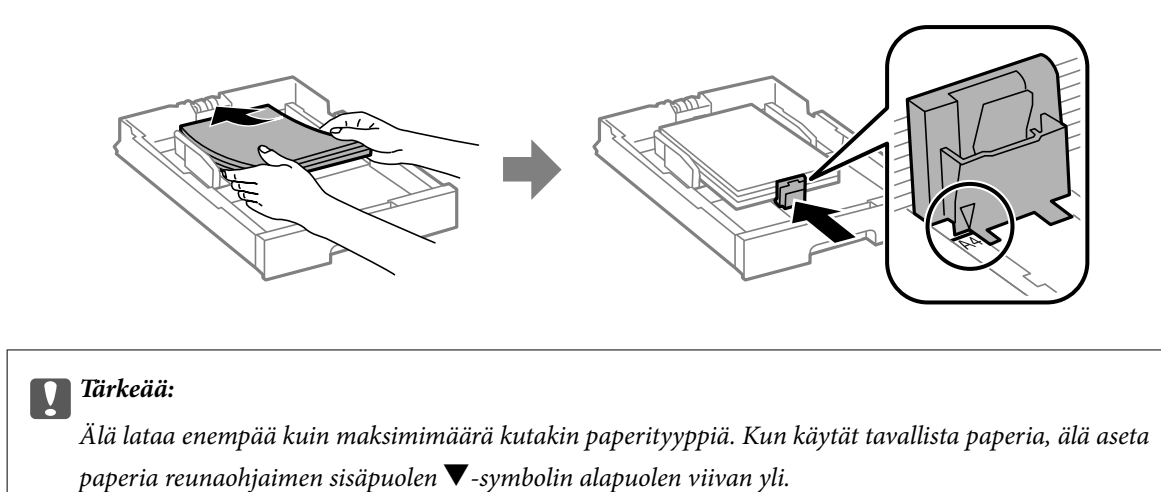

4. Tarkista, että paperin kokomerkintä vastaa kasettiin ladattua paperia. Jos koot eivät vastaa toisiaan, irrota pidin ja muuta paperikokoa.

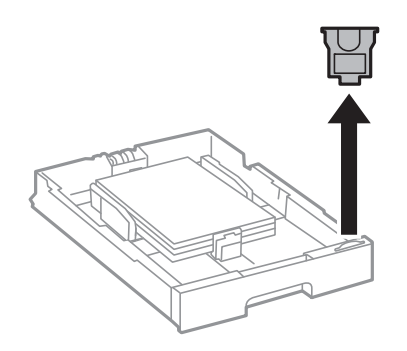

- 5. Työnnä paperikasetti tulostimen perille.
- 6. Valitse ohjauspaneelista paperikasettiin lisäämäsi paperin koko- ja tyyppiasetukset.
- 7. Liu'uta luovutustaso ulos.

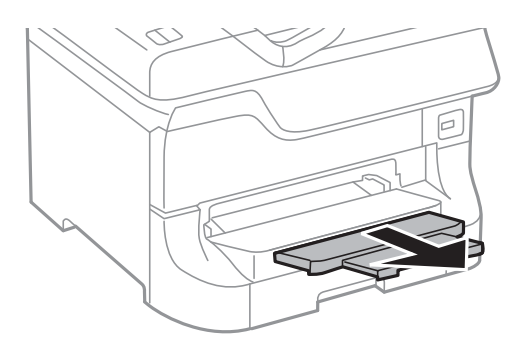

### **Liittyvät tiedot**

- & ["Paperin käsittelyn varotoimenpiteet" sivulla 37](#page-36-0)
- & ["Käytettävissä olevat paperit ja kapasiteetit" sivulla 37](#page-36-0)

# <span id="page-42-0"></span>**Paperin lisääminen Takaosan paperinsyöttöön**

1. Avaa syöttölaitteen suoja ja vedä paperituki ulos.

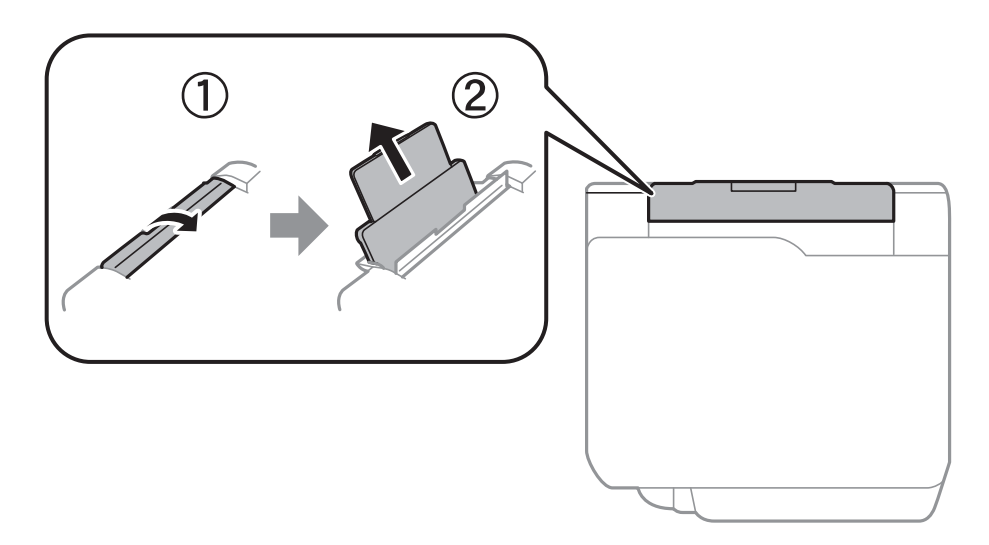

2. Liu'uta reunaohjaimia.

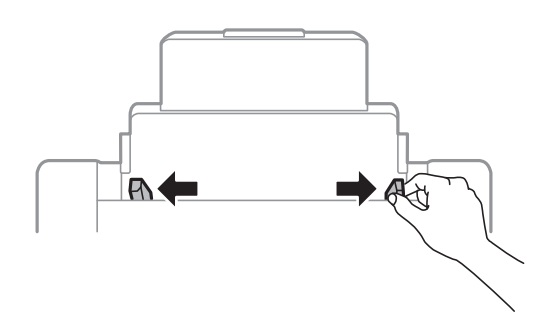

3. Lisää paperi keskelle takaosan paperinsyöttöä niin, että tulostuspuoli on ylöspäin.

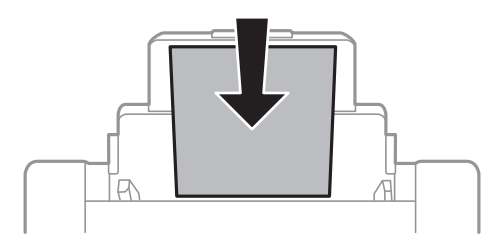

### c*Tärkeää:*

- ❏ Älä lataa enempää kuin maksimimäärä kutakin paperityyppiä. Kun käytät tavallista paperia, älä aseta paperia reunaohjaimen sisäpuolen  $\nabla$ -symbolin alapuolen viivan yli.
- ❏ Lataa paperi lyhyt reuna edellä. Jos pitkä reuna on kuitenkin määritelty paperin leveydeksi, lataa paperi pitkä reuna edellä.

4. Liu'uta reunaohjaimia paperin reunoja kohti.

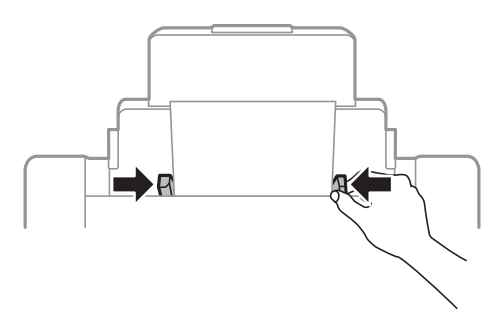

- 5. Valitse ohjauspaneelista takaosan paperinsyöttöin lisäämäsi paperin koko- ja tyyppiasetukset.
- 6. Liu'uta luovutustaso ulos.

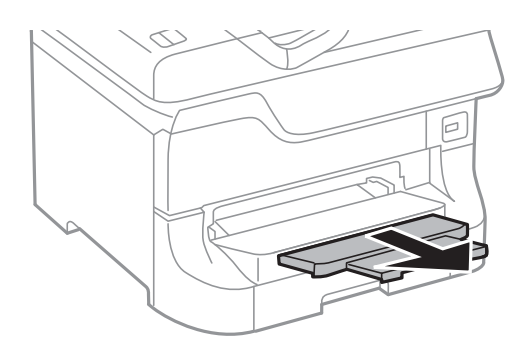

### *Huomautus:*

- ❏ Palauta loput paperit pakkaukseensa. Jos paperi jätetään tulostimeen, paperi saattaa taittua tai tulostusjälki heikentyä.
- ❏ Voit käyttää rei'itettyä paperia seuraavissa olosuhteissa. Automaattinen 2-puolisten tulostus ei ole käytössä valmiiksi rei'itetylle paperille.
	- ❏ Syöttökapasiteetti: Yksi arkki
	- ❏ Käytettävissä olevat koot: A3, B4, A4, B5, A5, Letter, Legal
	- ❏ Nidontareiät: Älä lataa paperia reiät ylä- tai alareunassa. Säädä tulostuspaikkaa niin, että tulostus ei osu reikien päälle.

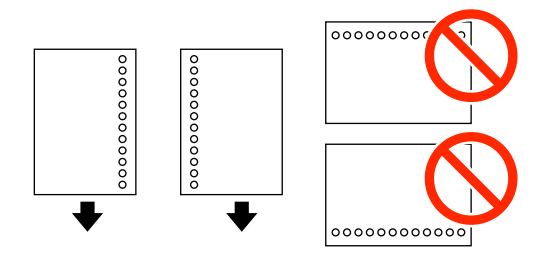

### **Liittyvät tiedot**

- & ["Paperin käsittelyn varotoimenpiteet" sivulla 37](#page-36-0)
- & ["Käytettävissä olevat paperit ja kapasiteetit" sivulla 37](#page-36-0)
- & ["Kirjekuorien lisäämiseen liittyvät varotoimenpiteet" sivulla 46](#page-45-0)

# <span id="page-44-0"></span>**Paperin lisääminen Paperin etusyöttöaukkoön**

paperin etusyöttöaukko voi ottaa vastaan vain yhden arkin kerrallaan. Koska paperin etusyöttöaukko toimii myös luovutusalustana, et voi lisätä paperia tulostamisen aikana.

### c*Tärkeää:*

Voit ladata paperia, jonka paksuus on 0.08 - 0.11 mm paperin etusyöttöaukkoaan. Vaikka paksuus on ohjeiden mukainen, osaa papereista ei ehkä voi syöttää oikein niiden kovuudesta johtuen.

1. Liu'uta luovutustaso ulos.

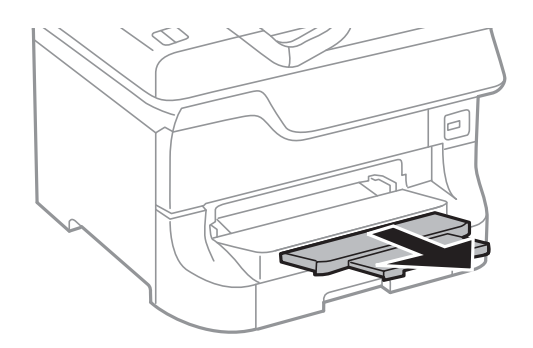

2. Liu'uta reunaohjaimia haluamaasi paperikokoon.

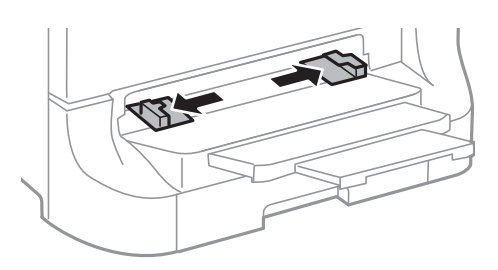

3. Lataa paperi tulostettava puoli alaspäin, kunnes tulostin osittain vetää paperin sisään.

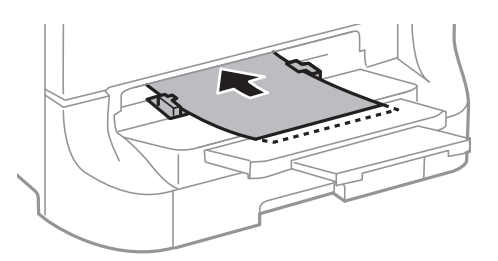

### c*Tärkeää:*

- ❏ Lataa paperi lyhyt reuna edellä. Jos pitkä reuna on kuitenkin määritelty paperin leveydeksi, lataa paperi pitkä reuna edellä.
- ❏ Pidä paperia suorassa, jotta se ei tulostu vinoon.

#### *Huomautus:*

Jos tulostin ei vedä paperia, lataa se uudelleen.

### <span id="page-45-0"></span>**Liittyvät tiedot**

- & ["Paperin käsittelyn varotoimenpiteet" sivulla 37](#page-36-0)
- & ["Käytettävissä olevat paperit ja kapasiteetit" sivulla 37](#page-36-0)

# **Kirjekuorien lisäämiseen liittyvät varotoimenpiteet**

Kirjekuoria voidaan lisätä ainoastaan takaosan paperinsyöttöön. Lisää kirjekuoria lyhyt reuna edellä keskellä läppä alaspäin ja liu'uta reunaohjaimet kirjekuorien reunoja kohti.

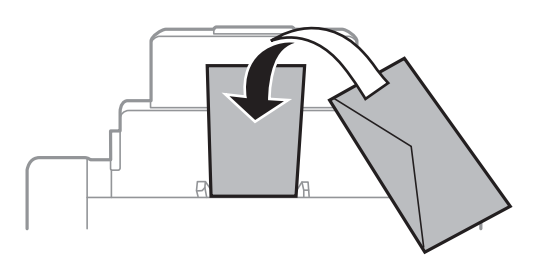

❏ Ilmaa ja kohdista kirjekuorien reunat ennen tulostimeen asettamista. Kun kirjekuoripino on ilmattu, litistä se ennen tulostimeen asettamista.

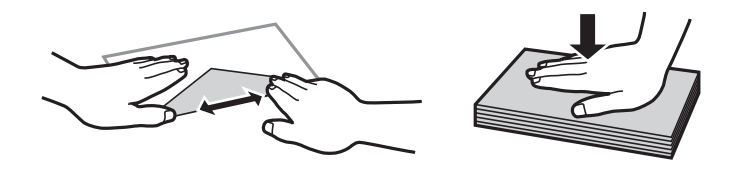

- ❏ Älä käytä rypistyneitä tai taittuneita kirjekuoria. Tällaisten kirjekuorien käyttäminen saattaa aiheuttaa paperitukoksia ja tulosteiden tahriintumista.
- ❏ Älä käytä ikkunallisia tai liimaläpän sisältäviä kirjekuoria.
- ❏ Älä käytä liian ohuita kirjekuoria, sillä ne voivat rypistyä tulostuksen aikana.

### **Liittyvät tiedot**

- $\rightarrow$  ["Käytettävissä olevat paperit ja kapasiteetit" sivulla 37](#page-36-0)
- & ["Paperin lisääminen Takaosan paperinsyöttöön" sivulla 43](#page-42-0)

# **Paperikoon ja -tyypin määrittäminen kullekin paperilähteelle**

Kun olet lisännyt paperia, määritä ohjauspaneelissa paperikoko ja -tyyppi kullekin paperilähteelle. Kun asetukset on tehty ja automaattinen paperilähteen valinta käytössä, paperia syötetään automaattisesti siitä paperilähteestä, joka vastaa tulostustyölle asetettua paperin kokoa ja tyyppiä. Paperilähdettä ei tarvitse valita aina tulostettaessa.

- 1. Valitse **Asetus** Home-näytöltä.
- 2. Valitse **Paperiasetus**.
- 3. Valitse paperilähde.

4. Valitse lisäämäsi paperin koko ja tyyppi.

### **Liittyvät tiedot**

 $\blacktriangleright$ ["Luettelo paperityypeistä" sivulla 40](#page-39-0)

# <span id="page-47-0"></span>**Alkuperäisasiakirjojen lisääminen**

Aseta alkuperäisasiakirjat valotustasolle tai automaattiseen arkinsyöttölaitteeseen. Jos arkinsyöttölaite ei tue alkuperäismuotoa, aseta asiakirja valotustasolle.

Arkinsyöttölaitteella voit skannata useita alkuperäisasiakirjoja molempine puolineen.

# **Automaattiseen arkinsyöttölaitteeseen sopivat alkuperäisasiakirjat**

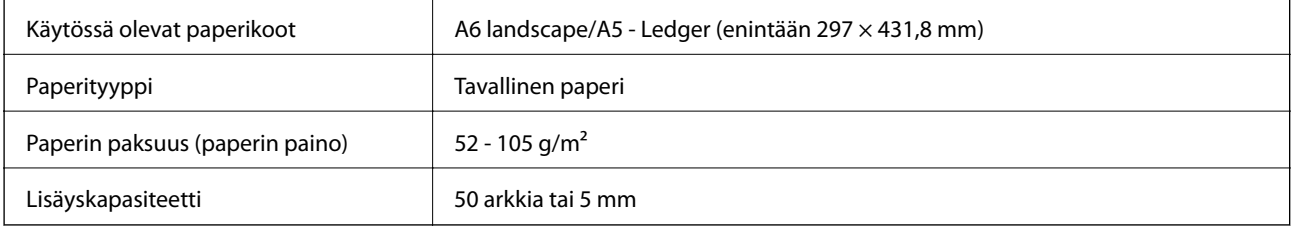

Älä aseta seuraavia alkuperäisasiakirjoja arkinsyöttölaitteeseen, jotta tukoksilta vältytään. Käytä näissä tapauksissa valotustasoa:

- ❏ repeytyneet, taitetut, ryppyiset, haurastuneet ja käpristyneet asiakirjat
- ❏ asiakirjat, joissa on reikiä
- ❏ asiakirjat, jotka on kiinnitetty yhteen esimerkiksi teipillä, niiteillä tai paperiliittimillä
- ❏ asiakirjat, joissa on tarroja tai liimalappuja
- ❏ epäsäännöllisen muotoiset ja muut kuin suorakulmaiset asiakirjat
- ❏ sidotut asiakirjat
- ❏ piirtoheitinkalvot, lämpöpaperit ja hiilipaperit.

## **Alkuperäisasiakirjan lisääminen arkinsyöttölaitteeseen**

1. Tasaa alkuperäisasiakirjan reunat.

2. Liu'uta reunaohjaimia.

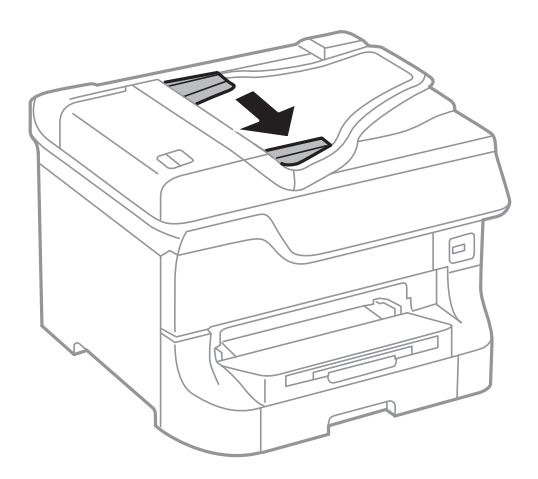

3. Aseta alkuperäiset syöttölaitteen keskelle tulostuspuoli ylöspäin.

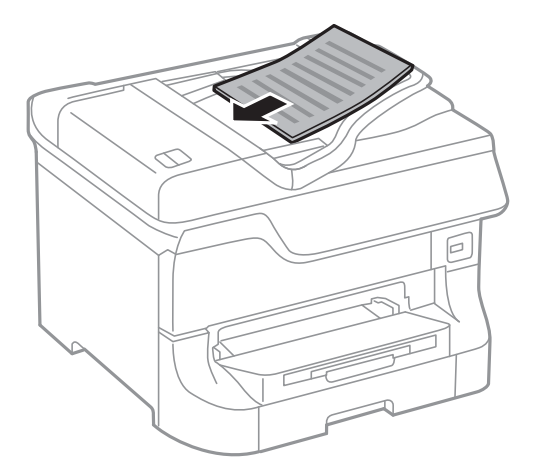

### c*Tärkeää:*

Älä aseta paperia reunaohjaimen sisäpuolen  $\blacktriangledown$ -symbolin alapuolen viivan yli.

### *Huomautus:*

Voit asettaa A4-kokoa pienemmät alkuperäiset pitkä reuna syöttölaitetta kohti.

4. Liu'uta reunaohjaimet asiakirjan reunoja vasten.

Tulostin tunnistaa automaattisesti alkuperäisen koon.

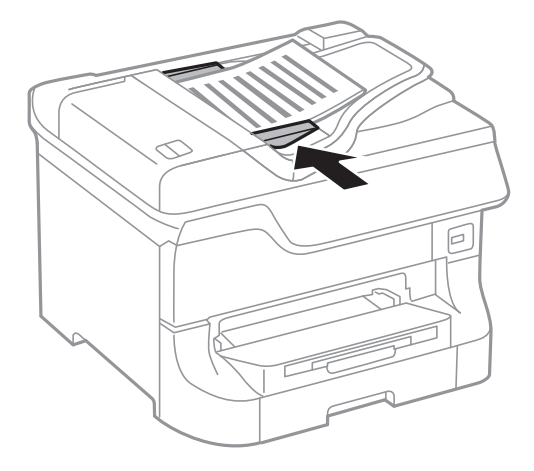

#### *Huomautus:*

Joitakin kokoja ei kuitenkaan voida tunnistaa automaattisesti. Tällöin koko on valittava manuaalisesti.

### **Liittyvät tiedot**

& ["Automaattiseen arkinsyöttölaitteeseen sopivat alkuperäisasiakirjat" sivulla 48](#page-47-0)

# **Alkuperäisasiakirjan lisääminen Valotustasolle**

### !*Vaara:*

Varo asiakirjakantta sulkiessasi, että sormet eivät jää väliin. Tämä saattaa aiheuttaa loukkaantumisen.

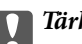

### c*Tärkeää:*

Kun käytät kirjaa tai muuta paksua alkuperäisasiakirjaa, estä ulkopuolisia valoja loistamasta suoraan valotustasolle.

1. Avaa asiakirjakansi.

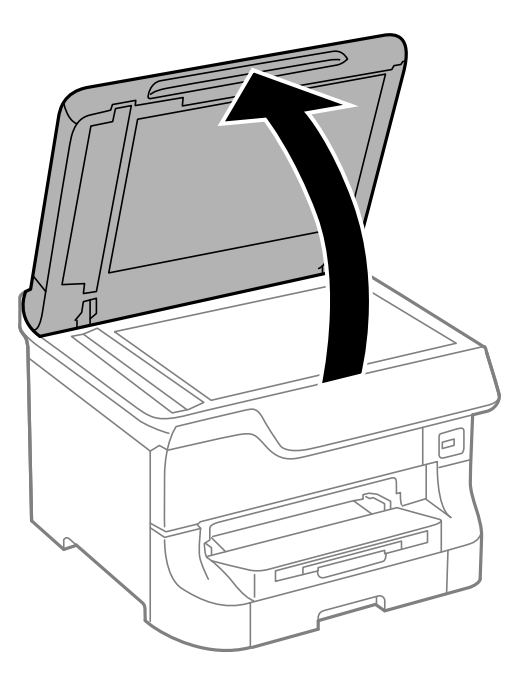

- 2. valotustaso pitää olla pölytön ja puhdas.
- 3. Aseta alkuperäinen tulostuspuoli alaspäin kulmamerkkiin asti.

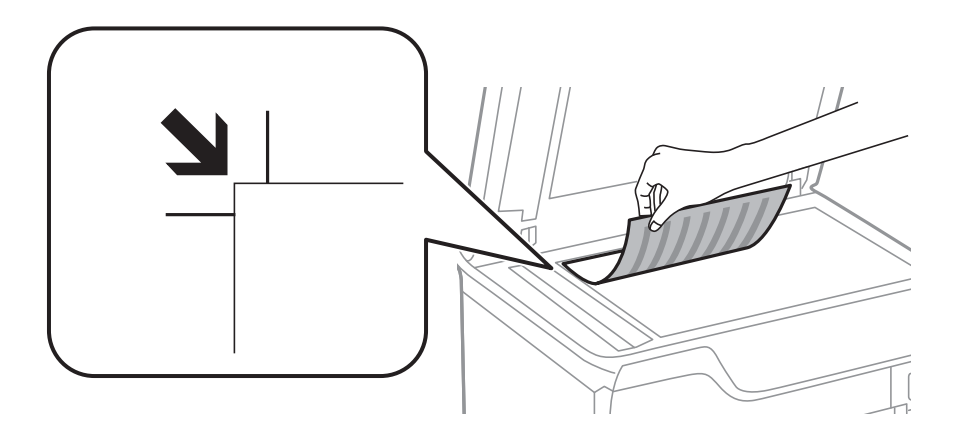

#### *Huomautus:*

- ❏ valotustason reunasta noin 1,5 mm:n alue jää skannaamatta.
- ❏ Kun alkuperäisasiakirjoja on sekä arkinsyöttölaitteessa että valotustasolla, arkinsyöttölaitteen asiakirjat käsitellään ensin.
- 4. Sulje kansi varovasti.

Tulostin tunnistaa automaattisesti alkuperäisen koon.

#### *Huomautus:*

- ❏ Joitakin kokoja ei kuitenkaan voida tunnistaa automaattisesti. Tällöin koko on valittava manuaalisesti.
- ❏ Poista alkuperäisasiakirjat skannaamisen tai kopioinnin jälkeen laitteesta. Jos alkuperäisasiakirja jätetään valotustasolle pitkäksi aikaa, se saattaa tarttua lasiin.

# **Yhteystietojen hallinta**

Yhteystietoluettelon tallentaminen helpottaa kohteen hakemista. Voit tallentaa enintään 200 yhteystietoa, ja voit käyttää luetteloa seuraaviin toimintoihin: faksaus, **Skannaa sähköpostiin** ja **Skannaa Verkkokansioon/FTP**.

Voit tallentaa yhteystiedot myös LDAP-palvelimelle. Lue lisää yhteystietojen tallentamisesta LDAP-palvelimelle kohdasta Järjestelmänvalvojan opas.

## **Yhteystietojen tallentaminen**

- 1. Valitse **Yhteystiedot** aloitusnäytöltä, **Hae** -tila tai **Faksi**-tila.
- 2. Paina **Valikko** a sen jälkeen **Lisää syöte**.
- 3. Valitse, missä tilassa haluat käyttää yhteystietoja.

#### *Huomautus:*

Tämä näyttö tulee esiin, kun avaat yhteystietoluettelon aloitusnäytöltä.

- 4. Valitse yhteystiedon numero, jota haluat käyttää.
- 5. Tee tarvittavat asetukset kussakin tilassa.

#### *Huomautus:*

Kun syötät faksin numeron, syötä suuntanumero faksinumeron eteen, jos puhelinjärjestelmäsi on PBX ja sinun on valittava ulkolinja. Jos suuntanumero on asetettu *Linjatyyppi* -asetuksissa, syötä risuaita (#) varsinaisen suuntanumeron tilalle. Jos haluat, että tauko (kolme sekuntia) lisätään valinnan aikana, lisää tavuviiva painamalla .

#### 6. Paina **Tallenna**.

#### *Huomautus:*

Voit muokata tai poistaa merkinnän valitsemalla kohteen ja painamalla *Muokkaa* tai *Poista*.

## **Yhteystietoryhmien tallentaminen**

Yhteystietojen lisääminen ryhmään mahdollista faksien tai skannattujen kuvien lähettämisen sähköpostilla useampaan kohteeseen samaan aikaan.

- 1. Valitse **Yhteystiedot** aloitusnäytöltä, **Hae** -tila tai **Faksi**-tila.
- 2. Paina **Valikko** a sen jälkeen **Lisää ryhmä**.
- 3. Valitse, missä tilassa haluat käyttää ryhmän yhteystietoja.

#### *Huomautus:*

Tämä näyttö tulee esiin, kun avaat yhteystietoluettelon aloitusnäytöltä.

- 4. Valitse yhteystiedon numero, jota haluat käyttää.
- 5. Syötä **Nimi** ja **Hakemistosana**, ja paina sitten **Jatka**.

6. Paina yhteystietoryhmän valintaruutua ryhmästä, jonka haluat tallentaa.

### *Huomautus:*

- ❏ Voit tallentaa enintään 199 yhteystietoa.
- ❏ Poista valinta painamalla valintaruutua uudelleen.

### 7. Paina **Tallenna**.

### *Huomautus:*

Voit muokata tai poistaa ryhmän merkinnän valitsemalla kohteen ja painamalla *Muokkaa* tai *Poista*.

# **Yhteystietojen rekisteröinti ja varmuuskopiointi tietokoneen avulla**

Voit rekisteröidä ja varmuuskopioida yhteystietoja tulostimesta EpsonNet Config -toiminnon avulla. Katso lisätietoja EpsonNet Config -ohjeesta.

Yhteystiedot saatetaan menettää tulostimen toimintahäiriön sattuessa. Suosittelemme ottamaan varmuuskopioinnin aina, kun tietoja päivitetään. Epson ei ota vastuuta tietojen menetyksistä tai varmuuskopioinnista eikä tietojen ja asetusten palauttamisesta edes takuun voimassaoloaikana.

### **Liittyvät tiedot**

& ["EpsonNet Config" sivulla 135](#page-134-0)

# **Tulostaminen**

# **Tulostaminen ohjauspaneelista**

Voit tulostaa muistiin kuten USB-tikulle tallennettuja tietoja suoraan.

- 1. Lisää tulostimeen paperia.
- 2. Työnnä muistitikku tulostimen USB-liittimeen.
- 3. Siirry kohtaan **Tallennus- laite** Home-näytöllä.
- 4. Valitse tiedostomuoto.

#### *Huomautus:*

Jos muistitikulla on yli 999 kuvaa, ne jaetaan automaattisesti ryhmiin, jolloin esiin tulee ryhmävalintanäyttö. Valitse ryhmä, joka sisältää tulostettavan kuvan. Kuvat lajitellaan ottopäivän mukaan. Valitse toinen ryhmä valitsemalla *Valinnat* > *Valitse ryhmä*.

- 5. Valitse tulostettava tiedosto.
- 6. Näppäile tulosteiden määrä numeronäppäimillä.
- 7. Paina **Asetukset** ja tee tulostusasetukset.

#### *Huomautus:*

Jos tiedostomuoto on JPEG, voit säätää kuvaa. Paina Säädöt. Voit myös lisätä kuvia. Paina 3 tai pyyhkäise näyttöä vaakasuorassa kuvan valitsemiseksi.

8. Paina  $\hat{\mathcal{D}}$ -painiketta.

#### **Liittyvät tiedot**

- & ["Paperin lisääminen Paperikasettiin" sivulla 41](#page-40-0)
- & ["Paperin lisääminen Takaosan paperinsyöttöön" sivulla 43](#page-42-0)
- & ["Paperin lisääminen Paperin etusyöttöaukkoön" sivulla 45](#page-44-0)
- & ["Osien nimet ja toiminnot" sivulla 16](#page-15-0)
- & ["Tallennus- laite-tila" sivulla 27](#page-26-0)

## **Tietokoneelta tulostaminen**

Jos et voi muuttaa joitakin tulostimen asetuksia, syynä saattavat olla pääkäyttäjän tekemät rajoitukset. Lisätietoa saa laitteen pääkäyttäjältä.

### <span id="page-54-0"></span>**Käyttäjien varmentaminen tulostinajurilla, kun käytönrajoitus on käytössä (vain Windows)**

Kun käytönrajoitus on käytössä, käyttäjätunnus ja salasana on annettava tulostettaessa. Tallenna käyttäjätunnus ja salasana tulostinajurille. Jos et tiedä salasanaa, ota yhteys pääkäyttäjään.

- 1. Avaa tulostinohjaimen ikkuna.
- 2. Valitse **Tulostin- ja asetustiedot Huolto**-välilehdeltä.
- 3. Valitse **Tallenna käyttöoikeuksien valvonta-asetukset**, napsauta **Asetukset** ja syötä sitten käyttäjänimi ja salasana.

### **Liittyvät tiedot**

& ["Windows-tulostinohjain" sivulla 129](#page-128-0)

### **Tulostamisen perustiedot – Windows**

### *Huomautus:*

❏ Eri asetusten selitykset ovat verkko-ohjeessa. Napsauta kohdetta hiiren oikealla painikkeella ja napsauta sitten *Ohje*.

- ❏ Toiminnot saattavat vaihdella sovelluksen mukaan. Katso lisätietoja sovelluksen ohjeista.
- 1. Lisää tulostimeen paperia.
- 2. Avaa tulostettava tiedosto.
- 3. Valitse **Tiedosto**-valikosta **Tulosta** tai **Tulostimen asetukset**.
- 4. Valitse tulostimesi.

5. Avaa tulostinohjaimen ikkuna valitsemalla **Asetukset** tai **Ominaisuudet**.

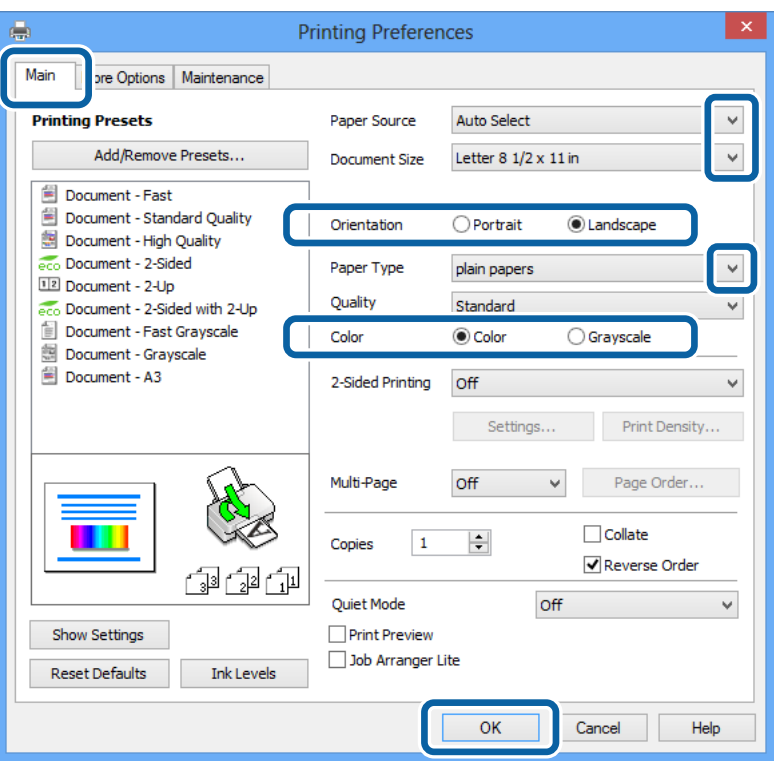

- 6. Määritä seuraavat asetukset.
	- ❏ Paperilähde: Valitse paperilähde, johon lisäsit paperin.
	- ❏ Asiakirjan koko: Valitse paperikoko, jonka määritit sovelluksessa.
	- ❏ Suunta: Valitse paperin suunta, jonka määritit sovelluksessa.
	- ❏ Paperityyppi: Valitse lisäämäsi paperin tyyppi.

Tarkista, että olet valinnut oikein paperityypin, jotta tulostuslaatu on optimaalinen.

❏ Väri: Kun haluat tuottaa mustavalkoisia tulosteita tai harmaasävytulosteita, valitse **Harmaasävy**.

#### *Huomautus:*

Jos tulostat paljon tietoa sisältäviä tiedostoja tavalliselle paperille, kirjelomakkeelle tai esipainetulle lomakkeelle, valitse Tavallinen kirkas Tulostuslaatu-asetukseksi, jolloin tulosteesta tulee elävämpi.

- 7. Sulje tulostinohjaimen ikkuna napsauttamalla **OK**.
- 8. Valitse **Tulosta**.

#### **Liittyvät tiedot**

- & ["Käytettävissä olevat paperit ja kapasiteetit" sivulla 37](#page-36-0)
- & ["Paperin lisääminen Paperikasettiin" sivulla 41](#page-40-0)
- & ["Paperin lisääminen Takaosan paperinsyöttöön" sivulla 43](#page-42-0)
- & ["Paperin lisääminen Paperin etusyöttöaukkoön" sivulla 45](#page-44-0)
- & ["Luettelo paperityypeistä" sivulla 40](#page-39-0)
- & ["Käyttäjien varmentaminen tulostinajurilla, kun käytönrajoitus on käytössä \(vain Windows\)" sivulla 55](#page-54-0)

### <span id="page-56-0"></span>**Tulostamisen perustiedot – Mac OS X**

#### *Huomautus:*

Toiminnot vaihtelevat sovelluksen mukaan. Katso lisätietoja sovelluksen ohjeista.

- 1. Lisää tulostimeen paperia.
- 2. Avaa tulostettava tiedosto.
- 3. Avaa tulostinohjaimen ikkuna valitsemalla **Tiedosto**-valikosta **Tulosta**.

Laajenna tarvittaessa tulostusikkunaa valitsemalla **Näytä yksityiskohdat** tai  $\blacktriangledown$ .

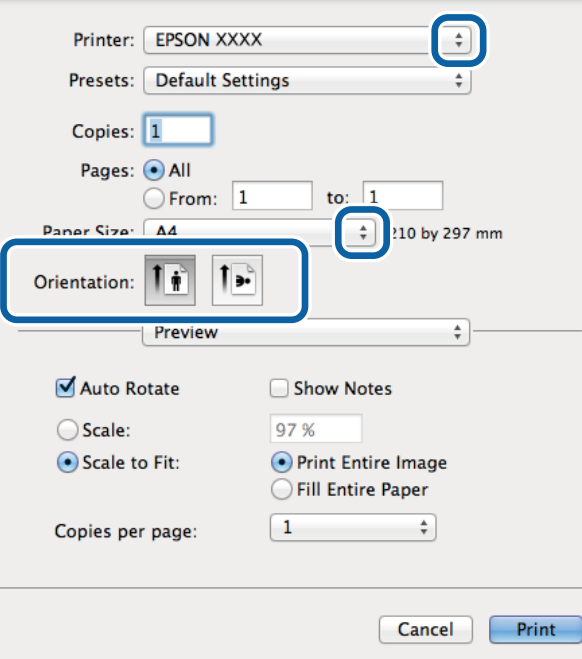

- 4. Määritä seuraavat asetukset.
	- ❏ Tulostin: Valitse tulostimesi.
	- ❏ Paperikoko: Valitse paperikoko, jonka määritit sovelluksessa.
	- ❏ Suunta: Valitse paperin suunta, jonka määritit sovelluksessa.

5. Valitse ponnahdusvalikosta **Tulostusasetukset**.

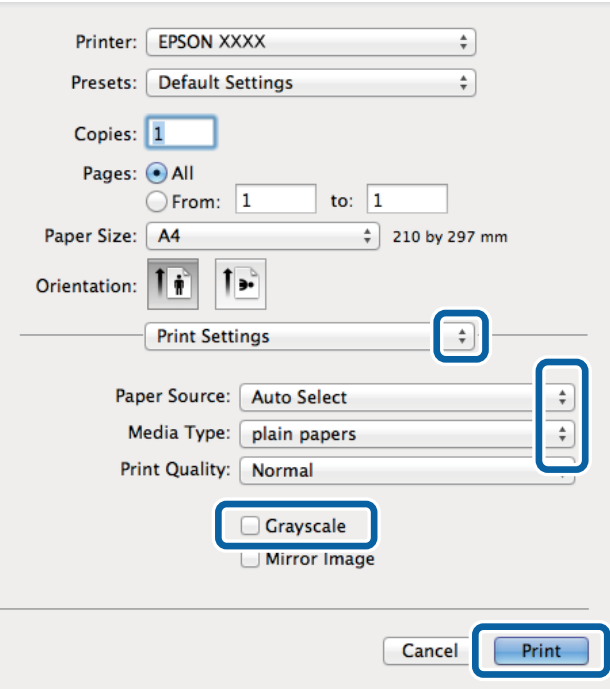

- 6. Määritä seuraavat asetukset.
	- ❏ Paperilähde: Valitse paperilähde, johon lisäsit paperin.
	- ❏ Tulostusmateriaali: Valitse lisäämäsi paperin tyyppi.

Tarkista, että olet valinnut oikein paperityypin, jotta tulostuslaatu on optimaalinen.

- ❏ Harmaasävy: Valitse mustavalko- tai harmaasävytulostus.
- 7. Valitse **Tulosta**.

### **Liittyvät tiedot**

- & ["Käytettävissä olevat paperit ja kapasiteetit" sivulla 37](#page-36-0)
- & ["Paperin lisääminen Paperikasettiin" sivulla 41](#page-40-0)
- & ["Paperin lisääminen Takaosan paperinsyöttöön" sivulla 43](#page-42-0)
- & ["Paperin lisääminen Paperin etusyöttöaukkoön" sivulla 45](#page-44-0)
- & ["Luettelo paperityypeistä" sivulla 40](#page-39-0)

### **Kaksipuolinen tulostus**

Voit tuottaa kaksipuolisia tulosteita jommallakummalla seuraavista tavoista.

- ❏ Automaattinen kaksipuolinen tulostus
- ❏ Manuaalinen 2-puolinen tulostus (vain Windows)

Kun tulostin on tulostanut ensimmäisen sivun, käännä paperi toisin päin ja tulosta toinen puoli.

### **Tulostaminen**

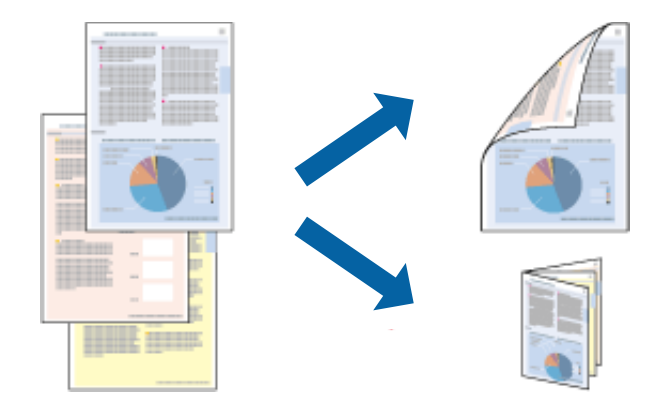

Voit tulostaa myös vihkon, joka luodaan taitetuista tulosteista. (Vain Windows)

#### *Huomautus:*

- ❏ Jos käytät paperia, joka ei sovi kaksipuoliseen tulostukseen, tulostuslaatu saattaa heiketä ja paperitukoksia saattaa esiintyä.
- ❏ Käytettävän paperin tyypin ja tulostettavan sisällön mukaan mustetta saattaa imeytyä paperin läpi sen toiselle puolelle.

### **Liittyvät tiedot**

 $\rightarrow$  ["Käytettävissä olevat paperit ja kapasiteetit" sivulla 37](#page-36-0)

### **Kaksipuolinen tulostus: Windows**

#### *Huomautus:*

- ❏ Manuaalinen kaksipuolinen tulostus on käytettävissä, kun *EPSON Status Monitor 3* on käytössä. Jos *EPSON Status Monitor 3* ei ole käytössä, avaa tulostinohjain ja valitse *Laajennusasetukset*-välilehdeltä *Huolto*. Valitse sen jälkeen *Ota käyttöön EPSON Status Monitor 3*.
- ❏ Manuaalinen kaksipuolinen tulostus ei välttämättä ole käytettävissä, kun tulostinta käytetään verkossa tai jaettuna tulostimena.
- 1. Lisää tulostimeen paperia.
- 2. Avaa tulostettava tiedosto.
- 3. Avaa tulostinohjaimen ikkuna.
- 4. Valitse **Automaattinen (pitkän reunan sidonta)**, **Automaattinen (lyhyen reunan sidonta)**, **Manuaalinen (pitkän reunan sidonta)** tai **Manuaalinen (lyhyen reunan sidonta)** kohdasta **Kaksipuolinen tulostus**, joka on **Yleiset**-välilehdellä.
- 5. Valitse **Asetukset** ja määritä tarvittavat asetukset.

#### *Huomautus:*

Jos haluat tulostaa taitetun lehtisen, valitse *Lehtinen*.

6. Valitse **Tulostuksen tummuus** ja sen jälkeen asiakirjan tyyppi kohdasta **Valitse Asiakirjatyyppi**. Sulje lopuksi ikkuna valitsemalla **OK**.

Tulostinohjain määrittää automaattisesti kyseisen asiakirjatyypin **Säädöt**.

#### *Huomautus:*

Tulostus saattaa olla hidasta sen mukaan, mikä *Valitse Asiakirjatyyppi* -asetus on valittu *Tulostuksen tummuuden säätö* -ikkunasta ja mikä *Tulostuslaatu*-asetus on valittu *Yleiset*-välilehdeltä.

- 7. Määritä tarvittaessa muita asetuksia **Yleiset** ja **Lisää asetuksia** -välilehdillä ja valitse sen jälkeen **OK**.
- 8. Valitse **Tulosta**.

Jos käytössä on kaksipuolinen manuaalinen tulostus, tietokoneen näytölle ilmestyy ponnahdusikkuna, kun paperiarkin ensimmäinen puoli on tulostettu. Noudata näyttöön tulevia ohjeita.

### **Liittyvät tiedot**

- & ["Paperin lisääminen Paperikasettiin" sivulla 41](#page-40-0)
- & ["Paperin lisääminen Takaosan paperinsyöttöön" sivulla 43](#page-42-0)
- & ["Paperin lisääminen Paperin etusyöttöaukkoön" sivulla 45](#page-44-0)
- & ["Tulostamisen perustiedot Windows" sivulla 55](#page-54-0)

### **Kaksipuolinen tulostus: Mac OS X**

- 1. Lisää tulostimeen paperia.
- 2. Avaa tulostettava tiedosto.
- 3. Avaa tulostinohjaimen ikkuna.
- 4. Valitse ponnahdusvalikosta **Kaksipuolis. tulostuks. asetuks.**.
- 5. Valitse sidokset ja **Asiakirjatyyppi**.

#### *Huomautus:*

- ❏ Tulostus saattaa hidastua kohdan *Asiakirjatyyppi* asetuksen mukaisesti.
- ❏ Jos tulostat paljon tietoa sisältäviä tiedostoja, kuten valokuvia tai kaavioita, määritä *Teksti ja grafiikka*-asetukseksi *Teksti ja valokuvat* tai *Asiakirjatyyppi*. Jos tulosteessa on hankautumia tai mustetta imeytyy paperin toiselle puolelle, säädä tulostuksen tummuutta ja musteen kuivumisaikaa valitsemalla nuolta *Säädöt*-kohdan vierestä.
- 6. Määritä muut asetukset tarpeen mukaan.
- 7. Valitse **Tulosta**.

### **Liittyvät tiedot**

- & ["Paperin lisääminen Paperikasettiin" sivulla 41](#page-40-0)
- & ["Paperin lisääminen Takaosan paperinsyöttöön" sivulla 43](#page-42-0)
- & ["Paperin lisääminen Paperin etusyöttöaukkoön" sivulla 45](#page-44-0)
- & ["Tulostamisen perustiedot Mac OS X" sivulla 57](#page-56-0)

### **Useiden sivujen tulostaminen yhdelle arkille**

Yhdelle paperiarkille voi tulostaa kaksi tai neljä sivua.

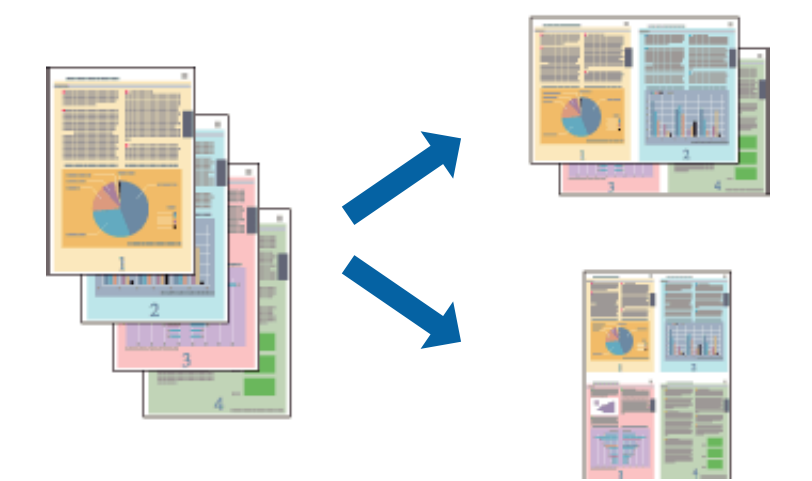

### **Useiden sivujen tulostaminen yhdelle arkille: Windows**

- 1. Lisää tulostimeen paperia.
- 2. Avaa tulostettava tiedosto.
- 3. Avaa tulostinohjaimen ikkuna.
- 4. Valitse **Yleiset**-välilehdeltä **Monisivuinen**-asetukseksi **2 sivua arkille** tai **4 sivua arkille**.
- 5. Valitse **Sivujärjestys**, määritä haluamasi asetukset ja sulje sitten ikkuna valitsemalla **OK**.
- 6. Määritä tarvittaessa muita asetuksia **Yleiset** ja **Lisää asetuksia** -välilehdillä ja valitse sen jälkeen **OK**.
- 7. Valitse **Tulosta**.

### **Liittyvät tiedot**

- & ["Paperin lisääminen Paperikasettiin" sivulla 41](#page-40-0)
- & ["Paperin lisääminen Takaosan paperinsyöttöön" sivulla 43](#page-42-0)
- & ["Paperin lisääminen Paperin etusyöttöaukkoön" sivulla 45](#page-44-0)
- & ["Tulostamisen perustiedot Windows" sivulla 55](#page-54-0)

### **Useiden sivujen tulostaminen yhdelle arkille: Mac OS X**

- 1. Lisää tulostimeen paperia.
- 2. Avaa tulostettava tiedosto.
- 3. Avaa tulostinohjaimen ikkuna.
- 4. Valitse ponnahdusvalikosta **Asettelu**.
- 5. Aseta sivujen määrä kohdassa **Sivua arkille** -kohdassa ja määritä lisäksi **Asemointi** (sivujärjestys) ja **Reuna**.
- 6. Määritä muut asetukset tarpeen mukaan.
- 7. Valitse **Tulosta**.

### **Liittyvät tiedot**

- & ["Paperin lisääminen Paperikasettiin" sivulla 41](#page-40-0)
- & ["Paperin lisääminen Takaosan paperinsyöttöön" sivulla 43](#page-42-0)
- & ["Paperin lisääminen Paperin etusyöttöaukkoön" sivulla 45](#page-44-0)
- & ["Tulostamisen perustiedot Mac OS X" sivulla 57](#page-56-0)

### **Tulostaminen paperikoon mukaan**

Voit tuottaa tulosteita, jotka sopivat tulostimeen lisäämääsi sivukokoon.

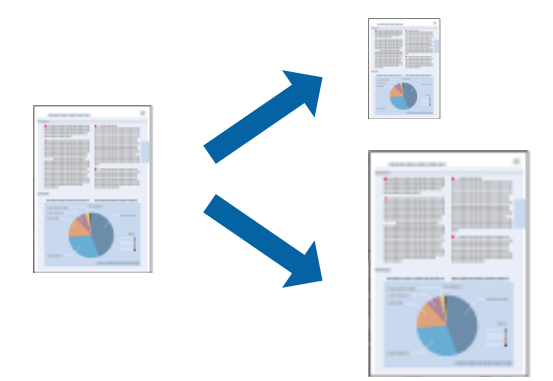

### **Tulostaminen paperikoon mukaan: Windows**

- 1. Lisää tulostimeen paperia.
- 2. Avaa tulostettava tiedosto.
- 3. Avaa tulostinohjaimen ikkuna.
- 4. Määritä **Lisää asetuksia** -välilehdellä seuraavat asetukset.
	- ❏ Asiakirjan koko: Valitse paperikoko, jonka määritit sovelluksessa.
	- ❏ Tulostepaperi: Valitse tulostimeen lisäämäsi paperin koko.

**Sovita sivulle** valitaan automaattisesti.

#### *Huomautus:*

Jos haluat Tulostaa pienennetyn kuvan keskelle sivua, valitse *Keskikohta*.

- 5. Määritä tarvittaessa muita asetuksia **Yleiset** ja **Lisää asetuksia** -välilehdillä ja valitse sen jälkeen **OK**.
- 6. Valitse **Tulosta**.

#### **Liittyvät tiedot**

& ["Paperin lisääminen Paperikasettiin" sivulla 41](#page-40-0)

- & ["Paperin lisääminen Takaosan paperinsyöttöön" sivulla 43](#page-42-0)
- & ["Paperin lisääminen Paperin etusyöttöaukkoön" sivulla 45](#page-44-0)
- & ["Tulostamisen perustiedot Windows" sivulla 55](#page-54-0)

### **Tulostaminen paperikoon mukaan: Mac OS X**

- 1. Lisää tulostimeen paperia.
- 2. Avaa tulostettava tiedosto.
- 3. Avaa tulostinohjaimen ikkuna.
- 4. Määritä **Paperikoko**-asetukseksi sovelluksessa määrittämäsi paperikoko.
- 5. Valitse ponnahdusvalikosta **Paperin käsittely**.
- 6. Valitse **Sovita paperikokoon**.
- 7. Valitse tulostimeen lisäämäsi paperin koko **Kohdepaperin koko** -asetus.
- 8. Määritä muut asetukset tarpeen mukaan.
- 9. Valitse **Tulosta**.

### **Liittyvät tiedot**

- & ["Paperin lisääminen Paperikasettiin" sivulla 41](#page-40-0)
- & ["Paperin lisääminen Takaosan paperinsyöttöön" sivulla 43](#page-42-0)
- & ["Paperin lisääminen Paperin etusyöttöaukkoön" sivulla 45](#page-44-0)
- & ["Tulostamisen perustiedot Mac OS X" sivulla 57](#page-56-0)

### **Useiden tiedostojen tulostaminen yhtä aikaa (vain Windows)**

**Töiden järjestäjä kevyt** -ohjelmalla voit yhdistää useita tiedostoja, jotka on luotu eri sovelluksilla, ja tulostaa ne yhtenä tulostustyönä. Voit määritellä tulostusasetukset yhdistelmätiedostoille (esim. asettelu, tulostusjärjestys ja suunta).

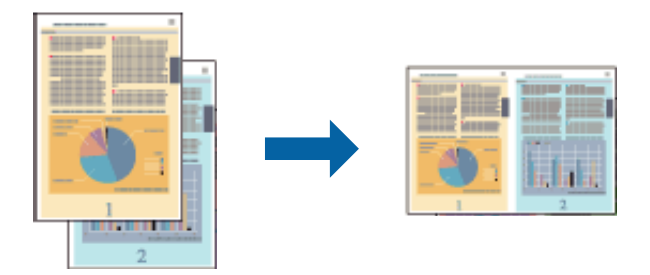

#### *Huomautus:*

Jos haluat avata *Tulostusprojekti*n, joka on tallennettu *Töiden järjestäjä kevyt* -ohjelmaan, valitse tulostinohjaimen *Töiden järjestäjä kevyt*-välilehdeltä *Huolto*. Valitse seuraavaksi tiedosto valitsemalla *Avaa*-valikosta *Tiedosto*. Tallennettujen tiedostojen pääte on "ecl".

- 1. Lisää tulostimeen paperia.
- 2. Avaa tulostettava tiedosto.
- 3. Avaa tulostinohjaimen ikkuna.
- 4. Valitse **Töiden järjestäjä kevyt**-välilehdeltä **Yleiset**.
- 5. Aseta **Paperilähde**, **Asiakirjan koko**, **Suunta** ja **Paperityyppi**.
- 6. Sulje tulostinohjaimen ikkuna napsauttamalla **OK**.
- 7. Valitse **Tulosta**.

**Töiden järjestäjä kevyt** -ikkuna tulee näkyviin, ja tulostustyö lisätään **Tulostusprojekti**in.

8. Kun **Töiden järjestäjä kevyt** -ikkuna on avautunut, avaa tiedosto, jonka haluat yhdistää nykyiseen tiedostoon, ja toista sitten vaiheet 3–7.

#### *Huomautus:*

Jos suljet *Töiden järjestäjä kevyt* -ikkunan, tallentamaton *Tulostusprojekti* poistetaan. Jos haluat tulostaa myöhemmin, valitse *Tiedosto*-valikosta *Tallenna*.

- 9. Valitse **Töiden järjestäjä kevyt** -ohjelmasta **Asettelu** ja **Muokkaa**-valikot ja muokkaa **Tulostusprojekti**a tarpeen mukaan.
- 10. Valitse **Tulosta Tiedosto**-valikosta.

### **Liittyvät tiedot**

- & ["Paperin lisääminen Paperikasettiin" sivulla 41](#page-40-0)
- & ["Paperin lisääminen Takaosan paperinsyöttöön" sivulla 43](#page-42-0)
- & ["Paperin lisääminen Paperin etusyöttöaukkoön" sivulla 45](#page-44-0)
- & ["Tulostamisen perustiedot Windows" sivulla 55](#page-54-0)

### **Suurennetut tulosteet ja julisteiden tuottaminen (vain Windows)**

Voit tulostaa yhden kuvan useammalle arkille julistetarkoituksiin. Voit tulostaa kohdistusmerkit, jotta arkit helppo pitää yhdessä.

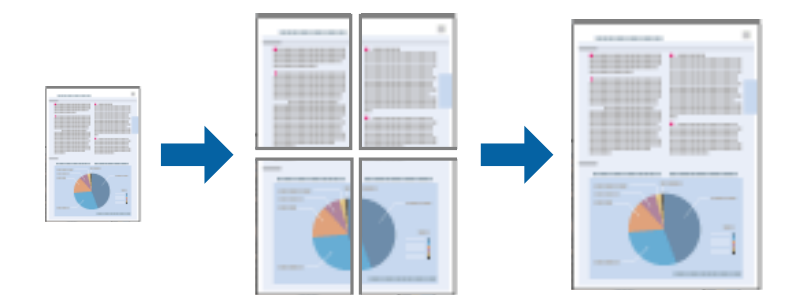

- 1. Lisää tulostimeen paperia.
- 2. Avaa tulostettava tiedosto.
- 3. Avaa tulostinohjaimen ikkuna.
- 4. Valitse **2x1-juliste**, **2x2-juliste**, **3x3-juliste** tai **4x4-juliste** kohdasta **Monisivuinen Yleiset**-välilehdellä.
- 5. Napsauta **Asetukset**, määritä haluamasi asetukset ja valitse **OK**.
- 6. Määritä tarvittaessa muita asetuksia **Yleiset** ja **Lisää asetuksia** -välilehdillä ja valitse sen jälkeen **OK**.
- 7. Valitse **Tulosta**.

### **Liittyvät tiedot**

- & ["Paperin lisääminen Paperikasettiin" sivulla 41](#page-40-0)
- & ["Paperin lisääminen Takaosan paperinsyöttöön" sivulla 43](#page-42-0)
- & ["Paperin lisääminen Paperin etusyöttöaukkoön" sivulla 45](#page-44-0)
- & ["Tulostamisen perustiedot Windows" sivulla 55](#page-54-0)

### **Limittäiset kohdistusmerkit -toiminnon käyttäminen julisteissa**

Seuraavassa on esimerkki siitä, miten juliste tuotetaan, kun **2x2-juliste** on valittuna ja **Limittäiset kohdistusmerkit** on valittuna kohdassa **Tulosta leikkausviivat**.

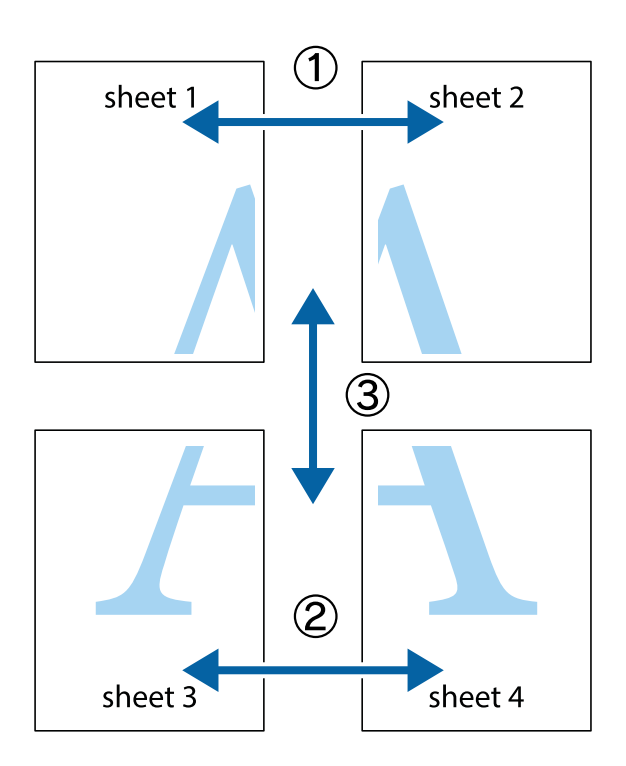

- $\frac{1}{\frac{1}{2}}\sum_{i=1}^{n}$  $\sqrt{\frac{1}{2}}$  $\mathbb{R}^{\mathbb{Z}}$ ▔<br>Q  $\overline{\mathbf{w}}$ <u>ja</u>  $\overline{\mathbf{w}}$ sheet 1 sheet 2 sheet 1 sheet 2 K IJ  $\blacksquare$  $\begin{matrix} \mathbb{R}^n & \mathbb{R}^n \end{matrix}$ ..<br>만  $\mathbb{R}$  $\overline{\mathbf{x}}$  $\mathbb{R}$ |⊠<br>|⊠
- 1. Valmistele Sheet 1 ja Sheet 2. Leikkaa Sheet 1 marginaalit pois pystysuoraa sinistä viivaa myöten ylä- ja alaleikkausmerkkien keskeltä.

2. Aseta Sheet 1 reuna Sheet 2 päälle, kohdista leikkausmerkit ja liitä väliaikaisesti kaksi arkkia takaa yhteen teipillä.

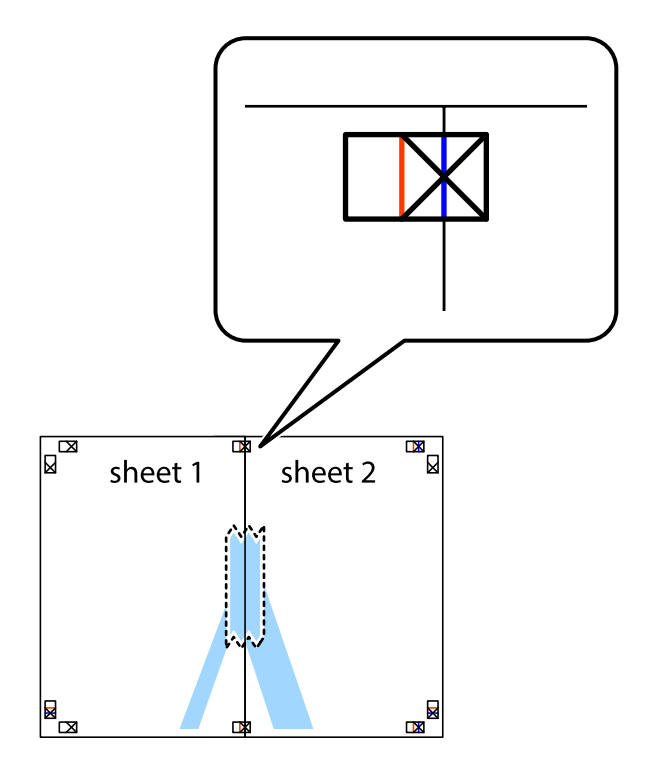

3. Leikkaa teipatut arkit kahtia pystysuoraa punaista viivaa myöten kohdistusmerkkien halki (tällä kertaa kyseessä on leikkausmerkkien vasemmalla puolella oleva viiva).

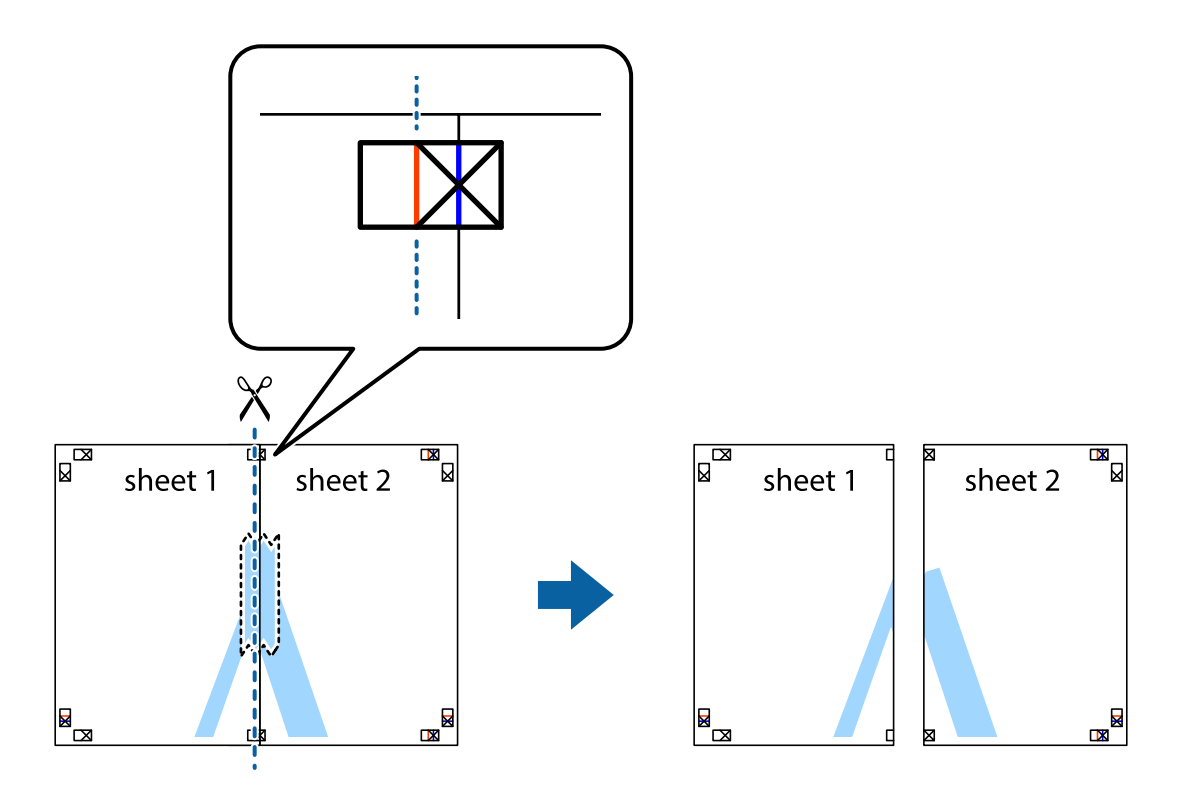

4. Kiinnitä arkit takaa yhteen teipillä.

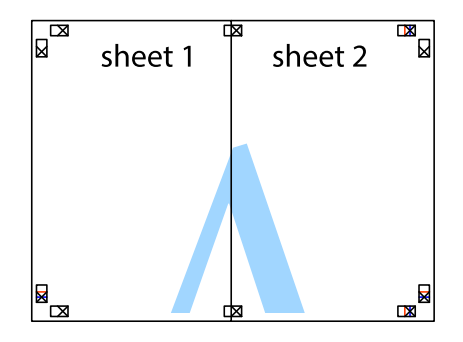

5. Toista vaiheet 1–4 ja teippaa Sheet 3 ja Sheet 4 yhteen.

6. Leikkaa Sheet 1 ja Sheet 2 marginaalit pois vaakasuoraa sinistä viivaa myöten vasemman ja oikean puolen leikkausmerkkien keskeltä.

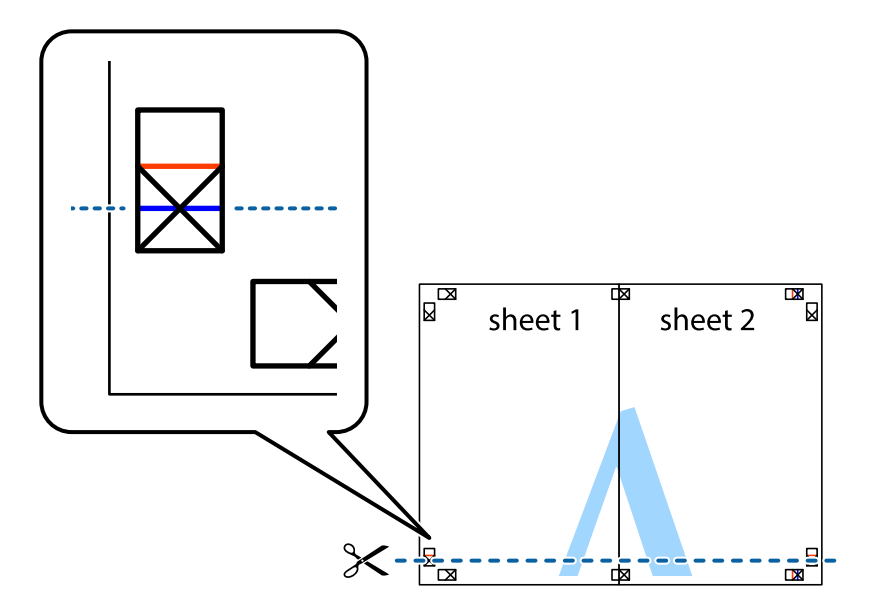

7. Aseta reunat Sheet 1 ja Sheet 2 Sheet 3 ja Sheet 4 päälle ja kohdista leikkausmerkit. Liitä paperit sitten väliaikaisesti takaa yhteen teipillä.

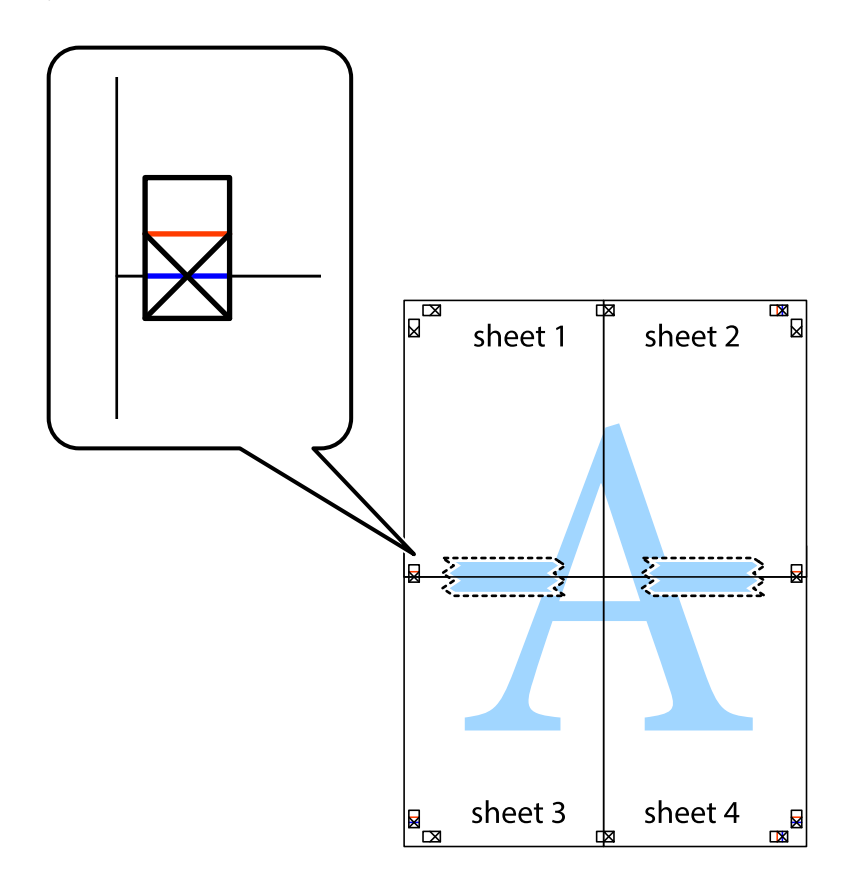

8. Leikkaa teipatut arkit kahtia vaakasuoraa punaista viivaa myöten kohdistusmerkkien halki (tällä kertaa kyseessä on leikkausmerkkien yläpuolella oleva viiva).

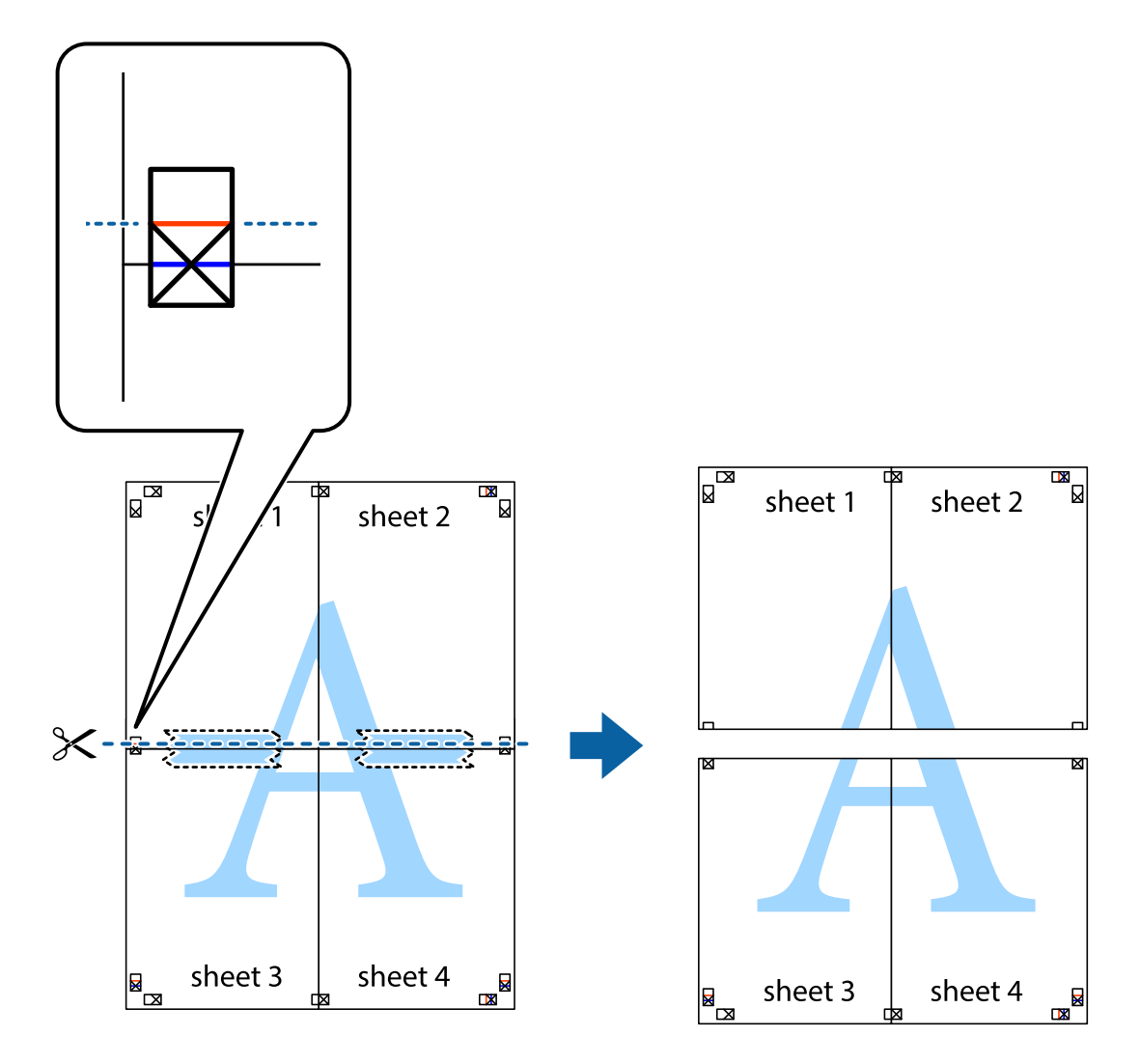

9. Kiinnitä arkit takaa yhteen teipillä.

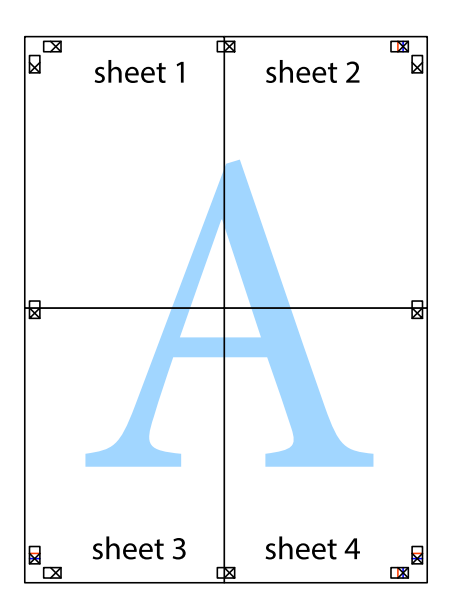

10. Leikkaa jäljellä olevat marginaalit pois ulomman ohjaimen mukaisesti.

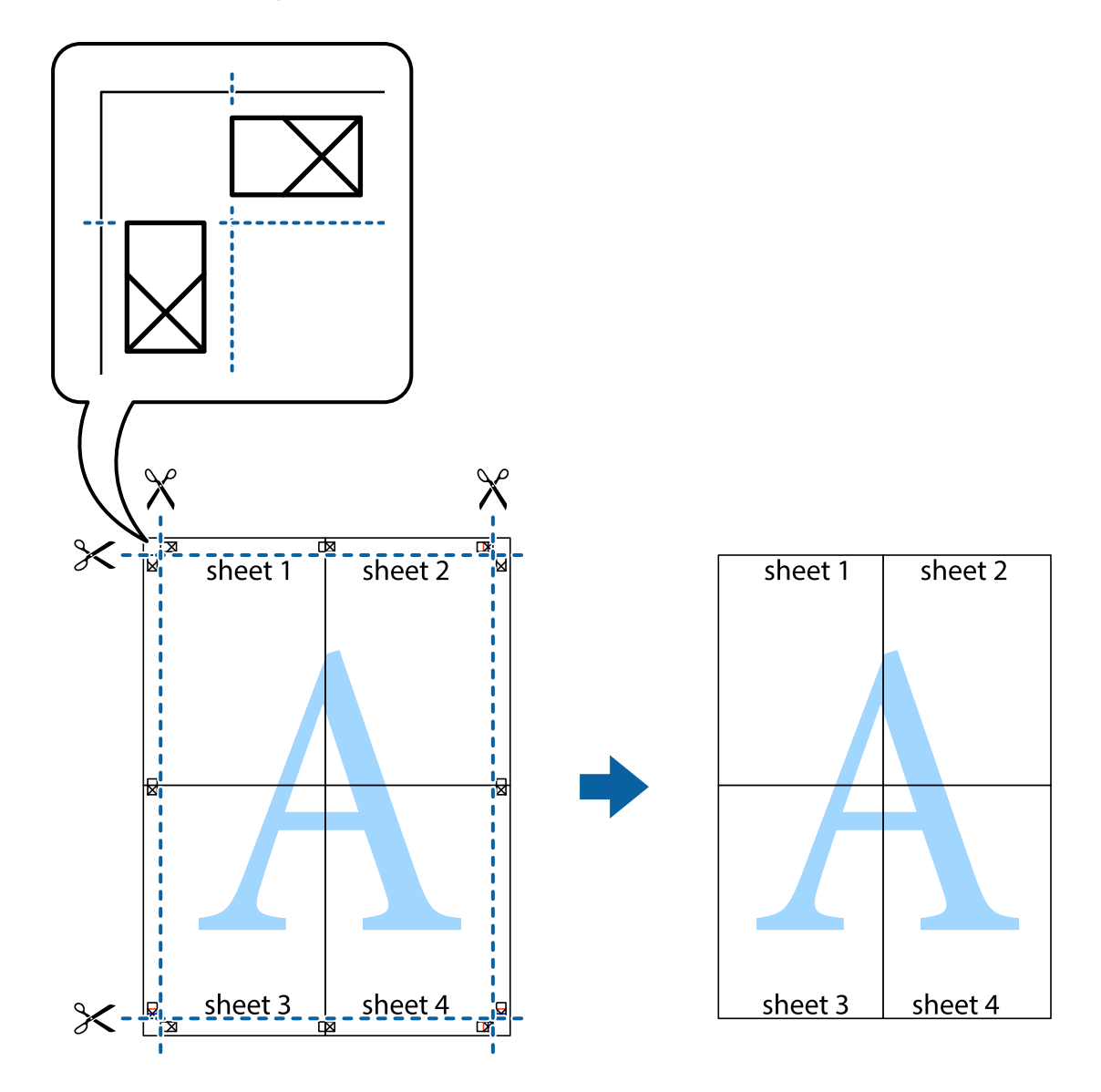

### **Kirjekuoriin tulostaminen**

### **Kirjekuoriin tulostaminen - Windows**

- 1. Lisää tulostimeen kirjekuoria.
- 2. Avaa tulostettava tiedosto.
- 3. Avaa tulostinohjaimen ikkuna.
- 4. Määritä **Yleiset** -välilehdellä seuraavat asetukset.
	- ❏ Paperilähde: Valitse paperilähde, johon lisäsit kirjekuoret.
	- ❏ Asiakirjan koko: Valitse kirjekuoren koko, jonka määritit sovelluksessa.
	- ❏ Suunta: Valitse vaakasuunta.
	- ❏ Paperityyppi: Valitse **Kirjekuori**.
- 5. Määritä tarvittaessa muita asetuksia **Yleiset** ja **Lisää asetuksia** -välilehdillä ja valitse sen jälkeen **OK**.
- 6. Valitse **Tulosta**.

### **Liittyvät tiedot**

- & ["Kirjekuorien lisäämiseen liittyvät varotoimenpiteet" sivulla 46](#page-45-0)
- & ["Tulostamisen perustiedot Windows" sivulla 55](#page-54-0)

### **Kirjekuoriin tulostaminen - Mac OS X**

- 1. Lisää tulostimeen kirjekuoria.
- 2. Avaa tulostettava tiedosto.
- 3. Avaa tulostinohjaimen ikkuna.
- 4. Määritä seuraavat asetukset.
	- ❏ Paperikoko: Valitse kirjekuoren koko, jonka määritit sovelluksessa.
	- ❏ Suunta: Valitse vaakasuunta.
- 5. Valitse ponnahdusvalikosta **Tulostusasetukset**.
- 6. Määritä seuraavat asetukset.
	- ❏ Paperilähde: Valitse paperilähde, johon lisäsit kirjekuoret.
	- ❏ Tulostusmateriaali: Valitse **Kirjekuori**.
- 7. Valitse **Tulosta**.

### **Liittyvät tiedot**

- & ["Kirjekuorien lisäämiseen liittyvät varotoimenpiteet" sivulla 46](#page-45-0)
- & ["Tulostamisen perustiedot Mac OS X" sivulla 57](#page-56-0)

### **Erikoistoiminnoilla tulostaminen**

Tässä osiossa esitellään erilaisia tulostinohjaimessa olevia asettelun ja tulostuksen lisäominaisuuksia.

#### **Liittyvät tiedot**

- & ["Windows-tulostinohjain" sivulla 129](#page-128-0)
- & ["Mac OS X-tulostinohjain" sivulla 131](#page-130-0)

### **Tulostuksen esiasetuksen lisääminen**

Jos luot oman esiasetuksen usein käyttämistäsi tulostusasetuksista, voit tulostaa vaivattomasti valitsemalla luettelosta kyseisen tulostusasetuksen.

### **Windows**

Lisää omat esiasetukset määrittämällä **Asiakirjan koko**- tai **Paperityyppi** -välilehdeltä asetuksia, kuten **Yleiset** ja **Lisää asetuksia** ja valitse sitten **Lisää/poista esiasetukset** -kohdasta **Tulostuksen esiasetukset**.

### **Mac OS X**

Avaa tulostinohjaimen ikkuna. Lisää oma esiasetus tekemällä **Paperikoko**- ja **Tulostusmateriaali**- asetukset ja tallentamalla nykyiset asetukset kohtaan **Esiasetukset**.

### **Suurennetun tai pienennetyn asiakirjan tulostaminen**

Asiakirjaa voidaan suurentaa tai pienentää tietyn prosenttiosuuden verran.

### **Windows**

Määritä **Asiakirjan koko** -välilehdeltä **Lisää asetuksia** -asetus. Valitse **Suurenna/Pienennä asiakirjaa**, **Zoomaus** ja anna sitten prosenttiosuus.

### **Mac OS X**

Avaa tulostinohjaimen ikkuna. Valitse**Scale** ja anna sitten prosenttiosuus.

### **Tulostusvärin säätäminen**

Voit säätää tulostustyössä käytettäviä värejä.

**PhotoEnhance** tuottaa aiempaa terävämmät kuvat ja eloisammat värit säätämällä automaattisesti alkuperäisten tietojen kontrastia, värikylläisyyttä ja kirkkautta.

#### *Huomautus:*

❏ Näitä muutoksia ei tehdä alkuperäisiin tietoihin.

❏ *PhotoEnhance* säätää väriä analysoimalla kohteen sijainnin. Jos olet näin ollen muuttanut kohteen sijaintia suurentamalla, pienentämällä, rajaamalla tai kiertämällä kuvaa, väri saattaa muuttua yllättäen. Reunukseton tulostus asetus muuttaa myös kohteen sijainnin, mistä seuraa värin muuttuminen. Jos kuva ei ole tarkka, sävy saattaa olla luonnoton. Jos väri muuttuu tai ei enää näytä luonnolliselta, vaihda tulostustilaksi jokin muu kuin *PhotoEnhance*.

#### **Windows**

Valitse **Lisää asetuksia** -välilehdeltä **Värinkorjaus**-asetukseksi **Mukautettu**. Valitse **Lisätoiminnot** ja sen jälkeen **Värien hallinta** -asetus.

#### **Mac OS X**

Avaa tulostinohjaimen ikkuna. Valitse ponnahdusvalikosta **Värin täsmäytys** ja sen jälkeen **EPSON Värinsäädöt**. Valitse ponnahdusvalikosta **Värien asetukset** ja sen jälkeen jokin käytettävissä oleva asetus. Valitse **Lisäasetukset**kohdan vieressä oleva nuoli ja määritä sopivat asetukset.

### **Kopioinnin estävän kuvioinnin tulostaminen (vain Windows)**

Voit tulostaa asiakirjoja, joissa on näkymätöntä tekstiä, esim. "Kopio". Ne tulevat näkyviin, kun asiakirjaa kopioidaan, jolloin kopio voidaan erottaa alkuperäisestä. Voit myös lisätä oman kopioinnin estävän kuvioinnin.
#### *Huomautus:*

Toiminto on käytössä vain seuraavin asetuksin.

- ❏ Paperityyppi: tavalliset paperit
- ❏ Tulostuslaatu: Normaali
- ❏ Automaattinen 2-puolisen tulostus: Pois käytöstä
- ❏ Värinkorjaus: Automaattinen
- ❏ Poikittaisarkkipaperi: Pois käytöstä

Napsauta **Vesileiman ominaisuudet Lisää asetuksia**-välilehdellä ja valitse sitten kopioinnin estävä kuviointi. Napsauta **Asetukset** tietojen kuten koon ja tummuuden säätö.

### **Vesileiman tulostaminen (vain Windows)**

Voit tulostaa tulosteisiisi vesileiman (esimerkiksi "Luottamuksellinen"). Voit myös lisätä oman vesileimasi.

Napsauta **Vesileiman ominaisuudet Lisää asetuksia**-välilehdellä ja valitse sitten vesileima. Jos haluat muuttaa vesileiman ominaisuuksia, kuten väriä ja sijaintia, valitse **Asetukset**.

### **Ylä- ja alatunnisteen tulostaminen (vain Windows)**

Voit tulostaa eri tietoja kuten käyttäjänimen ja tulostuspäivän ylä- ja alatunnisteeseen.

Napsauta **Vesileiman ominaisuudet Lisää asetuksia**-välilehdellä ja valitse **Ylätunniste/alatunniste**. Napsauta **Asetukset** ja valitse tarvittavat nimikkeet pudotusvalikosta.

### **Salasanan asettaminen tulostustyölle (vain Windows)**

Voit asettaa salasanan tulostustyölle tulostamisen estämiseksi, kunnes salasana syötetään tulostimen ohjauspaneelille.

Valitse **Luottamuksellinen työ** on the **Lisää asetuksia**-välilehdellä ja kirjoita sitten salasana.

Tulosta työ painamalla -painiketta tulostimen ohjauspaneelissa ja valitse sitten **Luottamuksellinen työ**. Valitse työ ja anna salasana.

# **Älylaitteista tulostaminen**

Epson iPrint -sovelluksella voit tulostaa valokuvia, asiakirjoja ja verkkosivuja älypuhelimesta, taulutietokoneesta tai muusta älylaitteesta. Jos haluat käyttää Epson iPrint -palvelua, asenna se älypuhelimeesi tai taulutietokoneeseesi.

Lisätietoja saa seuraavilta verkkosivuilta.

<http://ipr.to/c>

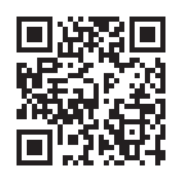

# **Tulostuksen peruuttaminen**

#### *Huomautus:*

- ❏ Windowsissa ei voi peruuttaa tulostustyötä, kun se on lähetettä tulostimelle kokonaan. Peruuta tällöin tulostustyö tulostimen ohjauspaneelista.
- ❏ Kun Mac OS X -käyttöjärjestelmässä tulostetaan useita sivuja, kaikkia töitä ei voi peruuttaa ohjauspaneelin kautta. Peruuta tällöin tulostustyö tietokoneesta.
- ❏ Jos olet lähettänyt tulostustyön verkon kautta Mac OS X v10.6.x- tai v10.5.8-käyttöjärjestelmästä, tulostusta ei voi välttämättä peruuttaa tietokoneesta. Peruuta tällöin tulostustyö tulostimen ohjauspaneelista. Jos tulostuksen peruuttaminen ohjauspaneelista ei onnistu, katso Verkko-opas.

### **Tulostuksen peruuttaminen - Tulostuspainike**

Peruuta käynnissä oleva tulostustyö painamalla  $\mathcal D$  -painiketta.

### **Tulostuksen peruuttaminen - Tilavalikko**

- 1. Paina *i*-painiketta, jolloin esiin tulee Tilavalikko.
- 2. Valitse **Työn valvonta** > **Tulostustyö**.

Luettelossa näkyvät käynnissä olevat ja odottavat työt.

- 3. Valitse työ, jonka haluat peruuttaa.
- 4. Paina **Peru**.

### **Tulostuksen peruuttaminen: Windows**

- 1. Avaa tulostinohjaimen ikkuna.
- 2. Valitse **Huolto**-välilehti.
- 3. Napsauta **Tulostusjono**.
- 4. Napsauta hiiren kakkospainikkeella työtä, jonka haluat peruuttaa, ja valitse sitten **Peruuta**.

#### **Liittyvät tiedot**

& ["Windows-tulostinohjain" sivulla 129](#page-128-0)

### **Tulostuksen peruuttaminen: Mac OS X**

- 1. Osoita tulostimen kuvaketta **Dockissa**.
- 2. Valitse työ, jonka haluat peruuttaa.
- 3. Peruuta työ.
	- ❏ Mac OS X v10.8.x–Mac OS X v10.9.x

Napsauta $\begin{array}{|c|} \hline \multicolumn{1}{l}{\textbf{N}} \hline \multicolumn{1}{l}{\textbf{d}} \hline \multicolumn{1}{l}{\textbf{d}} \hline \multicolumn{1}{l}{\textbf{d}} \hline \multicolumn{1}{l}{\textbf{d}} \hline \multicolumn{1}{l}{\textbf{d}} \hline \multicolumn{1}{l}{\textbf{d}} \hline \multicolumn{1}{l}{\textbf{d}} \hline \multicolumn{1}{l}{\textbf{d}} \hline \multicolumn{1}{l}{\textbf{d}} \hline \multicolumn{1}{l}{\textbf{d}} \hline \mult$ 

❏ Mac OS X v10.5.8–v10.7.x

Valitse **Poista**.

# **Kopiointi**

- 1. Lisää tulostimeen paperia.
- 2. Aseta originaalit.
- 3. Siirry kohtaan **Kopioi** Home-näytöllä.
- 4. Näppäile kopioiden määrä numeronäppäimillä.
- 5. Paina **Asettelu** ja valitse oikea asettelu.
- 6. Tee muut asetukset tarvittaessa. Voit tehdä yksityiskohtaisia asetuksia painamalla **Asetukset**.

#### *Huomautus:*

- ❏ Paina *Esiasetus* tallentaaksesi asetuksesi esiasetuksiksi.
- ❏ Paina *Esikats.* kopiointitulosten tarkastelemiseksi. Ei kuitenkaan voi käyttää esikatselua, kun olet asettanut alkuperäiset syöttölaitteeseen.
- 7. Paina  $\hat{\mathcal{D}}$ -painiketta.

#### **Liittyvät tiedot**

- & ["Paperin lisääminen Paperikasettiin" sivulla 41](#page-40-0)
- & ["Paperin lisääminen Takaosan paperinsyöttöön" sivulla 43](#page-42-0)
- & ["Paperin lisääminen Paperin etusyöttöaukkoön" sivulla 45](#page-44-0)
- & ["Alkuperäisasiakirjojen lisääminen" sivulla 48](#page-47-0)
- & ["Kopioi-tila" sivulla 22](#page-21-0)
- & ["Esiasetustila" sivulla 36](#page-35-0)

# **Skannaus**

# **Skannaus ohjauspaneelista**

### **Skannaus sähköpostiin**

Voit lähettää skannattuja kuvatiedostoja sähköpostilla suoraan tulostimelta esiasetetun sähköpostipalvelimen kautta. Ennen tämän toiminnon käyttöä on tehtävä sähköpostipalvelimen määritys. Katso lisätietoja Järjestelmänvalvojan opas -ohjeesta.

Voit määrittää sähköpostiosoitteen syöttämällä suoraan, mutta saattaa olla helpompi tallentaa se ensin yhteystietoluetteloon.

#### *Huomautus:*

Ennen kuin käytät tätä ominaisuutta, varmista että päivämäärä- ja aikaerot on asetettu kohdassa *Päivämäärä-/Aikaasetukset* oikein.

- 1. Aseta originaalit.
- 2. Siirry kohtaan **Hae** Home-näytöllä.
- 3. Valitse **Sähköposti**.
- 4. Syötä sähköpostiosoitteet.
	- ❏ Valinta yhteystietoluettelosta: Paina **Yhteystiedot**, paina valintaruutu lisätäksesi merkin yhteystietoihin ja paina sitten **Jatka**.
	- ❏ Sähköpostiosoitteen syöttäminen manuaalisesti: Valitse **Anna sähköpostiosoite** > **Anna sähköpostiosoite**, syötä sähköpostiosoite ja paina sitten Enter näytön oikeasta alareunasta.

#### *Huomautus:*

Voit lähettää sähköposteja enintään 10 yksittäiseen sähköpostiosoitteeseen ja ryhmiin.

- 5. Paina **Muoto** ja valitse tiedostomuoto.
- 6. Paina **Valikko** ja tee asetukset kohdissa **Sähköpostiasetukset** ja **Perusasetukset**.

#### *Huomautus:*

❏ Voit määritellä sähköpostiin liitettävien tiedostojen maksimikoon kohdassa *Liitetiedoston maks.koko*.

- ❏ Kun tiedostotyypiksi on valittu PDF, voit asettaa salasanan suojaamaan tiedostoa. Valitse *PDF-asetukset* ja tee asetukset.
- ❏ Paina *Esiasetus* tallentaaksesi asetuksesi esiasetuksiksi.
- 7. Paina  $\circled{}$ -painiketta.

Skannattu kuva lähetetään sähköpostilla.

#### **Liittyvät tiedot**

- & ["Järjestelmän hallinta" sivulla 30](#page-29-0)
- & ["Yhteystietojen hallinta" sivulla 52](#page-51-0)
- & ["Alkuperäisasiakirjojen lisääminen" sivulla 48](#page-47-0)
- & ["Hae-tila" sivulla 24](#page-23-0)
- & ["Esiasetustila" sivulla 36](#page-35-0)

### **Skannaaminen verkkokansioon tai FTP-palvelimelle**

Voit tallentaa skannatun kuvan verkkoon määriteltyyn kansioon. Voit määrittää kansion syöttämällä polun suoraan, mutta saattaa olla helpompi tallentaa se ensin yhteystietoluetteloon.

- 1. Aseta originaalit.
- 2. Siirry kohtaan **Hae** Home-näytöllä.
- 3. Valitse **Verkkokansio/FTP**.
- 4. Määritä kansio.
	- ❏ Valinta yhteystietoluettelosta: Paina **Yhteystiedot**, valitse yhteystiedot ja paina sitten **Jatka**.
	- ❏ Kansiopolkuun siirtyminen suoraan: Paina **Anna sijainti**. Valitse **Tiedonsiirtotila**, syötä kansiopolku paikkaan **Sijainti** ja sitten muut kansioasetukset.
- 5. Paina **Muoto** ja valitse tiedostomuoto.
- 6. Paina **Valikko** ja tee asetukset kohdissa **Tiedostoasetukset** ja **Perusasetukset**.

#### *Huomautus:*

- ❏ Kun tiedostotyypiksi on valittu PDF, voit asettaa salasanan suojaamaan tiedostoa. Valitse *PDF-asetukset* ja tee asetukset.
- ❏ Paina *Esiasetus* tallentaaksesi asetuksesi esiasetuksiksi.
- 7. Paina  $\hat{\mathcal{D}}$ -painiketta.

Tulostettu kuva on tallennettu.

#### **Liittyvät tiedot**

- & ["Yhteystietojen hallinta" sivulla 52](#page-51-0)
- & ["Alkuperäisasiakirjojen lisääminen" sivulla 48](#page-47-0)
- $\rightarrow$  ["Hae-tila" sivulla 24](#page-23-0)
- $\rightarrow$  ["Esiasetustila" sivulla 36](#page-35-0)

### **Skannaus tallennuslaitteelle**

Voit tallentaa skannatun kuvan tallennuslaitteelle.

- 1. Työnnä muistitikku tulostimen USB-liittimeen.
- 2. Aseta originaalit.
- 3. Siirry kohtaan **Hae** Home-näytöllä.
- 4. Valitse **Tallennuslaite**.
- 5. Paina **Muoto** ja valitse tiedoston tallennusmuoto.
- 6. Paina **Asetukset** ja tee skannausasetukset.

#### *Huomautus:*

- ❏ Kun tiedostotyypiksi on valittu PDF, voit asettaa salasanan suojaamaan tiedostoa. Valitse *PDF-asetukset* ja tee asetukset.
- ❏ Paina *Esiasetus* tallentaaksesi asetuksesi esiasetuksiksi.
- 7. Paina  $\hat{\mathcal{D}}$ -painiketta.

Tulostettu kuva on tallennettu.

#### **Liittyvät tiedot**

- & ["Osien nimet ja toiminnot" sivulla 16](#page-15-0)
- & ["Alkuperäisasiakirjojen lisääminen" sivulla 48](#page-47-0)
- & ["Hae-tila" sivulla 24](#page-23-0)
- & ["Esiasetustila" sivulla 36](#page-35-0)

### **Skannaus pilveen**

Voit lähettää skannatut kuvat kohteisiin, jotka on määritelty Epson Connect-käyttäjäsivulla.

Katso lisätietoja Epson Connect -portaalin verkkosivustolta.

<https://www.epsonconnect.com/>

[http://www.epsonconnect.eu](http://www.epsonconnect.eu/) (vain Eurooppa)

### **Skannaus käyttämällä Document Capture Pro-ominaisuutta (vain Windows)**

Voit skannata alkuperäiset käyttämällä kohdassa Document Capture Pro tehtyjä asetuksia.

#### *Huomautus:*

- ❏ Ennen skannausta asennetaan Document Capture Pro ja tehdään asetukset työtä varten.
- ❏ Ennen skannausta tulostin ja tietokone on kytkettävä verkkoon.
- 1. Aseta originaalit.
- 2. Siirry kohtaan **Hae** Home-näytöllä.
- 3. Valitse **Document Capture Pro**.
- 4. Paina **Valitse PC** ja valitse sitten tietokone, joka on rekisteröity työlle Document Capture Pro -asetuksissa.

#### *Huomautus:*

- ❏ Jos valitset *Option* > *Network Scanning Settings* ja otat käyttöön *Protect with password* kohdassaDocument Capture Pro, syötä salasana.
- ❏ Jos valitset vain yhden työn, siirry vaiheeseen 6.
- 5. Valitse työ.
- 6. Paina aluetta, jossa työn sisältö näkyy ja tarkista työn tiedot.
- 7. Paina  $\Phi$ -painiketta.

Tulostettu kuva on tallennettu.

#### **Liittyvät tiedot**

- & ["Alkuperäisasiakirjojen lisääminen" sivulla 48](#page-47-0)
- & ["Document Capture Pro \(vain Windows\)" sivulla 133](#page-132-0)

### **Skannaus tietokoneelle (WDS)**

#### *Huomautus:*

- ❏ Ennen tämän toiminnon käyttöä on tehtävä tietokoneen asetukset. Katso lisätietoja Verkko-opas -ohjeesta.
- ❏ Tämä toiminto on käytössä vain tietokoneissa, joissa on Windows 8.1/Windows 8/Windows 7/Windows Vista.
- 1. Aseta originaalit.
- 2. Siirry kohtaan **Hae** Home-näytöllä.
- 3. Valitse **Tietokone (WSD)**.
- 4. Valitse tietokone.
- 5. Paina  $\hat{\mathcal{D}}$ -painiketta.

Tulostettu kuva on tallennettu.

*Huomautus:* Lue tietokoneen ohjeista, mihin skannattu kuva tallentuu.

#### **Liittyvät tiedot**

& ["Alkuperäisasiakirjojen lisääminen" sivulla 48](#page-47-0)

## **Skannaus tietokoneelta**

Eri asetusten selitykset ovat EPSON Scan-ohjeissa.

### **Käyttäjien varmentaminen käytettäessä käyttöoikeuksien valvontaa EPSON Scan-skannauksessa (vain Windows)**

Kun tulostimen käyttöoikeuksien valvonta on käytössä, käyttäjän salasanaa ja käyttäjätunnusta tarvitaan skannaukseen. Tallenna käyttäjänimi ja salasana EPSON Scan-ohjelmaan. Jos et tiedä salasanaa, ota yhteys pääkäyttäjään.

- 1. Siirry EPSON Scan-asetuksiin.
	- ❏ Windows 8.1/Windows 8/Windows Server 2012

Siirry kohtaan EPSON Scan Asetukset hakuoikopolussa ja valitse sitten esiin tuleva kuvake.

- ❏ Poikkeuksena Windows 8.1/Windows 8/Windows Server 2012 Valitse aloituspainike ja sen jälkeen **Kaikki ohjelmat** tai **Ohjelmat** > **EPSON** > **EPSON Scan** > **EPSON Scan Asetukset**.
- 2. Napsauta **Käytönhallinta**.
- 3. Syötä käyttäjänimi ja salasana.

### **Skannaus Office-tila-tilassa**

Voit skannata monia tekstejä nopeasti.

- 1. Aseta originaalit.
- 2. Käynnistä EPSON Scan.
- 3. Valitse **Office-tila Tila**-luettelosta.

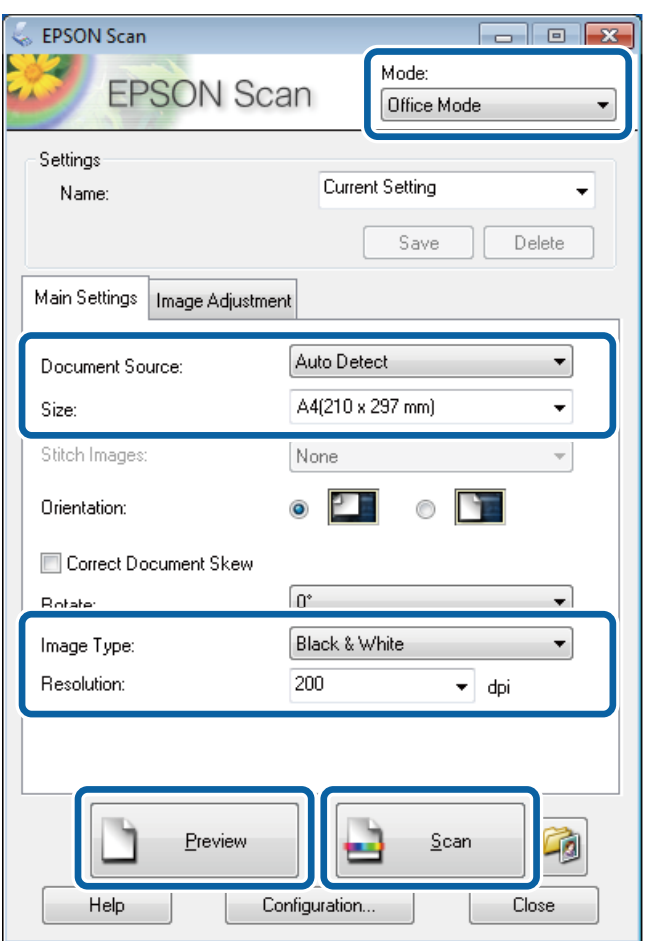

- 4. Määritä **Pääasetukset** -välilehdellä seuraavat asetukset.
	- ❏ Asiakirjalähde: Valitse asiakirjalähde, johon lisäsit alkuperäiset.
	- ❏ Koko: Valitse alkuperäiskappaleen koko.
	- ❏ Kuvatyyppi: Valitse skannattavan kuvan tyyppi.
	- ❏ Tarkkuus: Valitse skannattavan kuvan resoluutio.

#### 5. Napsauta **Esikatselu**.

Esikatseluikkuna avautuu.

#### *Huomautus:*

Jos alkuperäiset on asetettu syöttölaitteeseen, alkuperäisten ensimmäinen sivu nousee ylös, kun esikatselu on valmis. Aseta ensimmäinen asiakirjasivu muiden sivujen päälle ja lataa koko alkuperäinen syöttölaitteelle.

6. Vahvista esikatselu ja tee asetukset **Kuvansäätö** -välilehdellä tarvittaessa.

#### *Huomautus:*

Voit säätää kuvaa esim. tekemällä tekstiparannuksia.

- 7. Napsauta **Skannaa**.
- 8. Tee **Tiedoston tallennusasetukset**-ikkunassa asianmukaiset asetukset ja napsauta sitten **OK**.

Skannatut kuvat tallennetaan määriteltyyn kansioon.

#### *Huomautus:*

Kun tiedostotyypiksi on valittu PDF e *Kuvatiedoston muoto*-asetuksissa, voit asettaa salasanan suojaamaan tiedostoa. Valitse *Asetukset* ja sen jälkeen *Turvallisuus* -välilehti asetusten tekemiseen.

#### **Liittyvät tiedot**

- & ["Alkuperäisasiakirjojen lisääminen" sivulla 48](#page-47-0)
- & ["EPSON Scan \(skanneriohjain\)" sivulla 133](#page-132-0)

### **Skannaus Professional-tila-tilassa**

Voit skannata kuvat säätämällä laatua ja väriä. Tätä käyttötilaa suositellaan kokeneille käyttäjille.

- 1. Aseta originaalit.
- 2. Käynnistä EPSON Scan.

3. Valitse **Professional-tila Tila**-luettelosta.

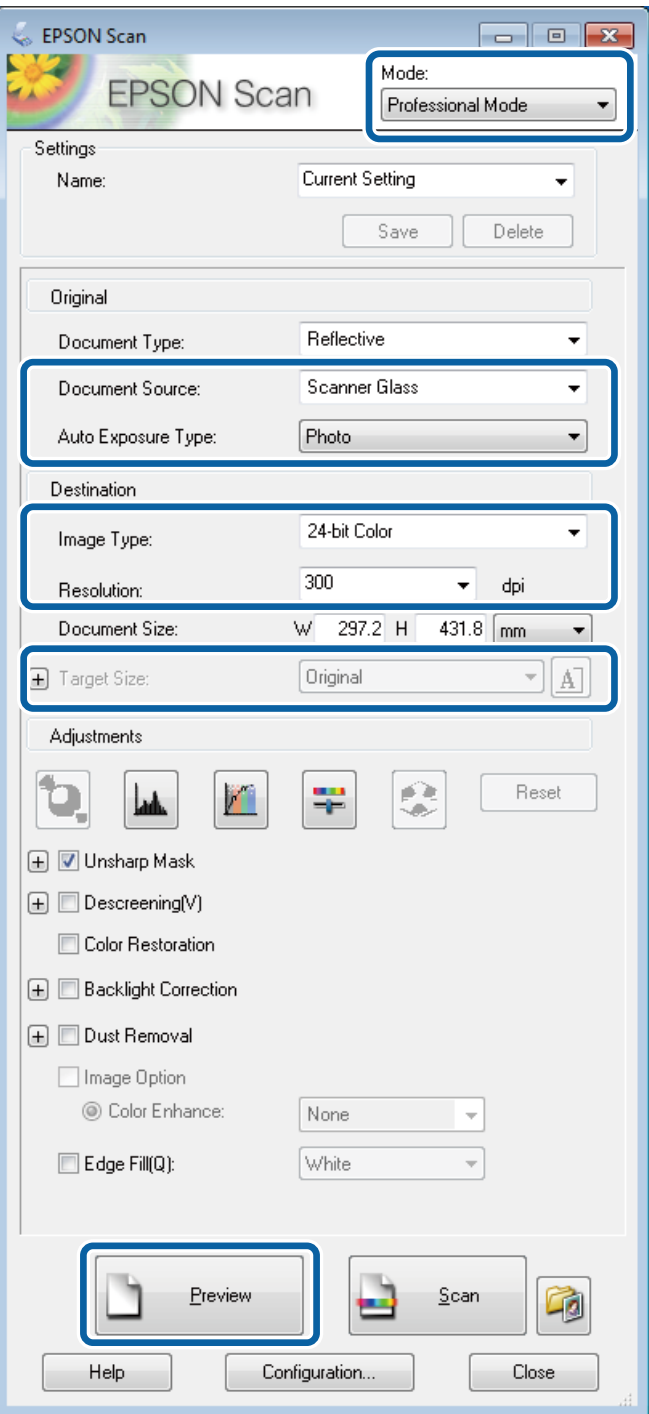

- 4. Määritä seuraavat asetukset.
	- ❏ Asiakirjalähde: Valitse asiakirjalähde, johon lisäsit alkuperäiset.
	- ❏ Automaattivalotuksen tyyppi: Valitse valotustyyppi, joka sopii alkuperäiskappaleelle.
	- ❏ Kuvatyyppi: Valitse skannattavan kuvan tyyppi.
	- ❏ Tarkkuus: Valitse skannattavan kuvan resoluutio.
	- ❏ Kohteen koko: Valitse kuvakoko.

#### 5. Napsauta **Esikatselu**.

Esikatseluikkuna avautuu.

#### *Huomautus:*

Jos alkuperäiset on asetettu syöttölaitteeseen, alkuperäisten ensimmäinen sivu nousee ylös, kun esikatselu on valmis. Aseta ensimmäinen asiakirjasivu muiden sivujen päälle ja lataa koko alkuperäinen syöttölaitteelle.

6. Tarkista esikatselu ja säädä kuvaa tarvittaessa.

#### *Huomautus:*

Voit tehdä erilaisia kuvan säätöjä kuten parantaa väriä, terävyyttä ja kontrastia.

#### 7. Napsauta **Skannaa**.

8. Tee **Tiedoston tallennusasetukset**-ikkunassa asianmukaiset asetukset ja napsauta sitten **OK**.

Skannatut kuvat tallennetaan määriteltyyn kansioon.

#### *Huomautus:*

Kun tiedostotyypiksi on valittu PDF e *Kuvatiedoston muoto*-asetuksissa, voit asettaa salasanan suojaamaan tiedostoa. Valitse *Asetukset* ja sen jälkeen *Turvallisuus* -välilehti asetusten tekemiseen.

#### **Liittyvät tiedot**

- & ["Alkuperäisasiakirjojen lisääminen" sivulla 48](#page-47-0)
- & ["EPSON Scan \(skanneriohjain\)" sivulla 133](#page-132-0)

# **Älylaitteista skannaaminen**

Epson iPrint -sovelluksella voit skannata valokuvia, asiakirjoja ja verkkosivuja älypuhelimesta, taulutietokoneesta tai muusta älylaitteesta. Jos haluat käyttää Epson iPrint -palvelua, asenna se älypuhelimeesi tai taulutietokoneeseesi.

Lisätietoja saa seuraavilta verkkosivuilta.

<http://ipr.to/c>

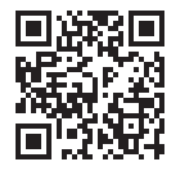

# <span id="page-84-0"></span>**Faksaus**

# **Faksin asetus**

### **Kytkeminen puhelinlinjaan**

### **Yhteensopivat puhelinlinjat**

Voit käyttää tulostinta tavallisten analogisten puhelinlinjojen (PSTN = Public Switched Telephone Network) ja PBX (Private Branch Exchange)-puhelinjärjestelmien kautta.

Seuraavien puhelinlinjojen tai järjestelmien kautta tulostinta ei ehkä voida käyttää.

- ❏ VoIP-puhelinlinja kuten DSL- tai kuituoptinen digitaalinen palvelu
- ❏ Digitaalinen puhelinlinja (ISDN)
- ❏ Jotkut PBX-puhelinjärjestelmät
- ❏ Jos puhelinpistokkeen ja tulostimeen väliin on kytketty mitään liitinsovitteita, VoIP-adaptereita, jakajia tai DSLreitittimiä.

### **Tulostimen kytkeminen puhelinlinjaan**

Kytke puhelinlinja ja tulostin käyttämällä seuraavia puhelinkaapeleita.

❏ Puhelinlinja: RJ-11 (6P2C)

❏ Puhelinliitäntä RJ-11 (6P2C)

Puhelinkaapeli saatetaan toimittaa laitteen mukana alueesta riippuen. Jos näin on, kyseistä kaapelia on käytettävä.

Puhelinkaapeli pitää ehkä liittää oman maan standardien mukaiseen adapteriin.

### c*Tärkeää:*

Irrota suoja EXT.-liittimestä vain kytkiessäsi puhelinta tulostimeen. Älä irrota suojaa, jos et ole kytkemässä puhelinta tulostimeen.

Jos salamat ovat todennäköisiä suosittelemme käyttämään ylijännitesuojaa.

#### *Kytkeminen vakiopuhelinlinjaan (PSTN) tai PBX-linjaan*

Kytke puhelinkaapeli puhelinpistokkeesta tai PBX-liittimestä LINE-liittimeen, joka sijaitsee tulostimen takana.

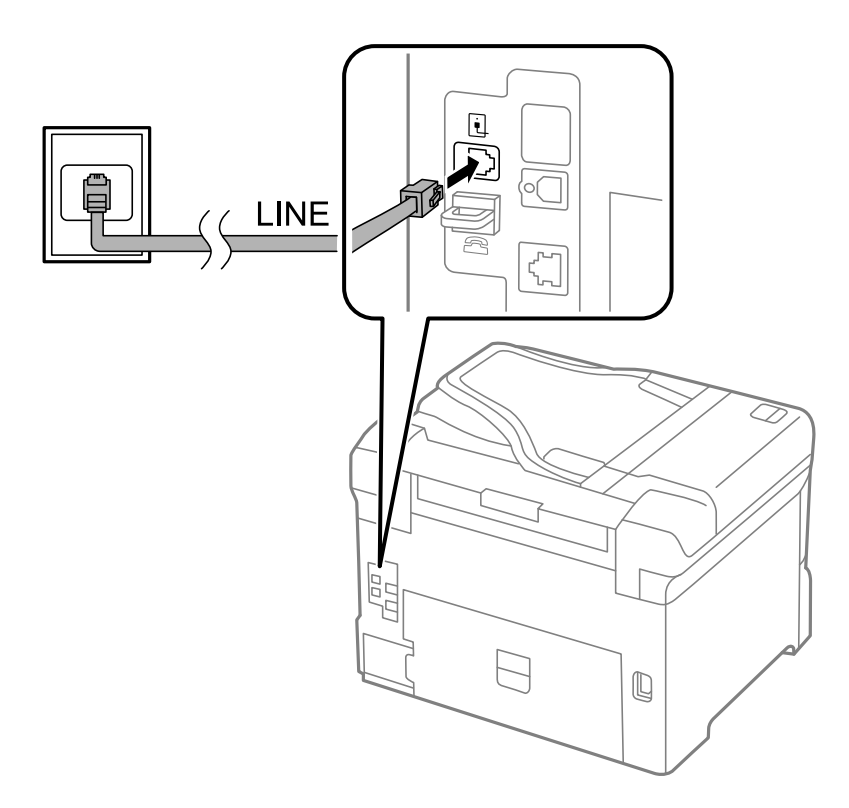

#### **Liittyvät tiedot**

& ["PBX-puhelinjärjestelmän asetusten tekeminen" sivulla 90](#page-89-0)

#### *DSL- tai ISDN-liitäntä*

Kytke puhelinkaapeli DSL-modeemilta tai ISDN-liittimestä LINE-liittimeen, joka sijaitsee tulostimen takana. Lue lisätietoja modeemin tai adapterin käyttöohjeista.

#### **Faksaus**

#### *Huomautus:*

Jos DSL-modeemissa ei ole kiinteää DSL-suodatinta, kytke erillinen DSL-suodatin.

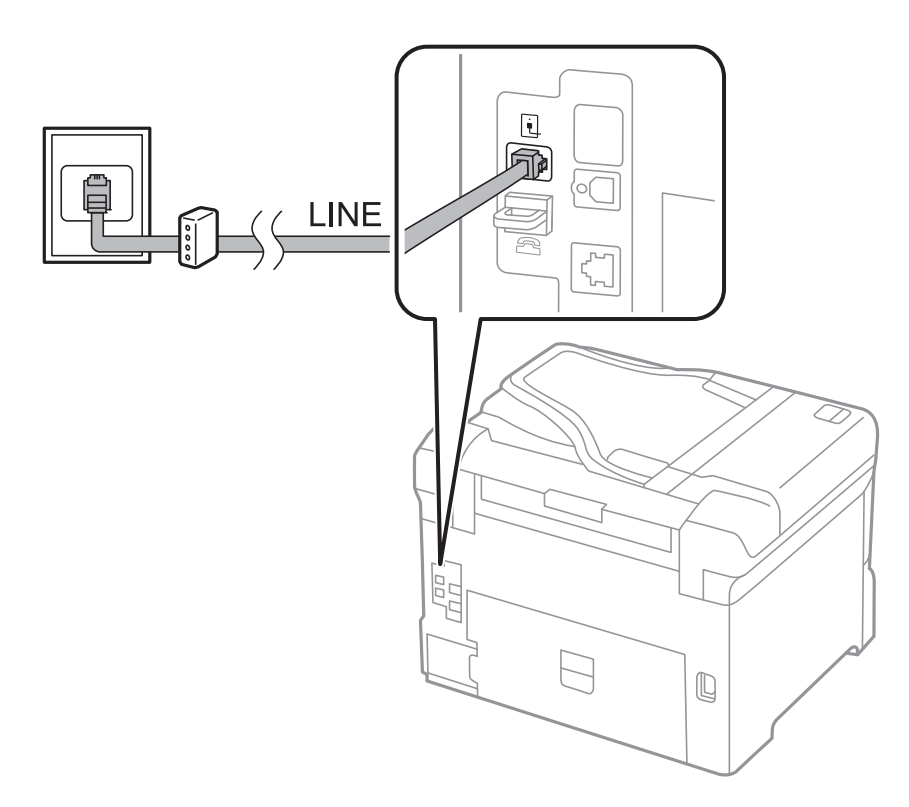

### **Puhelinkoneen kytkeminen tulostimeen**

Kun käytät tulostinta ja puhelinta samassa linjassa, liitä puhelin tulostimeen.

#### *Huomautus:*

- ❏ Jos puhelinkoneessasi on faksitoiminto, kytke se pois päältä ennen liittämistä. Lue lisätietoja modeemin tai puhelinkoneen käyttöohjeista.
- ❏ Jos kytket puhelinvastaajan, varmista että *Soittoa ennen vastausta*-asetukset on tehty oikein.

1. Irrota suoja EXT.-liittimestä, joka sijaitsee tulostimen takana.

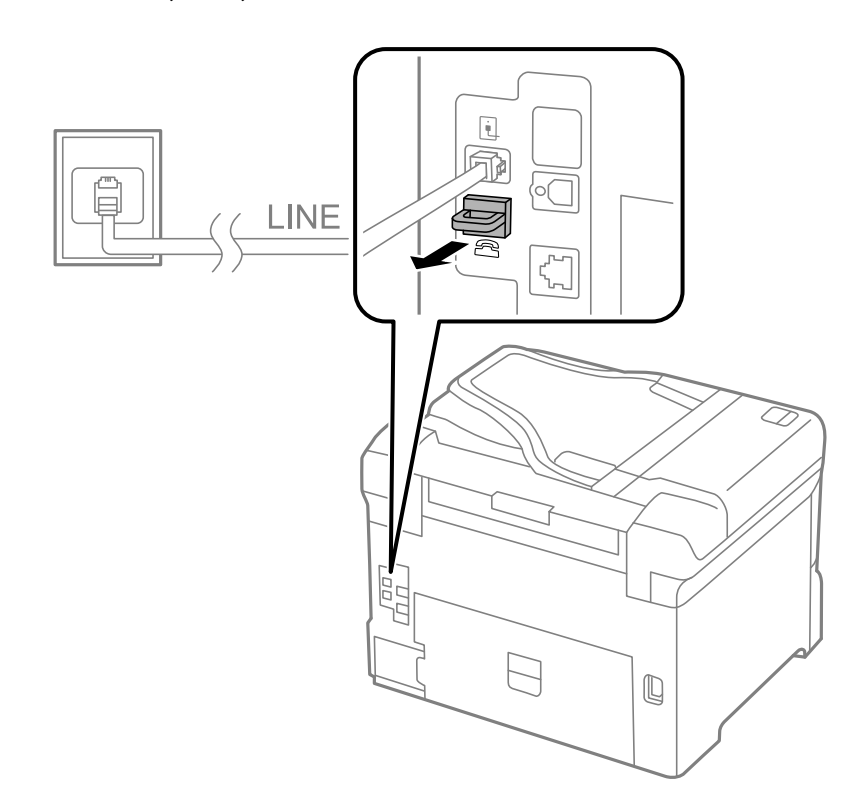

2. Yhdistä puhelinkone ja EXT.-liitin puhelinkaapelilla.

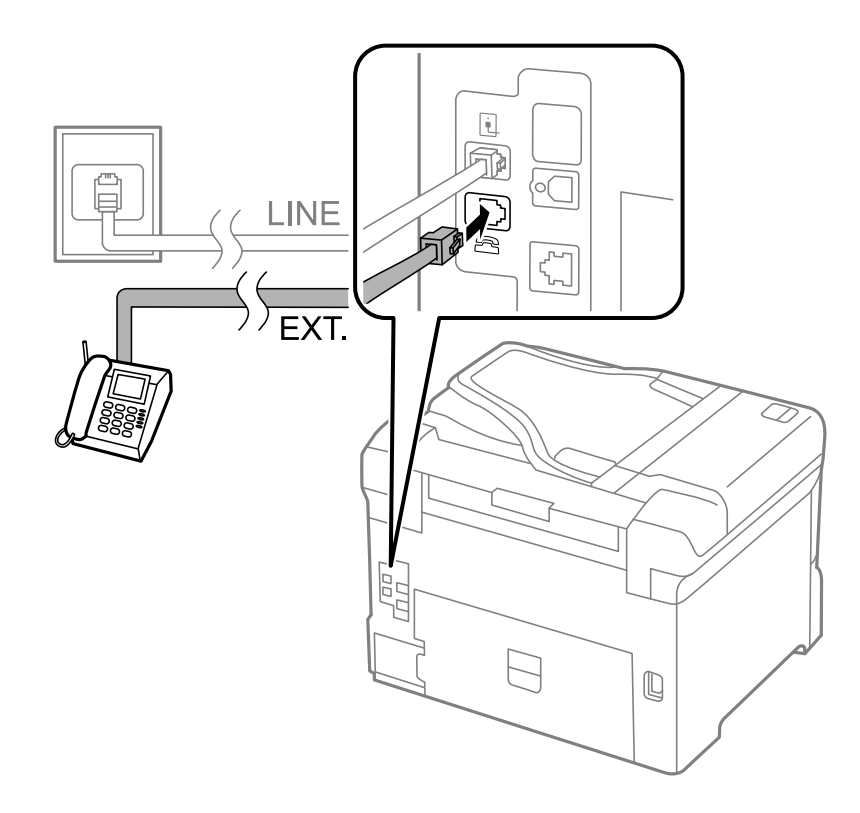

### c*Tärkeää:*

Jos käytät yhtä puhelinlinjaa, varmista että puhelinkone on kytketty EXT. tulostimen liittimeen. Jos käytät jakajaa puhelinkoneen ja tulostimen asetukseen erikseen, puhelin ja tulostin eivät toimi oikein.

<span id="page-88-0"></span>3. Nosta puhelimen kuuloke ja vahvista, että [Puhelinlinja ei ole käytössä.]-viesti näkyy näytöllä. Jos viestiä ei näy, tarkista että puhelinkaapeli on liitetty EXT.-liittimeen.

#### **Liittyvät tiedot**

& ["Puhelinvastaajan asetukset" sivulla 97](#page-96-0)

### **Faksin perusasetusten määritys**

Tee ensin faksin perusasetusten määritys esim. **Vastaanottotila** käyttämällä **Ohjattu faksin asetus** ja määrittämällä sitten tarvittaessa muut asetukset.

**Ohjattu faksin asetus** tulee automaattisesti näkyviin, kun tulostin käynnistetään ensimmäistä kertaa. Kun asetukset on tehty, niitä ei tarvitse tehdä enää uudelleen, ellei liitäntäympäristö muutu.

Jos pääkäyttäjä on lukinnut asetukset, vain pääkäyttävä voi tehdä asetuksia.

### **Perusfaksiasetusten tekeminen Ohjattu faksin asetus-apuohjelmalla**

Tee faksin perusasetukset seuraamalla näytön ohjeita.

1. Kytke tulostin puhelinlinjaan.

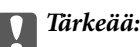

Koska automaattinen faksikytkennän tarkastus tehdään apuohjelman lopuksi, varmista että tulostin on kytketty puhelinlinjaan ennen apuohjelman käynnistämistä.

- 2. Siirry kohtaan **Asetus** Home-näytöllä.
- 3. Valitse **Järjestelmän hallinta** > **Faksiasetukset** > **Ohjattu faksin asetus** ja paina sitten **Käynnistä**.

Apuohjelma käynnistyy.

4. Syötä lähettäjän nimi (esim. yrityksen nimi) taksin ylätunnistenäytölle.

#### *Huomautus:*

Lähettäjän nimi ja numero näkyvät lähtevien faksien yläreunassa.

- 5. Syötä faksinumero puhelinnumeron syöttökenttään.
- 6. Tee **DRD-asetus**-näytöllä seuraavat asetukset.
	- ❏ Jos olet tilannut Distinctive Ring -palvelun puhelinyhtiöltä: Paina **Jatka**, valitse soittokuvio tuleville fakseille ja siirry vaiheeseen 9. **Vastaanottotila** on automaattisesti asetuksessa **Auto**.
	- ❏ Jos tätä asetusta ei tarvitse tehdä: Paina **Ohita** ja siirry seuraavaan vaiheeseen.

#### *Huomautus:*

- ❏ Distinctive Ring -palvelut, joita monet puhelinyhtiöt tarjoavat (palvelun nimi vaihtelee yhtiöittäin), mahdollistaa useamman numeron käyttämisen samalla linjalla. Jokainen numero on osoitettu eri soittokuviolle. Voit käyttää yhtä linjaa äänipuheluille ja toista faksipuheluille. Valitse faksipuheluiden soittokuvio kohdassa *DRD*.
- ❏ Alueesta riippuen *Päällä* ja *Pois* näkyvät *DRD*-vaihtoehtoina. Valitse *Päällä* käyttääksesi Distinctive ring ominaisuutta.

#### **Faksaus**

- <span id="page-89-0"></span>7. Valitse **Vastaanottotila-asetus** -näytöllä, käytätkö puhelinkonettasi, kytkettynä tulostimeen.
	- ❏ Kytkettynä: Paina **Kyllä** ja siirry seuraavaan vaiheeseen.
	- ❏ Ei kytkettynä: Paina **Ei** ja siirry vaiheeseen 9. **Vastaanottotila** on asetuksessa **Auto**.
- 8. Valitse **Vastaanottotila-asetus** -näytöllä, haluatko vastaanottaa fakseja automaattisesti.
	- ❏ Vastaanotto automaattisesti: Paina **Kyllä**. **Vastaanottotila** on asetuksessa **Auto**.
	- ❏ Vastaanotto manuaalisesti: Paina **Ei**. **Vastaanottotila** on asetuksessa **Man.**.
- 9. Tarkista **Vahvista asetukset**-näytöllä tehdyt asetukset ja paina **Jatka**.

Korjaa tai muuta asetuksia painamalla 5-painiketta.

10. Paina **Käynnistä** ja tee faksiyhteyden tarkistus, ja kun näytölle tulee kehotus tulostaa tarkistuksen tulokset, paina $\mathcal{D}$ .

Laite tulostaa raportin, joka näyttää tarkistuksen tulokset.

#### *Huomautus:*

❏ Jos raportti osoittaa virheitä, noudata raportin ohjeita niiden selvittämiseksi.

- ❏ Jos *Valitse linjatyyppi* -näyttö tulee esiin, valitse linjan tyyppi. Kun tulostin liitetään PBX:n puhelinjärjestelmään tai liitinadapteriin, valitse *PBX*.
- ❏ Jos *Val. Soittoäänen tunnistus* -näyttö tulee esiin, valitse *Pois käytöstä*.

Toiminnon poistaminen käytöstä *Pois käytöstä*-asetuksin voi kuitenkin pudottaa ensimmäisen numeron pois faksinumerosta ja lähettää sen väärään numeroon.

#### **Liittyvät tiedot**

- $\rightarrow$  ["Tulostimen kytkeminen puhelinlinjaan" sivulla 85](#page-84-0)
- & ["Vastaanottotilan asettaminen" sivulla 97](#page-96-0)
- & "PBX-puhelinjärjestelmän asetusten tekeminen" sivulla 90
- & ["Faksiasetukset" sivulla 32](#page-31-0)

### **Faksin perusasetusten yksittäinen määritys**

Voit tehdä faksin asetukset käyttämättä apuohjelmaa valitsemalla asetukset yksittäin. Myös apuohjelmalla tehtyjä asetuksia voi muuttaa. Lisätietoa saa valikosta, jossa kuvataan faksin perusasetuksia.

#### **Liittyvät tiedot**

 $\rightarrow$  ["Faksiasetukset" sivulla 32](#page-31-0)

#### *PBX-puhelinjärjestelmän asetusten tekeminen*

Tee seuraavat asetukset, kun käytät tulostinta toimistoissa, joissa käytetään jatkojohtoa ja edellytetään ulkolinjapuheluun suuntanumeroa kuten 0 tai 9.

- 1. Siirry kohtaan **Asetus** Home-näytöllä.
- 2. Valitse **Järjestelmän hallinta** > **Faksiasetukset** > **Perusasetukset** > **Linjatyyppi**.
- 3. Valitse **PBX**.

#### <span id="page-90-0"></span>4. Valitse **Käyttökoodi**-näytöllä **Käytä**.

5. Paina **Käyttökoodi** -kenttää, syötä ulkolinjan suuntanumero ja paina Enter näytön oikeassa alareunassa.

Käyttökoodi on tallennettu tulostimelle. Kun faksi lähetetään ulkonumeroon, valitse risuaita (#) ennen varsinaista suuntanumeroa.

#### *Huomautus:*

Kun risuaita (#) on syötetty ennen varsinaista suuntanumeroa, tulostin korjaa merkin tallennetulla käyttökoodilla valinnan yhteydessä. Risuaidan käyttö vähentää yhteysongelmia ulkolinjojen kanssa.

#### *Paperilähteen asetukset faksien vastaanottamisessa*

Aseta paperilähde, jota et halua käyttää vastaanotettujen asiakirjojen tai faksiraporttien vastaanottamiseen. Tee tämä asetus, jos olet ladannut koneeseen erikoispaperia kuten valokuvapaperia yhteen paperilähteeseen, etkä halua käyttää tätä paperia fakseihin.

- 1. Siirry kohtaan **Asetus** Home-näytöllä.
- 2. Valitse **Järjestelmän hallinta** > **Tulostinasetukset** > **Paperilähdeasetukset** > **Autom. valinta -asetukset** > **Faksi**.
- 3. Valitse paperilähde, jota et halua käyttää faksien vastaanottamiseen ja ota se pois käytöstä.

# **Faksien lähettäminen**

### **Faksien lähettämisen perustoiminnot**

Värillisten ja mustavalkoisten (B&W) faksien lähettäminen. Kun lähetät mustavalkoisia fakseja, voit tarkastella skannattua kuvaa näytöllä ennen lähettämistä.

#### *Huomautus:*

- ❏ Jos faksinumero on varattu tai lähetyksessä on muita ongelmia, tulostin tekee valinnan minuutin kuluttua uudelleen.
- ❏ Voit varata enintään 50 mustavalkofaksia, vaikka puhelinlinja on äänipuhelun käytössä, toista faksia lähetetään tai vastaanotetaan. Voit tarkistaa tai peruuttaa varatut faksityöt kohdasta *Työn valvonta* ja *Tilavalikko*.
- ❏ Jos käytössä on *Tallenna Epäonn. tiedot* -ominaisuus, epäonnistuneet faksit tallennetaan, ja ne voi lähettää kohdasta *Työn valvonta* ja *Tilavalikko*.

### **Faksien lähettäminen ohjauspaneelista**

1. Aseta originaalit.

#### *Huomautus:*

Voit lähettää enintään 100 sivua yhdellä lähetyksellä. Jäljellä olevan muistin määrästä riippuen sivumäärä on ehkä pienempi.

- 2. Siirry kohtaan **Faksi** Home-näytöllä.
- 3. Määritä vastaanottaja.
	- ❏ Syöttö manuaalisesti: Syötä numerot ohjauspaneelin näppäimistöllä tai näytöllä ja paina sitten Enter näytön oikeassa alareunassa.
	- ❏ Valinta yhteystietoluettelosta: Paina **Yhteystiedot**, paina valintaruutu lisätäksesi merkin yhteystietoihin ja paina sitten **Jatka**.

❏ Valinta lähetettyjen faksien historiasta: Paina **Historia**, valitse vastaanottaja ja paina sitten **Valikko** > **Lähetä tähän numeroon**.

#### *Huomautus:*

- ❏ Voit lähettää saman mustavalkofaksin enintään 200 vastaanottajalle. Värillisen faksin voi lähettää yhdelle vastaanottajalle kerrallaan.
- ❏ Jos haluat, että tauko (kolme sekuntia) lisätään valinnan aikana, lisää tavuviiva painamalla .
- ❏ Kun *Suoravalintarajoitukset* kohdassa *Suojausasetukset* on valittuna, voit valita faksin vastaanottajan vain yhteystietoluettelosta tai lähetettyjen faksien historiasta. Faksin numeroa ei voi syöttää manuaalisesti.
- ❏ Jos olet määrittänyt suuntanumeron *Linjatyyppi*-määrityksissä, syötä # (risuaita) suuntanumeron sijaan faksinumeron eteen.
- ❏ Asetetut vastaanottajat poistetaan hakemalla vastaanottajien luettelo painamalla näytön kenttää, jossa faksinumero näkyy tai vastaanottajan numeroa, valitse vastaanottaja luettelosta ja valitse *Poista luettelosta*.
- 4. Paina **Valikko**, valitse **Faksin lähetysasetukset** ja tee tarvittaessa asetukset kuten resoluutio ja lähetystapa.

#### *Huomautus:*

- ❏ 2-puolisten lähettämiseksi on otettava käyttöön *ADF 2-puol.*. Tällä asetuksella ei kuitenkaan voi lähettää värillisiä fakseja.
- ❏ Paina *Esiasetus* faksin yläreunassa nykyisten asetusten ja vastaanottajien tallentamiseksi kohdassa *Esiasetus*.
- 5. Lähetettäessä mustavalkofakseja paina **Esikatselu** faksin yläreunassa skannatun asiakirjan tarkistamiseksi.
	- **← U**: Siirtää näytön nuolten suuntaan.

- ❏ : Pienentää tai suurentaa.
- J: Siirtyy edelliselle tai seuraavalle sivulle.
- ❏ Yritä uudelleen: Peruuttaa esikatselun.
- ❏ Näytä: Näyttää tai piilottaa käytön kuvakkeet.

#### *Huomautus:*

- ❏ Värillisiä fakseja ei voi lähettää esikatselun jälkeen.
- ❏ Kun *Lähetä suoraan* on käytössä, esikatselu ei ole mahdollista.
- ❏ Jos esikatseluruutua ei kosketa 20 sekuntiin, faksi lähetetään automaattisesti.
- ❏ Lähetetyn faksin kuvanlaatu saattaa erota esikatselusta vastaanottavan koneen kapasiteetista johtuen.

#### 6. Paina  $\hat{\mathcal{D}}$ -painiketta.

#### *Huomautus:*

- $\Box$  Lähetys peruutetaan painamalla  $\oslash$ .
- ❏ Värillisen faksin lähettäminen vie pidempään, koska tulostin suorittaa skannauksen ja lähetyksen samanaikaisesti. Kun tulostin lähettää värillistä faksia, muita toimintoja ei voi käyttää.

#### **Liittyvät tiedot**

- & ["Alkuperäisasiakirjojen lisääminen" sivulla 48](#page-47-0)
- & ["Faksi-tila" sivulla 26](#page-25-0)
- & ["Faksitöiden tarkistus" sivulla 102](#page-101-0)
- & ["Yhteystietojen hallinta" sivulla 52](#page-51-0)

<span id="page-92-0"></span>& ["Esiasetustila" sivulla 36](#page-35-0)

### **Faksien lähettäminen ulkoiselta puhelinkoneelta**

Voit lähettää faksin käyttämällä tulostimeen kytkettyä puhelinta , jos haluat puhua puhelimeen ennen faksin lähettämistä tai kun vastaanottajan faksilaite ei kytkeydy automaattisesti vastaanottotilaan.

1. Aseta originaalit.

*Huomautus:* Voit lähettää enintään 100 sivua yhdessä lähetyksessä.

- 2. Nosta puhelinkoneen kuuloke ja valitse puhelimella vastaanottajan faksinumero.
- 3. Paina **Käynnistä faksi** tulostimen ohjauspaneelilla ja paina **Lähetä**.
- 4. Paina **Valikko**, valitse **Faksin lähetysasetukset** ja tee tarvittaessa asetukset kuten resoluutio ja lähetystapa.
- 5. Kun kuulet faksiäänen, paina  $\Diamond$ -painiketta ja sulje puhelimen kuuloke.

#### *Huomautus:*

Kun numero valitaan kytketyn puhelimen avulla, faksin lähettäminen vie pidempään, koska tulostin skannaa ja lähettää samanaikaisesti. Kun tulostin lähettää faksia, muita toimintoja ei voi käyttää.

#### **Liittyvät tiedot**

- & ["Alkuperäisasiakirjojen lisääminen" sivulla 48](#page-47-0)
- & ["Faksi-tila" sivulla 26](#page-25-0)

### **Eri tapoja faksin lähettämisen**

### **Faksin lähettäminen vastaanottajan tilan vahvistamisen jälkeen**

Voit lähettää faksin kuuntelemalla valintaääniä tulostimen kaiuttimen kautta numeroa valittaessa, yhteyttä otettaessa ja lähetettäessä. Voit käyttää tätä toimintoa myös, kun haluat vastaanottaa faksin kyselypalvelun kautta ääniohjeita noudattamalla.

- 1. Aseta originaalit.
- 2. Siirry kohtaan **Faksi** Home-näytöllä.
- 3. Paina **Paikallaan**.

*Huomautus:* Voit säätää kaiuttimen äänenvoimakkuutta.

- 4. Määritä vastaanottaja.
- 5. Kun kuulet faksiäänen, paina **Lähetä/Vastaanota** ja sitten **Lähetä**.

#### *Huomautus:*

Vastaanotettaessa faksia kyselypalvelusta noudatetaan kuultuja ääniohjeita.

6. Paina  $\Phi$ -painiketta.

#### **Liittyvät tiedot**

- & ["Faksien lähettäminen ohjauspaneelista" sivulla 91](#page-90-0)
- & ["Faksien vastaanotto kyselyn kautta \(Vastaanota kysely\)" sivulla 99](#page-98-0)
- & ["Alkuperäisasiakirjojen lisääminen" sivulla 48](#page-47-0)
- & ["Faksi-tila" sivulla 26](#page-25-0)

### **Faksin lähettäminen tiettynä ajankohtana (Lähetä faksi myöhemmin)**

Voit lähettää faksin tiettynä ajankohtana. Vain mustavalkoisia fakseja voi lähettää määriteltynä ajankohtana.

- 1. Aseta originaalit.
- 2. Siirry kohtaan **Faksi** Home-näytöllä.
- 3. Määritä vastaanottaja.
- 4. Paina **Valikko** a sen jälkeen **Lähetä faksi myöhemmin**.
- 5. Paina **Päällä**, syötä faksin lähetysaika ja paina sitten **OK**.
- 6. Paina **Valikko**, valitse **Faksin lähetysasetukset** ja tee tarvittaessa asetukset kuten resoluutio ja lähetystapa.
- 7. Paina  $\hat{\mathcal{D}}$ -painiketta.

*Huomautus:* Peruuta faksi kohdasta *Työn valvonta* kohdasta *Tilavalikko*.

#### **Liittyvät tiedot**

- & ["Faksien lähettäminen ohjauspaneelista" sivulla 91](#page-90-0)
- & ["Alkuperäisasiakirjojen lisääminen" sivulla 48](#page-47-0)
- & ["Faksi-tila" sivulla 26](#page-25-0)
- & ["Faksitöiden tarkistus" sivulla 102](#page-101-0)

### **Faksin tallentaminen vastaanottajaa määrittämättä (Tallenna faksitiedot)**

Voit tallentaa enintään 100 sivua yksittäisiä mustavalkoisia asiakirjoja. Näin voit säästää asiakirjan skannaamiseen kuluvan ajan, jos samaa asiakirjaa pitää lähettää toistuvasti.

- 1. Aseta originaalit.
- 2. Siirry kohtaan **Faksi** Home-näytöllä.
- 3. Paina **Valikko**, valitse **Tallenna faksitiedot** ja ota sitten toiminto käyttöön.
- 4. Paina **Valikko**, valitse **Faksin lähetysasetukset** ja tee tarvittaessa asetukset kuten resoluutio ja lähetystapa.
- 5. Paina  $\hat{\Phi}$  (B&W)-painiketta.

Voit lähettää tallennetut asiakirjat kohdasta **Työn valvonta** kohdassa **Tilavalikko**.

#### **Liittyvät tiedot**

- & ["Faksien lähettäminen ohjauspaneelista" sivulla 91](#page-90-0)
- & ["Alkuperäisasiakirjojen lisääminen" sivulla 48](#page-47-0)
- & ["Faksi-tila" sivulla 26](#page-25-0)
- & ["Faksitöiden tarkistus" sivulla 102](#page-101-0)

### **Faksien lähettäminen pyynnöstä (Lähetä kysely)**

Voit tallentaa enintään 100 sivua yksittäisiä mustavalkoisia fakseja kyselyä varten. Tallennetut asiakirjat lähetetään pyynnöstä toiselta faksikoneelta, jolla on kyselyominaisuus.

- 1. Aseta originaalit.
- 2. Siirry kohtaan **Faksi** Home-näytöllä.
- 3. Paina **Valikko**, valitse **Lähetä kysely** ja ota sitten toiminto käyttöön.
- 4. Paina **Valikko**, valitse **Faksin lähetysasetukset** ja tee tarvittaessa asetukset kuten resoluutio ja lähetystapa.
- 5. Paina  $\hat{\Phi}$  (B&W)-painiketta.

Poista tallennetut asiakirjat poistamalla ne kohdasta **Työn valvonta** valikossa **Tilavalikko**.

#### **Liittyvät tiedot**

- & ["Faksien lähettäminen ohjauspaneelista" sivulla 91](#page-90-0)
- & ["Alkuperäisasiakirjojen lisääminen" sivulla 48](#page-47-0)
- & ["Faksi-tila" sivulla 26](#page-25-0)
- & ["Faksitöiden tarkistus" sivulla 102](#page-101-0)

### **Usean mustavalkosivun lähettäminen (Lähetä suoraan)**

Kun lähetät mustavalkoista faksia, skannattu asiakirja tallennetaan väliaikaisesti tulostimen muistiin. Tästä syystä monen sivun lähettäminen voi aiheuttaa tulostimen muistin loppumisen ja faksien lähetyksen päättymisen. Voit estää tämän **Lähetä suoraan** -ominaisuudella, faksin lähettäminen vie pidempään, kun tulostin skannaa ja lähettää samanaikaisesti. Voit käyttää tätä ominaisuutta, kun vastaanottajia on vain yksi.

Valitse aloitusvalikosta **Faksi** > **Valikko** > **Faksin lähetysasetukset** > **Lähetä suoraan** > **Päällä**.

### **Faksin ensisijainen lähetys (Ensisijainen lähetys)**

Voit lähettää kiireellisen asiakirjan ennen muita fakseja, jotka odottavat lähetystä.

Valitse aloitusvalikosta **Faksi** > **Valikko** > **Faksin lähetysasetukset** > **Ensisijainen lähetys** > **Päällä**.

#### *Huomautus:*

Asiakirjaa ei voi lähettää ensisijaisesti, jos joku seuraavista toiminnoista on käynnissä, koska tulostin ei voi vastaanottaa toista faksia.

- ❏ Mustavalkoisen faksin lähettäminen Lähetä suoraan käyttöön otettuna
- ❏ Värillisen faksin lähettäminen
- ❏ Faksin lähettäminen kytketyn puhelinkoneen avulla
- ❏ Faksin lähettäminen tietokoneelta

### **Erikokoisten asiakirjojen lähettäminen syöttölaitteelta (Jatkuva skannaus ADFstä)**

Jos asetat erikokoisia alkuperäisiä syöttölaitteelle, kaikki alkuperäiset lähetetään suurimman koon mukaan. Voit lähettää ne alkuperäisessä koossa lajittelemalla ne koon mukaan tai asettamalla ne tulostimeen yksi kerrallaan.

Ennen alkuperäisten asettamista valitse **Faksi** > **Valikko** > **Faksin lähetysasetukset** > **Jatkuva skannaus ADFstä** > **Päällä** aloitusnäytöltä. Noudata näytön ohjeita alkuperäisten asettamisessa.

Tulostin tallentaa skannatut asiakirjat ja lähettää ne yhtenä asiakirjana.

#### *Huomautus:*

Jos tulostimeen ei kosketa 20 sekuntiin seuraavan alkuperäisen pyynnön jälkeen, tulostin lopettaa tallennuksen ja käynnistää asiakirjojen lähettämisen.

### **Useampien faksien lähettäminen samalle vastaanottajalle yhdellä kertaa (Lähetä erä)**

Jos samalle vastaanottajalle on menossa useampia fakseja, voit asettaa tulostimen ryhmittelemään ne yhteen ja lähettämään ne kerralla. Kerralla voi lähettää enintään 5 asiakirjakokonaisuutta (enintään 100 sivua yhteensä). Näin voidaan säästää yhteysmaksuissa lähetyskertoja vähentämällä.

Valitse aloitusvalikosta **Asetus** > **Järjestelmän hallinta** > **Faksiasetukset** > **Lähetysasetukset** > **Lähetä erä** > **Päällä**.

#### *Huomautus:*

- ❏ Aikataulutetut faksit voidaan myös ryhmitellä yhteen, kun vastaanottaja ja faksinlähetysaika täsmäävät.
- ❏ *Lähetä erä* ei ole käytössä seuraavissa faksitöissä.
	- ❏ Mustavalkoinen faksi *Ensisijainen lähetys* käyttöön otettuna
	- ❏ Mustavalkoinen faksi *Lähetä suoraan* käyttöön otettuna
	- ❏ Värilliset faksit
	- ❏ Faksit, jotka on lähetetty tietokoneelta

### **Faksin lähettäminen tietokoneelta**

Voit lähettää fakseja tietokoneelta käyttämällä FAX Utility- ja PC-FAX-ajuria. Lue lisää FAX Utility- ja PC-FAXajurin käyttöohjeista.

#### **Liittyvät tiedot**

- & ["PC-FAX-ohjain \(faksiohjain\)" sivulla 134](#page-133-0)
- & ["FAX Utility" sivulla 134](#page-133-0)

## <span id="page-96-0"></span>**Faksien vastaanotto**

### **Vastaanottotilan asettaminen**

Voit asettaa **Vastaanottotila** -tilan käyttämällä **Ohjattu faksin asetus**-apuohjelmaa. Kun asetat faksin ominaisuuksia ensimmäistä kertaa, suosittelemme käyttämään **Ohjattu faksin asetus**-asetusohjelmaa. Jos haluat muuttaa **Vastaanottotila** -asetuksia yksittäin, noudata alla olevia vaiheita.

- 1. Siirry kohtaan **Asetus** Home-näytöllä.
- 2. Valitse **Järjestelmän hallinta** > **Faksiasetukset** > **Vastaanottoasetukset** > **Vastaanottotila**.
- 3. Valitse vastaanottotapa.
	- ❏ Auto: Suositellaan raskaaseen käyttöön. Tulostin vastaanottaa automaattisesti faksin, kun asettamasi määrä soittoja on toteutunut.

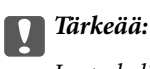

Jos puhelinta ei kytketä tulostimeen, valitse *Auto*-tila.

❏ Man.: Suositellaan käyttäjille, jotka eivät faksaa usein tai jotka haluavat vastaanottaa faksin vastattuaan puhelimeen. Kun vastaanotat faksin, nosta kuuloke ja käytä tulostinta.

#### *Huomautus:*

Jos otat käyttöön *Etävastaanotto* -ominaisuuden, voit alkaa vastaanottaa faksia käyttämällä kytkettyä puhelinta.

#### **Liittyvät tiedot**

- & ["Perusfaksiasetusten tekeminen Ohjattu faksin asetus-apuohjelmalla" sivulla 89](#page-88-0)
- & ["Faksien vastaanotto manuaalisesti" sivulla 98](#page-97-0)
- & ["Faksien vastaanottaminen käyttämällä kytkettyä puhelinta \(Etävastaanotto\)" sivulla 98](#page-97-0)

### **Puhelinvastaajan asetukset**

Puhelinvastaajan asetukset on tehtävä.

- ❏ Aseta tulostimen **Vastaanottotila** valintaan **Auto**.
- ❏ Aseta tulostimen **Soittoa ennen vastausta** -asetus suuremmalle kuin vastaajan soittojen määrä. Muussa tapauksessa vastaaja ei voi vastaanottaa äänipuheluita ääniviestien tallentamiseen. Lue lisätietoja puhelinvastaajan käyttöohjeista.

**Soittoa ennen vastausta** -asetus ei ehkä tule näkyviin alueesta riippuen.

#### **Liittyvät tiedot**

& ["Faksiasetukset" sivulla 32](#page-31-0)

### <span id="page-97-0"></span>**Eri tapoja faksin vastaanottamiseen**

#### **Faksien vastaanotto manuaalisesti**

Kun kytket puhelinkoneen ja asetat **Vastaanottotila** -asetukseksi **Man.**, noudata alla olevia ohjeita.

- 1. Kun puhelin soi, nosta kuuloke.
- 2. Kun kuulet faksin äänen, paina **Käynnistä faksi** tulostimen näytöllä.

#### *Huomautus:*

Jos otat käyttöön *Etävastaanotto* -ominaisuuden, voit alkaa vastaanottaa faksia vain käyttämällä kytkettyä puhelinta.

- 3. Paina **Vastaanota**.
- 4. Paina  $\circled{}$ -painiketta ja sulje kuuloke.

#### **Liittyvät tiedot**

- & "Faksien vastaanottaminen käyttämällä kytkettyä puhelinta (Etävastaanotto)" sivulla 98
- & ["Lähtöasetusten tekeminen vastaanotetuille fakseille" sivulla 99](#page-98-0)
- & ["Paperilähteen asetukset faksien vastaanottamisessa" sivulla 91](#page-90-0)

### **Faksien vastaanottaminen käyttämällä kytkettyä puhelinta (Etävastaanotto)**

Faksin vastaanottamiseksi manuaalisesti on käytettävä tulostinta, kun olet nostanut puhelinkoneen kuulokkeen. Käyttämällä **Etävastaanotto** -ominaisuutta voit aloittaa faksien vastaanottamisen vain puhelinta käyttämällä.

**Etävastaanotto** -ominaisuus on käytössä puhelimissa, jotka tukevat äänivalintaa.

#### **Liittyvät tiedot**

& "Faksien vastaanotto manuaalisesti" sivulla 98

#### *Etävastaanotto-asetus*

- 1. Siirry kohtaan **Asetus** Home-näytöllä.
- 2. Valitse **Järjestelmän hallinta** > **Faksiasetukset** > **Vastaanottoasetukset** > **Etävastaanotto**.
- 3. Kun **Etävastaanotto** on otettu käyttöön, syötä kaksinumeroinen koodi (0 9, \* ja # käytössä) **Aloituskoodi** kenttään.
- 4. Paina **OK**.

#### *Etävastaanotto-ominaisuuden käyttö*

- 1. Kun puhelin soi, nosta kuuloke.
- 2. Kun kuulet faksiäänen, syötä käynnistyskoodi puhelimen avulla.
- 3. Kun olet vahvistanut että tulostin on aloittanut faksin vastaanottamisen, sulje kuuloke.

### <span id="page-98-0"></span>**Faksien vastaanotto kyselyn kautta (Vastaanota kysely)**

Voit vastaanottaa toiselle faksilaitteelle tallennetun faksin valitsemalla faksin numeron. Voit vastaanottaa tietyn asiakirjan faksin tietopalvelusta seuraamalla palvelun ääniohjeita.

#### *Huomautus:*

Noudata ääniohjeita ja valitse faksin numero käyttämällä *Paikallaan* -toimintoa tai käyttämällä kytkettyä puhelinkonetta.

- 1. Siirry kohtaan **Faksi** Home-näytöllä.
- 2. Valitse **Valikko** > **Vastaanota kysely** ja ota sitten toiminto käyttöön.
- 3. Syötä faksin numero.

#### *Huomautus:*

Kun *Suoravalintarajoitukset* kohdassa *Suojausasetukset* on valittuna, voit valita faksin vastaanottajan vain yhteystietoluettelosta tai lähetettyjen faksien historiasta. Faksin numeroa ei voi syöttää manuaalisesti.

4. Paina  $\hat{\mathcal{D}}$ -painiketta.

#### **Liittyvät tiedot**

- & ["Faksin lähettäminen vastaanottajan tilan vahvistamisen jälkeen" sivulla 93](#page-92-0)
- & ["Faksien lähettäminen ulkoiselta puhelinkoneelta" sivulla 93](#page-92-0)

### **Lähtöasetusten tekeminen vastaanotetuille fakseille**

Voit asettaa saapuvien faksien tallentamisen saapuneisiin, tallennusvälineelle tai tietokoneelle. Voit myös tehdä asetuksia asiakirjojen automaattisesta edelleen lähetyksestä. Jos mitään niistä ei ole valittu, vastaanotetut asiakirjat tulostetaan automaattisesti.

- 1. Siirry kohtaan **Asetus** Home-näytöllä.
- 2. Valitse **Järjestelmän hallinta** > **Faksiasetukset** > **Lähtöasetukset** > **Faksitulostus**.
- 3. Paina **Asetukset**, valitse haluamasi vaihtoehto ja tee asetukset.
	- ❏ Tallenna Saapuneisiin:

Tallentaa kaikki vastaanotetut asiakirjat tulostimen saapuneisiin. Tallennettuja asiakirjoja ei automaattisesti tulosteta. Voit tarkastella asiakirjoja tulostimen näytöllä ja tulostaa ne tarvittaessa.

❏ Tallenna tietokoneeseen:

Tee asetukset tulostimeen kytketyllä tietokoneella vastaanotettujen asiakirjojen tallentamiseksi tietokoneelle käyttämällä FAX Utility-apuohjelmaa. Katso lisätietoja FAX Utility -ohjeesta.

Kun vastaanotetut asiakirjat on tallennettu tietokoneelle, ne poistetaan tulostimelta. Tulosta asiakirjat automaattisesti tallentaessasi niitä tietokoneelle valitsemalla tulostimesta **Kyllä, ja tulosta** kun olet tehnyt FAX Utility -asetukset.

#### *Huomautus:*

Jos tietokone ei ole päällä, tulostin tallentaa vastaanotetut asiakirjat muistiinsa. Jos muisti täyttyy, tulostin ei voi lähettää tai vastaanottaa fakseja.

❏ Tallenna Tall.laitteeseen:

Muuntaa vastaanotetut asiakirjat PDF-muotoon ja tallentaa ne tallennuslaitteelle, joka on kytketty tulostimelle. Kun vastaanotetut asiakirjat on tallennettu tallennuslaitteelle, ne poistetaan tulostimelta. Tulosta asiakirjat automaattisesti tallentaessasi niitä tallennuslaitteelle valitsemalla tulostimesta **Kyllä, ja tulosta**.

Ennen tämän ominaisuuden käyttöä on muistilaitteelle luotava kansio, johon vastaanotetut asiakirjat tallennetaan. Valitse **Muut asetukset** > **Luo Tallennuskansio** ja luo kansio.

#### *Huomautus:*

Varmista, että tallennuslaite on kytketty tulostimeen. Jos laite on kytkemättä, faksien lähettäminen ja vastaanottaminen voi olla mahdotonta muistin täyttymisenvuoksi, koska tulostin tallentaa vastaanotetut tiedostot tilapäisestä laitteen ollessa irti kytkettynä.

❏ Siirrä:

Välittää vastaanotetut asiakirjat toiselle faksilaitteelle tai muuntaa asiakirjat PDF-muotoon ja lähettää ne eteenpäin palvelimen kansion tai sähköpostiosoitteeseen. Edelleenlähetetyt asiakirjat poistetaan tulostimelta. Jos haluat tulostaa asiakirjat automaattisesti lähettäessäsi niitä eteenpäin, valitse **Kyllä, ja tulosta**.

Voit määritellä enintään viisi kohdetta eteenpäinlähetystä varten. Valitse **Muut asetukset** > **Mihin siirretään** ja valitse kohde yhteystietoluettelosta.

#### *Huomautus:*

- ❏ Värillisiä fakseja ei voi lähettää eteenpäin.
- ❏ Kun lähetät sähköposteja eteenpäin, voit antaa sille aiheen. Valitse *Muut asetukset* > *Sähköpostin aihe siirtoa varten* ja kirjoita aihe.
- ❏ Kun lähetät sähköposteja eteenpäin, varmista että *Päivämäärä/Aika* ja *Aikaero* -asetukset ovat tulostimella oikein. Jos ne ovat väärin, sähköpostisi aikaleima ei ehkä näyt oikein vastanottajan tietokoneella.
- ❏ Voit valita, tulostetaanko asiakirjat vai tallennetaanko ne tulostimen muistiin, jos eteenpäinlähetys ei onnistunut. Valitse *Muut asetukset* > *Valinnat, kun soitonsiirto epäonnistui* ja valitse joku seuraavista vaihtoehdoista.

#### **Liittyvät tiedot**

- & ["FAX Utility" sivulla 134](#page-133-0)
- & ["Yhteystietojen hallinta" sivulla 52](#page-51-0)
- & ["Järjestelmän hallinta" sivulla 30](#page-29-0)

### **Saapuneiden faksien tarkistaminen näytöltä**

Voit tarkistaa näytöltä tulostimen saapuneisiin tallennetut asiakirjat.

- 1. Tarkista aloitusnäytöllä kuvake, joka syttyy, kun tulostimella on käsiteltäviä fakseja kuten uusia ja edelleenlähettämistä odottavia fakseja.
- 2. Siirry kohtaan **Faksi** Home-näytöllä.
- 3. Valitse **Avaa Saapuneet**.
- 4. Jos saapuvat on suojattu salasanalla, syötä saapuvien salasana tai pääkäyttäjä salasana.
- 5. Valitse luettelosta tarkasteltava faksi.

Faksin sisältö tulee näytölle.

□ **©** : Pyörittää kuvaa 90 astetta oikealle.

#### **Faksaus**

- □ **< Suirtää näytön nuolten suuntaan.**
- ❏ : Pienentää tai suurentaa.
- □ **△ ▽** Siirtyy edelliselle tai seuraavalle sivulle.

❏ Näytä: Näyttää tai piilottaa käytön kuvakkeet.

6. Paina **Valikko** ja valitse, tulostatko vai poistatko tarkastelemasi asiakirjat. Noudata tämän jälkeen näytön ohjeita.

#### *Huomautus:*

Tulostin ei voi vastaanottaa tai lähettää fakseja, jos muisti on täynnä. Suosittelemme poistamaan tarkastellut tai tulostetut asiakirjat.

#### **Liittyvät tiedot**

- & ["Nestekidenäytöllä näkyvät kuvakkeet" sivulla 20](#page-19-0)
- & ["Faksiasetukset" sivulla 32](#page-31-0)

# **Muiden faksiominaisuuksien käyttäminen**

### **Faksiraportin ja luettelon tulostaminen**

### **Faksiraportin tulostaminen manuaalisesti**

- 1. Siirry kohtaan **Faksi** Home-näytöllä.
- 2. Valitse **Valikko** > **Faksiraportti**.
- 3. Valitse tulostettava raportti ja noudata näytön ohjeita.

#### *Huomautus:*

Voit muuttaa raportin muotoa. Valitse aloitusnäytöltä *Asetus* > *Järjestelmän hallinta* > *Faksiasetukset* > *Lähtöasetukset* ja muuta sitten *Liitä kuva raporttiin* tai *Raporttimuoto* -asetuksia.

#### **Liittyvät tiedot**

- & ["Faksi-tila" sivulla 26](#page-25-0)
- & ["Faksiasetukset" sivulla 32](#page-31-0)

### **Faksiraporttien automaattisen tulostuksen asetukset**

Voit tehdä asetukset niin, että faksiraportit tulostetaan automaattisesti.

#### **Lähetysraportti**

Valitse aloitusnäytöltä **Asetus** > **Järjestelmän hallinta** > **Faksiasetukset** > **Käyttäjän oletusasetukset** > **Lähetysraportti** ja valitse sitten **Tulosta** tai **Tulosta virheen ilmetessä**.

#### <span id="page-101-0"></span>*Huomautus:*

Voit muuttaa asetusta lähettäessäsi faksia ja paina *Valikko* faksin yläreunassa ja valitse sitten *Faksin lähetysasetukset* > *Lähetysraportti*.

#### **Soitonsiirtoraportti**

Valitse aloitusnäytöltä **Asetus** > **Järjestelmän hallinta** > **Faksiasetukset** > **Lähtöasetukset** > **Soitonsiirtoraportti** ja valitse sitten **Tulosta** tai **Tulosta virheen ilmetessä**.

#### **Faksiloki**

Valitse aloitusnäytöltä **Asetus** > **Järjestelmän hallinta** > **Faksiasetukset** > **Lähtöasetukset** > **Faksilokin autom. tulostus** ja valitse sitten **Päällä (30 min. välein)** tai **Päällä (Aika)**.

#### **Liittyvät tiedot**

- & ["Faksi-tila" sivulla 26](#page-25-0)
- & ["Faksiasetukset" sivulla 32](#page-31-0)

### **Faksin turva-asetukset**

Voit tehdä turva-asetukset estääksesi faksin lähtemisen väärään osoitteeseen tai vastaanotettujen asiakirjojen vuotamisen tai katoamisen. Voit myös poistaa faksitietojen varmuuskopiot.

- 1. Siirry kohtaan **Asetus** Home-näytöllä.
- 2. Valitse **Järjestelmän hallinta** > **Faksiasetukset** > **Suojausasetukset**.
- 3. Valitse valikko ja tee asetukset.

#### **Liittyvät tiedot**

& ["Faksiasetukset" sivulla 32](#page-31-0)

### **Faksitöiden tarkistus**

### **Faksitöiden tarkistus käynnissä**

Voit tarkistaa, peruuttaa, tulostaa, lähettää eteenpäin tai poistaa seuraavat faksiasiakirjat.

- ❏ Vastaanotetut asiakirjat, joita ei ole vielä tulostettu.
- ❏ Asiakirjat, joita ei ole vielä lähetetty
- ❏ Asiakirjat , jotka on tallennettu käyttämällä **Lähetä kysely** tai **Tallenna faksitiedot**-toimintoa.
- ❏ Asiakirjat, joiden lähettäminen epäonnistui (jos toiminto **Tallenna Epäonn. tiedot**on ollut käytössä).
- 1. Paina *i*-painiketta.
- 2. Valitse **Työn valvonta** ja sitten **Tiedonsiirtotyö** tai **Tulostustyö**.
- 3. Valitse tarkistettava työ.

### **Faksityön historian tarkistus**

Voit tarkistaa lähetettyjen tai vastaanotettujen töiden historian. Vastaanotettujen faksien loki sisältää vastanotetut asiakirjat, joten ne voidaan tulosta uudelleen. Lähetyslokista ei voi tulostaa tai lähettää lähetettyjä asiakirjoja.

- 1. Paina *i*-painiketta.
- 2. Valitse **Työhistoria** ja sitten **Vastaanota työ** tai **Lähetä työ**.
- 3. Valitse tarkistettava työ.

#### *Huomautus:*

Kaikki vastaanotetut asiakirjat tallennetaan *Työhistoria*an, josta ne voi tulostaa udelleen, mutta ne poistetaan kronologisessa järjestyksessä, jos tulostimen muisti täyttyy.

### **Vastaanotettujen asiakirjojen tarkistaminen saapuneista**

Voit tarkistaa vastaanotetut asiakirjat, jotka on tallennettu saapuneisiin.

- 1. Paina *i*-painiketta.
- 2. Valitse **Työtallennus** ja sitten **Saapuneet**.

#### *Huomautus:*

Painamalla *Valikko* saadaan näkyviin valikot kaikkien saapuneiden tulostamista tai poistamista varten.

3. Valitse tarkistettava faksi.

Asiakirjan sisältö näkyy näytöllä.

#### *Huomautus:*

- ❏ Paina *Valikko* ja valitse *Tiedot*, jolloin näet yksityiskohtaiset tiedot kuten päivämäärän, ajan ja lähettäjän.
- ❏ Tulostin ei voi vastaanottaa tai lähettää fakseja, jos muisti on täynnä. Suosittelemme poistamaan tarkastellut tai tulostetut asiakirjat.

# **Mustekasettien ja muiden kuluvien osien vaihtaminen**

# **Mustekasettien ja huoltolaatikon tilan tarkistus**

Arvioidut mustetasot ja huoltolaatikon arvioidun käyttöiän voi tarkistaa ohjauspaneelista tai tietokoneelta.

### **Mustekasettien ja huoltolaatikon tilan tarkistus - ohjauspaneeli**

1. Paina ohjauspaneelin *i*-painiketta.

#### 2. Valitse **Tulostintiedot**.

*Huomautus:* Äärimmäisenä oikealla oleva osoitin näyttää huoltolaatikossa olevan tilan.

### **Mustekasettien ja huoltolaatikon tilan tarkistus - Windows**

- 1. Avaa tulostinohjaimen ikkuna.
- 2. Napsauta **EPSON Status Monitor 3 Huolto**-välilehdellä ja valitse **Tiedot**.

*Huomautus:* Jos *EPSON Status Monitor 3* ei ole käytössä, valitse *Huolto*-välilehdeltä *Laajennusasetukset* ja sen jälkeen *Ota käyttöön EPSON Status Monitor 3*.

#### **Liittyvät tiedot**

& ["Windows-tulostinohjain" sivulla 129](#page-128-0)

### **Mustekasettien ja huoltolaatikon tilan tarkistus - Mac OS X**

- 1. Käynnistä tulostinohjaimen apuohjelma:
	- ❏ Mac OS X v10.6.x–v10.9.x

Valitse **Järjestelmäasetukset** valikosta > **Tulostimet & skannerit** (tai **Tulosta & skannaa**, **Tulosta & faksaa**) ja valitse sitten tulostin. Valitse **Valinnat ja tarvikkeet** > **Työkalu** > **Avaa tulostintyökalu**.

❏ Mac OS X v10.5.8

Valitse **Järjestelmäasetukset** valikko > **Tulosta & faksaa** ja valitse sitten tulostin. Valitse **Avaa tulostusjono** > **Työkalu**.

2. Napsauta **EPSON Status Monitor**.

# <span id="page-104-0"></span>**Mustekasettien koodit**

Epson suosittelee vain aitojen Epson-mustekasettien käyttämistä. Epson ei voi taata muiden kuin aitojen mustekasettien laatua. Muut kuin aidot mustekasetit saattavat aiheuttaa tulostimelle vahinkoja, jotka eivät kuulu Epsonin myöntämän takuun piiriin ja tietyissä tilanteissa saattavat johtaa tulostimen virheelliseen toimintaan. Muiden kuin aitojen mustekasettien mustetasot eivät välttämättä näy.

Seuraavassa on annettu alkuperäisten Epson-mustekasettien koodit.

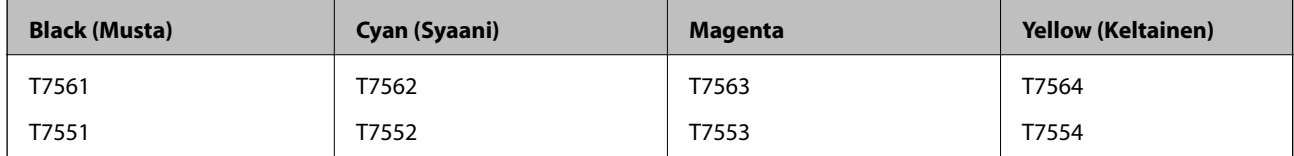

#### *Huomautus:*

- ❏ Kaikki mustekasetit eivät ole saatavissa kaikilla alueilla.
- ❏ Lisätietoja Epsonin kasettien riittävyydestä saa seuraavilta verkkosivuilta. <http://www.epson.eu/pageyield>

## **Mustekasetin käsittelyn varotoimenpiteet**

Lue seuraavat ohjeet ennen mustekasettien vaihtoa.

#### **Käsittelyä koskevat huomautukset**

- ❏ Säilytä mustekasetteja huoneenlämmössä poissa suorasta auringonvalosta.
- ❏ Epson suosittelee käyttämään mustekasetin ennen pakkaukseen painettua päivämäärää.
- ❏ Parhaan tuloksen takaamiseksi käytä mustekasetit kuuden kuukauden kuluessa pakkauksen avaamisesta.
- ❏ Jos tuot mustekasetin kylmästä ympäristöstä lämpimään, anna sen lämmetä huoneenlämmössä vähintään kolme tuntia ennen käyttöä.
- ❏ Älä kosketa kuvassa näkyviä osioita. Tämä saattaa estää kasetin normaalin toiminnan ja tulostuksen.

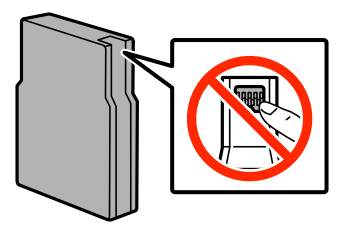

- ❏ Asenna kaikki mustekasetit; muussa tapauksessa et voi tulostaa.
- ❏ Älä siirrä tulostuspäätä käsin. Tulostin saattaa vaurioitua.
- ❏ Älä sammuta tulostinta musteen lataamisen aikana. Jos musteen lataaminen on jäänyt kesken, tulostimella ei välttämättä voi tulostaa.
- ❏ Älä jätä tulostinta ilman asennettuja mustekasetteja, sillä muutoin tulostuspään suuttimiin jäänyt muste saattaa kuivua ja tulostus ei välttämättä onnistu.

#### **Mustekasettien ja muiden kuluvien osien vaihtaminen**

- ❏ Jos mustekasetti poistetaan tilapäisesti, suojaa kasetin musteensyöttöalue lialta ja pölyltä. Säilytä mustekasetti samassa ympäristössä tulostimen kanssa. Musteensyöttöaukossa oleva venttiili pitää sisällään mahdollisen ylivuotavan musteen, joten muita kansia tai tulppia ei tarvita.
- ❏ Irrotetuissa mustekaseteissa voi olla mustetta musteensyöttöaukon ympärillä, joten ole varovainen ettet levitä mustetta ympäröivälle alueelle mustekasetteja irrottaessasi.
- ❏ Tämän tulostimen mustekasetit on varustettu mikropiirillä, joka valvoo jokaisessa mustekasetissa jäljellä olevan musteen määrää ja muita käyttötietoja. Tämän ansiosta voit asentaa mustekasetin takaisin tulostimeen ja jatkaa sen käyttöä, vaikka kasetti olisi poistettu tulostimesta ennen kasetin tyhjentymistä.
- ❏ Jotta tulostuslaatu olisi aina paras mahdollinen ja tulostuspäät pysyisivät hyvässä kunnossa, mustekasetissa on vielä hieman mustetta jäljellä, kun tulostin ilmoittaa, että mustekasetti pitäisi vaihtaa. Tätä mustemäärää ei ole laskettu mukaan musteen kestoon.
- ❏ Vaikka mustekaseteissa saattaa olla kierrätysmateriaaleja, tämä ei vaikuta tulostimen toimintaan tai suorituskykyyn.
- ❏ Älä pura tai muokkaa mustekasetteja. Muutoin et välttämättä voi tulostaa normaalisti.
- ❏ Älä pudota tulostinta tai iske sitä kovia esineitä vasten, sillä muuten mustetta saattaa vuotaa tulostimesta.
- ❏ Tulostimen mukana toimitettuja kasetteja ei voi käyttää vaihtokasetteina.
- ❏ Ilmoitetut musteiden kestot vaihtelevat tulostettavien kuvien, paperityypin, tulostusmäärän ja ympäristöolojen, kuten lämpötilan, mukaan.

#### **Musteen kulutus**

- ❏ Jotta tulostuspään toimintakyky säilyisi mahdollisimman hyvänä, tulostin kuluttaa tulostuksen lisäksi hieman kaikkien kasettien mustetta ylläpitotoimissa, kuten kasetin vaihdon ja tulostuspään puhdistuksen yhteydessä.
- ❏ Kun tulostetaan mustavalkoisena tai harmaasävyisenä, mustan musteen sijasta voidaan käyttää muita värejä paperityyppi- tai tulostuslaatuasetusten mukaan. Tämä johtuu siitä, että musta sekoitetaan eri värimusteista.
- ❏ Tulostimen mukana toimitettujen mustekasettien mustetta käytetään osittain alkuasennuksessa. Jotta tulosteet olisivat mahdollisimman laadukkaita, tulostimen tulostuspäät täytetään musteella. Tämä kerran tehtävä toimenpide kuluttaa jonkin verran mustetta, ja siksi nämä mustekasetit saattavat tulostaa vähemmän sivuja kuin seuraavaksi asennettavat mustekasetit.

# **Mustekasettien vaihtaminen**

1. Avaa etukansi.

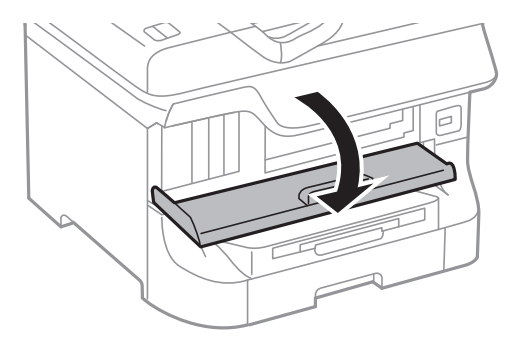

2. Työnnä vaihdettavaa mustekasettia.

Mustekasetti ponnahtaa hieman ulos.

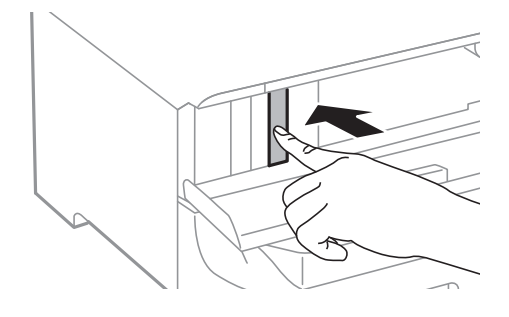

3. Poista mustekasetti tulostimesta.

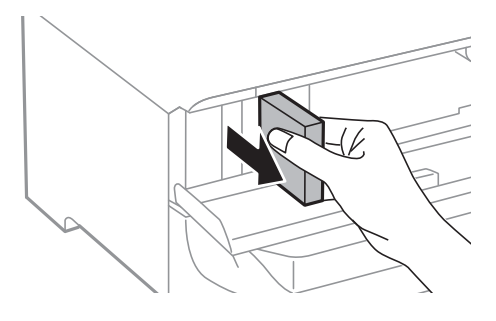

4. Poista uusi mustekasetti pakkauksestaan.

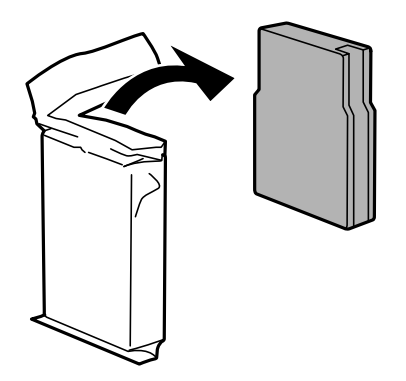

### c*Tärkeää:*

Älä kosketa kuvassa näkyviä osioita. Tämä saattaa estää kasetin normaalin toiminnan ja tulostuksen.

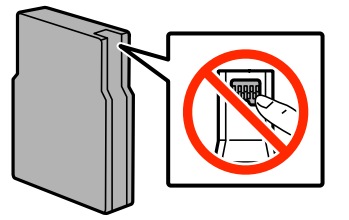

#### **Mustekasettien ja muiden kuluvien osien vaihtaminen**

5. Ravista mustekasettia vaakatasossa 5 sekuntia edestakaisin noin 10 cm:n verran 15 kertaa.

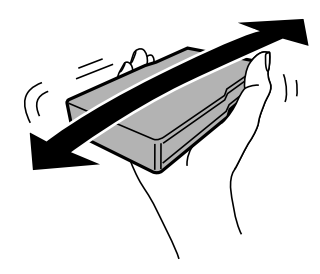

6. Työnnä mustekasettia tulostimeen, kunnes kuulet napsahduksen.

#### *Huomautus:*

Jos *Tarkista* tulee ohjauspaneelin näytölle, paina sitä ja tarkista, onko kasetit asennettu oikein.

7. Sulje etukansi.

#### *Huomautus:*

Laita käytetyt mustekasetit muovipussiin ja hävitä ne paikallisten lakien ja säännösten mukaisesti.

#### **Liittyvät tiedot**

- & ["Mustekasettien koodit" sivulla 105](#page-104-0)
- & ["Mustekasetin käsittelyn varotoimenpiteet" sivulla 105](#page-104-0)

# **Huoltolaatikon koodi**

Epson suosittelee vain aidon Epson-huoltolaatikon käyttämistä.

Seuraavassa on annettu alkuperäisen Epson-huoltolaatikon koodi.

T6712

# **Huoltolaatikon käsittelyn varotoimenpiteet**

Lue seuraavat ohjeet ennen huoltolaatikon vaihtoa.

- ❏ Älä kosketa huoltolaatikon sivussa olevaa vihreää IC-sirua. Tämä saattaa estää kasetin normaalin toiminnan ja tulostuksen.
- ❏ Älä kallista käytettyä huoltolaatikkoa, ennen kuin se on suljettu muovipussiin, sillä muuten siitä voi vuotaa mustetta.
- ❏ Pidä huoltolaatikko poissa suorasta auringonvalosta.
- ❏ Älä vaihda huoltolaatikkoa tulostuksen aikana, sillä muuten seurauksena voi olla mustevuoto.
- ❏ Älä käytä tuotteesta poistettua huoltolaatikkoa, joka on ollut pitkään käyttämättömänä. Laatikon sisällä oleva muste on kovettunut, minkä vuoksi mustetta ei voida enää imeä.
# **Huoltolaatikon vaihtaminen**

Joissakin tulostusjaksoissa huoltolaatikkoon saattaa kertyä hyvin pieni määrä ylimääräistä mustetta. Huoltolaatikon mustevuotojen ehkäisemiseksi tulostin on suunniteltu lopettamaan tulostus, kun huoltolaatikon imukapasiteetin raja on saavutettu. Vaihtamistarve ja vaihtamisväli vaihtelevat seuraavien seikkojen mukaan: laitteella tulostettujen sivujen tyyppi, käytetyt tulostusmateriaalit ja tulostimen suorittamat puhdistuskerrat. Vaihda huoltolaatikko pyydettäessä. Epson Status Monitor, nestekidenäyttö tai ohjauspaneelin merkkivalot ilmoittavat, kun osa on vaihdettava. Laatikon vaihtotarve ei tarkoita, että tulostin ei toimi enää oikein. Epsontakuu ei kata mustetyynyn vaihtokustannuksia. Käyttäjä voi vaihtaa osaa.

#### *Huomautus:*

Kun se on täynnä, et voi tulostaa, ennen kuin laatikko on vaihdettu mustevuotojen ehkäisemiseksi. Voit kuitenkin esimerkiksi lähettää fakseja ja tallentaa tietoja USB-muistitikulle.

1. Ota uusi huoltolaatikko pakkauksestaan.

#### c*Tärkeää:*

- ❏ Älä kosketa huoltolaatikon sivussa olevaa vihreää IC-sirua. Tämä saattaa estää kasetin normaalin toiminnan ja tulostuksen.
- ❏ Älä poista kalvoa laatikon päältä, sillä muuten mustetta voi päästä vuotamaan.

#### *Huomautus:*

Uuden huoltolaatikon mukana toimitetaan vanhalle huoltolaatikolle tarkoitettu läpinäkyvä pussi.

2. Avaa takakansi 1.

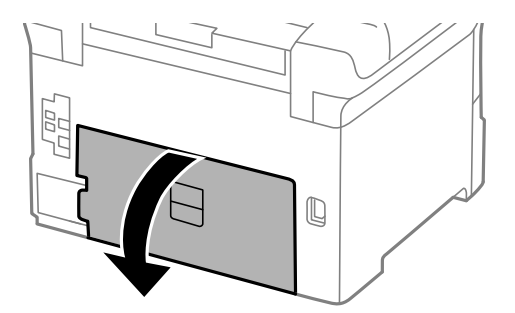

3. Vedä käytetty huoltolaatikko ulos.

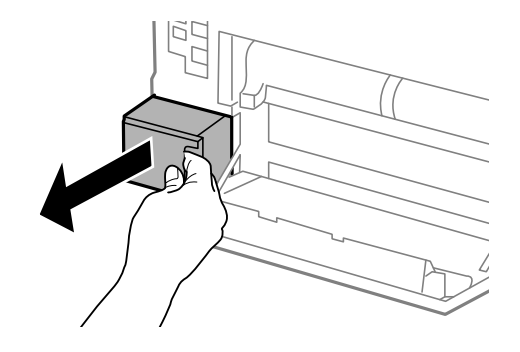

#### **Mustekasettien ja muiden kuluvien osien vaihtaminen**

<span id="page-109-0"></span>4. Laita käytetty huoltolaatikko tulostimen mukana toimitettuun läpinäkyvään pussiin ja sulje se huolellisesti.

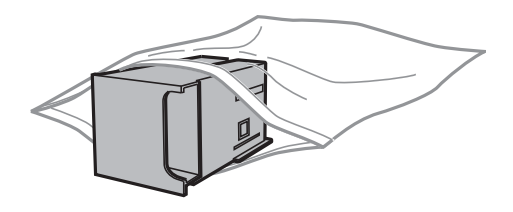

#### c*Tärkeää:*

- ❏ Hävitä huoltolaatikko poistamatta kalvoa.
- ❏ Älä kallista käytettyä huoltolaatikkoa, ennen kuin se on suljettu muovipussiin, sillä muuten siitä voi vuotaa mustetta.
- 5. Työnnä uusi huoltolaatikko tulostimeen perille asti.
- 6. Sulje takakansi 1.

#### **Liittyvät tiedot**

- & ["Huoltolaatikon koodi" sivulla 108](#page-107-0)
- & ["Huoltolaatikon käsittelyn varotoimenpiteet" sivulla 108](#page-107-0)

# **kunnossapito rullien, koodit**

Epson suosittelee vain aidon Epson-kunnossapito rullienn käyttämistä.

Seuraavassa on esitetty koodit.

kunnossapito rullien, paperikasetti 1: S990011

kunnossapito rullien, paperikasetit 2–4: S990021

# **Vaihtaminen kunnossapito rullien, Paperikasetti 1**

kunnossapito rullien voi vaihtaa kahdesta kohdasta: tulostimen takaa (kaksi rullaa) ja paperikasettissa (yksi rulla).

1. Poista uudet kunnossapito rullienpakkauksestaan.

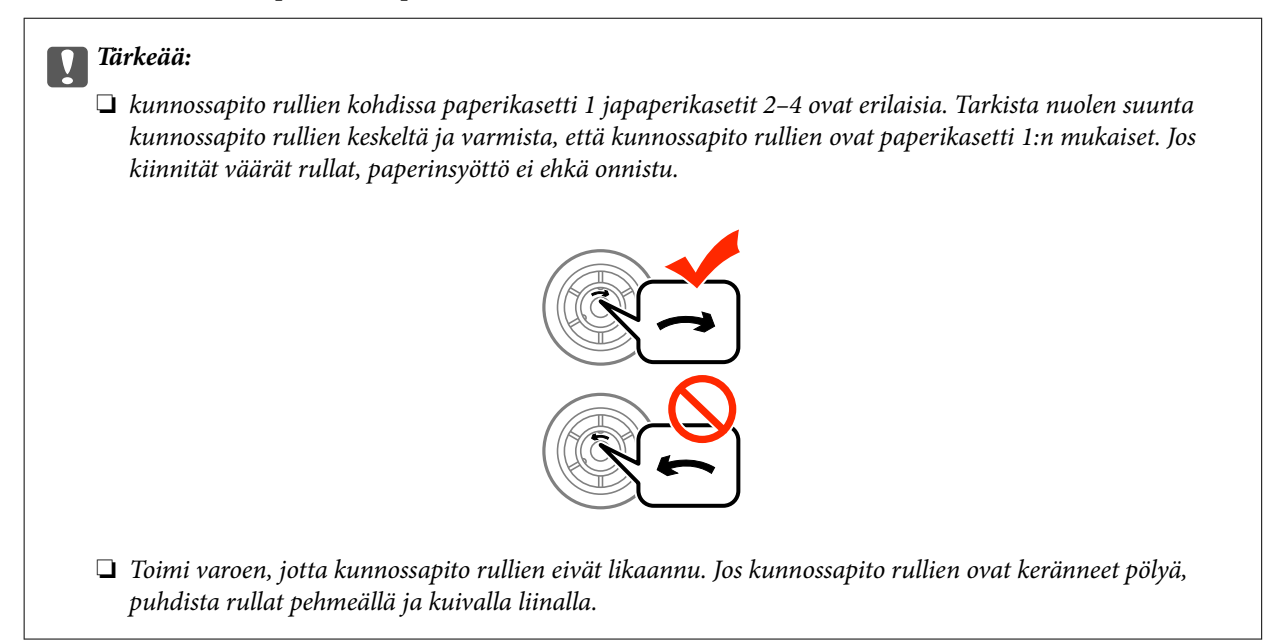

- 2. Sammuta tulostin painamalla  $\bigcup$  ja irrottamalla sen jälkeen virtajohto.
- 3. Vedä paperikasetti 1 ulos.

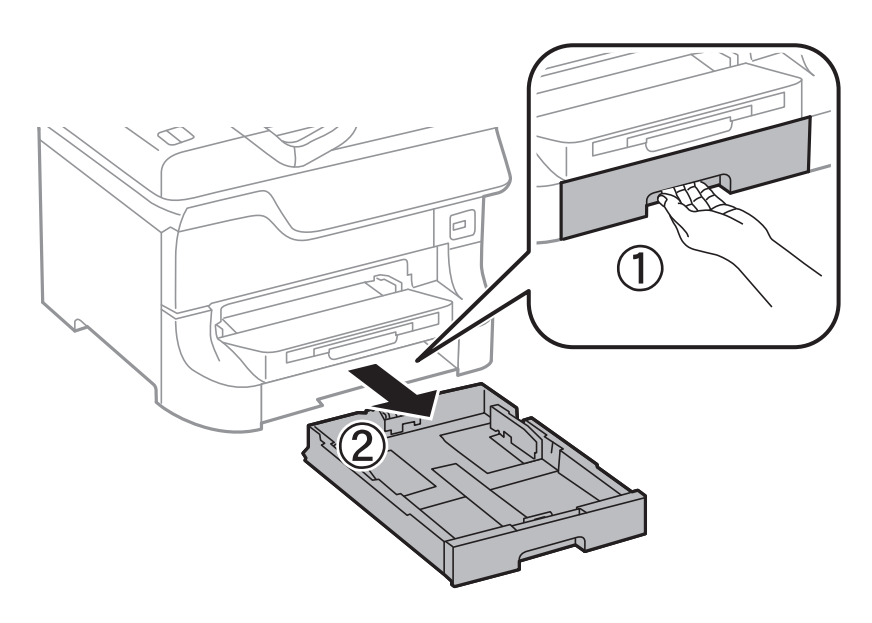

4. Käännä tulostin ja avaa takakansi 1.

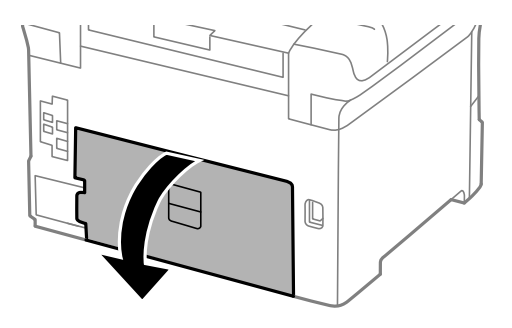

5. Vedä takakansi 2 ulos.

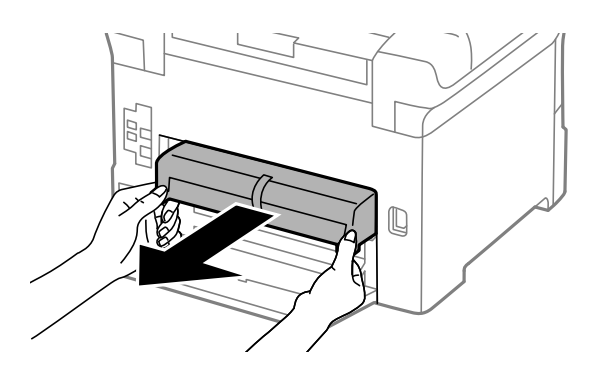

6. Irrota kansi tulostimen sisäpuolelta.

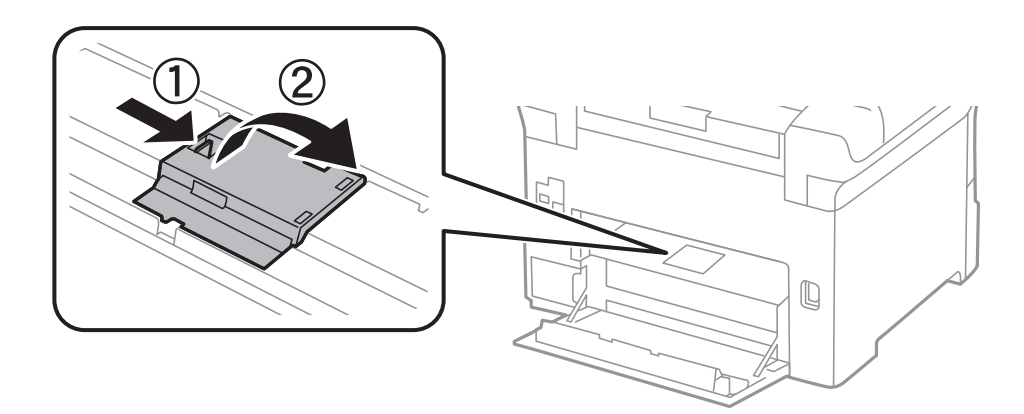

7. Liu'uta käytetyt kunnossapito rullien ulos ja vaihda ne.

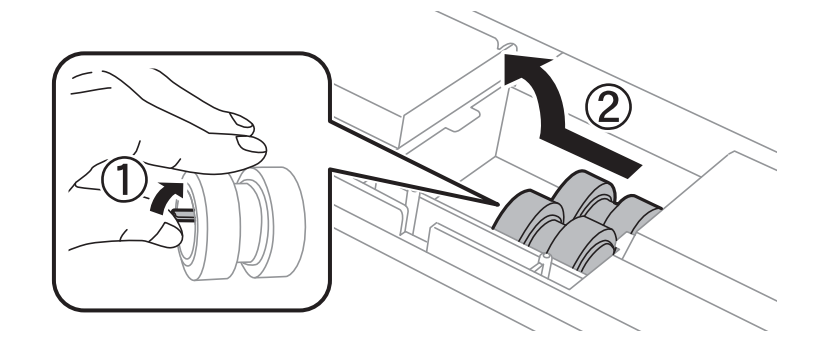

8. Työnnä kunnossapito rullien niin pitkälle, että ne naksahtavat paikalleen.

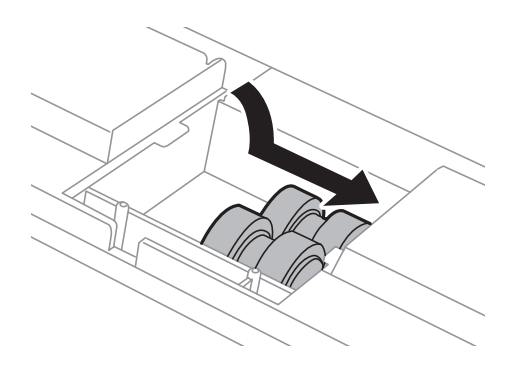

#### **Mustekasettien ja muiden kuluvien osien vaihtaminen**

#### *Huomautus:*

Aseta kunnossapito rullien paikalleen pyörittämällä niitä niin, että ne menevät paikalleen sujuvasti.

9. Pidä kunnossapito rullien paperikasettista pyörittämällä sitä ylöspäin ja irrota se.

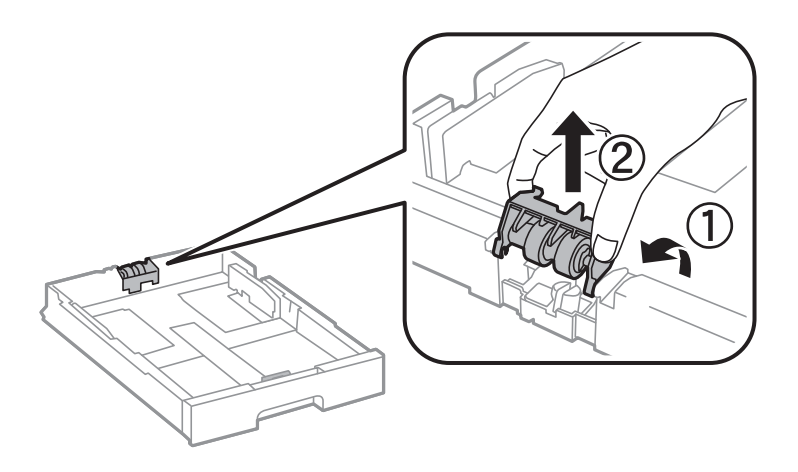

10. Asenna uusi kunnossapito rullien paperikasettiin.

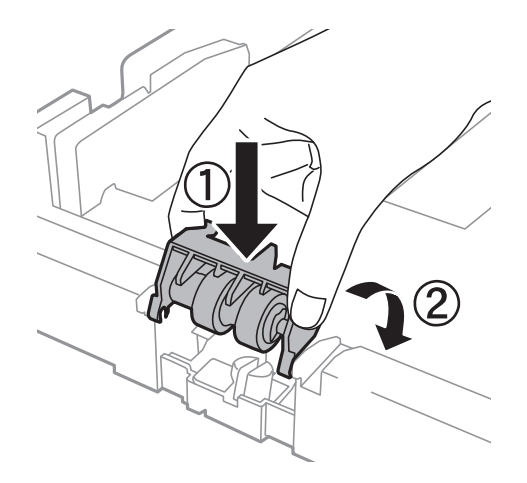

11. Pidä kunnossapito rullien napakasti alhaalla.

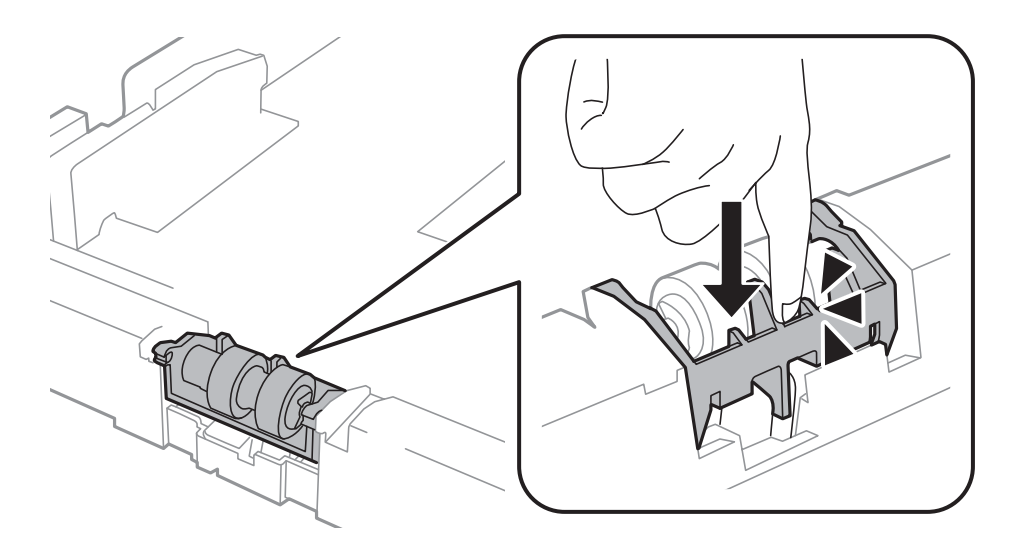

12. Työnnä takakansi 2 paikalleen, sulje takakansi 1 ja työnnä paperikasetti paikalleen.

<span id="page-113-0"></span>13. Käynnistä tulostin, valitse **Asetus** > **Kunnossapito** > **Kunnossapitorullan tiedot** > **Nollaa kunnossapitorullalaskuri** ja valitse sittenpaperikasetti, jonka kunnossapito rullien vaihdettiin.

#### **Liittyvät tiedot**

& ["kunnossapito rullien, koodit" sivulla 110](#page-109-0)

# **Vaihtaminen kunnossapito rullien, Paperikasetit 2–4**

kunnossapito rullien voi vaihtaa kahdesta kohdasta: tulostimen takaa (kaksi rullaa) ja paperikasettista (yksi rulla).

1. Poista uudet kunnossapito rullienpakkauksestaan.

#### c*Tärkeää:*

❏ kunnossapito rullien kohdissa paperikasetti 1 japaperikasetit 2–4 ovat erilaisia. Tarkista nuolen suunta kunnossapito rullien keskeltä ja varmista, että kunnossapito rullien ovat paperikasetit 2–4:n mukaiset. Jos kiinnität väärät rullat, paperinsyöttö ei ehkä onnistu.

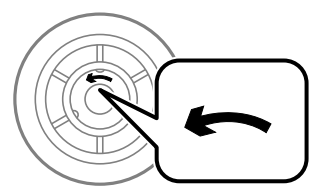

- ❏ Toimi varoen, jotta kunnossapito rullien eivät likaannu. Jos kunnossapito rullien ovat keränneet pölyä, puhdista rullat pehmeällä ja kuivalla liinalla.
- 2. Sammuta tulostin painamalla  $\mathcal{O}$  ja irrottamalla sen jälkeen virtajohto.
- 3. Vedä lisävarusteena oleva paperikasetti, josta haluat vaihtaa rullat.

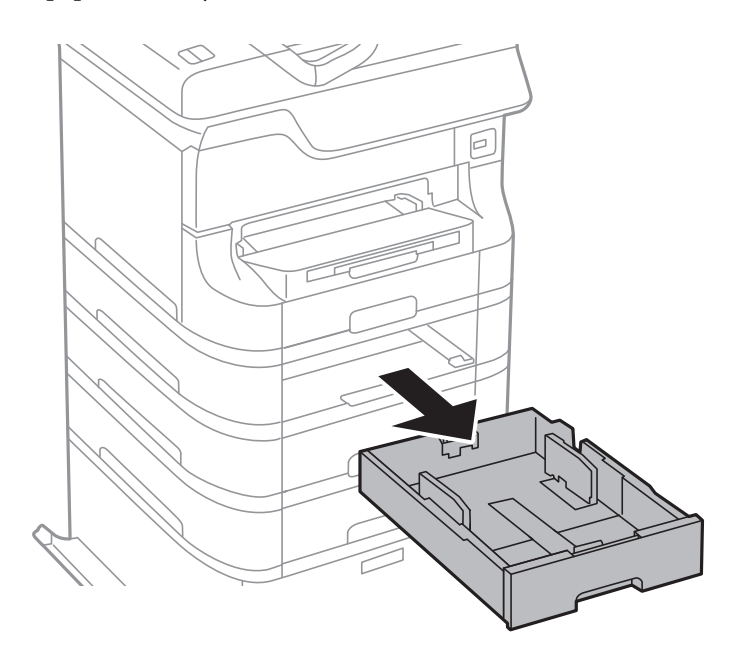

4. Käännä tulostin ja avaa takakansi paperikasettiyksiköstä.

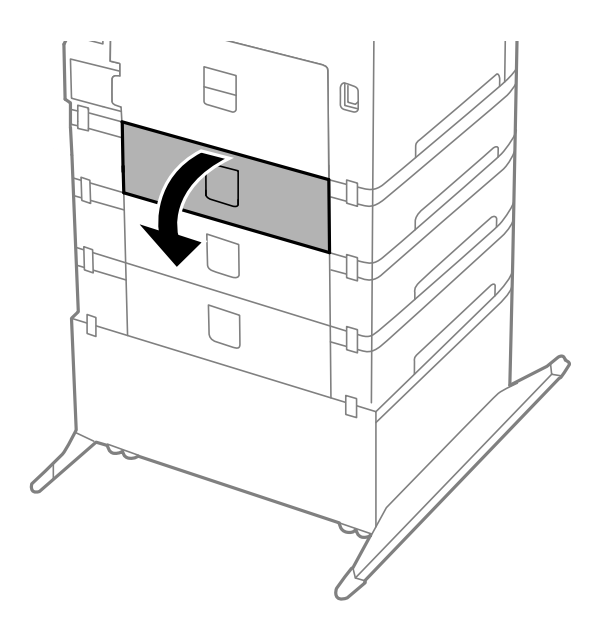

5. Irrota ruuvit ruuvinvääntimellä ja poista kansi tulostimen takaosasta.

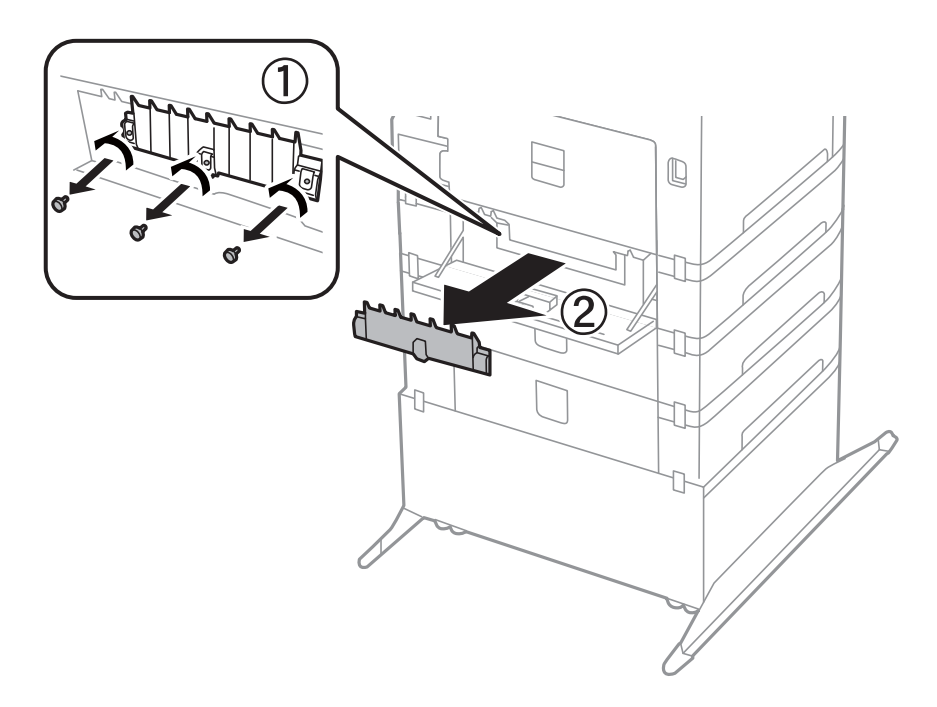

6. Liu'uta käytetyt kunnossapito rullien ulos ja vaihda ne molemmat.

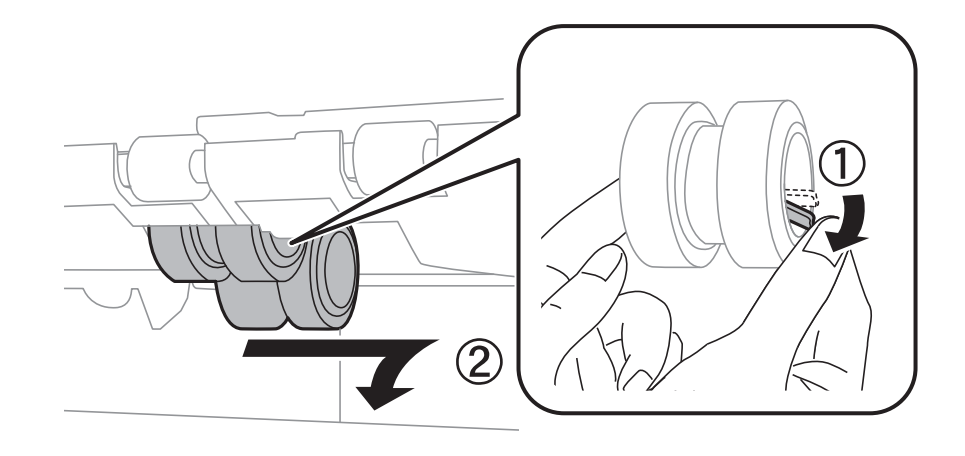

7. Työnnä kunnossapito rullien niin pitkälle, että ne naksahtavat paikalleen.

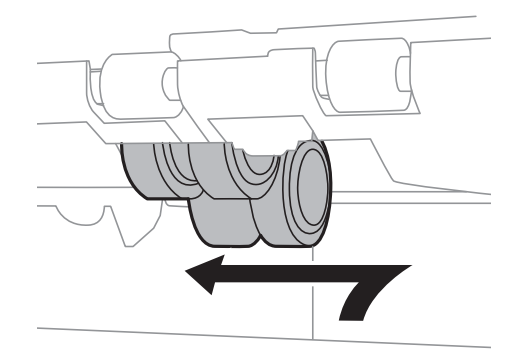

#### *Huomautus:*

Aseta kunnossapito rullien paikalleen pyörittämällä niitä niin, että ne menevät paikalleen sujuvasti.

8. Pidä kunnossapito rullien paperikasettista pyörittämällä sitä ylöspäin ja irrota se.

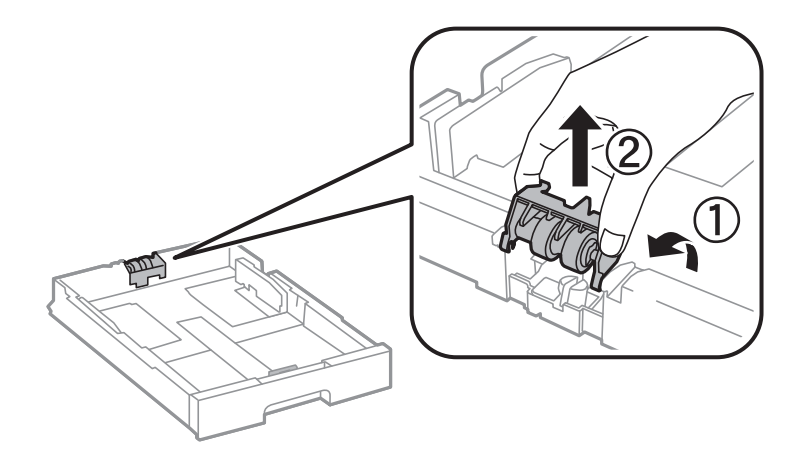

<span id="page-116-0"></span>9. Asenna uusi kunnossapito rullien paperikasettiin.

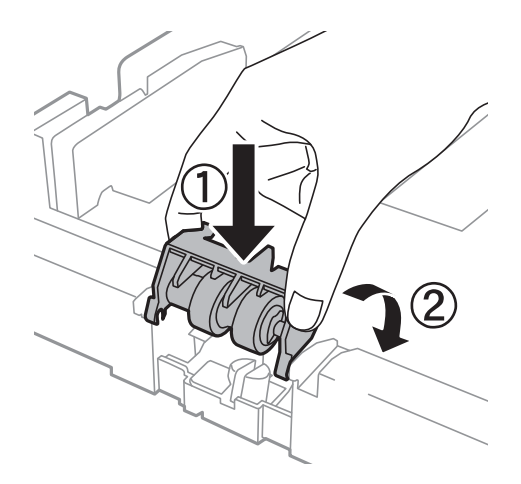

10. Pidä kunnossapito rullien napakasti alhaalla.

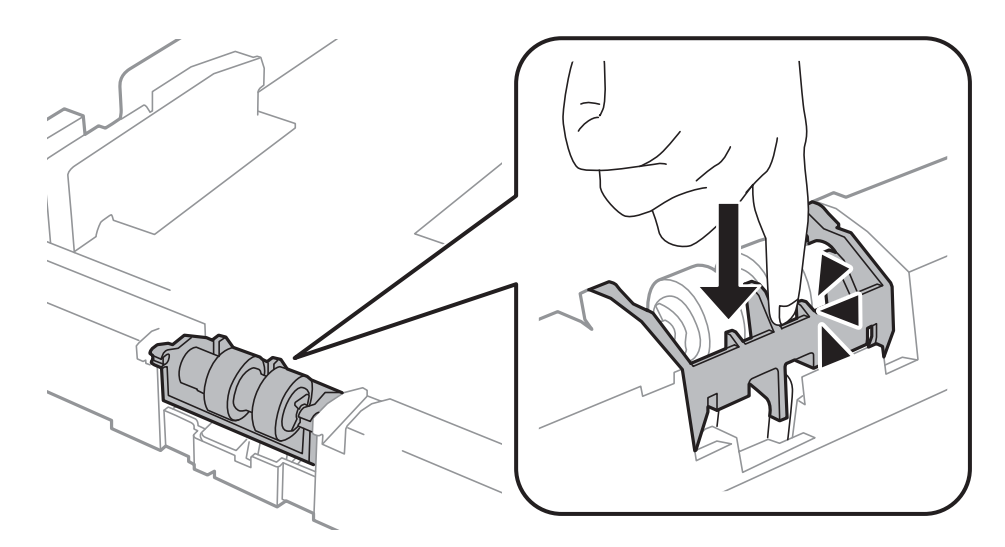

- 11. Kiinnitä takakannen ruuvit takaisin paikalleen ja sulje takakansi.
- 12. Aseta paperikasetti paikalleen.
- 13. Käynnistä tulostin, valitse **Asetus** > **Kunnossapito** > **Kunnossapitorullan tiedot** > **Nollaa kunnossapitorullalaskuri** ja valitse sittenpaperikasetti, jonka kunnossapito rullien vaihdettiin.

#### **Liittyvät tiedot**

& ["kunnossapito rullien, koodit" sivulla 110](#page-109-0)

# **Väliaikainen tulostaminen mustalla musteella**

Jos värillinen väri on loppu ja mustaa väriä on vielä jäljellä, seuraavien asetusten avulla voit jatkaa tulostamista hetken aikaa käyttämällä vain mustaa väriä.

- ❏ Paperityyppi: tavalliset paperit, Kirjekuori
- ❏ Väri: **Harmaasävy**

❏ EPSON Status Monitor 3: Käytössä (vain Windows)

Tämä ominaisuus on käytettävissä vain noin viisi päivää, joten vaihda mustekasetti mahdollisimman pian.

#### *Huomautus:*

- ❏ Jos *EPSON Status Monitor 3* ei ole käytössä, avaa tulostinohjain ja valitse *Huolto*-välilehdeltä *Laajennusasetukset*. Valitse sen jälkeen *Ota käyttöön EPSON Status Monitor 3*.
- ❏ Tämän toiminnon käytettävyys määräytyy käyttöolosuhteiden mukaan.

### **Väliaikainen tulostaminen mustalla musteella: Windows**

1. Jos seuraava ikkuna tulee näytölle, peruuta tulostaminen.

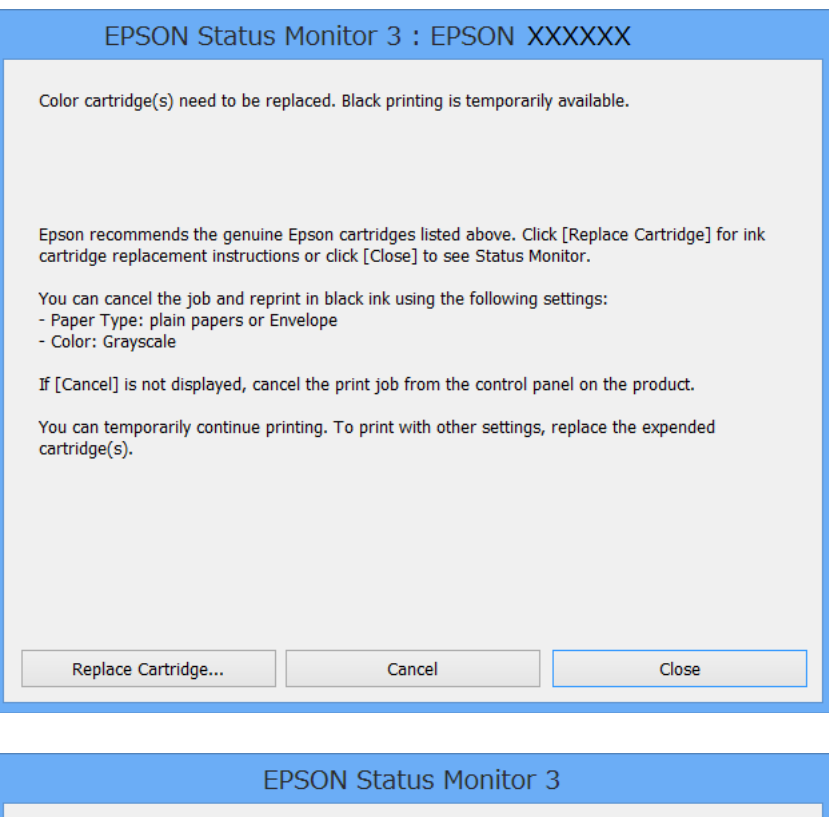

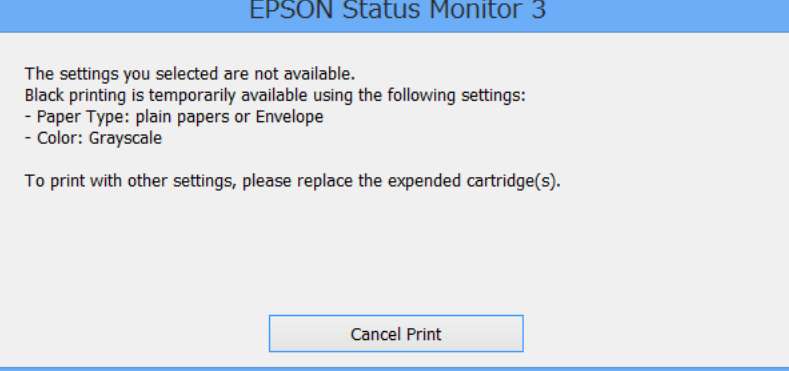

#### *Huomautus:*

Jos tulostuksen peruuttaminen ei onnistu tietokoneen kautta, peruuta tulostus tulostimen ohjauspaneelista.

- 2. Avaa tulostinohjaimen ikkuna.
- 3. Valitse **Yleiset**-välilehdeltä **Paperityyppi**-asetukseksi **tavalliset paperit** tai **Kirjekuori**.
- 4. Valitse **Harmaasävy**.
- 5. Määritä tarvittaessa muita asetuksia **Yleiset** ja **Lisää asetuksia** -välilehdillä ja valitse sen jälkeen **OK**.
- 6. Valitse **Tulosta**.
- 7. Valitse näkyviin tulevasta ikkunasta **Tulosta mustana**.

#### **Liittyvät tiedot**

- & ["Paperin lisääminen Paperikasettiin" sivulla 41](#page-40-0)
- & ["Paperin lisääminen Takaosan paperinsyöttöön" sivulla 43](#page-42-0)
- & ["Paperin lisääminen Paperin etusyöttöaukkoön" sivulla 45](#page-44-0)
- & ["Tulostamisen perustiedot Windows" sivulla 55](#page-54-0)

### **Väliaikainen tulostaminen mustalla musteella: Mac OS X**

#### *Huomautus:*

Jos haluat käyttää tätä toimintoa verkon kautta, muodosta *Bonjour*-yhteys.

- 1. Osoita tulostimen kuvaketta **Dockissa**.
- 2. Peruuta työ.
	- ❏ Mac OS X v10.8.x–Mac OS X v10.9.x

Napsauta seuraava edistymispalkin vieressä.

❏ Mac OS X v10.5.8–v10.7.x

#### Valitse **Poista**.

#### *Huomautus:*

Jos tulostuksen peruuttaminen ei onnistu tietokoneen kautta, peruuta tulostus tulostimen ohjauspaneelista.

- 3. Valitse **Järjestelmäasetukset** valikosta > **Tulostimet & skannerit** (tai **Tulosta & skannaa**, **Tulosta & faksaa**) ja valitse sitten tulostin. Napsauta **Valinnat ja tarvikkeet** > **Asetukset** (tai **Ajuri**).
- 4. Valitse **Salli väliaikainen tulostus mustana** -asetukseksi **Käytössä**.
- 5. Avaa tulostinohjaimen ikkuna.
- 6. Valitse ponnahdusvalikosta **Tulostusasetukset**.
- 7. Valitse **Tulostusmateriaali**-asetukseksi **tavalliset paperit** tai **Kirjekuori**.
- 8. Valitse **Harmaasävy**.
- 9. Määritä muut asetukset tarpeen mukaan.
- 10. Valitse **Tulosta**.

#### **Liittyvät tiedot**

& ["Paperin lisääminen Paperikasettiin" sivulla 41](#page-40-0)

- & ["Paperin lisääminen Takaosan paperinsyöttöön" sivulla 43](#page-42-0)
- & ["Paperin lisääminen Paperin etusyöttöaukkoön" sivulla 45](#page-44-0)
- & ["Tulostamisen perustiedot Mac OS X" sivulla 57](#page-56-0)

# **Mustan musteen säästäminen, kun musta muste on vähissä (vain Windows)**

Jos musta muste on vähissä mutta värimustetta on jäljellä riittävästi, voit luoda mustaa mustetta värimusteita sekoittamalla. Voit jatkaa tulostusta, kun valmistelet mustan vaihtokasetin.

Tämä toiminto on käytössä vain silloin, kun tulostinohjaimesta valitaan seuraavat asetukset.

- ❏ Paperityyppi: **tavalliset paperit**
- ❏ Tulostuslaatu: **Normaali**
- ❏ EPSON Status Monitor 3: Käytössä

#### *Huomautus:*

- ❏ Jos *EPSON Status Monitor 3* ei ole käytössä, avaa tulostinohjain ja valitse *Huolto*-välilehdeltä *Laajennusasetukset*. Valitse sen jälkeen *Ota käyttöön EPSON Status Monitor 3*.
- ❏ Värimusteista yhdistelty musta muste näyttää hieman erilaiselta kuin tavallinen musta muste. Tämän lisäksi tulostusnopeus hidastuu.
- ❏ Myös mustaa mustetta käytetään tulostuspään tulostuslaadun ylläpitämiseen.

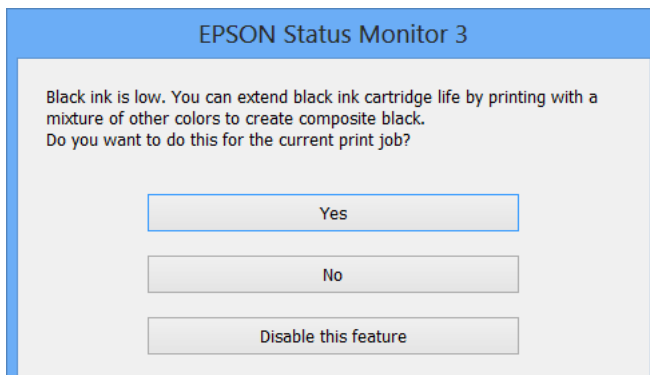

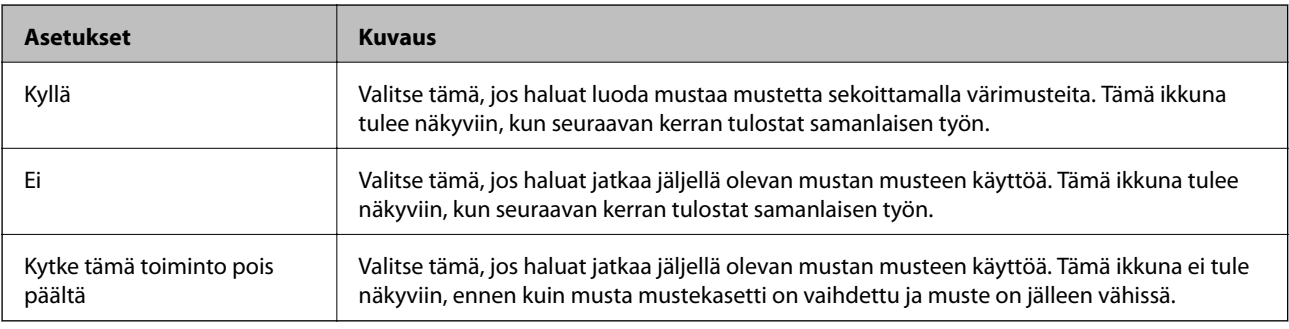

# **Tulostus- ja skannauslaadun parantaminen**

# **Tulostuspään tarkistaminen ja puhdistaminen**

Jos suuttimet ovat tukossa, tulosteista tulee haaleita tai niissä esiintyy raitoja tai odottamattomia värejä. Kun tulostuslaatu on heikentynyt, suorita suutintesti ja tarkista, ovatko suuttimet tukossa. Jos suuttimet ovat tukossa, puhdista tulostuspää. Suutintestin ja tulostuspään puhdistuksen voi suorittaa ohjauspaneelin tai tietokoneen kautta.

#### c*Tärkeää:*

Älä avaa tulostimen etukantta tai sammuta tulostinta tulostuspään puhdistuksen aikana. Jos tulostuspään puhdistusta ei suoriteta loppuun, tulostus ei välttämättä ole mahdollista.

#### *Huomautus:*

- ❏ Tulostuspään puhdistuksessa käytetään hieman mustetta, joten tulostuspää tulee puhdistaa vain, jos tulostuslaatu heikkenee.
- ❏ Jos mustekasetti on lähes tyhjä, tulostuspään puhdistusta ei välttämättä voida suorittaa. Vaihda asianmukainen mustekasetti ensin.
- ❏ Jos tulostuslaatu ei ole parantunut, kun suutin on tarkistettu ja pää puhdistettu noin neljä kertaa, odota vähintään kuusi tuntia tulostamatta ja suorita sitten suuttimen tarkistus uudelleen, minkä jälkeen pää on vielä puhdistettava tarvittaessa. Jos tulostin tulostaa valmiustilan aikana, pidennä valmiustilan kestoa. Suosittelemme sammuttamaan tulostimen. Jos tulostuslaatu ei edelleenkään parantunut, ota yhteys Epson-tukeen.
- $\Box$  Estä tulostuspään kuivuminen sammuttamalla tulostin aina painamalla $\mathcal O$ .
- ❏ Tulostuspään optimaalisen toimintakunnon varmistamiseksi on suositeltavaa tulostaa säännöllisesti muutama sivu.

### **Tulostuspään tarkistaminen ja puhdistaminen: ohjauspaneeli**

- 1. Tarkista, että tulostimeen on lisätty A4-kokoista tavallista paperia.
- 2. Siirry kohtaan **Asetus** Home-näytöllä.
- 3. Valitse **Kunnossapito** > **Tul.pään suutintarkistus**.
- 4. Noudata näytölle tulevia ohjeita suuttimen testikuvion tulostamiseksi.

#### *Huomautus:* Testikuvio saattaa vaihdella mallin mukaan.

5. Vertaa tulostettua testikuviota alla näkyvään näytteeseen.

❏ Kaikki rivit tulostuvat: Tulostuspään suuttimet eivät ole tukossa. Valitse **Valmis**.

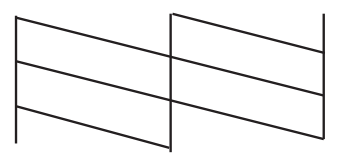

❏ Tulosteessa on särkyneitä viivoja tai puuttuvia segmenttejä: Tulostuspään suuttimet saattavat olla tukossa. Siirry seuraavaan vaiheeseen.

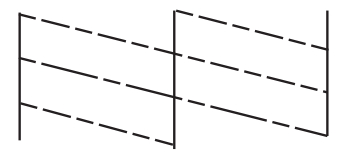

#### 6. Valitse **Puhdista tulostuspää**.

7. Kun puhdistus on tehty, valitse **Tulosta suut.trkkuv** suuttimen testikuvion tulostamiseksi uudelleen. Toista puhdistus ja kuvio, kunnes kaikki viivat on kokonaan tulostettu.

### **Tulostuspään tarkistaminen ja puhdistaminen: Windows**

- 1. Tarkista, että tulostimeen on lisätty A4-kokoista tavallista paperia.
- 2. Avaa tulostinohjaimen ikkuna.
- 3. Valitse **Huolto**-välilehdeltä **Suutintesti**.
- 4. Noudata näytön ohjeita.

#### **Liittyvät tiedot**

& ["Windows-tulostinohjain" sivulla 129](#page-128-0)

### **Tulostuspään tarkistaminen ja puhdistaminen: Mac OS X**

- 1. Tarkista, että tulostimeen on lisätty A4-kokoista tavallista paperia.
- 2. Käynnistä tulostinohjaimen apuohjelma:
	- ❏ Mac OS X v10.6.x–v10.9.x

Valitse **Järjestelmäasetukset** valikosta > **Tulostimet & skannerit** (tai **Tulosta & skannaa**, **Tulosta & faksaa**) ja valitse sitten tulostin. Valitse **Valinnat ja tarvikkeet** > **Työkalu** > **Avaa tulostintyökalu**.

❏ Mac OS X v10.5.8

Valitse **Järjestelmäasetukset** valikko > **Tulosta & faksaa** ja valitse sitten tulostin. Valitse **Avaa tulostusjono** > **Työkalu**.

- 3. Napsauta **Suutintesti**.
- 4. Noudata näytön ohjeita.

# **Tulostuspään kohdistaminen**

Jos pystysuunnassa olevat viivat eivät ole suoria tai kuvat ovat epäselviä, kohdista tulostuspää. Tulostuspään kohdistuksen voi suorittaa ohjauspaneelin tai tietokoneen kautta.

### **Tulostuspään kohdistaminen: ohjauspaneeli**

- 1. Tarkista, että tulostimeen on lisätty A4-kokoista tavallista paperia.
- 2. Siirry kohtaan **Asetus** Home-näytöllä.
- 3. Valitse **Kunnossapito** > **Tulostuspään kohdistus**.
- 4. Valitse **Pystykohdistus** tai **Vaakakohdistus** ja noudata näytön ohjeita tarkistuskuvion tulostamiseksi.

❏ Pystykohdistus: Valitse tämä, jos tulosteet ovat epäselviä tai teksti ja viivat ovat vinossa.

❏ Vaakakohdistus: Valitse tämä, jos tulosteessa on vaakaviivoja säännöllisin väliajoin.

#### *Huomautus:*

Testikuvio saattaa vaihdella mallin mukaan.

5. Noudata näytön ohjeita ja kohdista tulostuspää.

❏ Pystykohdistus: Etsi ja anna kunkin ryhmän yhtenäisimmän testikuvion numero.

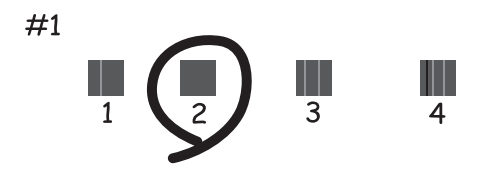

❏ Vaakakohdistus: Etsi ja syötä vähiten erottuneen ja päällekkäisen kuvion määrä.

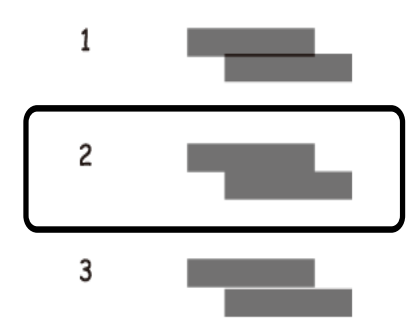

### **Tulostuspään kohdistaminen: Windows**

- 1. Tarkista, että tulostimeen on lisätty A4-kokoista tavallista paperia.
- 2. Avaa tulostinohjaimen ikkuna.
- 3. Valitse **Tulostuspäiden kohdistus**-välilehdeltä **Huolto**.
- 4. Noudata näytön ohjeita.

#### **Liittyvät tiedot**

& ["Windows-tulostinohjain" sivulla 129](#page-128-0)

### **Tulostuspään kohdistaminen: Mac OS X**

- 1. Tarkista, että tulostimeen on lisätty A4-kokoista tavallista paperia.
- 2. Käynnistä tulostinohjaimen apuohjelma:
	- ❏ Mac OS X v10.6.x–v10.9.x

Valitse **Järjestelmäasetukset** valikosta > **Tulostimet & skannerit** (tai **Tulosta & skannaa**, **Tulosta & faksaa**) ja valitse sitten tulostin. Valitse **Valinnat ja tarvikkeet** > **Työkalu** > **Avaa tulostintyökalu**.

❏ Mac OS X v10.5.8

Valitse **Järjestelmäasetukset** valikko > **Tulosta & faksaa** ja valitse sitten tulostin. Valitse **Avaa tulostusjono** > **Työkalu**.

- 3. Valitse **Tulostuspään kohdistus**.
- 4. Noudata näytön ohjeita.

# **Paperipolun puhdistaminen**

Jos tulosteissa on väritahroja tai kulumajälkiä tai paperin syöttö ei toimi oikein, puhdista tulostimen laitteen sisällä oleva rulla.

#### c*Tärkeää:*

Älä puhdista tulostimen sisäpuolta paperilla. Kankaan nukka saattaa tukkia tulostuspään suuttimet.

- 1. Lataa paperiarkki tulostimen puhdistamista varten.
	- ❏ Jos tulosteet ovat tahriintuneita tai naarmuuntuneita, lataa A3-paperi paperilähteeseen, jonka haluat puhdistaa.
	- ❏ Jos takaosan paperinsyöttö ei syötä paperia oikein, lataa tulostimeen puhdistusarkki , joka toimitettiin Epsonin takaosan paperinsyöttö-paperina. Jos puhdistuspaperia ei ole käytössä, voit käyttää tavallista paperia.
- 2. Siirry kohtaan **Asetus** Home-näytöllä.
- 3. Valitse **Kunnossapito** > **Paperiohjaimen puhdistus**.
- 4. Valitse paperilähde ja noudata näytön ohjeita paperipolun puhdistamiseksi.

#### *Huomautus:*

- ❏ Toista tätä toimenpidettä, kunnes paperissa ei ole väritahroja. Jos tulosteet ovat edelleen tahriintuneita tai naarmuuntuneita, puhdista muut paperilähteet.
- ❏ Jos paperinsyöttö ei toimi oikein, toista nämä vaiheet kaksi tai kolme kertaa.

# **Automaattisen arkinsyöttölaitteen puhdistaminen**

Jos kopioissa, fakseissa tai skannatuissa kuvissa on väritahroja tai alkuperäiset asiakirjat eivät mene automaattiseen asiakirjansyöttölaitteeseen oikein, puhdista automaattinen asiakirjansyöttölaite.

#### c*Tärkeää:*

Älä käytä koskaan alkoholia tai liuottimia tulostimen puhdistamiseen. Nämä kemikaalit voivat vaurioittaa tulostinta.

1. Nosta vipua ja avaa automaattisen asiakirjansyöttölaitteen kansi.

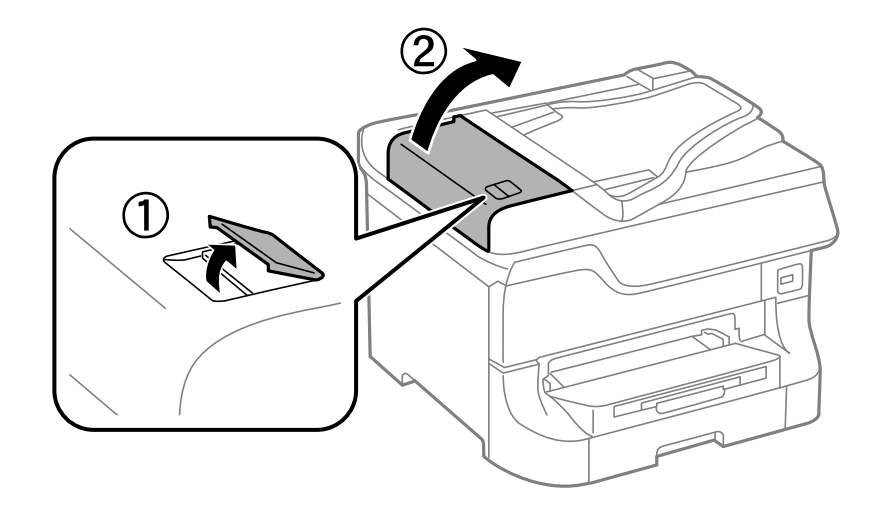

2. Puhdista rulla sekä automaattisen arkinsyöttölaitteen sisäosa pehmeällä ja kuivalla liinalla.

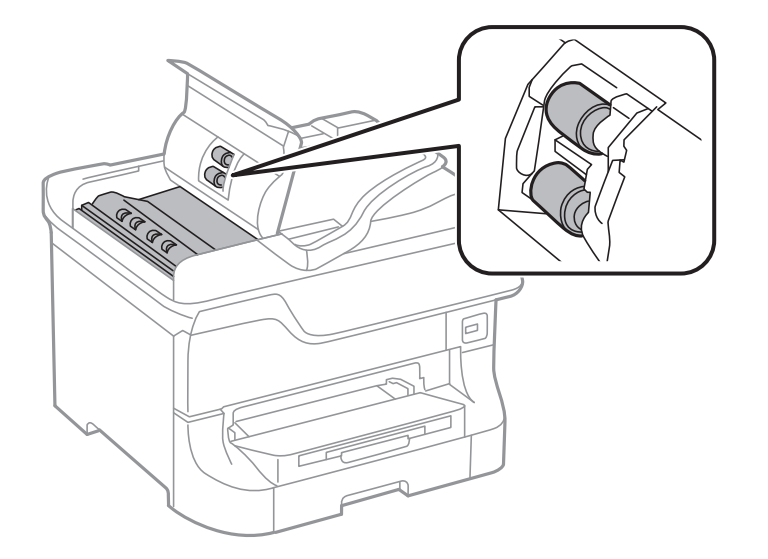

3. Avaa asiakirjakansi.

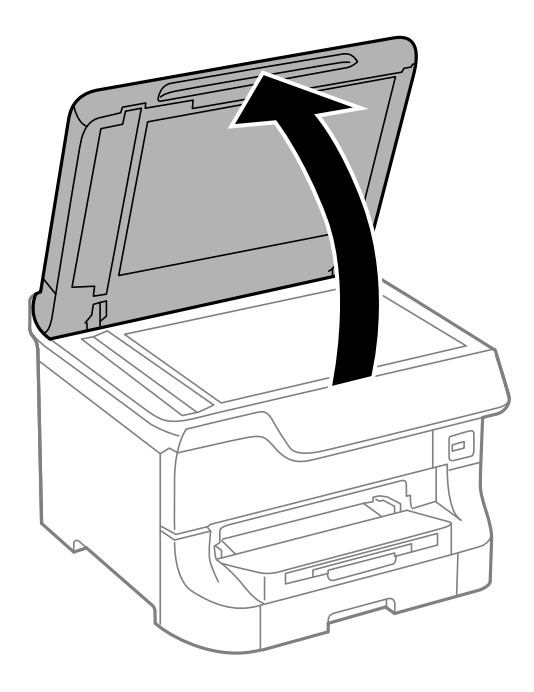

#### **Tulostus- ja skannauslaadun parantaminen**

4. Puhdista osa, joka näkyy kuvassa.

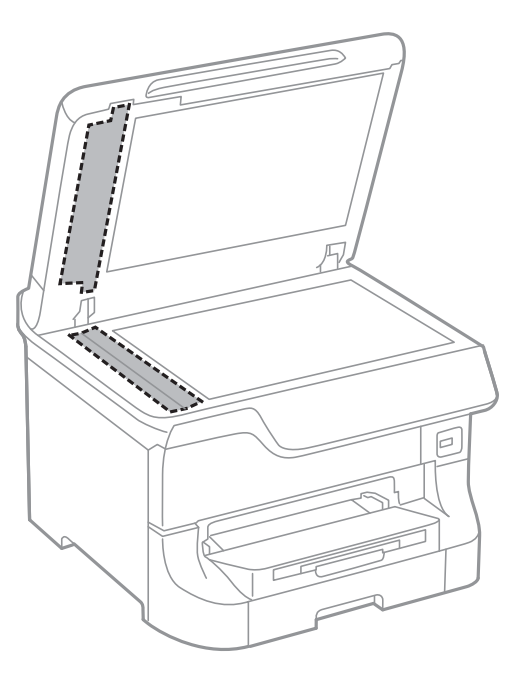

#### *Huomautus:*

- ❏ Jos lasissa on rasvatahroja tai muuta vaikeasti irrotettavaa likaa, poista ne käyttämällä pehmeää liinaa ja hieman ikkunanpuhdistusainetta. Pyyhi lasi kuivaksi.
- ❏ Älä paina lasipintaa liian kovaa.
- ❏ Toimi varoen, jotta lasin pinta ei naarmuunnu tai vahingoitu. Vahingoittunut lasitaso heikentää skannaustulosta.

# **Valotustason puhdistaminen**

Jos kopioissa tai skannatuissa kuvissa on väritahroja tai kulumajälkiä, puhdista valotustaso.

#### c*Tärkeää:*

Älä käytä koskaan alkoholia tai liuottimia tulostimen puhdistamiseen. Nämä kemikaalit voivat vaurioittaa tulostinta.

#### **Tulostus- ja skannauslaadun parantaminen**

1. Avaa asiakirjakansi.

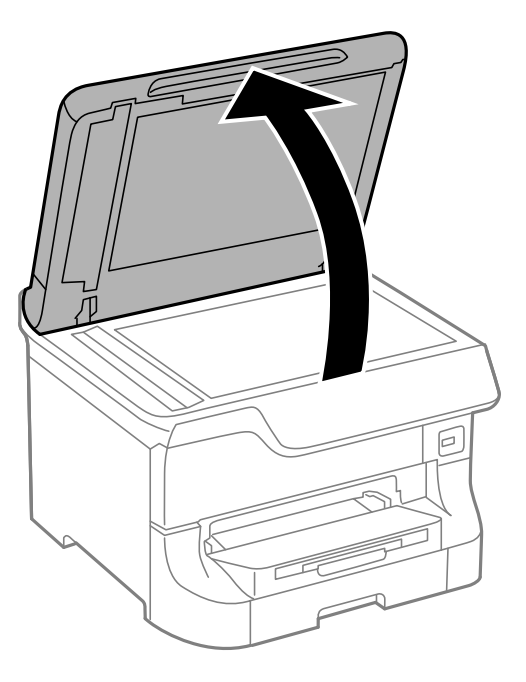

2. Puhdista valotustaso kuivalla, pehmeällä ja puhtaalla liinalla.

#### *Huomautus:*

- ❏ Jos lasissa on rasvatahroja tai muuta vaikeasti irrotettavaa likaa, poista ne käyttämällä pehmeää liinaa ja hieman ikkunanpuhdistusainetta. Pyyhi lasi kuivaksi.
- ❏ Älä paina lasipintaa liian kovaa.
- ❏ Toimi varoen, jotta lasin pinta ei naarmuunnu tai vahingoitu. Vahingoittunut lasitaso heikentää skannaustulosta.

# <span id="page-128-0"></span>**Käyttökohteet ja tiedot verkkopalvelusta**

# **Epson Connect -palvelu**

Epson Connect mahdollistaa helpon tulostamisen tai skannauksen älypuhelimelta, tabletilta tai kannettavalta tietokoneelta koska tahansa ja missä tahansa.

Katso lisätietoja Epson Connect -portaalin verkkosivustolta.

<https://www.epsonconnect.com/>

[http://www.epsonconnect.eu](http://www.epsonconnect.eu/) (vain Eurooppa)

# **Web Config**

Web Config on sovellus, joka mahdollistaa tulostusasetusten muuttamisen verkkoselaimella. Sovellus on asennettu tulostimelle. Verkko-opas tai Järjestelmänvalvojan opas antavat lisätietoja.

#### *Huomautus:*

Web Config edellyttää tulostimen IP-osoitetta. Valitse *Asetus* > *Verkon tila* > *Wi-Fi/Verkkotila* aloitusnäytöltä ja tarkista tulostimen IP-osoite.

## **Tarvittavat sovellukset**

### **Windows-tulostinohjain**

Tulostinohjain on sovellus, joka ohjaa tulostinta muiden sovellusten antamien tulostuskomentojen mukaisesti. Tulostinohjaimen asetusten määrittäminen takaa parhaan tulostusjäljen. Tulostinohjainapuohjelman avulla voit myös tarkistaa tulostimen tilan ja pitää sen optimaalisessa toimintakunnossa.

#### *Huomautus:*

Voit vaihtaa tulostinohjaimen kieltä. Valitse käytettävä kieli *Huolto*-välilehden kohdasta *Kieli*.

#### **Tulostinohjaimen käyttäminen sovelluksesta**

Jos haluat määrittää asetuksia, jotka vaikuttavat ainoastaan käyttämääsi sovellukseen, käytä tulostinohjainta kyseisestä sovelluksesta.

Valitse **Tiedosto**-valikosta **Tulosta** tai **Tulostimen asetukset**. Valitse käyttämäsi tulostin ja valitse sitten **Asetukset** tai **Ominaisuudet**.

*Huomautus:* Toiminnot vaihtelevat sovelluksen mukaan. Katso lisätietoja sovelluksen ohjeista.

#### **Tulostinohjaimen käyttäminen ohjauspaneelilta**

Jos haluat määrittää asetuksia, jotka vaikuttavat kaikkiin sovelluksiin, käytä tulostinohjainta ohjauspaneelilta.

❏ Windows 8.1/Windows 8/Windows Server 2012

Valitse **Työpöytä** > **Asetukset** > **Ohjauspaneeli** > **Näytä laitteet ja tulostimet** kohdasta **Laitteisto ja äänet**. Napsauta tulostinta hiiren kakkospainikkeella tai pidä sitä painettuna ja valitse sitten **Tulostusmääritykset**. ❏ Windows 7/Windows Server 2008 R2

Valitse aloituspainike ja sen jälkeen **Ohjauspaneeli** > **Näytä laitteet ja tulostimet** kohdasta **Laitteisto ja äänet**. Napsauta tulostinta hiiren kakkospainikkeella ja valitse **Tulostusmääritykset**.

❏ Windows Vista/Windows Server 2008

Valitse aloituspainike ja sen jälkeen **Ohjauspaneeli** > **Tulostimet** kohdasta **Laitteisto ja äänet**. Napsauta tulostinta hiiren kakkospainikkeella ja valitse sitten kohta **Valitse tulostusmääritykset**.

❏ Windows XP/Windows Server 2003 R2/Windows Server 2003

Valitse aloituspainike ja sen jälkeen **Ohjauspaneeli** > **Tulostimet ja muut laitteet** kohdasta **Tulostimet ja faksit**. Napsauta tulostinta hiiren kakkospainikkeella ja valitse **Tulostusmääritykset**.

#### **Apuohjelman käynnistäminen**

Avaa tulostinohjaimen ikkuna. Napsauta **Huolto**-välilehteä.

### **Käytössä olevien asetusten rajoittaminen Windows-tulostinajurille**

Pääkäyttäjä voi rajoittaa seuraavia tulostimen ajuriasetuksia käyttäjäkohtaisesti estämään asetusten tahatonta muuttamista.

- ❏ Kopioinnin eston kuvio
- ❏ Vesileima
- ❏ Ylätunniste/alatunniste
- ❏ Väri
- ❏ Kaksipuolinen tulostus
- ❏ Monisivuinen

### *Huomautus:*

Kirjaudu tietokoneelle pääkäyttäjänä.

- 1. Avaa **Valinnaiset asetukset** -välilehdestä tulostinasetukset.
	- ❏ Windows 8.1/Windows 8/Windows Server 2012

Valitse **Työpöytä** > **Asetukset** > **Ohjauspaneeli** > **Näytä laitteet ja tulostimet** kohdasta **Laitteisto ja äänet**. Napsauta tulostinta hiiren kakkospainikkeella tai pidä sitä painettuna ja valitse **Tulostinasetukset**. Napsauta **Valinnaiset asetukset**-välilehteä.

❏ Windows 7/Windows Server 2008 R2

Valitse aloituspainike ja sen jälkeen **Ohjauspaneeli** > **Näytä laitteet ja tulostimet** kohdasta **Laitteisto ja äänet**. Napsauta tulostinta hiiren kakkospainikkeella ja valitse **Tulostinasetukset**. Napsauta **Valinnaiset asetukset**-välilehteä.

❏ Windows Vista/Windows Server 2008

Valitse aloituspainike ja sen jälkeen **Ohjauspaneeli** > **Tulostimet** kohdasta **Laitteisto ja äänet**. Napsauta tulostinta hiiren kakkospainikkeella ja valitse **Asetukset**. Napsauta **Valinnaiset asetukset**-välilehteä.

❏ Windows XP/Windows Server 2003 R2/Windows Server 2003

Valitse aloituspainike ja sen jälkeen **Ohjauspaneeli** > **Tulostimet ja muut laitteet** kohdasta **Tulostimet ja faksit**. Napsauta tulostinta hiiren kakkospainikkeella ja valitse **Asetukset**. Napsauta **Valinnaiset asetukset**välilehteä.

2. Napsauta **Ohjainasetukset**.

3. Valitse ominaisuus, jota haluat rajoittaa.

Eri asetusten selitykset ovat verkko-ohjeessa.

4. Napsauta **OK**.

### **Windows-tulostinohjaimen toimintoasetusten määrittäminen**

Voit määrittää useita asetuksia, kuten tyhjien sivujen ohittaminen, paperileveyden määrittäminen ja tulostusasennon hienosäätö.

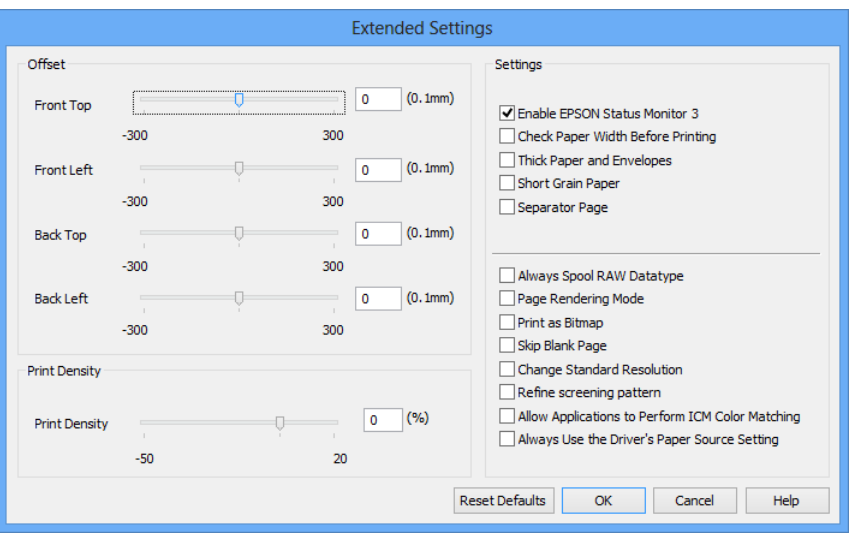

- 1. Avaa tulostinohjaimen ikkuna.
- 2. Valitse **Huolto**-välilehdeltä **Laajennusasetukset**.
- 3. Määritä haluamasi asetukset ja valitse sitten **OK**. Eri asetusten selitykset ovat verkko-ohjeessa.

#### **Liittyvät tiedot**

& ["Windows-tulostinohjain" sivulla 129](#page-128-0)

### **Mac OS X-tulostinohjain**

Tulostinohjain on sovellus, joka ohjaa tulostinta muiden sovellusten antamien tulostuskomentojen mukaisesti. Tulostinohjaimen asetusten määrittäminen takaa parhaan tulostusjäljen. Tulostinohjainapuohjelman avulla voit myös tarkistaa tulostimen tilan ja pitää sen optimaalisessa toimintakunnossa.

#### **Tulostinohjaimen käyttäminen sovelluksesta**

Valitse **Tiedosto**-valikosta **Tulosta**. Laajenna tarvittaessa tulostusikkunaa valitsemalla **Näytä yksityiskohdat** tai d.

#### *Huomautus:*

Toiminnot vaihtelevat sovelluksen mukaan. Katso lisätietoja sovelluksen ohjeista.

#### **Apuohjelman käynnistäminen**

❏ Mac OS X v10.6.x–v10.9.x

Valitse **Järjestelmäasetukset** valikosta > **Tulostimet & skannerit** (tai **Tulosta & skannaa**, **Tulosta & faksaa**) ja valitse sitten tulostin. Valitse **Valinnat ja tarvikkeet** > **Työkalu** > **Avaa tulostintyökalu**.

❏ Mac OS X v10.5.8

Valitse **Järjestelmäasetukset** valikko > **Tulosta & faksaa** ja valitse sitten tulostin. Valitse **Avaa tulostusjono** > **Työkalu**.

### **Mac OS X-tulostinohjaimen toimintoasetusten määrittäminen**

Voit määrittää useita asetuksia, kuten tyhjien sivujen ohittamisen ja nopean tulostuksen käyttöönoton tai käytöstä poistamisen.

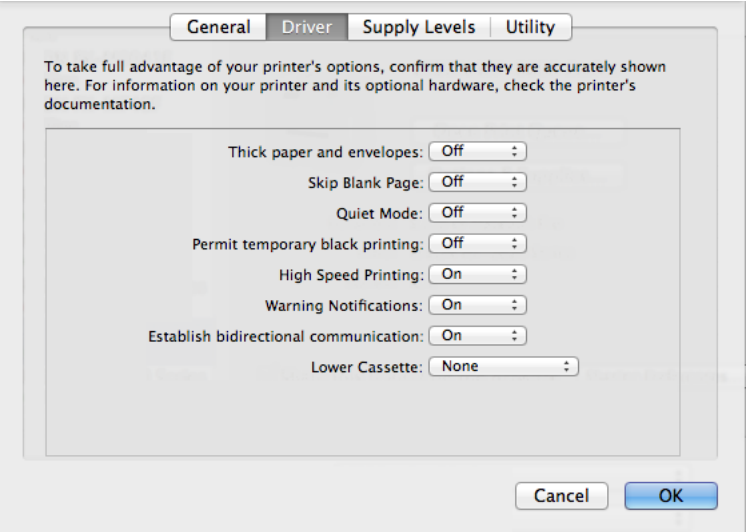

- 1. Valitse **Järjestelmäasetukset** valikosta > **Tulostimet & skannerit** (tai **Tulosta & skannaa**, **Tulosta & faksaa**) ja valitse sitten tulostin. Napsauta **Valinnat ja tarvikkeet** > **Asetukset** (tai **Ajuri**).
- 2. Määritä haluamasi asetukset ja valitse sitten **OK**.
	- ❏ Paksu paperi ja kirjekuoret: Estää musteen leviämisen tulostettaessa paksulle paperille. Tulostusnopeus saattaa kuitenkin hidastua.
	- ❏ Ohita tyhjä sivu: Tyhjiä sivuja ei tulosteta.
	- ❏ Hiljainen tila: Hiljainen tulostus. Tulostusnopeus saattaa kuitenkin hidastua.
	- ❏ Salli väliaikainen tulostus mustana: Tulostus väliaikaisesti vain mustalla musteella
	- ❏ Nopea tulostus: Tulostuspäät liikkuvat molempiin suuntiin tulostuksen aikana. Tulostus on aiempaa nopeampaa, mutta laatu saattaa samalla heikentyä.
	- ❏ Varoitushuomautukset: Tulostusohjain määritetään näyttämään varoituksia.
	- ❏ Luo kaksisuuntainen yhteys: Yleensä asetuksen pitää olla **Käytössä**. Valitse **Ei käytössä** , jos tulostimen tietojen hankinta on mahdotonta, koska tulostin on jaettu Windows-tietokoneiden kanssa tai jostain muusta syystä.
	- ❏ Alempi taso: Lisää valinnainen paperikasettiyksikkö paperilähteeseen.

#### **Käyttökohteet ja tiedot verkkopalvelusta**

#### *Huomautus:*

Asetusten käytettävyys vaihtelee malleittain.

#### **Liittyvät tiedot**

 $\rightarrow$  ["Väliaikainen tulostaminen mustalla musteella" sivulla 117](#page-116-0)

### **EPSON Scan (skanneriohjain)**

EPSON Scan on sovellus, jolla hallitaan skannausta. Voit säätää skannattavan kuvan kokoa, tarkkuutta, kirkkautta, kontrastia ja laatua.

#### *Huomautus:*

EPSON Scan voidaan käynnistää myös TWAIN-yhteensopivasta skannaussovelluksesta.

#### **Käynnistäminen: Windows**

*Huomautus:* Jos käytössäsi on Windows Server -käyttöjärjestelmä, sinun on asennettava *Desktop Experience* -toiminto.

❏ Windows 8.1/Windows 8/Windows Server 2012

Kirjoita ohjelmiston nimi hakuoikopolkuun ja valitse sitten esiin tuleva kuvake.

❏ Poikkeuksena Windows 8.1/Windows 8/Windows Server 2012

Valitse aloituspainike ja sen jälkeen **Kaikki ohjelmat** tai **Ohjelmat** > **EPSON** > **EPSON Scan** > **EPSON Scan**.

#### **Käynnistäminen: Mac OS X**

#### *Huomautus:*

EPSON Scan ei tue Mac OS X -käyttöjärjestelmän nopeaa käyttäjänvaihtotoimintoa. Poista nopea käyttäjänvaihto käytöstä.

Valitse **Siirry** > **Sovellukset** > **Epson Software** > **EPSON Scan**.

### **Document Capture Pro (vain Windows)**

Document Capture Pro on sovellus, jonka ansiosta voidaan asettaa skannattujen kuvien käsittelytapa tulostimesta, joka on kytketty tietokoneeseen verkon kautta.

Voit rekisteröidä jopa 30 työtä (erotteluasetukset skannauksen jälkeen, tallennusmuoto, tallennettavat kansiot, kohde jne.), jotka haluat ohjelmiston suorittavan asiakirjan skannauksen jälkeen. Tallennetut työt voidaan suorittaa paitsi tietokoneelta myös ohjauspaneelilta. Valitse**Hae** > **Document Capture Pro**.

Lue lisää ohjelmiston käytöstä kohdasta Document Capture Pro.

#### *Huomautus:*

- ❏ Windows Server -käyttöjärjestelmää ei tueta.
- ❏ Voit rekisteröidä Document Capture Pro:lle enintään 100 yhteystietoa.

#### **Käynnistäminen**

❏ Windows 8.1/Windows 8

Kirjoita sovelluksen nimi hakuoikopolkuun ja valitse sitten esiin tuleva kuvake.

❏ Windows 7/Windows Vista/Windows XP

Valitse aloituspainike ja sen jälkeen **All Programs** tai **Programs** > **Epson Software** > **Document Capture Pro**.

### **PC-FAX-ohjain (faksiohjain)**

PC-FAX-ohjain on sovellus, jolla voit lähettää erillisellä sovelluksella luodun asiakirjan faksina suoraan tietokoneelta. PC-FAX-ajuri on asennettu, kun FAX Utility asennetaan.

#### *Huomautus:*

❏ Windows Server -käyttöjärjestelmää ei tueta.

❏ Toiminta vaihtelee sen sovelluksen mukaan, jota on käytetty asiakirjan luomiseen. Katso lisätietoja sovelluksen ohjeista.

#### **Käynnistäminen: Windows**

Valitse sovelluksessa **Tiedosto**-valikosta **Tulosta** tai **Tulostimen asetukset**. Valitse käyttämäsi tulostin (FAKSI) ja valitse sitten **Asetukset** tai **Ominaisuudet**.

#### **Käynnistäminen: Mac OS X**

Valitse sovelluksessa **Tiedosto**-valikosta **Tulosta**. Valitse tulostimesi (FAKSI) **Tulostin**-asetukseksi ja valitse sen jälkeen ponnahdusvalikosta **Faksiasetukset** tai **Vastaanottaja-asetukset**.

### **FAX Utility**

FAX Utility on sovellus, jonka avulla voidaan määrittää eri asetuksia faksien lähettämiseksi tietokoneelta. Voit luoda tai muokata yhteystietoluettelon lähetettäessä faksia, määrittää faksien vastaanottamisen PDF-muuodossa tietokoneella jne.

#### *Huomautus:*

❏ Windows Server -käyttöjärjestelmää ei tueta.

❏ Varmista, että olet asentanut tulostinajurin ennen FAX Utilityn asentamista.

#### **Käynnistäminen: Windows**

❏ Windows 8.1/Windows 8

Kirjoita sovelluksen nimi hakuoikopolkuun ja valitse sitten esiin tuleva kuvake.

❏ Windows 7/Windows Vista/Windows XP

Valitse aloituspainike ja sen jälkeen **Kaikki ohjelmat** (tai **Ohjelmat**) > **Epson Software** > **FAX Utility**.

#### **Käynnistäminen: Mac OS X**

 $\Box$  Mac OS X v10.6.x–v10.9.x

Valitse **Järjestelmäasetukset** valikosta > **Tulostimet & skannerit** (tai **Tulosta & skannaa**, **Tulosta & faksaa**) ja valitse sitten tulostin (faksi). Valitse **Valinnat ja tarvikkeet** > **Työkalu** > **Avaa tulostintyökalu**.

❏ Mac OS X v10.5.8

Valitse **Järjestelmäasetukset** valikko > **Tulosta & faksaa** ja valitse sitten tulostin (faksi). Valitse **Avaa tulostusjono** > **Työkalu**.

### **E-Web Print (vain Windows)**

E-Web Print on sovellus, jonka avulla voit tulostaa verkkosivuja usein eri asetteluin.

*Huomautus:* Windows Server -käyttöjärjestelmää ei tueta.

#### <span id="page-134-0"></span>**Käynnistäminen**

Kun E-Web Print asennetaan, se tulee näkyviin selaimeen. Napsauta **Print** tai **Clip**.

### **EPSON Software Updater**

EPSON Software Updater on sovellus, joka tarkistaa verkosta uudet tai päivitetyt ohjelmistot ja asentaa ne. Voit myös päivittää tulostimen laiteohjelmiston ja käyttöoppaan.

#### *Huomautus:*

Windows Server -käyttöjärjestelmää ei tueta.

#### **Käynnistäminen: Windows**

❏ Windows 8.1/Windows 8

Kirjoita sovelluksen nimi hakuoikopolkuun ja valitse sitten esiin tuleva kuvake.

❏ Windows 7/Windows Vista/Windows XP

Valitse aloituspainike ja sen jälkeen **Kaikki ohjelmat** (tai **Ohjelmat**) > **Epson Software** > **EPSON Software Updater**.

#### **Käynnistäminen: Mac OS X**

Valitse **Siirry** > **Sovellukset** > **Epson Software** > **EPSON Software Updater**.

### **EpsonNet Config**

EpsonNet Config on sovellus, jonka avulla voidaan asettaa verkkoliitäntäosoitteet ja protokollat. Katso lisätietoja Verkko-opas -ohjeesta.

#### **Käynnistäminen: Windows**

❏ Windows 8.1/Windows 8/Windows Server 2012

Kirjoita sovelluksen nimi hakuoikopolkuun ja valitse sitten esiin tuleva kuvake.

❏ Poikkeuksena Windows 8.1/Windows 8/Windows Server 2012

Valitse aloituspainike ja sen jälkeen **Kaikki ohjelmat** (tai **Ohjelmat**) > **EpsonNet** > **EpsonNet Config V4** > **EpsonNet Config**.

#### **Käynnistäminen: Mac OS X**

Valitse **Siirry** > **Sovellukset** > **Epson Software** > **EpsonNet** > **EpsonNet Config V4** > **EpsonNet Config**.

# **Sovellusten asennusten poistaminen**

#### *Huomautus:*

Kirjaudu tietokoneelle pääkäyttäjänä. Anna pyydettäessä järjestelmänvalvojan salasana.

### **Sovellusten asennusten poistaminen: Windows**

1. Sammuta tulostin painamalla  $\mathcal{O}$ -painiketta.

- 2. Sulje kaikki käynnissä olevat sovellukset.
- 3. Avaa **Ohjauspaneeli**:
	- ❏ Windows 8.1/Windows 8/Windows Server 2012
		- Valitse **Työpöytä** > **Asetukset** > **Ohjauspaneeli**.
	- ❏ Poikkeuksena Windows 8.1/Windows 8/Windows Server 2012

Napsauta aloituspainiketta ja valitse **Tietokone**.

- 4. Avaa **Poista ohjelman asennus** (tai **Lisää tai poista sovellus**):
	- ❏ Windows 8.1/Windows 8/Windows 7/Windows Vista/Windows Server 2012/Windows Server 2008 R2/ Windows Server 2008

Valitse **Ohjelmat**-kohdasta **Poista ohjelma**.

❏ Windows XP/Windows Server 2003 R2/Windows Server 2003

Valitse **Lisää tai poista sovellus**.

- 5. Valitse sovellus, jonka haluat poistaa.
- 6. Sovellusten poistaminen:
	- ❏ Windows 8.1/Windows 8/Windows 7/Windows Vista/Windows Server 2012/Windows Server 2008 R2/ Windows Server 2008

Valitse **Poista tai muuta** tai **Poista asennus**.

❏ Windows XP/Windows Server 2003 R2/Windows Server 2003

Valitse **Muuta tai poista** tai **Poista**.

*Huomautus:* Jos *Käyttäjätilien valvonta* -ikkuna on näkyvissä, valitse *Jatka*.

7. Noudata näytön ohjeita.

### **Sovellusten asennusten poistaminen: Mac OS X**

1. Lataa Uninstaller EPSON Software Updater -toiminnolla.

Kun Uninstaller on ladattu, sitä ei tarvitse ladata uudelleen aina, kun haluat poistaa sovelluksen.

- 2. Sammuta tulostin painamalla  $\mathcal{O}$ -painiketta.
- 3. Tulostinajurin asennus tai PC-FAX -ajurin asennus poistetaan valitsemalla **Järjestelmäasetukset** valikosta > **Tulostimet & skannerit** (tai **Tulosta & skannaa**, **Tulosta & faksaa**) ja valitse sitten tulostin sallittujen tulostinten luettelosta.
- 4. Sulje kaikki käynnissä olevat sovellukset.
- 5. Valitse **Siirry** > **Sovellukset** > **Epson Software** > **Uninstaller**.

<span id="page-136-0"></span>6. Valitse poistettava sovellus ja sen jälkeen **Poista asennus**.

#### c*Tärkeää:*

Uninstaller poistaa tietokoneelta kaikki Epson-mustesuihkutulostimet. Jos käytössä on useampia Epsonmustesuihkutulostimia ja haluat poistaa vain osan niistä, poista ensin kaikki ja asenna sitten tarvittavat ajurit uudelleen.

#### *Huomautus:*

Jos poistettavaa sovellusta ei löydy sovellusluettelosta, Uninstaller ei ole käytettävissä asennuksen poistoa varten. Valitse tällöin *Siirry* > *Ohjelmat* > *Epson Software*. Valitse sitten poistettava sovellus ja vedä se roskakoriin.

#### **Liittyvät tiedot**

◆ ["EPSON Software Updater" sivulla 135](#page-134-0)

# **Sovellusten asentaminen**

Tässä oppaassa kuvatut sovellukset voidaan asentaa alla olevia ohjeita noudattaen.

#### *Huomautus:*

- ❏ Kirjaudu tietokoneelle pääkäyttäjänä. Anna pyydettäessä järjestelmänvalvojan salasana.
- ❏ Kun sovellus asennetaan uudelleen, se on ensin poistettava kokonaan tietokoneelta.
- 1. Sulje kaikki käynnissä olevat sovellukset.
- 2. Asennettaessa tulostinajuria tai EPSON Scan-ohjelmaa on tulostin ja tietokone kytkettävä väliaikaisesti irti.

#### *Huomautus:*

Yhdistä tulostin ja tietokone vasta pyydettäessä.

3. Asenna sovellukset noudattamalla alla olevan verkkosivuston ohjeita.

<http://support.epson.net/setupnavi/>

#### *Huomautus:*

❏ Asenna Document Capture Pro alla olevasta osoitteesta.

<http://support.epson.net/> [http://assets.epson-europe.com/gb/en/document\\_capture\\_pro/index.html](http://assets.epson-europe.com/gb/en/document_capture_pro/index.html) (Eurooppa)

❏ Windows: Voit myös käyttää tulostimen mukana toimitettua ohjelmistolevyä.

#### **Liittyvät tiedot**

& ["Sovellusten asennusten poistaminen" sivulla 135](#page-134-0)

# **Sovellusten ja laiteohjelmiston päivittäminen**

Jotkin ongelmat saattavat ratketa ja toiminnot parantua tai niitä tulla lisää, kun sovellukset ja laiteohjelmisto päivitetään. Tarkista, että käytössäsi on sovellusten ja laiteohjelmiston uusimmat versiot.

1. Tarkista, että tulostin on yhdistetty tietokoneeseen ja että tietokoneella on internet-yhteys.

2. Käynnistä EPSON Software Updater ja päivitä sovellukset tai laiteohjelmisto.

#### c*Tärkeää:*

Älä sammuta tietokonetta tai tulostinta päivityksen aikana.

#### *Huomautus:*

Jos päivitettävää sovellusta ei löydy luettelosta, EPSON Software Updater ei ole käytettävissä päivitystä varten. Tarkista paikalliselta Epson-verkkosivustoltasi sovellustesi uusimmat versiot.

<http://www.epson.com>

#### **Liittyvät tiedot**

& ["EPSON Software Updater" sivulla 135](#page-134-0)

# **Ongelmien ratkaiseminen**

# **Tulostimen tilan tarkistaminen**

Voit tarkistaa virheilmoitukset ja mustetasoarviot nestekidenäytöltä tai tietokoneelta.

## **Nestekidenäytön viestien tarkistaminen**

Jos nestekidenäytöllä näkyy virheilmoitus, ratkaise ongelma noudattamalla näytöllä olevia tai alla olevia ohjeita.

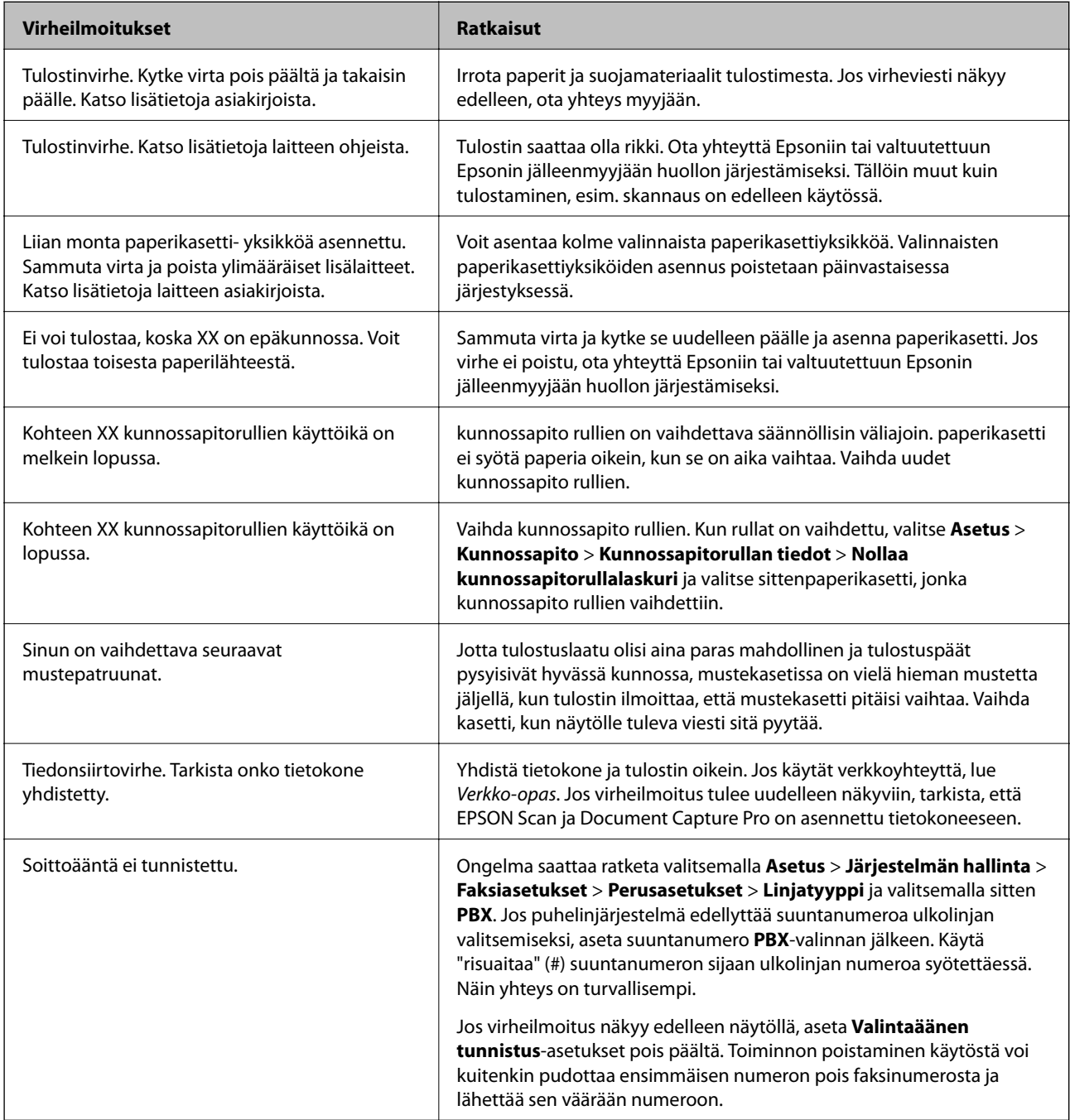

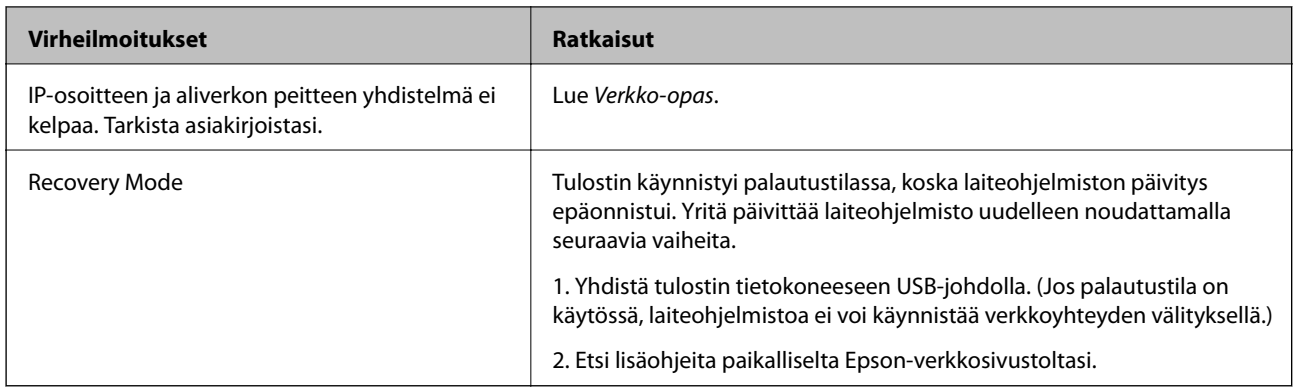

#### **Liittyvät tiedot**

- & ["Yhteydenotto Epsonin tukeen" sivulla 189](#page-188-0)
- & ["Lisävarusteena saatavien yksikköjen asentaminen" sivulla 178](#page-177-0)
- & ["Vaihtaminen kunnossapito rullien, Paperikasetti 1" sivulla 110](#page-109-0)
- & ["Vaihtaminen kunnossapito rullien, Paperikasetit 2–4" sivulla 114](#page-113-0)
- & ["Sovellusten asentaminen" sivulla 137](#page-136-0)
- & ["Sovellusten ja laiteohjelmiston päivittäminen" sivulla 137](#page-136-0)

### **Virhekoodit tilavalikossa**

Jos työ ei onnistu, tarkista työn historiasta sille annettu virhekoodi. Voit tarkistaa virhekoodin painamalla *i*painiketta ja valitsemalla sitten **Työhistoria**. Seuraavassa taulukossa on esitetty ongelmia ratkaisuineen.

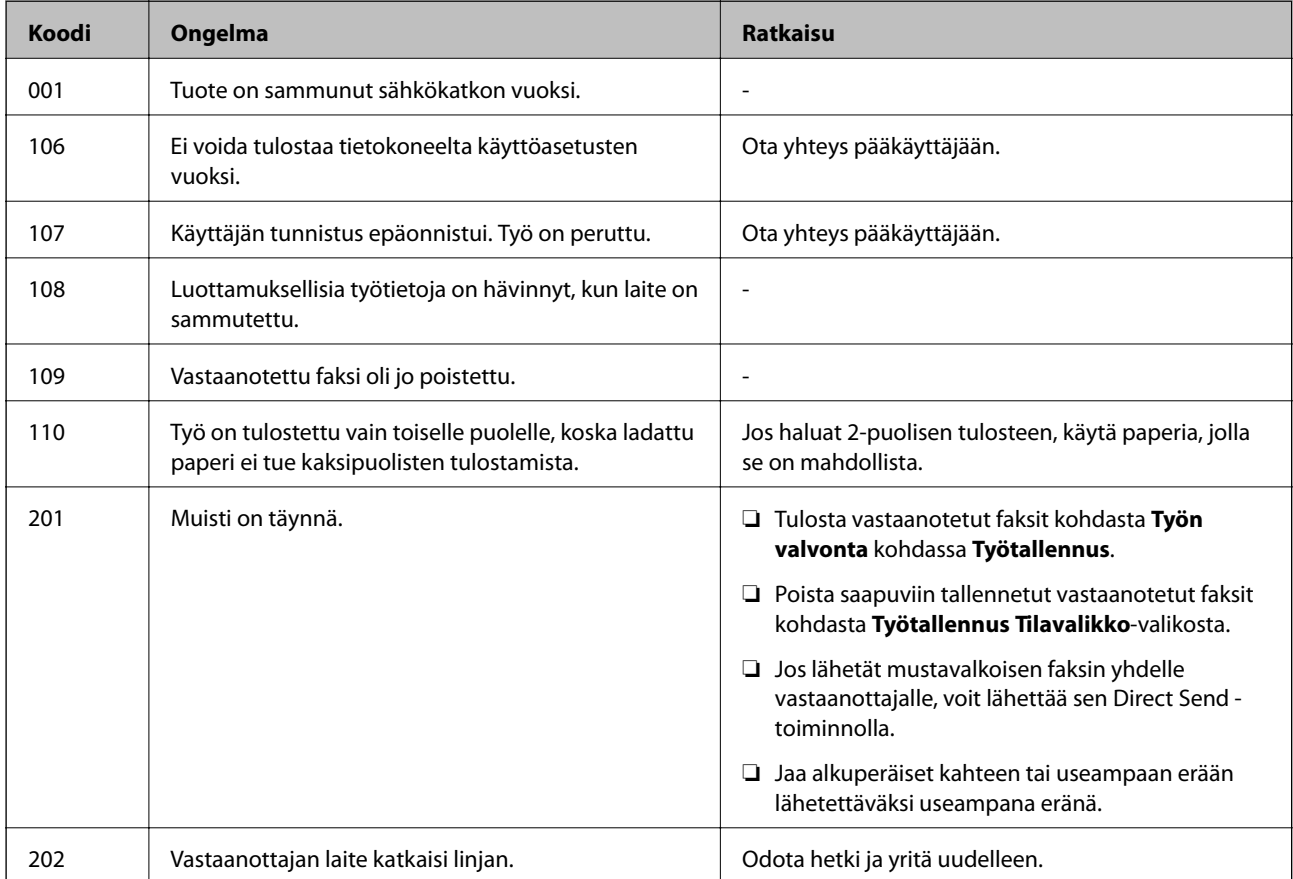

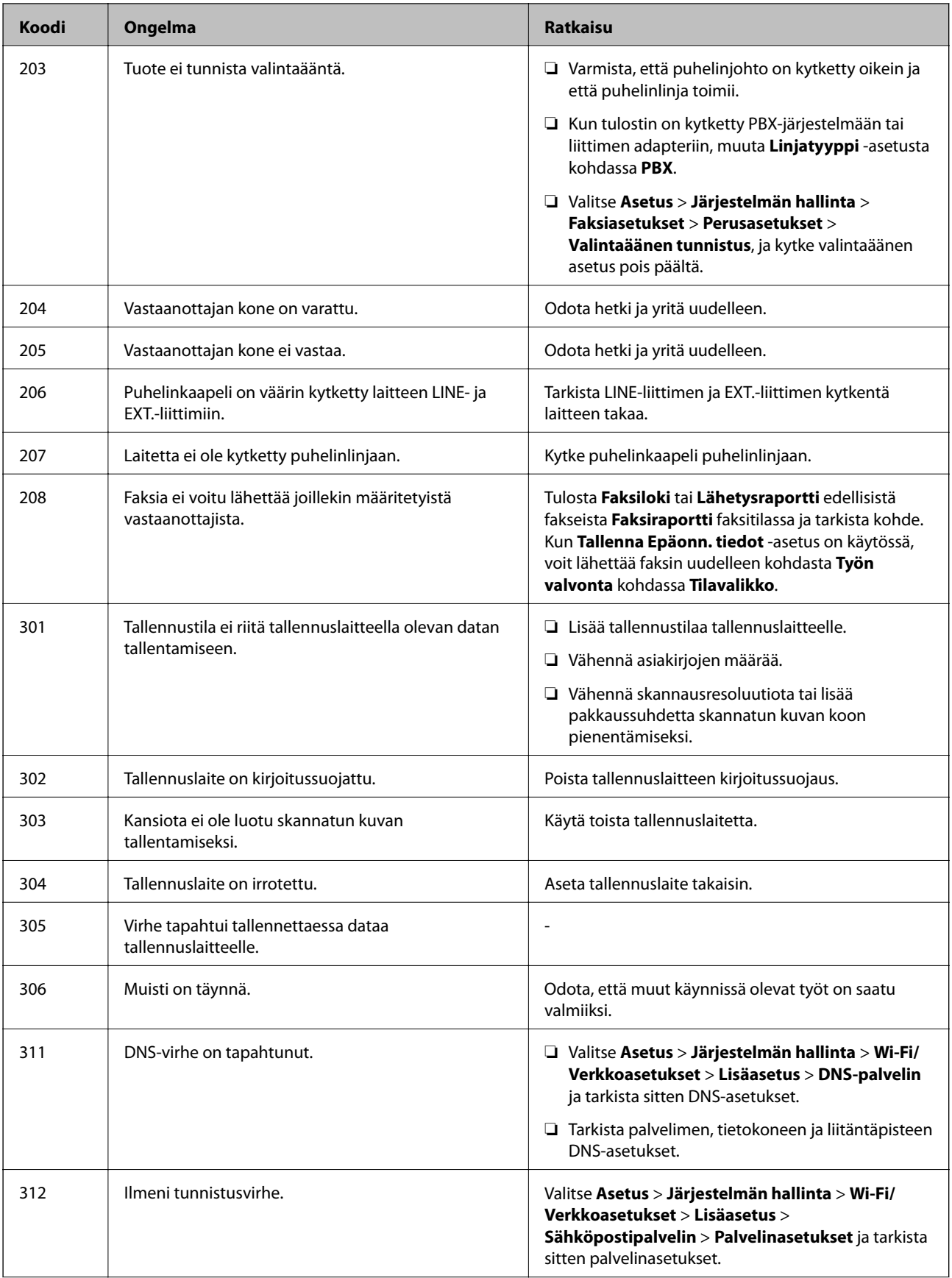

### Käyttöopas

### **Ongelmien ratkaiseminen**

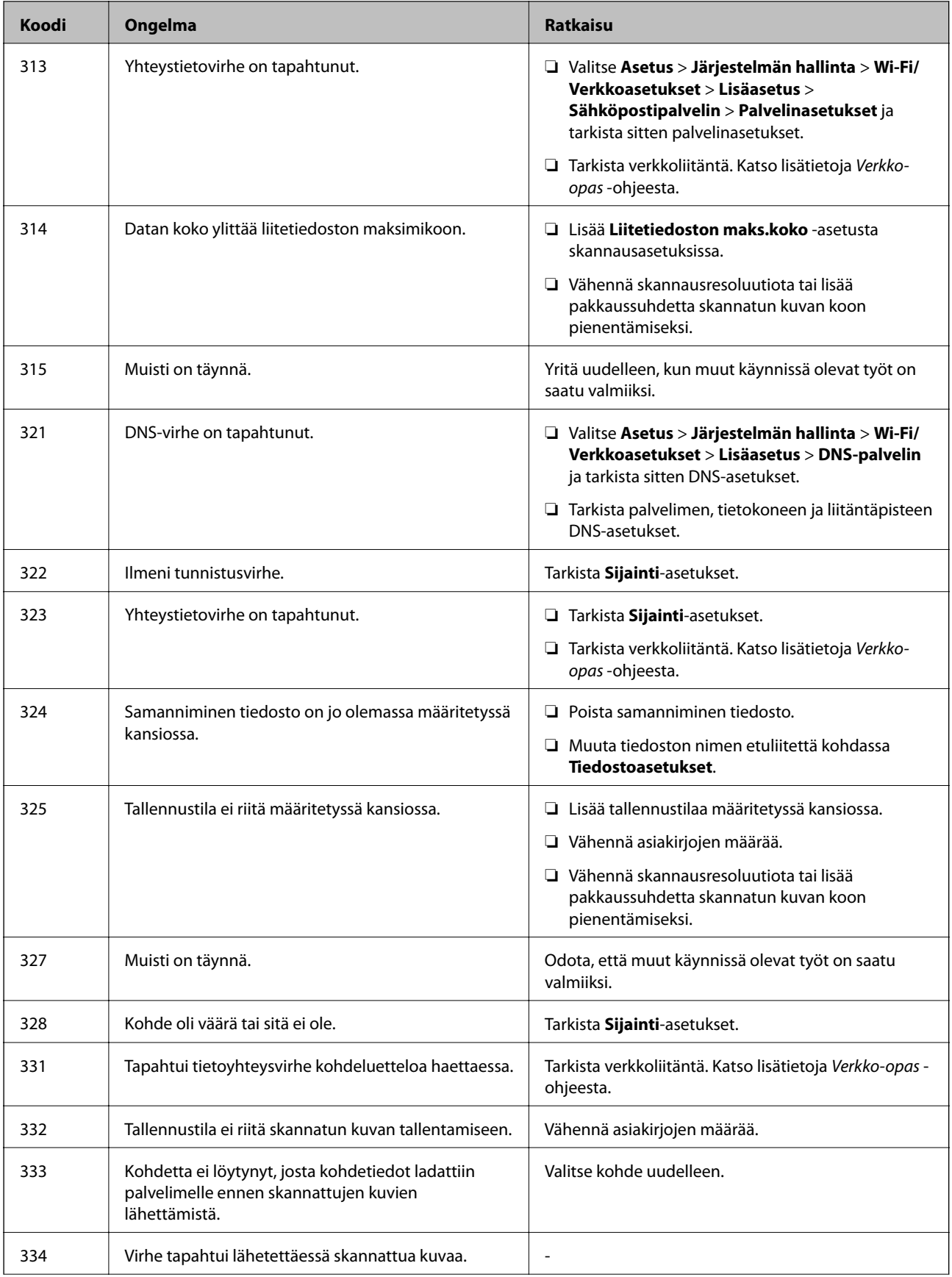

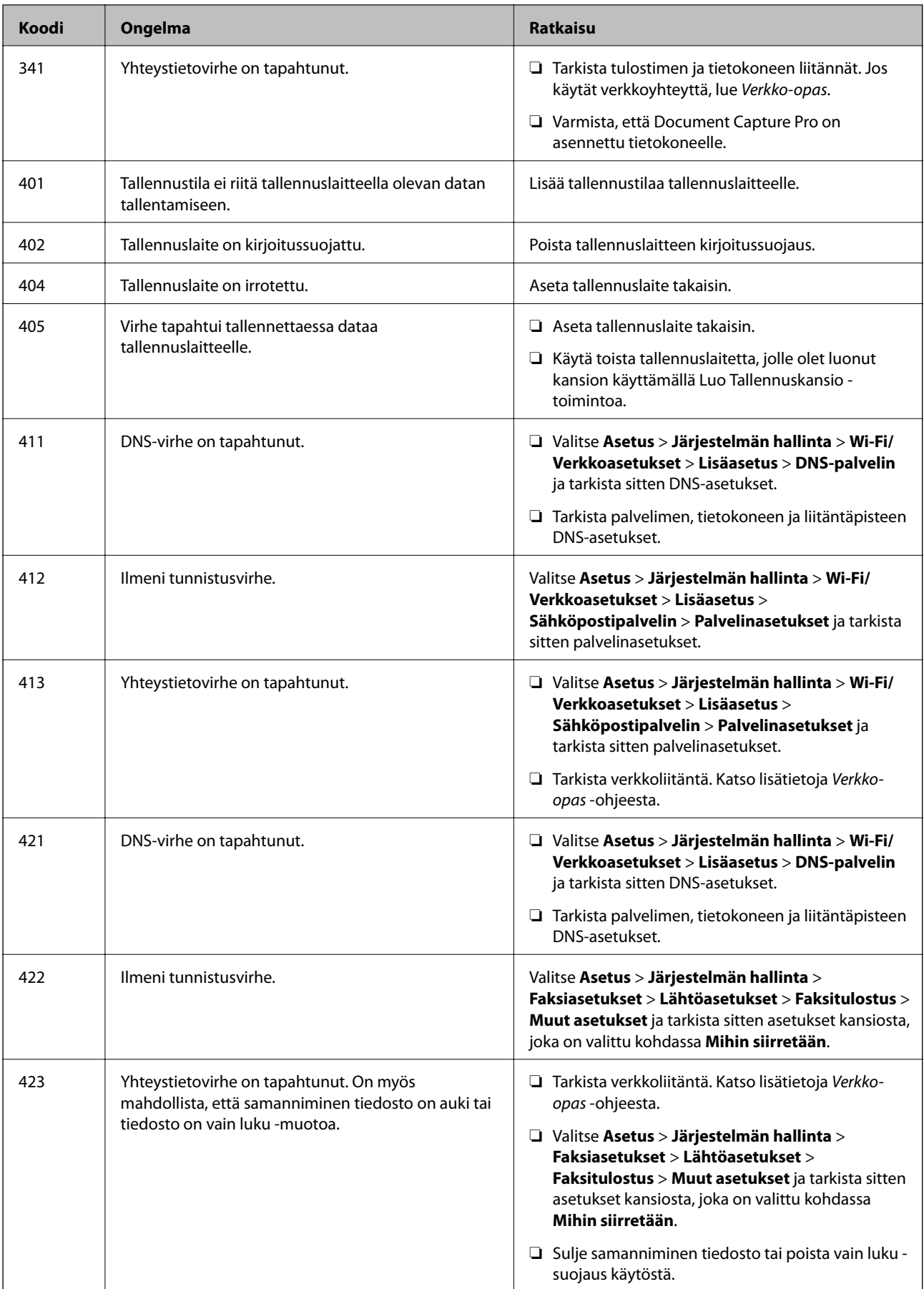

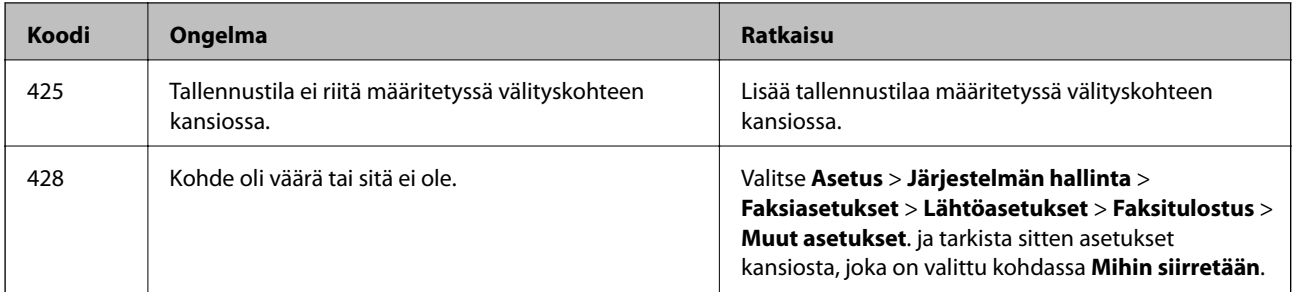

#### **Liittyvät tiedot**

- & ["Kytkeminen puhelinlinjaan" sivulla 85](#page-84-0)
- & ["Hae-tila" sivulla 24](#page-23-0)
- $\blacktriangleright$  ["Faksiasetukset" sivulla 32](#page-31-0)
- & ["Käytettävissä olevat paperit ja kapasiteetit" sivulla 37](#page-36-0)

### **Tulostimen tilan tarkistaminen: Windows**

- 1. Avaa tulostinohjaimen ikkuna.
- 2. Napsauta **EPSON Status Monitor 3 Huolto**-välilehdellä ja valitse **Tiedot**.

#### *Huomautus:*

Jos *EPSON Status Monitor 3* ei ole käytössä, valitse *Laajennusasetukset*-välilehdeltä *Huolto* ja sen jälkeen *Ota käyttöön EPSON Status Monitor 3*.

#### **Liittyvät tiedot**

 $\blacktriangleright$  ["Windows-tulostinohjain" sivulla 129](#page-128-0)

### **Tulostimen tilan tarkistaminen: Mac OS X**

- 1. Käynnistä tulostinohjaimen apuohjelma:
	- ❏ Mac OS X v10.6.x–v10.9.x

Valitse **Järjestelmäasetukset** valikosta > **Tulostimet & skannerit** (tai **Tulosta & skannaa**, **Tulosta & faksaa**) ja valitse sitten tulostin. Valitse **Valinnat ja tarvikkeet** > **Työkalu** > **Avaa tulostintyökalu**.

❏ Mac OS X v10.5.8

Valitse **Järjestelmäasetukset** valikko > **Tulosta & faksaa** ja valitse sitten tulostin. Valitse **Avaa tulostusjono** > **Työkalu**.

2. Valitse **EPSON Status Monitor**.

# **Paperitukoksen irrottaminen**

Paikanna ja poista paperitukos, mukaan lukien repeytynyt paperi tulostimen ohjauspaneelin ohjeiden mukaisesti.
## !*Vaara:*

Älä koskaan kosketa ohjauspaneelin painikkeita, kun kätesi on tulostimen sisällä. Jos tulostin tällöin käynnistyy, se saattaa aiheuttaa vamman. Älä kosketa esiintyöntyviä osia, jotta et loukkaannu.

c*Tärkeää:*

Poista paperitukos varovasti. Jos paperia ei poisteta varovasti, tulostin saattaa vahingoittua.

## **Paperitukoksen irrottaminen etukannesta (A)**

1. Avaa etukansi.

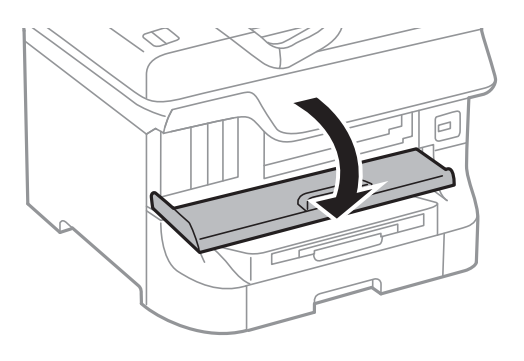

2. Poista paperitukos.

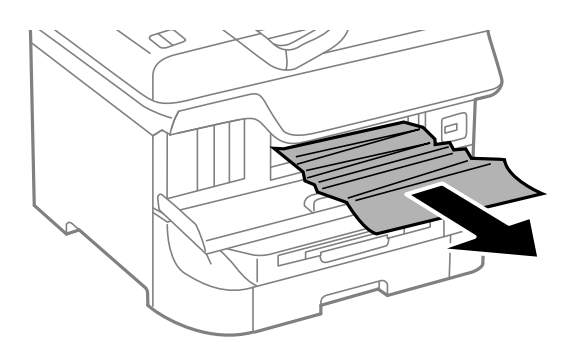

#### c*Tärkeää:*

Älä kosketa tulostimen sisällä olevia osia. Tulostimen sisällä olevien osien koskettaminen saattaa aiheuttaa toimintahäiriön.

3. Sulje etukansi.

#### *Huomautus:*

Jos laitteessa on repeytyneitä paperinpaloja, valitse *Asetus* > *Kunnossapito* > *Poista paperi* paperitukoksen selvittämisen jälkeen. Tämä auttaa poistamaan koneeseen jääneet paperinpalat.

## **Paperitukoksen irrottaminen, Takaosan paperinsyöttö (B1)**

Poista paperitukos.

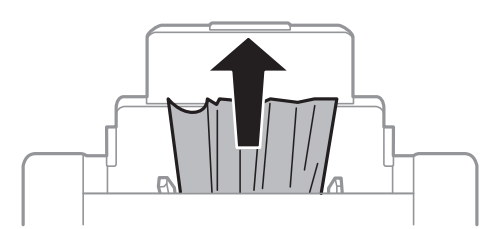

## **Paperitukoksen irrottaminen, Paperin etusyöttöaukko (B2)**

1. Irrota tulostusalusta ja vedä paperikasetti ulos.

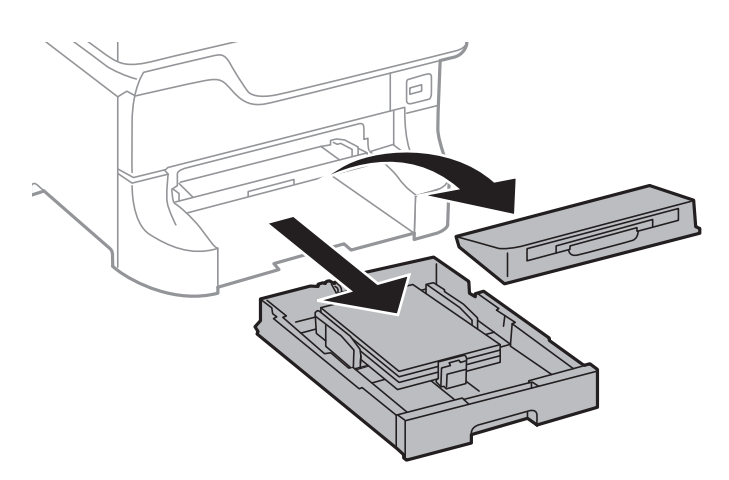

2. Vedä vivusta.

Kansi irtoaa.

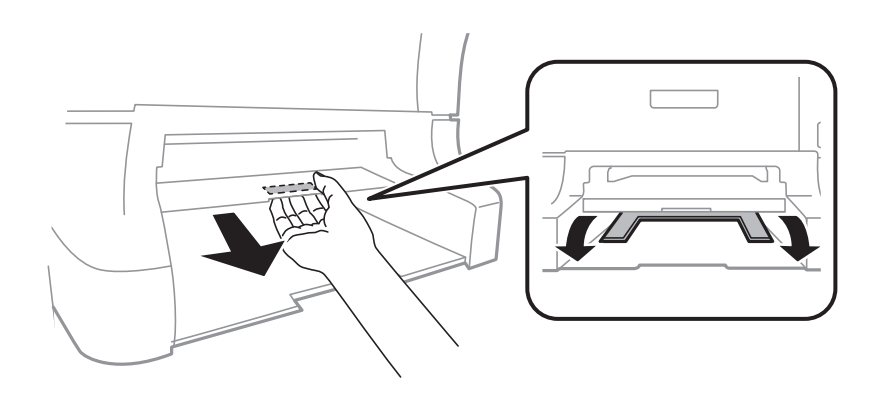

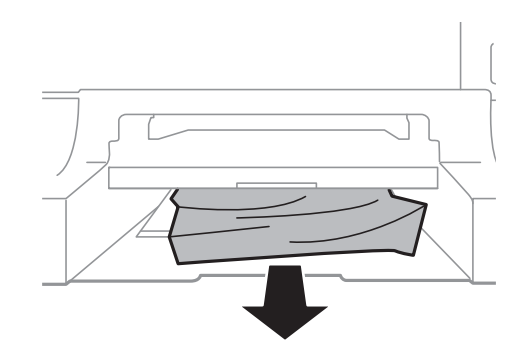

4. Kiinnitä kansi.

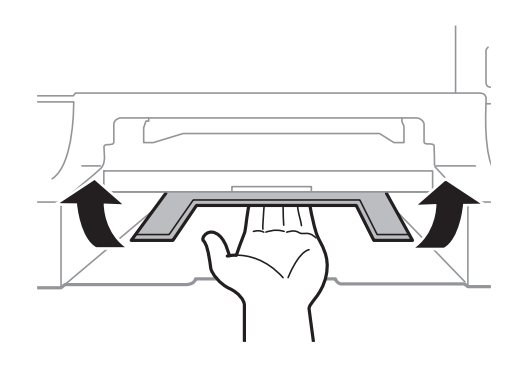

5. Työnnä paperikasetti paikalleen ja aseta tulostusalusta.

## **Paperitukoksen irrottaminen, Paperikasetti (C1/C2/C3/C4)**

#### *Huomautus:*

Jos asennettuna on valinnainen jalusta ja paperikasetti, älä vedä kahta tai enempää kasettia yhtä aikaa auki.

1. Vedä paperikasetti ulos.

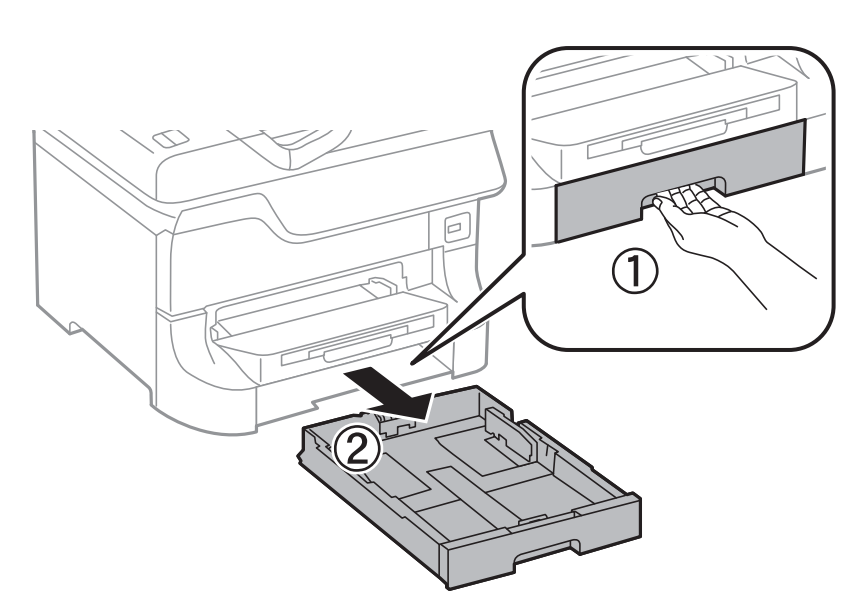

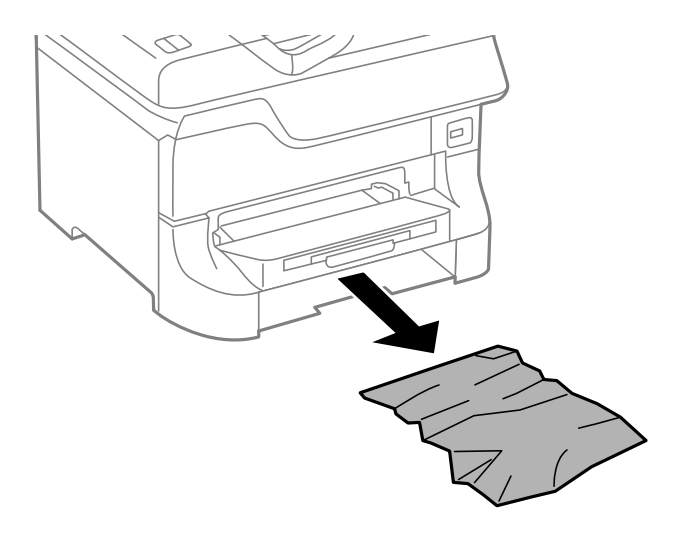

3. Aseta paperikasetti paikalleen.

## **Paperitukoksen irrottaminen, Takakansi 1 (D1) and Takakansi 2 (D2)**

1. Avaa takakansi 1.

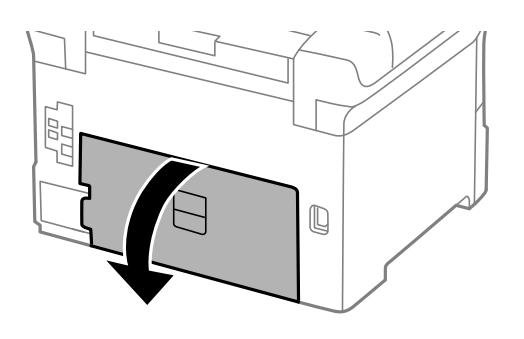

2. Poista paperitukos.

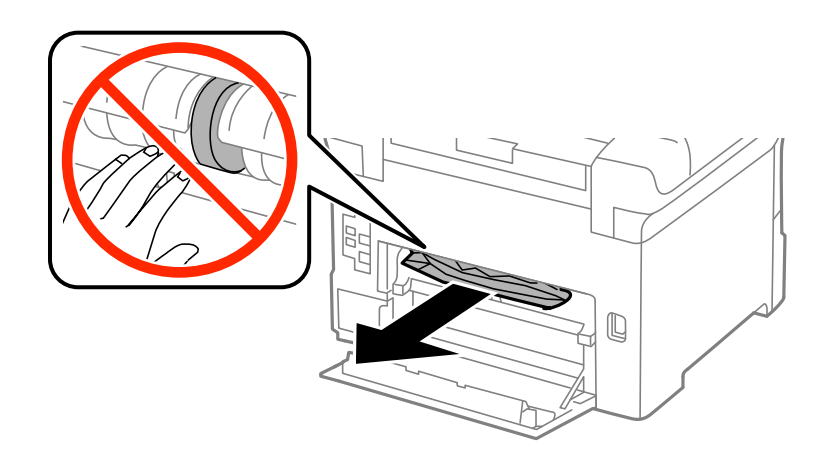

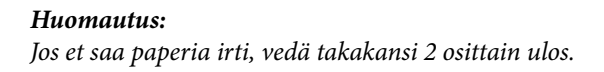

3. Vedä takakansi 2 ulos.

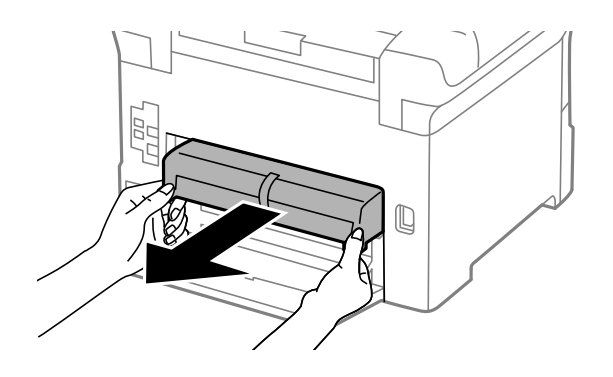

4. Poista paperitukos.

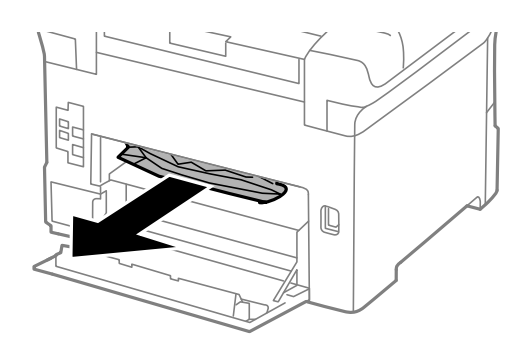

- 5. Aseta takakansi 2 paikalleen.
- 6. Sulje takakansi 1.

## **Paperitukoksen irrottaminen Takakansi (E) valinnaisesta paperikasettiyksiköstä**

1. Avaa takakansi.

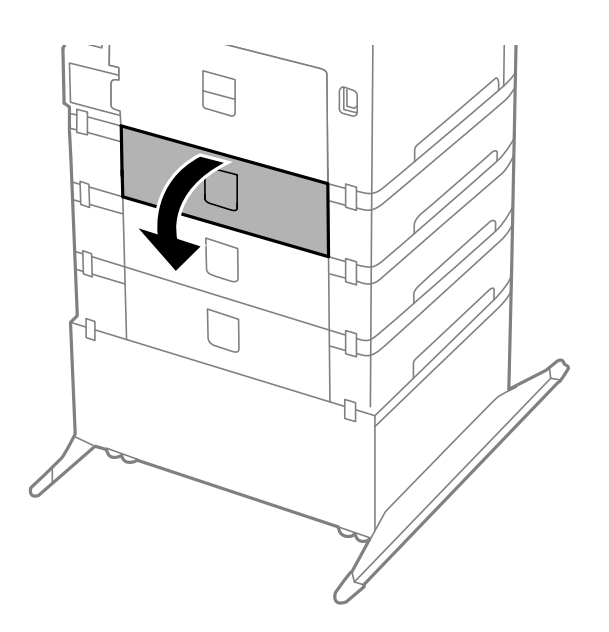

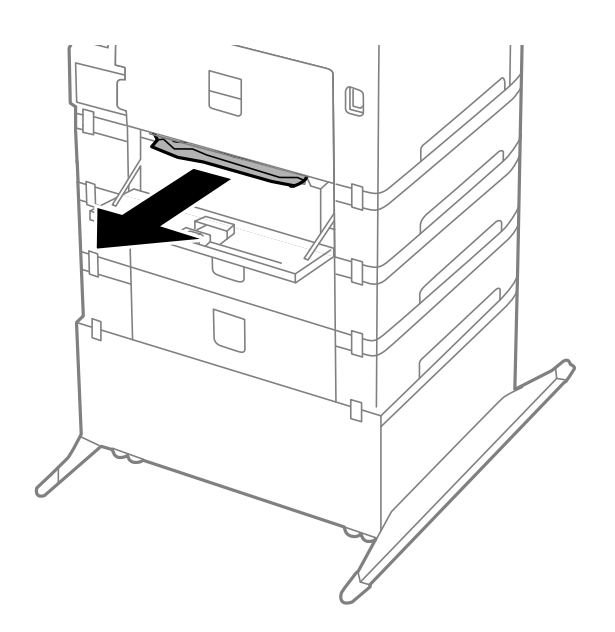

3. Sulje takakansi.

## **Paperitukoksen irrottaminen, automaattinen arkinsyöttölaite (F)**

!*Vaara:* Varo asiakirjakantta avatessasi ja sulkiessasi, että sormet eivät jää väliin. Tämä saattaa aiheuttaa loukkaantumisen.

1. Nosta vipua ja avaa automaattisen asiakirjansyöttölaitteen kansi.

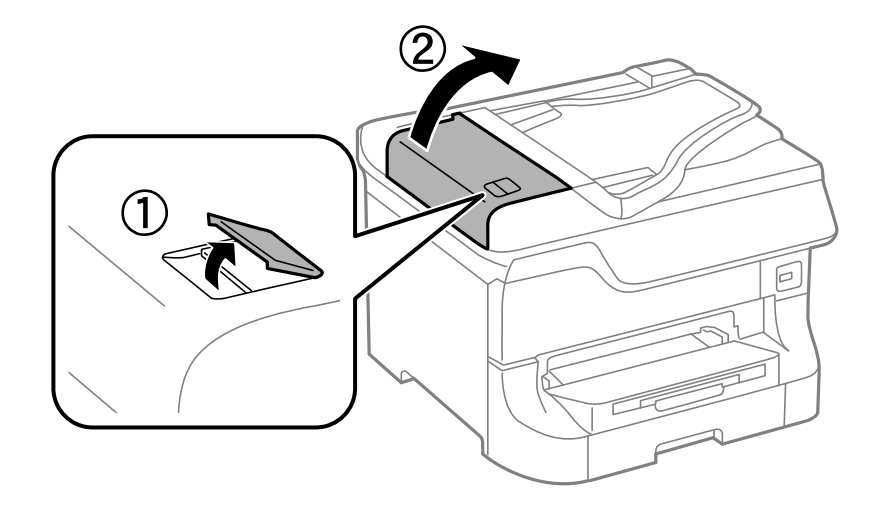

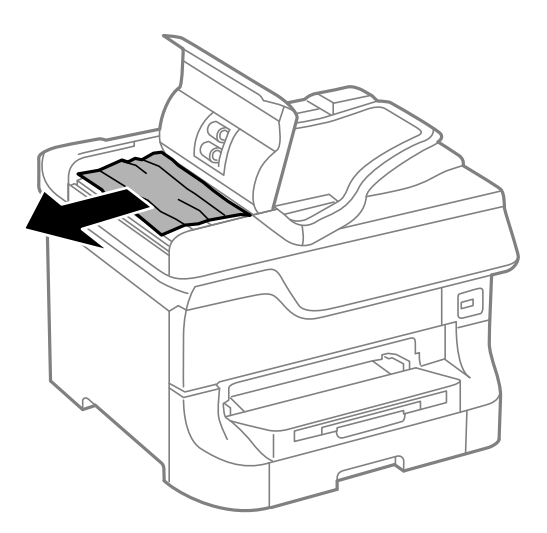

- 3. Sulje automaattisen arkinsyöttölaitteen kansi.
- 4. Avaa asiakirjakansi.

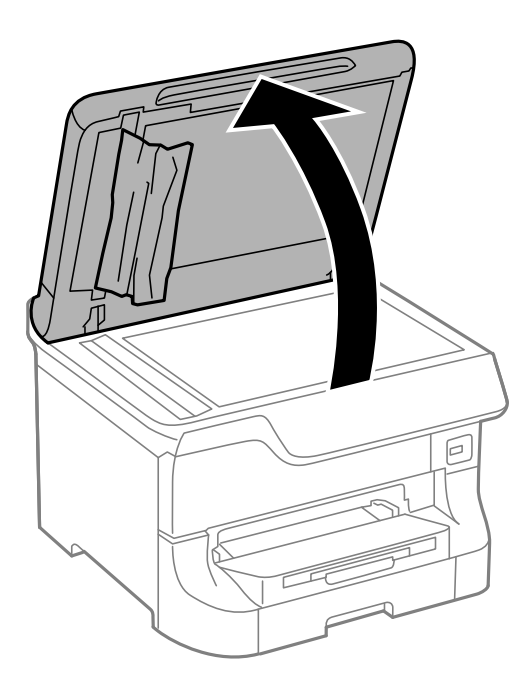

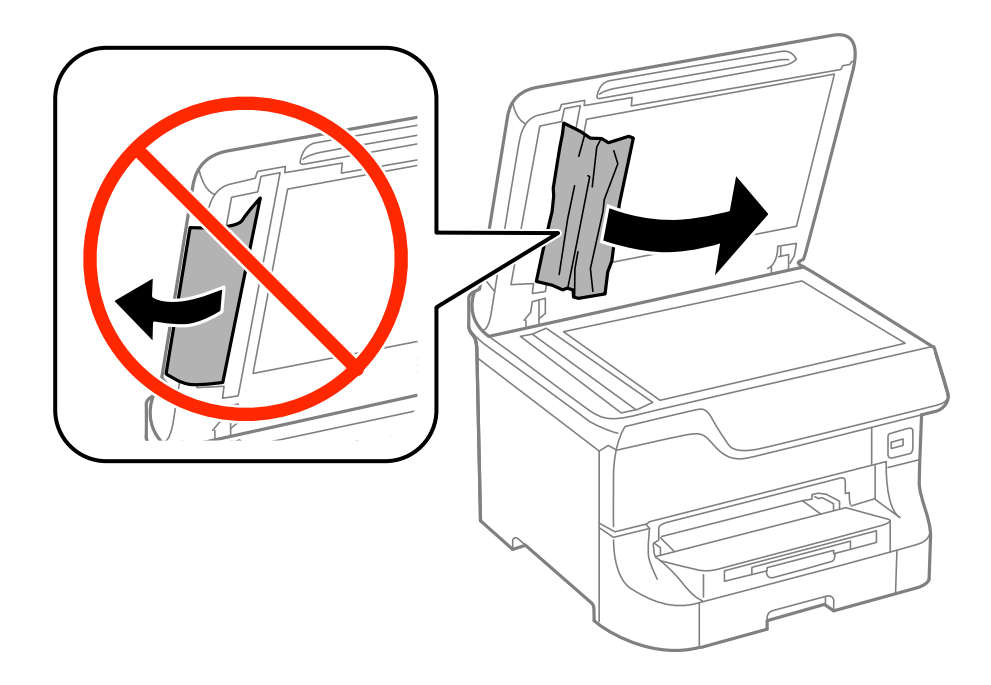

- 6. Sulje asiakirjakansi.
- 7. Nosta luovutusalustaa ja poista juuttunut paperi.

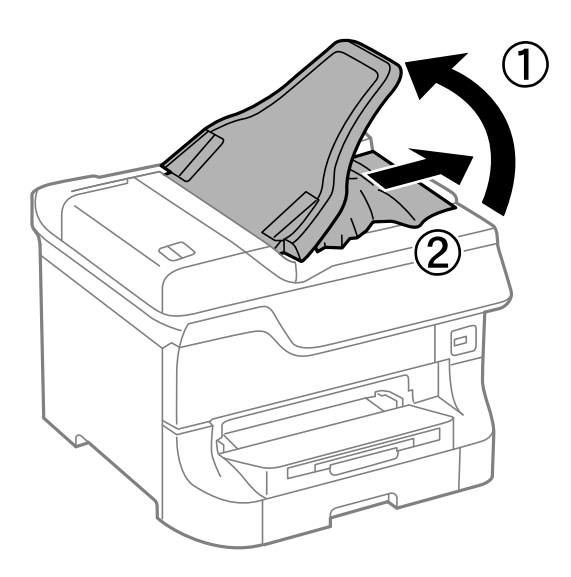

## **Paperi ei syöty oikein**

Tarkista seuraavat seikat, jos laitteessa on paperitukos, paperinsyöttö menee vinoon, useita paperiarkkeja syötetään kerralla, paperia ei syötetä tai laite työntää paperin ulos.

- ❏ Aseta tulostin tasaiselle pinnalle ja käytä sitä suositelluissa käyttöolosuhteissa.
- ❏ Käytä paperia, jota käyttämäsi tulostin tukee.
- ❏ Noudata paperin käsittelyn varotoimenpiteitä.
- ❏ Lisää paperi oikeassa suunnassa ja liu'uta reunaohjaimet paperin reunoja vasten.
- ❏ Älä lataa enempää kuin maksimimäärä kutakin paperityyppiä. Kun käytät tavallista paperia, älä aseta paperia reunaohjaimen sisäpuolen  $\nabla$ -symbolin alapuolen viivan yli.
- ❏ Työnnä paperikasetti tulostimen perille.
- ❏ Jos paperin syöttäminen ei onnistu, kun kunnossapito rullien on vaihdettu, rullia ei ehkä ole asennettu oikein. Tarkista, onko ne asennettu oikein takaisin.
- ❏ Jos olet lisännyt valinnaisen paperikasettiyksikön, tulostinajurin asetukset on tehtävä.
- ❏ Jos paperin puuttumisesta annettu virhe annetaan, vaikka takaosan paperinsyöttö sisältää paperia, lataa paperit uudelleen takaosan paperinsyöttöiin.
- ❏ Kun manuaalisen kaksipuolisen tulostuksen aikana syötetään useita arkkeja kerralla, poista paperilähteestä kaikki paperit, ennen kuin lisäät uutta paperia.
- ❏ Lisää paperi tulostimeen ja aja sen tulostimen läpi tulostamatta paperipolun puhdistamiseksi.
- ❏ Jos avasit etukannen tulostuksen aikana, sulje se. Jos etukansi on avoinna tulostuksen aikana, tulostustyö keskeytyy.
- ❏ Varmista, että takakansi 1, paperikasetti 1 ja takakansi valinnaisesta paperikasettiyksiköstä ovat kiinni tulostuksen aikana. Muuten seurauksena on paperitukos.
- ❏ kunnossapito rullien voivat olla käyttöikänsä lopussa. Valitse **Asetus** > **Kunnossapito** > **Kunnossapitorullan tiedot** > **Kunnossapitorullien tila** ja vaihda kunnossapito rullien tarvittaessa.
- ❏ Varmista, että paperilähteen paperikoko ja paperityypin asetukset ovat oikein.

#### **Liittyvät tiedot**

- & ["Ympäristöä koskevat tekniset tiedot" sivulla 175](#page-174-0)
- $\rightarrow$  ["Käytettävissä olevat paperit ja kapasiteetit" sivulla 37](#page-36-0)
- & ["Paperin käsittelyn varotoimenpiteet" sivulla 37](#page-36-0)
- & ["Paperin lisääminen Paperikasettiin" sivulla 41](#page-40-0)
- & ["Paperin lisääminen Takaosan paperinsyöttöön" sivulla 43](#page-42-0)
- & ["Paperin lisääminen Paperin etusyöttöaukkoön" sivulla 45](#page-44-0)
- & ["Vaihtaminen kunnossapito rullien, Paperikasetti 1" sivulla 110](#page-109-0)
- & ["Vaihtaminen kunnossapito rullien, Paperikasetit 2–4" sivulla 114](#page-113-0)
- & ["Paperikasettiyksikön asetukset tulostinohjaimella" sivulla 188](#page-187-0)
- & ["Paperipolun puhdistaminen" sivulla 124](#page-123-0)
- & ["Paperikoon ja -tyypin määrittäminen kullekin paperilähteelle" sivulla 46](#page-45-0)

## **Automaattinen asiakirjansyöttölaite ei imaise alkuperäistä asiakirjaa**

- ❏ Käytä paperia, jota käyttämäsi automaattinen arkinsyöttölaite tukee.
- ❏ Lisää alkuperäiset asiakirjat oikeassa suunnassa ja liu'uta reunaohjaimet paperin reunoja vasten.
- ❏ Puhdista automaattisen arkinsyöttölaitteen sisäpuoli.
- ❏ Älä lataa paperia reunaohjaimen sisäpuolen d-symbolin alapuolen viivan yli.

#### **Liittyvät tiedot**

 $\rightarrow$  ["Automaattiseen arkinsyöttölaitteeseen sopivat alkuperäisasiakirjat" sivulla 48](#page-47-0)

- & ["Alkuperäisasiakirjan lisääminen arkinsyöttölaitteeseen" sivulla 48](#page-47-0)
- $\rightarrow$  ["Automaattisen arkinsyöttölaitteen puhdistaminen" sivulla 125](#page-124-0)

## **Virta- ja ohjauspaneeliongelmat**

## **Virran kytkeminen ei onnistu**

- $\Box$  Paina $\bigcup$ -painiketta hieman pidempään.
- ❏ Varmista, että virtajohto on kytketty oikein.

### **Virran sammuttaminen ei onnistu**

Paina  $\mathcal O$ -painiketta hieman pidempään. Jos tulostimen sammuttaminen ei vieläkään onnistu, irrota virtajohto pistorasiasta. Estä tulostuspään kuivuminen käynnistämällä tulostin uudelleen ja sammuttamalla se sitten $\mathcal O$ painikkeesta.

## **Nestekidenäyttö tummenee**

Tulostin on lepotilassa. Palauta nestekidenäyttö aiempaa tilaansa painamalla mitä tahansa ohjauspaneelin painiketta.

## **Tulostin ei tulosta**

Tarkista seuraavat seikat, jos tulostin ei toimi tai ei tulosta mitään.

- ❏ Kun käytönrajoitus on käytössä, käyttäjätunnus ja salasana on annettava tulostettaessa. Jos et tiedä salasanaa, ota yhteys pääkäyttäjään.
- ❏ Mac OS X-laitteissa tulostin ei ehkä tulosta, jos käyttäjärajoitus on päällä. Ota yhteys pääkäyttäjään.
- ❏ Kytke liitäntäkaapeli kunnolla tulostimeen ja tietokoneeseen.
- ❏ Jos käytössäsi on USB-keskitin, yritä yhdistää tulostin suoraan tietokoneeseen.
- ❏ Jos käytät tulostinta verkon kautta, varmista että tulostin on liitetty verkkoon. Katso lisätietoja Verkko-opas ohjeesta.
- ❏ Jos tulostat suurta kuvatiedostoa, tietokoneen muisti ei välttämättä riitä sen tulostamiseen. Tulosta kuva pienemmällä erottelutarkkuudella tai pienemmässä koossa.
- ❏ Windows: Valitse, tulostinohjaimen **Huolto**-välilehdeltä **Tulostusjono** ja tarkista sitten seuraavat seikat.
	- ❏ Tarkista, onko tulostimessa keskeytyneitä tulostustöitä. Peruuta tulostus tarvittaessa.
	- ❏ Varmista, että tulostin ei ole offline- tai odotustilassa.

Jos tulostin on offline- tai odotustilassa, poista offline- tai odotusasetus käytöstä **Tulostin**-valikon kautta.

❏ Tarkista, että tulostin on valittu oletustulostimeksi **Tulostin**-valikosta (valikkokohteessa tulee näkyä valintamerkki).

Jos tulostinta ei ole määritetty oletusarvoiseksi tulostimeksi, määritä se siksi.

<span id="page-154-0"></span>❏ Jos käytössä on Mac OS X -käyttöjärjestelmä, tarkista, että tulostimen tilana ei ole **Keskeytynyt**.

Valitse **Järjestelmäasetukset** valikosta > **Tulostimet & skannerit** (tai **Tulosta & skannaa**, **Tulosta & faksaa**) ja kaksoisnapsauta sitten tulostinta. Jos tulostin on pysäytetty, napsauta **Jatka** (tai **Jatka tulostimen käyttöä**).

❏ Suorita suutintesti ja jos jonkin tulostuspään suutin on tukossa, puhdista tulostuspää.

#### **Liittyvät tiedot**

- & ["Tulostuksen peruuttaminen" sivulla 74](#page-73-0)
- & ["Tulostuspään tarkistaminen ja puhdistaminen" sivulla 121](#page-120-0)

## **Tulosteisiin liittyvät ongelmat**

## **Tulostuslaatu on heikko**

Tarkista seuraavat seikat, jos tulostuslaatu on huono sumeiden tulosteiden, raitojen, puuttuvien tai haalistuneiden värien tai tulosteissa olevien mosaiikkityyppisten kuvioiden vuoksi.

- ❏ Älä tulosta paperille, joka on kostea, vahingoittunut tai liian vanha.
- ❏ Jos paperi on taittunut tai kirjekuori on ilmattu, suorista se.
- ❏ Kun tulostat kuvia tai valokuvia, tulosta käyttämällä korkeaa tarkkuutta. Verkkosivustoilla olevat kuvat ovat usein tarkkuudeltaan alhaisia, vaikka ne näyttävätkin näytöllä hyviltä. Näin tulostuslaatu saattaa heikentyä.
- ❏ Valitse ohjauspaneelista tai tulostinohjaimesta paperityyppi, joka vastaa tulostimeen lisäämäsi paperin tyyppiä.
- ❏ Tulosta käyttämällä ohjauspaneelin tai tulostinohjaimen korkean tulostuslaadun asetusta.
- ❏ Jos valintasi on **Tavallinen kirkas** laatuasetuksena Windows-tulostinajurilla, muuta se asetukseksi **Normaali**. Jos valintasi on **Normaali kirkas** laatuasetuksena Mac OS X-tulostinajurilla, muuta se asetukseksi **Normaali**.
- ❏ Kun käytössä on tiettyjä värinsäätöominaisuuksia, värit saattavat muuttua tai värisävy saattaa näyttää luonnottomalta. Kokeile ominaisuuksien poistamista käytöstä.
	- ❏ Ohjauspaneeli

Tulostettaessa JPEG-kuvaa valitse **Säädöt** > **Korj. valok.** ja valitse sitten joku muu kuin **Päällä**.

❏ Windows

Valitse tulostinohjaimen **Mukautettu** -välilehdeltä **Värinkorjaus**-asetukseksi **Lisää asetuksia**. Napsauta **Lisätoiminnot** ja valitse sitten joku muu kuin **PhotoEnhance Värien hallinta** -asetukseksi.

❏ Mac OS X

Valitse tulostinohjaimen ponnahdusvalikosta **Color Matching** ja valitse sen jälkeen **EPSON Värinsäädöt**. Valitse ponnahdusvalikosta **Värien asetukset** ja sen jälkeen jokin kuin **PhotoEnhance**.

#### **Ongelmien ratkaiseminen**

- ❏ Poista kaksisuuntainen (tai nopea) asetus käytöstä. Kun tämä asetus on käytössä, tulostuspää tulostaa liikkumalla molempiin suuntiin ja tulosteen pystysuuntaiset viivat eivät välttämättä ole suoria. Jos tämä toiminto poistetaan käytöstä, tulostus saattaa hidastua.
	- ❏ Ohjauspaneeli

Tulostettaessa JPEG- tai TIFF-kuvia, paina **Asetukset** ja osa sitten **2-suunt.** pois käytöstä.

❏ Windows

Tyhjennä tulostinohjaimen **Lisää asetuksia**-välilehdeltä **Nopea tulostus** -valinta.

❏ Mac OS X

Valitse **Järjestelmäasetukset** valikosta > **Tulostimet & skannerit** (tai **Tulosta & skannaa**, **Tulosta & faksaa**) ja valitse sitten tulostin. Napsauta **Valinnat ja tarvikkeet** > **Asetukset** (tai **Ajuri**). Valitse **Ei käytössä** -asetukseksi **Nopea tulostus**.

- ❏ Suorita suutintesti ja jos jonkin tulostuspään suutin on tukossa, puhdista tulostuspää.
- ❏ Kohdista tulostuspää.
- ❏ Älä aseta paperia pinoon välittömästi tulostuksen jälkeen.
- ❏ Anna tulosteiden kuivua täysin, ennen kuin arkistoit tai esittelet niitä. Kun kuivatat tulosteita, älä aseta niitä suoraan auringonvaloon, älä käytä kuivainta äläkä kosketa arkkien tulostuspuolta.
- ❏ Pyri käyttämään alkuperäisiä Epson-mustekasetteja. Tämä tuote on suunniteltu säätämään värejä aitojen Epsonmustekasettien käytön perusteella. Muiden kuin aitojen mustekasettien käyttäminen saattaa heikentää tulostuslaatua.
- ❏ Epson suosittelee käyttämään mustekasetin ennen pakkaukseen painettua päivämäärää.
- ❏ Parhaan tuloksen takaamiseksi käytä mustekasetit kuuden kuukauden kuluessa pakkauksen avaamisesta.
- ❏ Kuvia tai valokuvia tulostettaessa Epson suosittelee aidon Epson-paperin käyttöä tavallisen paperin sijaan. Tulosta aidon Epson-paperin tulostuspuolelle.

#### **Liittyvät tiedot**

- & ["Paperin käsittelyn varotoimenpiteet" sivulla 37](#page-36-0)
- & ["Luettelo paperityypeistä" sivulla 40](#page-39-0)
- & ["Tulostuspään tarkistaminen ja puhdistaminen" sivulla 121](#page-120-0)
- & ["Tulostuspään kohdistaminen" sivulla 123](#page-122-0)
- & ["Käytettävissä olevat paperit ja kapasiteetit" sivulla 37](#page-36-0)

## **Kopiointilaatu on heikko**

Tarkista seuraavat seikat, jos kopioidussa kuvassa näkyy epätasaisia värejä, väritahroja, pisteitä tai suoria viivoja.

- ❏ Lisää paperi tulostimeen ja aja sen tulostimen läpi tulostamatta paperipolun puhdistamiseksi.
- ❏ Puhdista valotustaso ja asiakirjakansi.
- ❏ Puhdista automaattisen arkinsyöttölaitteen rulla.
- ❏ Älä paina alkuperäistä asiakirjaa liian lujasti, kun asetat sen valotustasolle. Jos alkuperäistä asiakirjaa tai asiakirjakantta painetaan liian lujaa, tuloksena saattaa olla epätasaisia värejä, väritahroja tai pisteitä.
- ❏ Jos skannaustyössä näkyy moiré-kuvio, muuta pienennys- ja suurennusasetuksen arvoa tai käytä toista alkuperäistä asiakirjaa hieman eri kulmassa.

#### **Liittyvät tiedot**

- & ["Paperipolun puhdistaminen" sivulla 124](#page-123-0)
- & ["Valotustason puhdistaminen" sivulla 127](#page-126-0)
- $\rightarrow$  ["Automaattisen arkinsyöttölaitteen puhdistaminen" sivulla 125](#page-124-0)
- & ["Tulostuslaatu on heikko" sivulla 155](#page-154-0)

## **Kopioidussa kuvassa näkyy alkuperäisen asiakirjan kääntöpuolen kuva**

- ❏ Jos alkuperäinen asiakirja on ohut, aseta se valotustasolle ja aseta sitten sen päälle musta paperi.
- ❏ Vähennä kopioiden tummuutta ohjauspaneelista.

## **Tulosteen asento, koko tai marginaalit ovat väärät**

- ❏ Lisää paperi oikeassa suunnassa ja liu'uta reunaohjaimet paperin reunoja vasten.
- ❏ Kun asetat alkuperäiset valotustasolle, kohdista alkuperäisen kulma valotustasolla olevaan merkkiin. Jos kopion reunat leikkautuvat, siirrä alkuperäistä asiakirjaa hieman kauemmas kulmasta.
- ❏ Jos asetat valotustasolle useampia alkuperäisiä kopioitaviksi erikseen, mutta ne kopioituvat erilliselle arkille, aseta ne vähintään 20 mm (0.8 tuumaa) erilleen. Jos ongelma jatkuu, aseta yksi alkuperäinen kerrallaan.
- ❏ Puhdista valotustaso ja asiakirjakansi. Jos valotuslasilla on pölyä tai tahroja, kopiointialue saattaa laajentua kattamaan myös pölyn ja tahrat, jolloin tuloksena on väärä tulostusasento tai tilanne, jossa kuvasta tulee pieni.
- ❏ Valitse originaalin oikea kokoasetus ohjauspaneelista.
- ❏ Valitse oikea paperikoon asetus ohjauspaneelista tai tulostinohjaimelta.
- ❏ Säädä marginaaliasetusta niin, että asettuu tulostettavalle alueelle.

#### **Liittyvät tiedot**

- & ["Paperin lisääminen Paperikasettiin" sivulla 41](#page-40-0)
- & ["Paperin lisääminen Takaosan paperinsyöttöön" sivulla 43](#page-42-0)
- & ["Paperin lisääminen Paperin etusyöttöaukkoön" sivulla 45](#page-44-0)
- & ["Alkuperäisasiakirjojen lisääminen" sivulla 48](#page-47-0)
- & ["Valotustason puhdistaminen" sivulla 127](#page-126-0)
- $\rightarrow$  ["Tulostusalue" sivulla 170](#page-169-0)

## **Paperissa on väritahroja tai hankausjälkiä**

Tarkista seuraavat seikat, jos paperissa on väritahroja tai hankausjälkiä.

- ❏ Puhdista paperipolku.
- ❏ Puhdista valotustaso ja asiakirjakansi.
- ❏ Lisää paperi oikeassa suunnassa.
- ❏ Varmista manuaalisen kaksipuolisen tulostuksen aikana, että muste on kuivunut kokonaan, ennen kuin syötät paperin uudelleen.

#### **Ongelmien ratkaiseminen**

- ❏ Ota käyttöön musteen sotkeutumista vähentävä asetus paksulle paperille. Jos tämä toiminto otetaan käyttöön, tulostuslaatu saattaa heikentyä tai nopeus hidastua. Tästä syystä ominaisuus on normaalisti poissa käytöstä.
	- ❏ Ohjauspaneeli

Valitse **Asetus** > **Kunnossapito** Home-näytöllä ja ota käyttöön **Paksu paperi**-toiminto.

❏ Windows

Napsauta **Laajennusasetukset** tulostinohjaimen **Huolto**-välilehdeltä ja valitse sitten **Paksu paperi ja kirjekuoret**.

❏ Mac OS X

Valitse **Järjestelmäasetukset** -valikosta > **Tulostimet & skannerit** (tai **Tulosta & skannaa** , **Tulosta & faksaa**) ja valitse sitten tulostin. Napsauta **Valinnat ja tarvikkeet** > **Asetukset** (tai **Ajuri**). Valitse **Käytössä** asetukseksi **Paksu paperi ja kirjekuoret**.

- ❏ Jos Windowsissa paperi sotkeentuu edelleen vaikka valittuna on **Paksu paperi ja kirjekuoret** -asetus, valitse **Poikittaisarkkipaperi Laajennusasetukset** -ikkunasta tulostusohjaimesta.
- ❏ Jos tulostat paljon tietoa sisältäviä tiedostoja, kuten valokuvia tai kaavioita automaattisella kaksipuolisella tulostustoiminnolla, vähennä tulostuksen tummuutta ja pidennä musteen kuivumisaikaa.
	- ❏ Ohjauspaneeli

Kun tulostat tai kopioit, säädä **Tummuus** ja **Kuivumisaika**.

❏ Windows

Valitse tulostinohjaimen **Yleiset**-välilehdeltä kohta **Tulostuksen tummuus** ja liikuta sitten **Nopeampi musteen kuivumisaika** -liukusäädintä.

❏ Mac OS X

Valitse tulostinohjaimen **Säädöt** -valikon **Kaksipuolis. tulostuks. asetuks.**-kohdan vieressä oleva nuoli ja liikuta sen jälkeen **Nopeampi musteen kuiv.aika** -liukusäädintä.

#### **Liittyvät tiedot**

- & ["Paperipolun puhdistaminen" sivulla 124](#page-123-0)
- & ["Valotustason puhdistaminen" sivulla 127](#page-126-0)
- & ["Paperin lisääminen Paperikasettiin" sivulla 41](#page-40-0)
- & ["Paperin lisääminen Takaosan paperinsyöttöön" sivulla 43](#page-42-0)
- & ["Paperin lisääminen Paperin etusyöttöaukkoön" sivulla 45](#page-44-0)
- & ["Tulostuslaatu on heikko" sivulla 155](#page-154-0)

### **Tulostetut merkit ovat vääriä tai vääristyneitä**

- ❏ Kytke liitäntäkaapeli kunnolla tulostimeen ja tietokoneeseen.
- ❏ Peruuta kaikki keskeytyneet tulostustyöt.
- ❏ Älä laita tietokonetta manuaalisesti **horrostilaan** tai **lepotilaan** tulostuksen aikana. Sivut saattavat tulostua teksti vääristyneenä seuraavan kerran, kun käynnistät tietokoneen.

#### **Liittyvät tiedot**

& ["Tulostuksen peruuttaminen" sivulla 74](#page-73-0)

## **Tulostettu kuva on käänteinen**

Tyhjennä tulostinohjaimen tai sovelluksen mahdolliset peilikuva-asetukset.

- ❏ Windows
	- Tyhjennä tulostinohjaimen **Lisää asetuksia** -välilehdeltä **Peilikuva**-valinta.
- ❏ Mac OS X

Tyhjennä tulostinohjaimen **Peilikuva**-valikosta **Tulostusasetukset**-valinta.

## **Tulostusongelmaa ei saatu ratkaistua**

Jos olet kokeillut kaikkia ratkaisuja mutta ongelma ei ole ratkennut, kokeile poistaa tulostinohjaimen asennus ja asentaa sitten ohjain uudelleen.

#### **Liittyvät tiedot**

- & ["Sovellusten asennusten poistaminen" sivulla 135](#page-134-0)
- & ["Sovellusten asentaminen" sivulla 137](#page-136-0)

## **Tulostus on liian hidasta**

- ❏ Kun tulostat jatkuvasti yli 10 minuutin ajan, tulostus hidastuu, jotta tulostinmekanismi ei pääse ylikuumenemaan ja vahingoittumaan. Voit kuitenkin jatkaa tulostamista. Palauta tulostin normaaliin tulostusnopeuteen peruuttamalla tulostus ja antamalla tulostimen olla käyttämättömänä virta päällä yli 30 minuuttia. Tulostin ei palaudu, jos virta on katkaistu.
- ❏ Sulje kaikki tarpeettomat sovellukset.
- ❏ Vähennä tulostuslaatuasetusta ohjauspaneelista tai tulostinohjaimesta. Erittäin korkea tulostuslaatu hidastaa tulostusnopeutta.
- ❏ Poista hiljainen tila käytöstä. Tämä toiminto hidastaa tulostusnopeutta.
	- ❏ Windows

Valitse tulostinohjaimen **Ei käytössä** -välilehdeltä **Hiljainen tila**-asetukseksi **Yleiset**.

❏ Mac OS X

Valitse **Järjestelmäasetukset** -valikosta > **Tulostimet & skannerit** (tai **Tulosta & skannaa** , **Tulosta & faksaa**) ja valitse sitten tulostin. Napsauta **Valinnat ja tarvikkeet** > **Asetukset** (tai **Ajuri**). Valitse **Ei käytössä** -asetukseksi **Hiljainen tila**.

## **Skannaus ei käynnisty**

- ❏ Kun tulostimen käyttöoikeuksien valvonta on käytössä, käyttäjän salasanaa ja käyttäjätunnusta tarvitaan skannaukseen. Jos et tiedä salasanaa, ota yhteys pääkäyttäjään.
- ❏ Kun tulostimen käyttöoikeuksien valvonta on käytössä, Mac OS X ei ehkä pysty skannaamaan. Ota yhteys pääkäyttäjään.
- ❏ Jos skannaat automaattisella asiakirjansyöttölaitteella, tarkista, että asiakirjakansi ja automaattinen asiakirjansyöttölaite on suljettu.
- ❏ Kytke liitäntäkaapeli kunnolla tulostimeen ja tietokoneeseen.
- ❏ Jos käytössäsi on USB-keskitin, yhdistä tulostin suoraan tietokoneeseen.
- ❏ Jos käytät tulostinta verkon kautta, varmista että tulostin on liitetty verkkoon oikein. Katso lisätietoja Verkkoopas -ohjeesta.
- ❏ Tarkista, että valitset oikean tulostimen (skannerin), jos skanneriluettelo on näkyvissä, kun EPSON Scan käynnistetään.
- ❏ Jos käytät jotakin TWAIN-yhteensopivaa sovellusta, valitse käyttämäsi tulostin (skanneri).
- ❏ Windows: Tarkista, että tulostin (skanneri) näkyy kohdassa **Skanneri ja kamera**. Tulostimen (skannerin) tulee näkyä nimellä "EPSON XXXXX" (tulostimen nimi). Jos tulostinta (skanneria) ei näy, poista EPSON Scan ja asenna se sitten uudelleen. Jos haluat käynnistää **Skanneri ja kamera** -toiminnon, lue seuraava.
	- ❏ Windows 8.1/Windows 8/Windows Server 2012

Valitse **Työpöytä** > **Asetukset** > **Ohjauspaneeli**. Kirjoita hakuruutuun Skanneri ja kamera, valitse **Näytä skannerit ja kamerat** ja tarkista, onko tulostin näkyvissä.

❏ Windows 7/Windows Server 2008 R2

Valitse aloituspainike ja sen jälkeen **Ohjauspaneeli**, kirjoita oikopolkuun Skanneri ja kamera, valitse **Näytä skannerit ja kamerat** ja tarkista, onko tulostin näkyvissä.

❏ Windows Vista/Windows Server 2008

Valitse aloituspainike ja sitten **Ohjauspaneeli** > **Laitteisto ja äänet** > **Skannerit ja kamerat** ja tarkista, onko tulostin näkyvissä.

❏ Windows XP/Windows Server 2003 R2/Windows Server 2003

Valitse aloituspainike ja sitten **Ohjauspaneeli** > **Laitteisto ja äänet** > **Skannerit ja kamerat** ja tarkista, onko tulostin näkyvissä.

- ❏ Jos skannaus ei onnistu TWAIN-yhteensopivilla sovelluksilla, poista TWAIN-yhteensopivan sovelluksen asennus ja asenna sovellus sitten uudelleen.
- ❏ Mac OS X ja Intel-suoritin: Jos muita Epson-skanneriohjaimia kuin EPSON Scan (esimerkiksi Rosetta tai PPC) on asennettu, poista niiden ja EPSON Scan -sovelluksen asennus ja asenna sitten EPSON Scan uudelleen.

#### **Liittyvät tiedot**

- & ["Sovellusten asennusten poistaminen" sivulla 135](#page-134-0)
- & ["Sovellusten asentaminen" sivulla 137](#page-136-0)

## **Skannatussa kuvassa esiintyviä ongelmia**

### **Skannauslaatu on heikko**

- ❏ Puhdista valotustaso ja asiakirjakansi.
- ❏ Puhdista automaattisen arkinsyöttölaitteen rulla.
- ❏ Älä paina alkuperäistä asiakirjaa liian lujasti, kun asetat sen valotustasolle. Jos alkuperäistä asiakirjaa tai asiakirjakantta painetaan liian lujaa, tuloksena saattaa olla epätasaisia värejä, väritahroja tai pisteitä.
- ❏ Pyyhi alkuperäisestä asiakirjasta pölyt.
- ❏ Määritä sopivat asiakirjatyyppiasetukset ohjauspaneelista.
- ❏ Skannaa suuremmalla tarkkuudella.
- ❏ Säädä kuvaa EPSON Scan -sovelluksessa ja suorita sitten skannaus. Katso lisätietoja EPSON Scan -ohjeesta.

#### **Liittyvät tiedot**

- & ["Valotustason puhdistaminen" sivulla 127](#page-126-0)
- $\rightarrow$  ["Automaattisen arkinsyöttölaitteen puhdistaminen" sivulla 125](#page-124-0)
- & ["Hae-tila" sivulla 24](#page-23-0)

## **Merkit ovat vääristyneet**

- ❏ Valitse EPSON Scan-sovelluksen **Office-tila**-tilassa **Kuvansäätö**-asetuksista **Kuvavaihtoehto**-asetukseksi **Tekstintarkennustekniikka**.
- ❏ Valitse EPSON Scan-sovelluksen **Professional-tila**ssa **Asiakirja**-asetuksista **Automaattivalotuksen tyyppi**asetukseksi **Originaali**.
- ❏ Säädä EPSON Scan -kynnysasetuksia.
	- ❏ **Office-tila**

Valitse **Pääasetukset**-välilehdeltä **Kuvatyyppi**-asetukseksi **Mustavalkoinen** ja säädä sen jälkeen **Kuvansäätö**välilehden kynnysasetusta.

❏ **Professional-tila**

Valitse **Kuvatyyppi**-asetukseksi **Mustavalkoinen** ja säädä sen jälkeen kynnysasetusta.

❏ Skannaa suuremmalla tarkkuudella.

## **Skannatussa kuvassa näkyy alkuperäisen asiakirjan kääntöpuolen kuva**

- ❏ Jos alkuperäinen asiakirja on ohut, aseta se valotustasolle ja aseta sitten sen päälle musta paperi.
- ❏ Määritä sopivat asiakirjatyyppiasetukset ohjauspaneelista tai EPSON Scan -sovelluksesta.
- ❏ Valitse EPSON Scan-sovelluksen **Office-tila**-tilassa **Kuvansäätö**-asetuksista **Kuvavaihtoehto**-asetukseksi **Tekstintarkennustekniikka**.

#### **Liittyvät tiedot**

◆ ["Hae-tila" sivulla 24](#page-23-0)

## **Skannatussa kuvassa näkyy moiré-kuvioita**

- ❏ Aseta alkuperäinen asiakirja aavistuksen verran toiseen kulmaan.
- ❏ Valitse **Rasteripisteiden poisto** sovelluksesta EPSON Scan.
- ❏ Muuta kuvatarkkuusasetusta ohjauspaneelista tai EPSON Scan -sovelluksesta.

#### **Liittyvät tiedot**

& ["Hae-tila" sivulla 24](#page-23-0)

## **Skannausalue tai -suunta ei ole oikea**

- ❏ Kun asetat alkuperäiset valotustasolle, kohdista alkuperäisen kulma valotustasolla olevaan merkkiin. Jos skannatun kuvan reunat leikkautuvat, siirrä alkuperäistä hieman kauemmas kulmasta.
- ❏ Puhdista valotustaso ja asiakirjakansi. Jos valotuslasilla on pölyä tai tahroja, skannausalue saattaa laajentua kattamaan myös pölyn ja tahrat, jolloin tuloksena on väärä skannausasento tai tilanne, jossa kuvasta tulee pieni.
- ❏ Jos asetat valotustasolle useampia alkuperäisiä kopioitaviksi erikseen, mutta ne skannautuvat yhteen tiedostoon, aseta ne vähintään 20 mm (0.8 tuumaa) erilleen. Jos ongelma jatkuu, aseta yksi alkuperäinen kerrallaan.
- ❏ Kun skannaat ohjauspaneelilta, aseta skannausalue oikein.
- ❏ Kun skannaat käyttämällä EPSON Scan -sovelluksen pikkukuvaesikatselua, siirrä alkuperäinen asiakirja 4,5 mm:n (0,18 tuuman) päähän valotustason reunasta. Muissa tapauksissa siirrä alkuperäistä asiakirjaa 1,5 mm:n (0,06 tuuman) päähän valotustason reunoista.
- ❏ Kun pikkukuvaesikatselu on käytössä suurikokoiselle alkuperäisasiakirjalle **Professional-tila**-tilassa, skannausalue ei välttämättä ole oikea. Kun käytät EPSON Scan -sovelluksen esikatselua, luo **Normaali**-ikkunan **Esikatselu**-välilehdellä skannattavan alueen valintakehys.
- ❏ Valitse **Määritykset** kohdasta EPSON Scan ja tyhjennä **Automaattinen kuvansuuntaus Esikatselu** välilehdeltä.
- ❏ Jos EPSON Scan-sovelluksen **Automaattinen kuvansuuntaus** ei toimi halutulla tavalla, katso EPSON Scan ohje.
- ❏ Kun skannaus suoritetaan EPSON Scan -sovelluksella, käytettävissä oleva skannausalue saattaa olla rajallinen, jos kuvatarkkuus on liian suuri. Vähennä kuvatarkkuutta tai säädä skannausaluetta **Esikatselu**-ikkunassa.

#### **Liittyvät tiedot**

- & ["Alkuperäisasiakirjojen lisääminen" sivulla 48](#page-47-0)
- & ["Valotustason puhdistaminen" sivulla 127](#page-126-0)
- & ["Hae-tila" sivulla 24](#page-23-0)

### **Skannausongelmaa ei saatu ratkaistua**

Jos olet kokeillut kaikkia ratkaisuja mutta ongelma ei ole ratkennut, valitse **Määritykset** EPSON Scan -ikkunassa ja napsauta sitten **Palauta kaikki Muu** -välilehdellä EPSON Scan -asetusten käyttöönottoa varten. Jos palauttaminen ei ratkaise ongelmaa, poista EPSON Scan ja asenna se sitten uudelleen.

#### **Liittyvät tiedot**

- & ["Sovellusten asennusten poistaminen" sivulla 135](#page-134-0)
- & ["Sovellusten asentaminen" sivulla 137](#page-136-0)

## **Muita skannausongelmia**

## **Pikkukuvaesikatselu ei toimi kunnolla**

Katso EPSON Scan -ohje.

## <span id="page-162-0"></span>**Skannaus on liian hidasta**

Vähennä kuvatarkkuutta.

#### **Liittyvät tiedot**

& ["Hae-tila" sivulla 24](#page-23-0)

## **Skannaus pysähtyy skannattaessa PDF- tai Multi-TIFFtiedostomuotoon**

- ❏ Kun skannaat EPSON Scan -sovelluksella, voit skannata enintään 999 sivua PDF-tiedostomuotoon ja enintään 200 sivua Multi-TIFF-tiedostomuotoon. Jos skannaat ohjauspaneelin kautta, voit skannata enintään 50 sivua PDF-muotoon ja Multi-TIFF-muotoon.
- ❏ Suuria määriä skannattaessa on suositeltavaa käyttää harmaasävyskannausta.
- ❏ Vapauta tietokoneen kiintolevytilaa. Skannaus saattaa keskeytyä, jos tarpeeksi tilaa ei ole käytettävissä.
- ❏ Kokeile skannata alemmalla kuvatarkkuudella. Skannaus keskeytyy, jos skannattavien tietojen kokonaismäärä ylittää sallitun rajan.

#### **Liittyvät tiedot**

& ["Hae-tila" sivulla 24](#page-23-0)

## **Ongelmia faksien lähettämisessä ja vastaanottamisessa**

## **Faksia ei voi lähettää tai vastaanottaa**

- ❏ Aja automaattinen faksiyhteyden tarkistus kohdassa **Tarkista faksiyhteys**. Kokeile raportin ratkaisuehdotuksia.
- ❏ Tarkista virhekoodit epäonnistuneiden töiden kohdalta ja yritä ratkaisuja, jotka on kuvattu virhekoodiluettelossa.
- ❏ Tarkista **Linjatyyppi**-asetus. Asetuksen muuttaminen **PBX**:iin saattaa ratkaista ongelman. Jos puhelinjärjestelmäsi edellyttää suuntanumeroa ulkolinjalle, tallenna koodi tulostimelle ja syötä risuaita (#) faksinumeron eteen lähetyksen yhteydessä.
- ❏ Jos yhteysvirhe tapahtuu, muuta **Faksinopeus** -asetukseksi **Hidas(9 600bps)** ohjauspaneelista.
- ❏ Tarkista, että puhelinpistoke toimii. Liitä puhelin pistokkeeseen ja testaa toiminta. Jos et voi soittaa tai vastaanottaa puheluita, ota yhteys puhelinyhtiöön.
- ❏ Jotta saat yhteyden DSL-puhelinlinjaan, tarvitset DSL-modeemin, jossa on kiinteä DSL-suodatin. Voit myös asentaa linjaan erillisen DSL-suodattimen. Ota yhteyttä DSL-palveluntarjoajaasi.
- ❏ Jos muodostat yhteyden DSL-puhelinlinjaan, liitä tulostin suoraan puhelimen seinäpistokkeeseen ja tarkista, että faksien lähettäminen onnistuu. Jos se onnistuu, ongelma saattaa olla DSL-suodattimessa. Ota yhteyttä DSLpalveluntarjoajaasi.
- ❏ Ota **ECM**-asetus käyttöön ohjauspaneelista. Värillisiä fakseja ei voi lähettää tai vastaanottaa, kun **ECM** on pois käytöstä.
- ❏ Jos haluat lähettää tai vastaanottaa fakseja tietokoneen avulla, tarkista, että tulostin on yhdistetty tietokoneeseen USB-johdolla tai verkon kautta ja että tietokoneeseen on asennettu tulostinohjain ja PC-FAX Driver. PC-FAX Driver asennetaan FAX Utility-apuohjelman kanssa.
- ❏ Windows: Tarkista, että tulostin (faksi) näkyy kohdassa **Laitteet ja tulostimet**, **Tulostin** tai **Tulostimet ja muut laitteet**. Tulostimen (faksin) tulee näkyä muodossa "EPSON XXXXX (FAX)". Jos tulostinta (faksia) ei näy, poista FAX Utility ja asenna se sitten uudelleen. Jos haluat käyttää kohtia **Laitteet ja tulostimet**, **Tulostin** tai **Tulostimet ja muut laitteet**.
	- ❏ Windows 8.1/Windows 8
		- Valitse **Työpöytä** > **Asetukset** > **Ohjauspaneeli** > **Näytä laitteet ja tulostimet** kohdasta **Laitteisto ja äänet** tai **Laitteisto**.
	- ❏ Windows 7

Valitse aloituspainike ja sen jälkeen **Ohjauspaneeli** > **Näytä laitteet ja tulostimet** kohdasta **Laitteisto ja äänet** tai **Laitteisto**.

❏ Windows Vista

Valitse aloituspainike ja sen jälkeen **Ohjauspaneeli** > **Tulostimet** kohdasta **Laitteisto ja äänet**.

❏ Windows XP

Valitse aloituspainike ja sen jälkeen **Ohjauspaneeli** > **Tulostimet ja muut laitteet** kohdasta **Tulostimet ja faksit**.

- ❏ Mac OS X: Tarkista seuraavat seikat.
	- ❏ Valitse **Järjestelmäasetukset** valikosta > **Tulostimet & skannerit** (tai **Tulosta & skannaa**, **Tulosta & faksaa**) ja varmista sitten, että tulostin (faksi) näkyy luettelossa. Tulostimen (faksin) tulee näkyä muodossa "FAX XXXX (USB)" tai "FAX XXXX (IP)". Jos tulostinta (faksia) ei näy, napsauta [+] ja rekisteröi tulostin (faksi) uudelleen.
	- ❏ Valitse **Järjestelmäasetukset** valikosta, valitse **Tulostimet & skannerit** (tai **Tulosta & skannaa**, **Tulosta & faksaa**) ja valitse sitten tulostin (faksi). Jos tulostin on pysäytetty, napsauta **Jatka** (tai **Jatka tulostimen käyttöä**).

#### **Liittyvät tiedot**

- & ["Faksiasetukset" sivulla 32](#page-31-0)
- $\rightarrow$  ["Virhekoodit tilavalikossa" sivulla 140](#page-139-0)
- & ["PBX-puhelinjärjestelmän asetusten tekeminen" sivulla 90](#page-89-0)
- $\rightarrow$  ["Tulostimen kytkeminen puhelinlinjaan" sivulla 85](#page-84-0)
- & ["Sovellusten asennusten poistaminen" sivulla 135](#page-134-0)
- & ["Sovellusten asentaminen" sivulla 137](#page-136-0)

## **Faksin lähettäminen ei onnistu**

- ❏ Jos käytönrajoitus on käytössä, käyttäjätunnus ja salasana on annettava tulostinta käytettäessä. Jos et tiedä salasanaa, ota yhteys pääkäyttäjään.
- ❏ Jos käytönrajoitus on pois käytöstä ja lähetät faksia tietokoneelta, käyttäjän varmennus tapahtuu käyttäjänimellä ja salasanalla, jotka on tallennettu tulostusohjaimelle. Jos et voi lähettää faksia todennusvirheen vuoksi, ota yhteys pääkäyttäjään.
- ❏ Aseta lähtevien faksien ylätunnistetiedot ohjauspaneelista. Osa faksilaitteista hylkää automaattisesti saapuvan faksin, jos siinä ei ole ylätunnistetietoja.
- ❏ Jos olet estänyt soittajatunnuksesi, pura esto. Osa puhelimista tai faksilaitteista hylkää automaattisesti puhelun tuntemattomasta numerosta.
- ❏ Kysy vastaanottajalta, onko numero oikein ja onko vastaanottajan faksi valmis ottamaan lähetyksen vastaan.

#### **Liittyvät tiedot**

- & ["Faksiasetukset" sivulla 32](#page-31-0)
- & ["Faksia ei voi lähettää tai vastaanottaa" sivulla 163](#page-162-0)

## **Faksin lähettäminen tietylle vastaanottajalle ei onnistu**

Tarkista seuraavat seikat, jos faksien lähettäminen tietylle vastaanottajalle ei onnistu virheen vuoksi.

- ❏ Jos vastaanottajan laite ei vastaa puheluun 50 sekunnin kuluessa siitä, kun tulostin on lopettanut numeron valinnan, soitto päättyy virheeseen. Valitse numero **Paikallaan** -ominaisuudella tai käyttämällä puhelinta, jotta voit tarkistaa, kuinka kauan faksiäänen kuulumiseen menee. Jos siihen menee yli 50 sekuntia, lisää tauko faksinumeron jälkeen. Aloita tauko painamalla  $\Box$ . Tauon merkkinä on tavuviiva. Yksi tauko vastaa noin kolmea sekuntia. Lisää tarvittaessa useampi tauko.
- ❏ Jos olet valinnut vastaanottajan yhteystietoluettelosta, varmista että rekisteröidyt tiedot ovat oikein. Jos tiedot ovat oikein, valitse vastaanottaja yhteystietoluettelosta, paina **Muokkaa** ja muuta **Faksinopeus**-asetukseksi **Hidas(9 600bps)**.

#### **Liittyvät tiedot**

- & ["Faksin lähettäminen vastaanottajan tilan vahvistamisen jälkeen" sivulla 93](#page-92-0)
- & ["Faksien lähettäminen ulkoiselta puhelinkoneelta" sivulla 93](#page-92-0)
- & ["Yhteystietojen hallinta" sivulla 52](#page-51-0)
- & ["Faksia ei voi lähettää tai vastaanottaa" sivulla 163](#page-162-0)

## **Faksin lähettäminen tiettynä ajankohtana ei onnistu**

Aseta oikea päivämäärä ja kellonaika ohjauspaneelista.

#### **Liittyvät tiedot**

- & ["Faksin lähettäminen tiettynä ajankohtana \(Lähetä faksi myöhemmin\)" sivulla 94](#page-93-0)
- & ["Järjestelmän hallinta" sivulla 30](#page-29-0)

### **Faksin vastaanottaminen ei onnistu**

- ❏ Jos olet tilannut puheluiden välityspalvelun, tulostin ei ehkä voi vastaanottaa fakseja. Ota yhteyttä palveluntarjoajaan.
- ❏ Jos puhelinta ei ole kytketty tulostimeen, aseta **Vastaanottotila** -asetukseksi **Auto** ohjauspaneelissa.

#### **Liittyvät tiedot**

- $\rightarrow$  ["Faksiasetukset" sivulla 32](#page-31-0)
- & ["Faksia ei voi lähettää tai vastaanottaa" sivulla 163](#page-162-0)

## **Muisti täynnä -virhe**

- ❏ Jos asetuksissa on märitelty vastaanotettujen faksien tallennus saapuviin, poista jo luetut faksit saapuvista.
- ❏ Jos asetuksissa on märitelty vastaanotettujen faksien tallennus tietokoneelle, käynnistä tietokone, jolle taksit on tallennettu. Kun faksit on tallennettu tietokoneelle, ne poistetaan tulostimen muistista.
- ❏ Jos tulostin on asetettu tallentamaan saapuneet faksit tallennuslaitteelle, kytke tulostimeen laite, jonne olet luonut kansion tallennettavia fakseja varten. Kun faksit on tallennettu laitteelle, ne poistetaan tulostimen muistista. Varmista, että muistitila riittää ja että muistitikku ei ole kirjoitussuojattu.
- ❏ Vaikka muisti on täynnä, voit lähettää mustavalkoisen faksin käyttämällä **Lähetä suoraan** -ominaisuutta. Voit myös jakaa alkuperäiset kahteen tai useampaan erään lähetettäväksi useampana eränä.
- ❏ Jos tulostin ei voi vastaanottaa faksia tulostimen virheen vuoksi (paperitukos tai mustekasetti täynnä), muisti täynnä -virhe on mahdollinen. Ratkaise tulostimen ongelma, ota yhteys lähettäjään ja pyydä häntä lähettämään faksi uudelleen.

#### **Liittyvät tiedot**

- $\rightarrow$  ["Lähtöasetusten tekeminen vastaanotetuille fakseille" sivulla 99](#page-98-0)
- & ["Saapuneiden faksien tarkistaminen näytöltä" sivulla 100](#page-99-0)
- & ["Faksi-tila" sivulla 26](#page-25-0)
- & ["Paperitukoksen irrottaminen" sivulla 144](#page-143-0)
- & ["Mustekasettien vaihtaminen" sivulla 106](#page-105-0)

## **Lähetettyjen faksien laatu on heikko**

- ❏ Puhdista valotustaso ja asiakirjakansi.
- ❏ Puhdista automaattisen arkinsyöttölaitteen rulla.
- ❏ Muuta **Resoluutio**-asetusta ohjauspaneelista. Jos alkuperäiset sisältävät sekä tekstiä että valokuvia, valitse **Valokuva**.
- ❏ Muuta **Kontrasti**-asetusta ohjauspaneelista.
- ❏ Jos et ole varma vastaanottajan faksilaitteen ominaisuuksista, ota käyttöön Direct Send -ominaisuus tai valitse **Hieno Resoluutio** -asetukseksi.

Jos valitset **Superhieno** tai **Ultrahieno** mustavalkoiselle faksille ja lähetät faksin käyttämättä **Lähetä suoraan** ominaisuutta, tulostin voi laskea resoluutiota automaattisesti.

❏ Ota **ECM**-asetus käyttöön ohjauspaneelista.

#### **Liittyvät tiedot**

- $\rightarrow$  ["Faksi-tila" sivulla 26](#page-25-0)
- $\rightarrow$  ["Faksiasetukset" sivulla 32](#page-31-0)
- & ["Valotustason puhdistaminen" sivulla 127](#page-126-0)
- $\rightarrow$  ["Automaattisen arkinsyöttölaitteen puhdistaminen" sivulla 125](#page-124-0)

## **Faksit lähtevät väärän kokoisina**

❏ Ennen kuin lähetät A3-kokoista asiakirjaa, kysy vastaanottajalta, voiko hänen koneellaan vastaanottaa sellaisen. Jos faksin lähetysraportissa on **OK (Pienennetty koko)**, vastaanottajan faksilaite ei tue A3-kokoa.

- ❏ Kun lähetät faksin valotustasolta, aseta alkuperäinen kohdistamalla nurkat merkkiin. Valitse alkuperäisen koko ohjauspaneelista.
- ❏ Puhdista valotustaso ja asiakirjakansi. Jos valotuslasilla on pölyä tai tahroja, skannausalue saattaa laajentua kattamaan myös pölyn ja tahrat, jolloin tuloksena on väärä skannausasento tai tilanne, jossa kuvasta tulee pieni.

#### **Liittyvät tiedot**

- & ["Faksi-tila" sivulla 26](#page-25-0)
- & ["Alkuperäisasiakirjojen lisääminen" sivulla 48](#page-47-0)
- & ["Valotustason puhdistaminen" sivulla 127](#page-126-0)

### **Vastaanotettavien faksien laatu on heikko**

- ❏ Ota **ECM**-asetus käyttöön ohjauspaneelista.
- ❏ Pyydä faksin lähettäjää käyttämään korkeampaa laatutilaa.
- ❏ Tulosta saapunut faksi uudelleen. Valitse **Työhistoria** valikosta **Tilavalikko** faksin tulostamiseksi uudelleen.

#### **Liittyvät tiedot**

- & ["Faksiasetukset" sivulla 32](#page-31-0)
- & ["Faksityön historian tarkistus" sivulla 103](#page-102-0)

### **A3-kokoisten faksien vastaanottaminen ei onnistu**

Tarkista, että sen paperilähteen paperiasetuksissa, jossa on A3-paperia, myös asetus on A3 ja että paperilähde on asetettu faksille. Valitse **Asetus** > **Järjestelmän hallinta** > **Tulostinasetukset** > **Paperilähdeasetukset** > **Autom. valinta -asetukset** > **Faksi** ja tarkista sitten käytössä olevat paperilähteet.

#### **Liittyvät tiedot**

& ["Järjestelmän hallinta" sivulla 30](#page-29-0)

## **Saapuneet faksit eivät tulostu**

- ❏ Jos tulostimessa on ollut häiriö kuten paperitukos tai mustekasetti täynnä, tulostin ei voi vastaanottaa saapuneita fakseja. Tarkista tulostin.
- ❏ Jos asetuksissa on märitelty vastaanotettujen faksien tallennus saapuviin, saapuneet faksit eivät automaattisesti tulostu. Tarkista **Faksitulostus**-asetus.

#### **Liittyvät tiedot**

- & ["Tulostimen tilan tarkistaminen" sivulla 139](#page-138-0)
- & ["Paperitukoksen irrottaminen" sivulla 144](#page-143-0)
- & ["Mustekasettien vaihtaminen" sivulla 106](#page-105-0)
- & ["Lähtöasetusten tekeminen vastaanotetuille fakseille" sivulla 99](#page-98-0)

## **Muut fakseihin liittyvät ongelmat**

## **Kytketyllä puhelimella ei voi soittaa puheluita**

Liitä puhelin tulostimen EXT.-liittimeen ja nosta kuuloke. Jos valintaääntä ei kuuluu, liitä puhelinkaapeli asianmukaisesti.

#### **Liittyvät tiedot**

& ["Puhelinkoneen kytkeminen tulostimeen" sivulla 87](#page-86-0)

## **Vastaaja ei voi vastata äänipuheluihin**

Ohjauspaneelilla asetetaan tulostimen **Soittoa ennen vastausta** -asetus numeroa korkeammalle kuin puhelinvastaajan soittojen määrä.

#### **Liittyvät tiedot**

- & ["Faksiasetukset" sivulla 32](#page-31-0)
- $\rightarrow$  ["Puhelinvastaajan asetukset" sivulla 97](#page-96-0)

## **Lähettäjän faksinumero ei näy vastaanottajan fakseissa tai numero on väärä**

Lähettäjä ei ehkä ole asettanut faksin ylätunnistetietoja tai se on tehty väärin. Ota yhteyttä lähettäjään.

## **Muut ongelmat**

## **Heikko sähköisku tulostinta kosketettaessa**

Jos tietokoneeseen on yhdistetty useita oheislaitteita, saatat tulostinta koskettaessasi saada heikon sähköiskun. Asenna tulostimeen yhdistettyyn tietokoneeseen maadoitusjohto.

## **Toimintaäänet ovat voimakkaita**

Jos toimintoäänet ovat liian voimakkaita, ota käyttöön hiljainen tila. Tämä saattaa kuitenkin hidastaa tulostimen toimintaa.

❏ Windows-tulostinohjain

Valitse **Käytössä** -välilehdeltä **Hiljainen tila**-asetukseksi **Yleiset**.

❏ Mac OS X-tulostinohjain

Valitse **Järjestelmäasetukset** valikosta > **Tulostimet & skannerit** (tai **Tulosta & skannaa**, **Tulosta & faksaa**) ja valitse sitten tulostin. Napsauta **Valinnat ja tarvikkeet** > **Asetukset** (tai **Ajuri**). Valitse **Käytössä** asetukseksi **Hiljainen tila**.

## **Päivämäärä ja kellonaika ovat väärät**

Aseta oikea päivämäärä ja kellonaika ohjauspaneelista. Kellonaika saattaa olla väärä salamaniskun aiheuttaman sähkökatkoksen tai virran pitkän käyttämättömänä olon ajan.

#### **Liittyvät tiedot**

& ["Järjestelmän hallinta" sivulla 30](#page-29-0)

## **Muistitikkua ei tunnisteta**

Ota muistikortti käyttöön **Tallennuslaitteen liittymä** -asetuksissa ohjauspaneelilla.

#### **Liittyvät tiedot**

& ["Järjestelmän hallinta" sivulla 30](#page-29-0)

## **Tietojen tallennus muistitikulle ei onnistu**

- ❏ Vie muistitikku tulostimeen ja valitse **Faksitulostus** > **Muut asetukset** > **Luo Tallennuskansio** luodaksesi kansion, johon tallennetaan asiakirjat. Muistitikkua ei voi käyttää ilman kansiota.
- ❏ Tarkista, ettei muistitikku ole kirjoitussuojattu.
- ❏ Tarkista, että muistitikulla on riittävästi muistitilaa. Jos muisti on vähissä, tietoja ei voi tallentaa.

#### **Liittyvät tiedot**

- & ["Lähtöasetusten tekeminen vastaanotetuille fakseille" sivulla 99](#page-98-0)
- & ["Järjestelmän hallinta" sivulla 30](#page-29-0)

## **Salasana on unohtunut**

Jos salasana on unohtunut, ota yhteys myyjään.

#### **Liittyvät tiedot**

& ["Yhteydenotto Epsonin tukeen" sivulla 189](#page-188-0)

## **Palomuuri estää sovelluksen (vain Windows)**

Katso lisätietoja Verkko-opas -ohjeesta.

# <span id="page-169-0"></span>**Liite**

## **Tekniset tiedot**

## **Tulostimen tekniset tiedot**

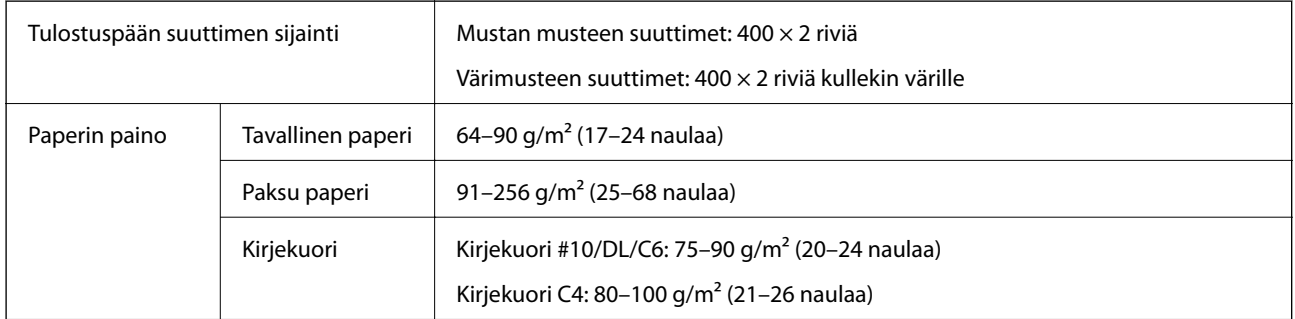

## **Tulostusalue**

Tulostuslaatu saattaa heikentyä varjostetuilla alueilla tulostimen mekanismin vuoksi.

#### **Yksittäiset arkit**

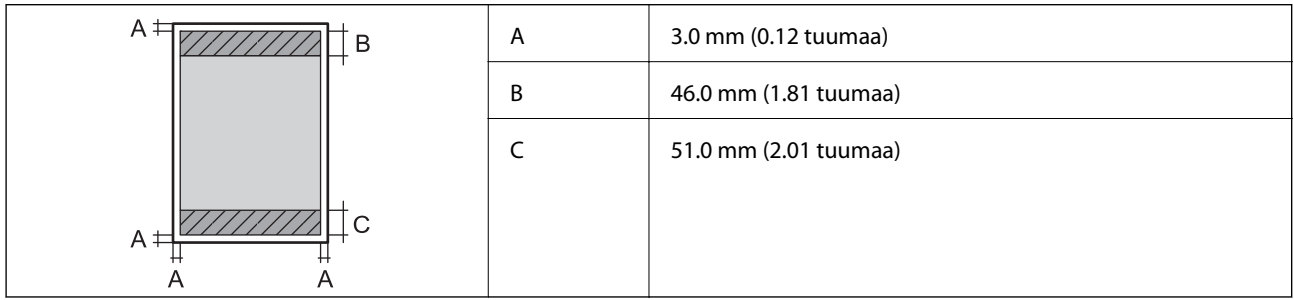

#### **Kirjekuoret**

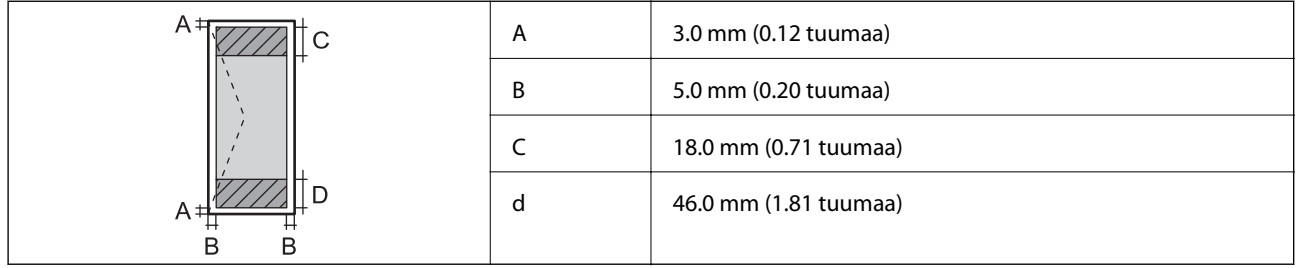

## **Skannerin tekniset tiedot**

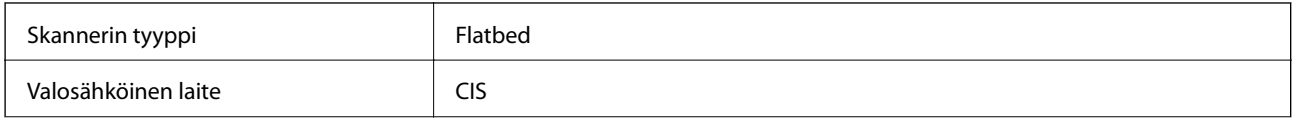

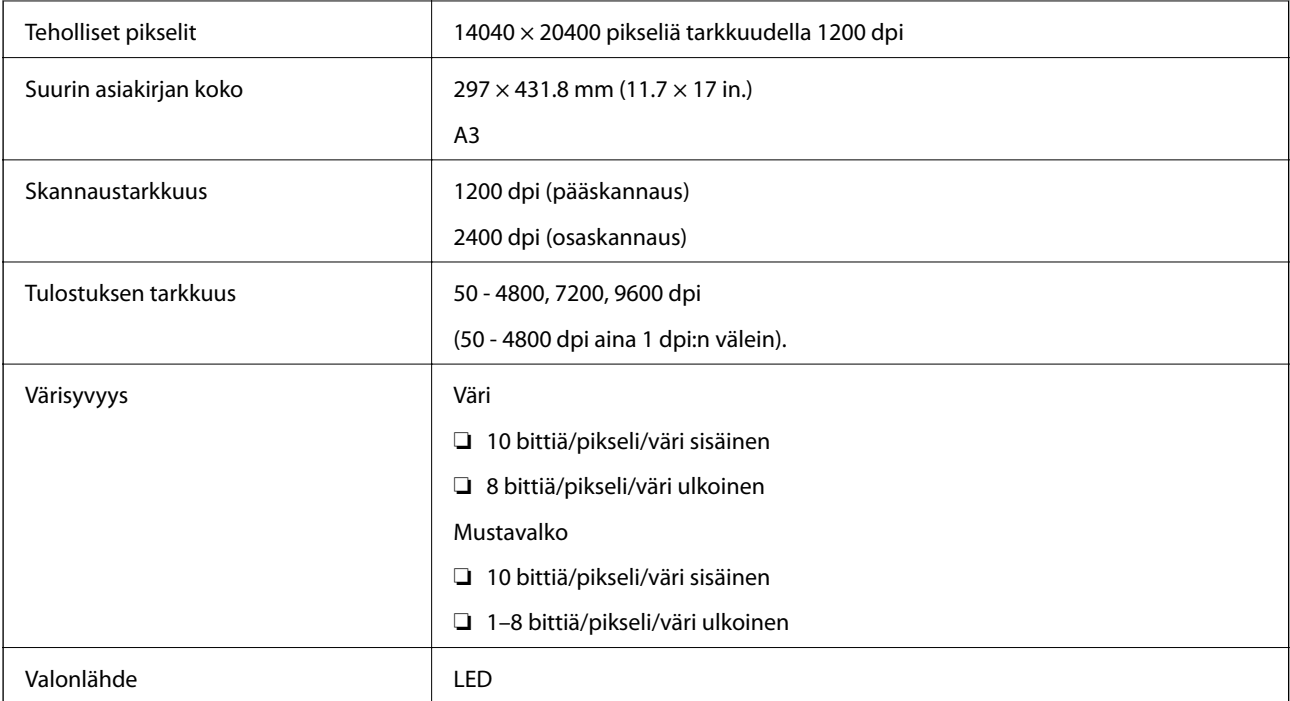

## **Käyttöliittymän tekniset tiedot**

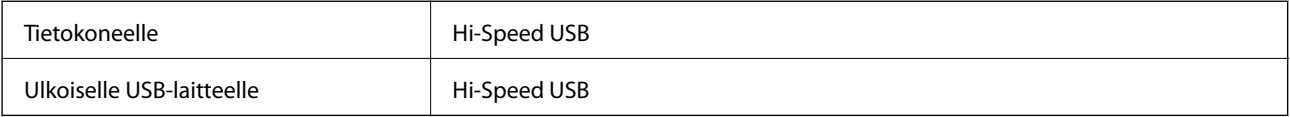

## **Faksin tekniset tiedot**

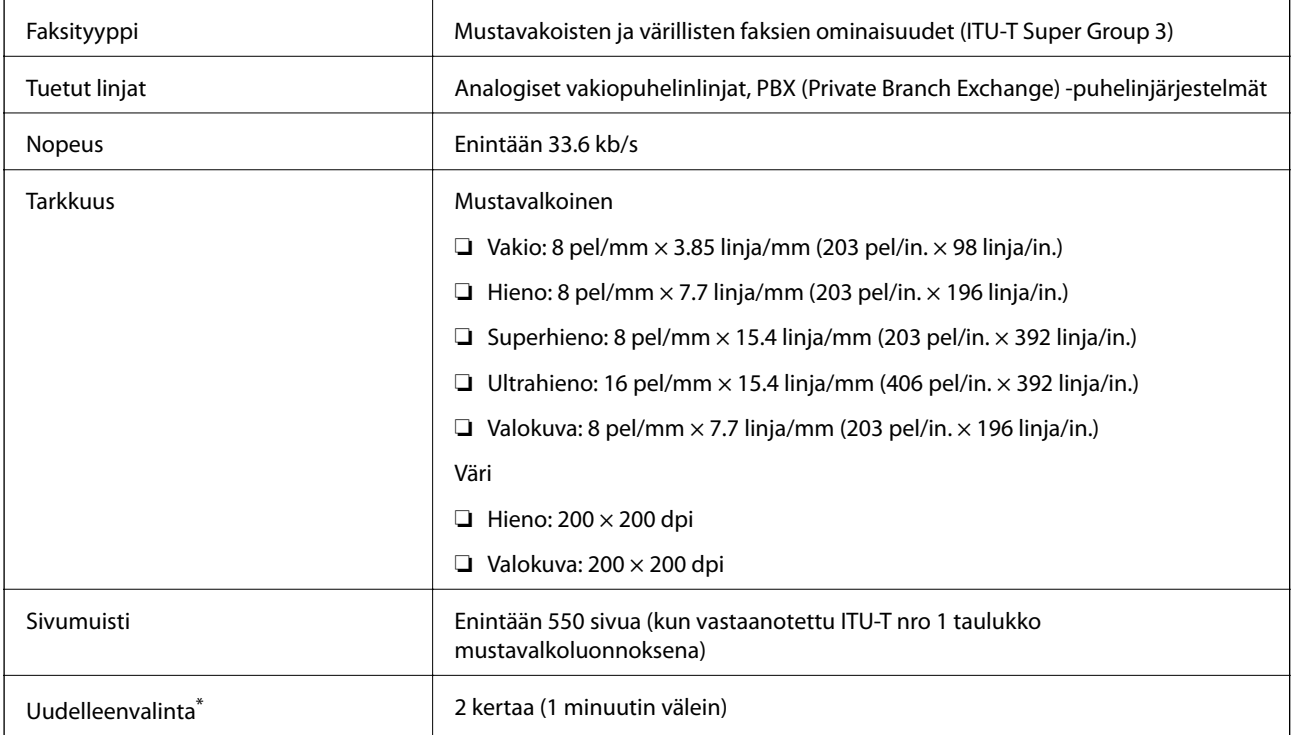

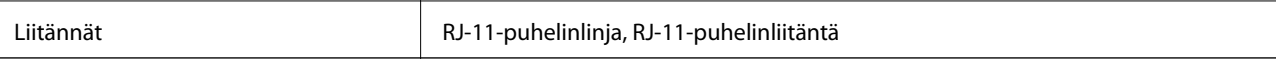

\* Tiedot voivat vaihdella maittain ja alueittain.

### **Wi-Fi-tiedot**

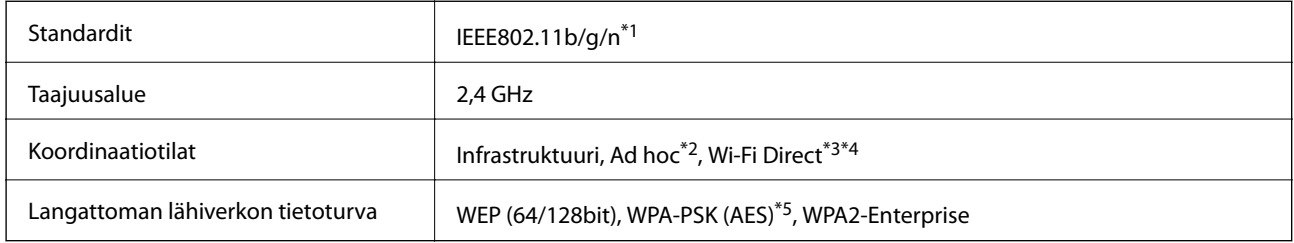

\*1 Vastaa joko IEEE802.11b/g/n tai IEEE802.11b/g ostopaikasta riippuen.

- \*2 Ei IEEE 802.11n -tukea.
- \*3 Ei IEEE 802.11b- ja IEEE 802.11n-tukea.
- \*4 Yksinkertainen AP-tila on yhteensopiva Ethernet-liitännän kanssa.
- \*5 Noudattaa WPA2-standardia, tuki WPA/WPA2 Personal -salaukselle.

## **Ethernet-tiedot**

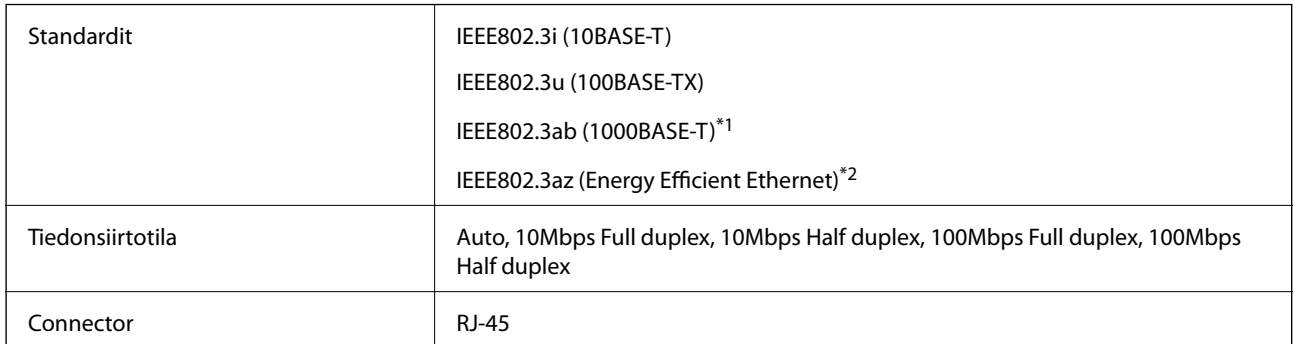

\*1 Radiohäiriöiden ehkäisemiseksi on suositeltavaa käyttää Cat-5e-luokan tai sitä ylemmän luokan suojattua parikaapelia.

\*2 Kytketyn laitteen tulee vastata IEEE802.3az-standardeja.

## **Tietoturvaprotokolla**

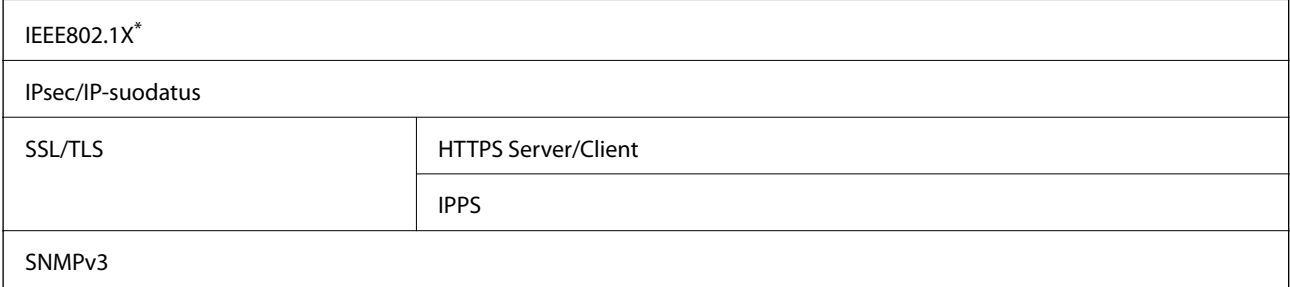

Yhteyteen on käytettävä laitetta, joka vastaa IEEE802.1X:a.

## **Ulkoisen USB-laitteen tekniset tiedot**

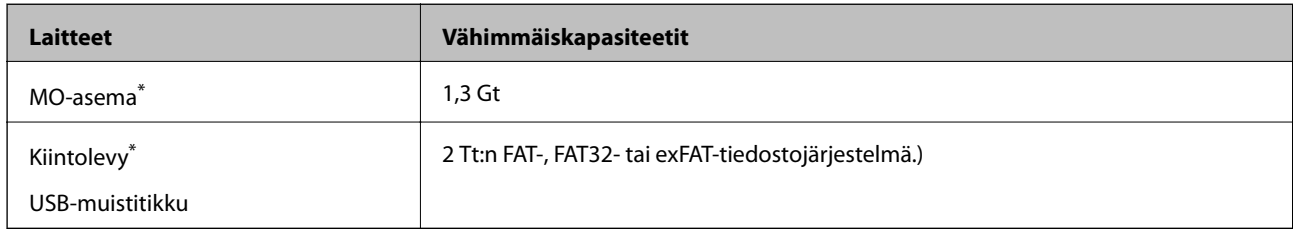

\* USB-liitännän kautta virtansa saavien ulkoisten laitteiden käyttö ei ole suositeltavaa. Käytä vain erillisellä verkkovirtalaitteella varustettuja ulkoisia laitteita.

Seuraavantyyppisiä laitteita ei voi käyttää:

- ❏ Laite, joka edellyttää erillistä ohjainta
- ❏ Laite, jolla on suojausasetuksia (salasana, salaus jne.)
- ❏ Laite, jossa on sisäinen USB-keskitin

Epson ei voi taata ulkoisten laitteiden toimintaa.

## **Tuetut datamääritykset**

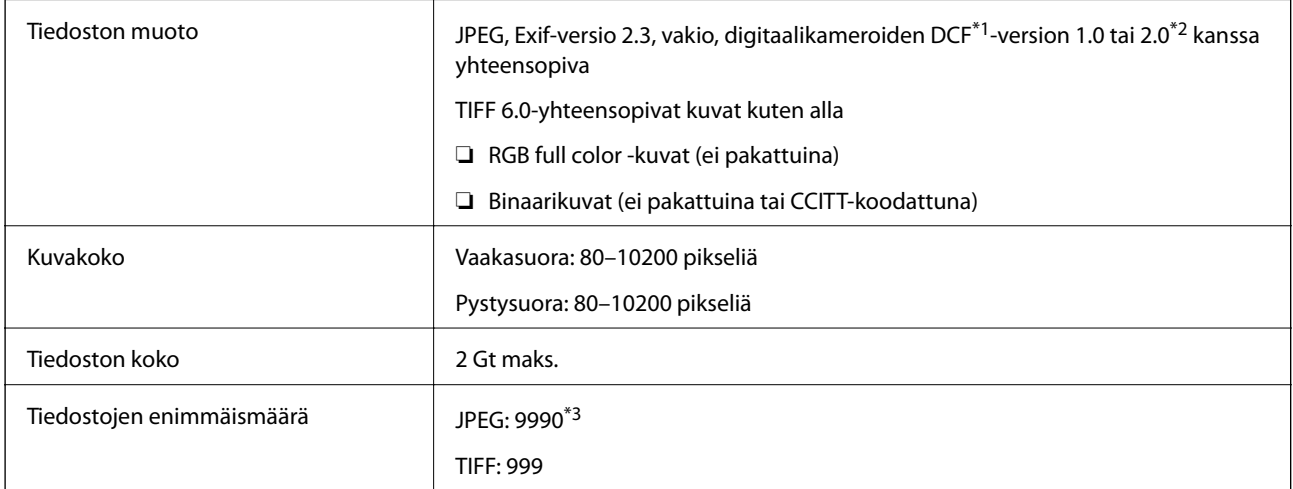

\*1 Design rule for Camera File system (DCF).

\*2 Digitaalikameroiden sisäiseen muistiin tallennettuja valokuvia ei tueta.

\*3 Enintään 999 tiedostoa voidaan näyttää kerrallaan. (Jos tiedostoja on enemmän kuin 999, tiedostot näkyvät ryhmissä.)

#### *Huomautus:*

Kun tulostin ei tunnista kuvatiedostoa, nestekidenäytöllä näkyy symboli ?. Jos valitset tällöin useiden kuvien asettelun, tulosteeseen jää valkoisia kohtia.

### **Mitat**

#### **Vain tulostin**

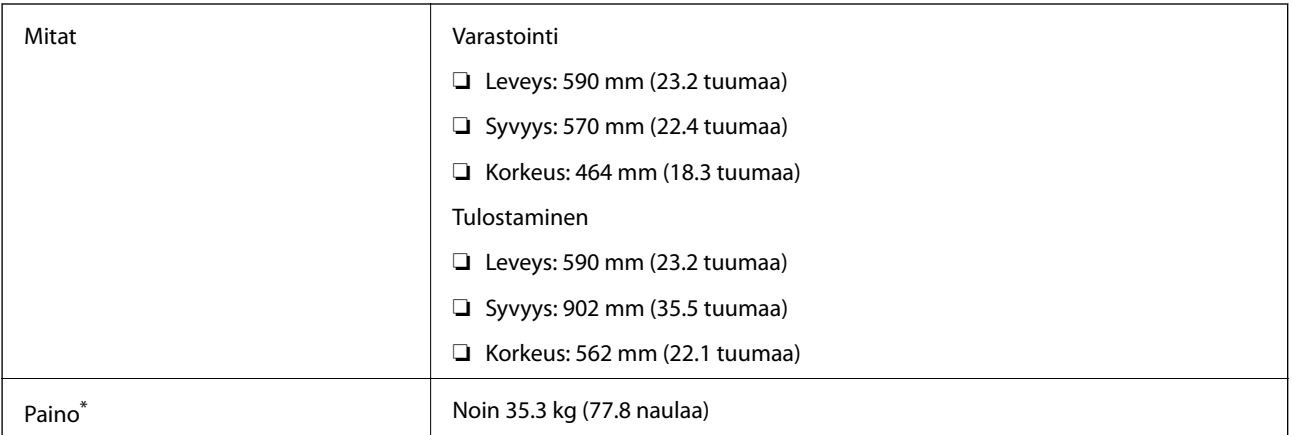

\* Ilman mustekasetteja ja virtajohtoa.

#### **Tulostimet lisävarustein**

Mitat on esitetty laitteista, joissa on valinnainen paperikasettiyksikkö ja jalusta.

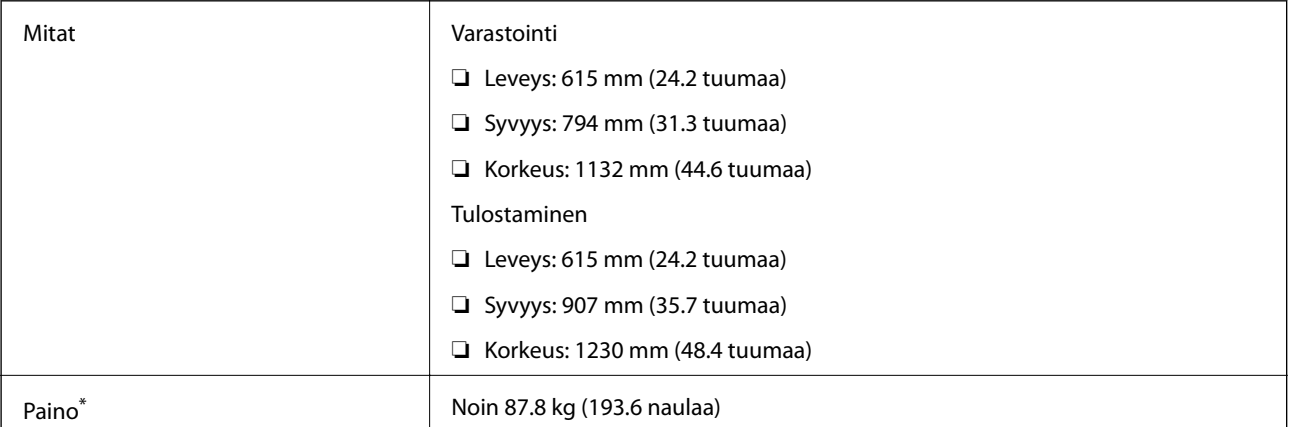

\* Ilman mustekasetteja ja virtajohtoa.

## **Virtatiedot**

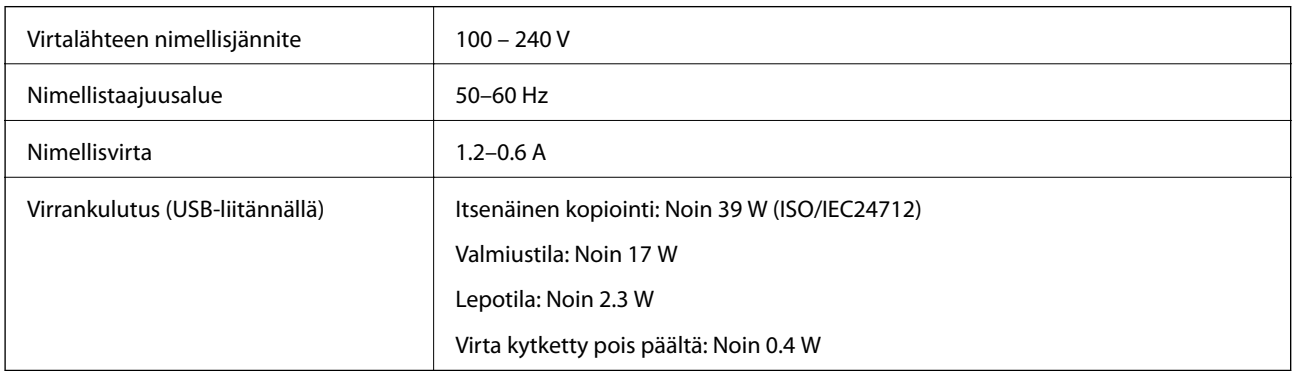

**Liite**

#### <span id="page-174-0"></span>*Huomautus:*

Katso jännitetiedot tulostimen tyyppikilvestä.

## **Ympäristöä koskevat tekniset tiedot**

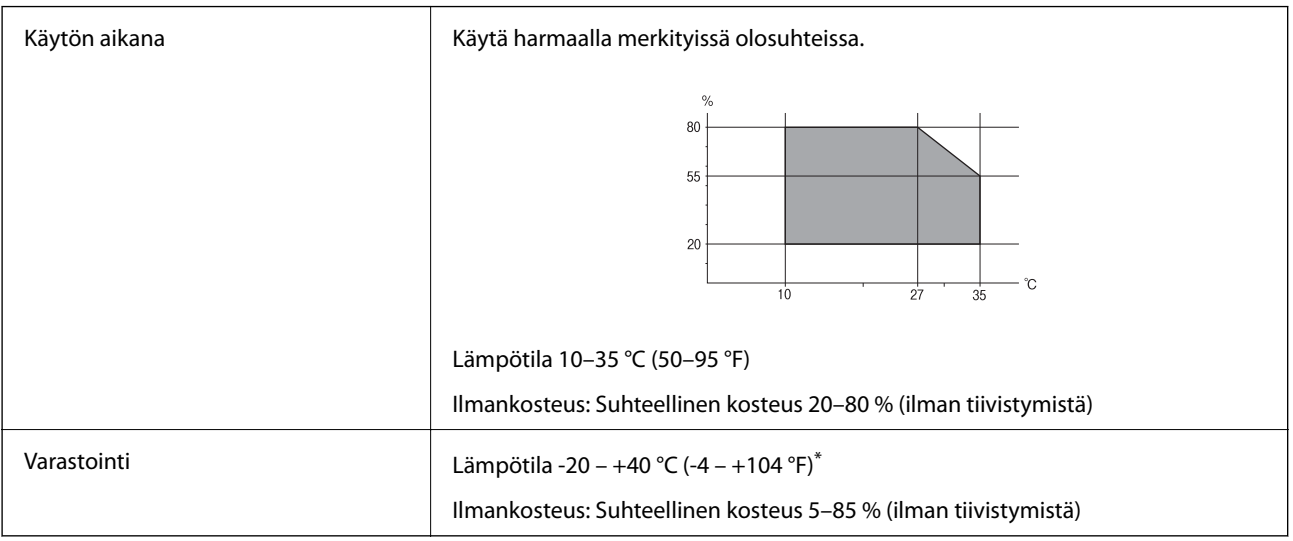

Varastoitavissa yhden kuukauden ajan lämpötilassa 40 °C (104 °F).

### **Mustekasettien käyttötiedot**

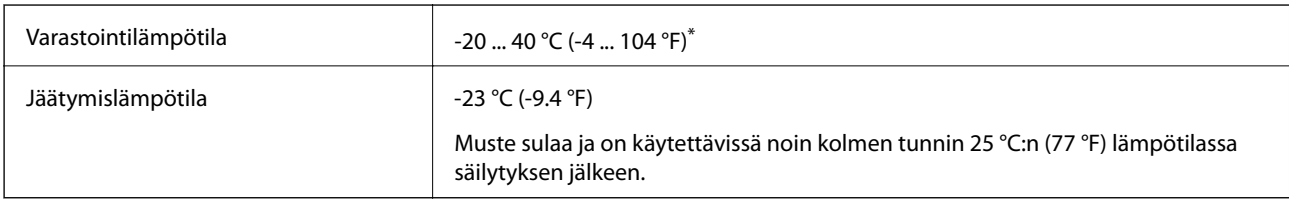

Varastoitavissa yhden kuukauden ajan lämpötilassa 40 °C (104 °F).

## **Järjestelmävaatimukset**

- ❏ Windows 8.1 (32-bit, 64-bit)/Windows 8 (32-bit, 64-bit)/Windows 7 (32-bit, 64-bit)/Windows Vista (32-bit, 64 bit)/Windows XP Professional x64 Edition/Windows XP (32-bit)/Windows Server 2012/Windows Server 2008 R2/Windows Server 2008/Windows Server 2003 R2/Windows Server 2003
- ❏ Mac OS X v10.9.x/Mac OS X v10.8.x/Mac OS X v10.7.x/Mac OS X v10.6.x/Mac OS X v10.5.8

#### *Huomautus:*

- ❏ Windows Server -käyttöjärjestelmät tukevat ainoastaan tulostinohjainta ja EPSON Scan -sovellusta; muita sovelluksia ei tueta.
- ❏ Mac OS X ei välttämättä tue kaikkia sovelluksia ja toimintoja.
- ❏ UNIX-tiedostojärjestelmää (UFS) ei tueta Mac OS X -käyttöjärjestelmässä.

## **Säädöksiä koskevat tiedot**

## **Standardit ja hyväksynnät**

### **Standardit ja hyväksynnät Euroopan mallille**

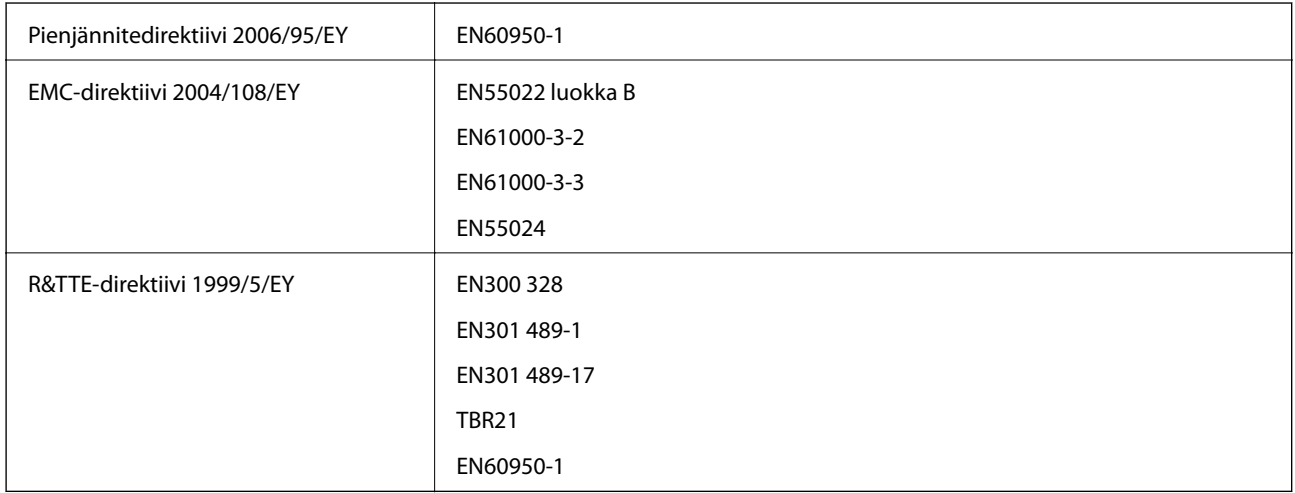

#### Eurooppalaiset käyttäjät

Seiko Epson Corporation ilmoittaa, että seuraavat laitemallit noudattavat direktiivin 1999/5/EY olennaisia vaatimuksia ja muita asiaankuuluvia ehtoja.

#### C521A

Käytettäväksi vain seuraavissa maissa: Irlanti, Yhdistynyt kuningaskunta, Itävalta, Saksa, Liechtenstein, Sveitsi, Ranska, Belgia, Luxemburg, Alankomaat, Italia, Portugali, Espanja, Tanska, Suomi, Norja, Ruotsi, Islanti, Kypros, Kreikka, Slovenia, Malta, Bulgaria, Tšekki, Viro, Unkari, Latvia, Liettua, Puola, Romania ja Slovakia.

Epson ei vastaa suojausvaatimusten täyttämisen epäonnistumisesta, jos siihen on syynä muu kuin tuotteen suositeltu muuntaminen.

# $C \in$

## **Kopiointirajoitukset**

Noudata seuraavia rajoituksia ja varmista, että käytät tuotetta vastuullisesti ja laillisesti.

Seuraavien kohteiden kopioiminen on lainvastaista:

- ❏ setelirahat, kolikot, valtion liikkeelle laskemat arvopaperit, valtion joukkovelkakirjalainat ja kunnalliset arvopaperit
- ❏ käyttämättömät postimerkit, esileimatut postikortit ja muut viralliset postilaitoksen leimaamat tuotteet
- ❏ valtion liikkeelle laskemat veromerkit ja laillisesti liikkeelle lasketut arvopaperit

Seuraavien kohteiden kopioinnissa tulee noudattaa varovaisuutta:

❏ yksityisten liikelaitosten liikkeelle laskemat arvopaperit (mm. osaketodistukset, siirrettävät velkakirjat, sekit), kuukausikortit, alennusliput jne.

❏ passit, ajokortit, lääkärintodistukset, ajoluvat, elintarvikekortit, pääsyliput jne.

#### *Huomautus:*

Näiden asiakirjojen kopioiminen saattaa myös olla lainvastaista.

Tekijänoikeuksin suojatun materiaalin asianmukainen käyttö:

Tulostimien avulla on mahdollista kopioida tekijänoikeuksin suojattua materiaalia lainvastaisesti. Mikäli kyse ei ole lakiasiantuntijan hyväksymästä käyttötarkoituksesta, varmista materiaalin kopiointiin mahdollisesti liittyvät rajoitukset ennen julkaistun materiaalin kopiointia.

## **Tulostimen siirtäminen ja kuljettaminen**

## !*Vaara:*

- ❏ Kun tulostinta siirretään, sen nostossa on huolehdittava vakaasta asennosta. Tulostimen nostaminen epävakaasti voi aiheuttaa vamman.
- ❏ Koska tulostin on painava, sen pakkauksesta purkamiseen tai kuljettamiseen tarvitaan aina kaksi henkilöä.
- ❏ Kun nostat tulostinta, aseta kätesi alla olevan kuvan mukaiseen asentoon. Jos nostat tulostinta muulla tavoin, tulostin saattaa kaatua tai saatat jättää sormesi puristuksiin tulostinta laskiessasi.

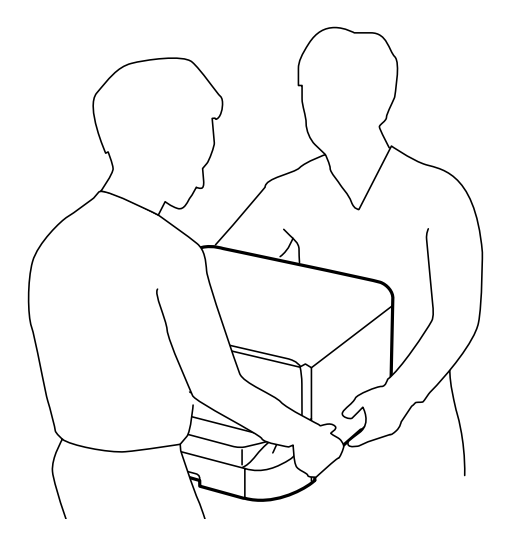

- ❏ Jos kannat tulostinta, älä kallista sitä yli 10 astetta, sillä muuten se saattaa kaatua.
- ❏ Kun tulostinta asennetaan jalustaan, lukitse pyörät ennen asennusta. Jos jalusta liikahtaa odottamatta, seurauksena voi olla loukkaantuminen.

## **Tulostimen siirtäminen lähelle**

Sammuta tulostin ja irrota virtajohto ja kaapelit. Älä altista laitetta tärinälle ja pidä se vaakasuorassa, kun kannat sitä.

#### **Tulostina nostettaessa**

Jos olet asentanut jalustan ja valinnaisia paperikasettiyksiköitä, irrota ne ja nosta tulostinta.

#### **Siirrettäessä tulostinta pyörillä**

Jos ole asentanut jalustan, voit siirtää tulostinta nostamatta sitä, koska jalustassa on pyörät. Älä kuitenkaan siirrä sitä epätasaisella pinnalla, jotta tulostimeen ei kohdistu iskuja. Irrota jalusta ja poista pyörien lukitus ennen siirtämistä.

## **Tulostimen kuljettaminen**

Valmistele tulostin kuljetusta varten seuraavien ohjeiden mukaisesti.

#### c*Tärkeää:*

- ❏ Vältä tulostimen säilytyksen tai kuljetuksen aikana kallistamasta tulostinta tai kääntämästä sitä pystyasentoon tai ylösalaisin, sillä muuten siitä voi vuotaa mustetta.
- ❏ Jätä mustekasetit paikoilleen. Mustekasettien poistaminen voi aiheuttaa tulostuspään kuivumisen, mikä puolestaan voi haitata tulostimen toimintaa.
- ❏ Jätä huoltolaatikko paikalleen, sillä muuten kuljetuksen aikana voi vuotaa mustetta.
- 1. Sammuta tulostin painamalla  $\mathcal{O}$  ja irrottamalla sen jälkeen virtajohto.
- 2. Irrota kaikki tulostimeen liitetyt johdot.
- 3. Poista tulostimesta kaikki paperit.
- 4. Varmista, että tulostimessa ei ole alkuperäisiä asiakirjoja.
- 5. Varastoi paperituki ja luovutustaso.
- 6. Irrota jalusta ja valinnaiset paperikasettiyksiköt.
- 7. Pakkaa tulostin tuotepakkaukseen käyttämällä suojamateriaaleja.

Poista suojamateriaalit, ennen kuin tulostinta käytetään uudelleen.

Jos seuraavalla tulostuskerralla tulostuslaatu on heikentynyt, puhdista tulostuspää ja kohdista se uudelleen.

#### **Liittyvät tiedot**

- & ["Osien nimet ja toiminnot" sivulla 16](#page-15-0)
- & ["Tulostuspään tarkistaminen ja puhdistaminen" sivulla 121](#page-120-0)
- & ["Tulostuspään kohdistaminen" sivulla 123](#page-122-0)

## **Lisävarusteena saatavien yksikköjen asentaminen**

### **Lisävarusteena saatavan jalustan koodi**

Seuraavassa on jalustan koodi Optional Cabinet

## **Lisävarusteena saatavan jalustan asentaminen**

Jalusta voidaan kiinnittää tulostimeen ja paperikasettiyksiköihin.

## !*Vaara:*

- ❏ Muista sammuttaa tulostin, irrottaa virtajohto tulostimesta ja irrottaa kaikki muut johdot ennen asennuksen aloittamista. Muutoin virtajohto saattaa vaurioitua ja aiheuttaa tulipalon tai sähköiskun.
- ❏ Lukitse jalustan pyörät ennen asennuksen aloittamista. Jos jalusta liikahtaa odottamatta, seurauksena voi olla loukkaantuminen.
- ❏ Kun nostat tulostinta, aseta kätesi alla olevan kuvan mukaiseen asentoon. Jos nostat tulostinta muulla tavoin, tulostin saattaa kaatua tai saatat jättää sormesi puristuksiin tulostinta laskiessasi.

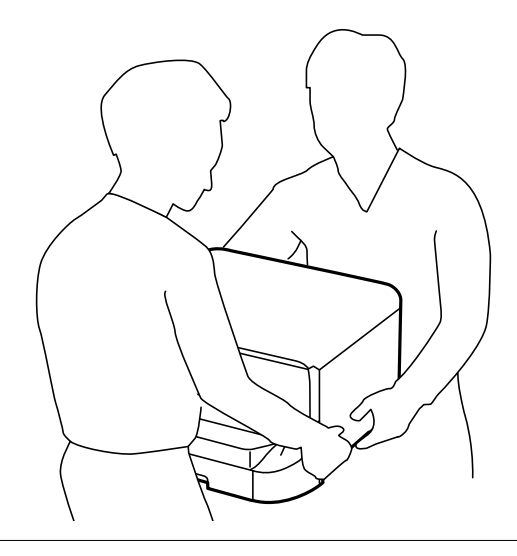

- 1. Sammuta tulostin painamalla  $\mathcal{O}$  ja irrottamalla sen jälkeen virtajohto.
- 2. Irrota kaikki tulostimeen liitetyt johdot.

#### *Huomautus:*

Jos asennettuna on valinnaisia paperikasettiyksiköitä, irrota myös ne.

- 3. Poista jalusta tuotepakkauksestaan ja poista suojamateriaalit.
- 4. Tarkista toimitussisältö.

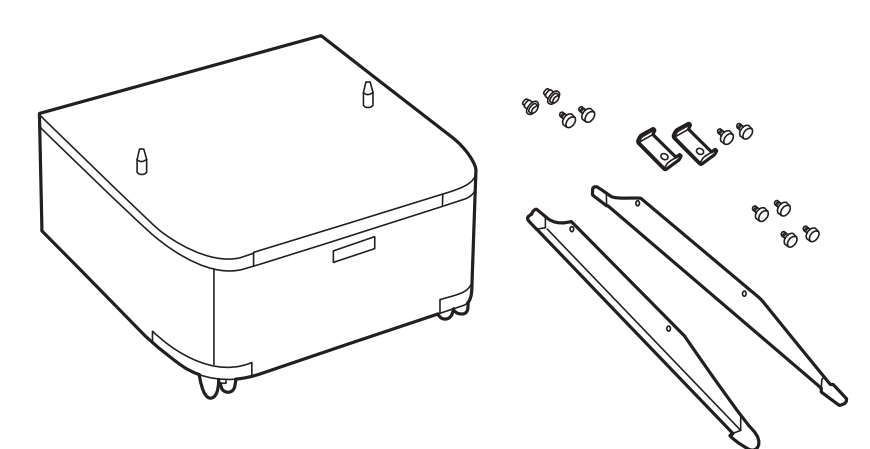

5. Aseta jalusta tasaiselle alustalle ja lukitse etupyörät.

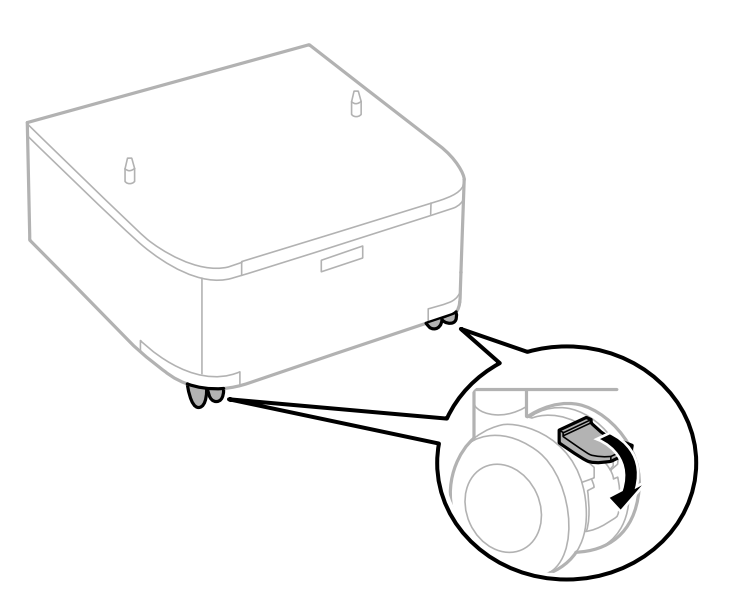

6. Kiinnitä jalusta ruuvein ja kiinnikkein.

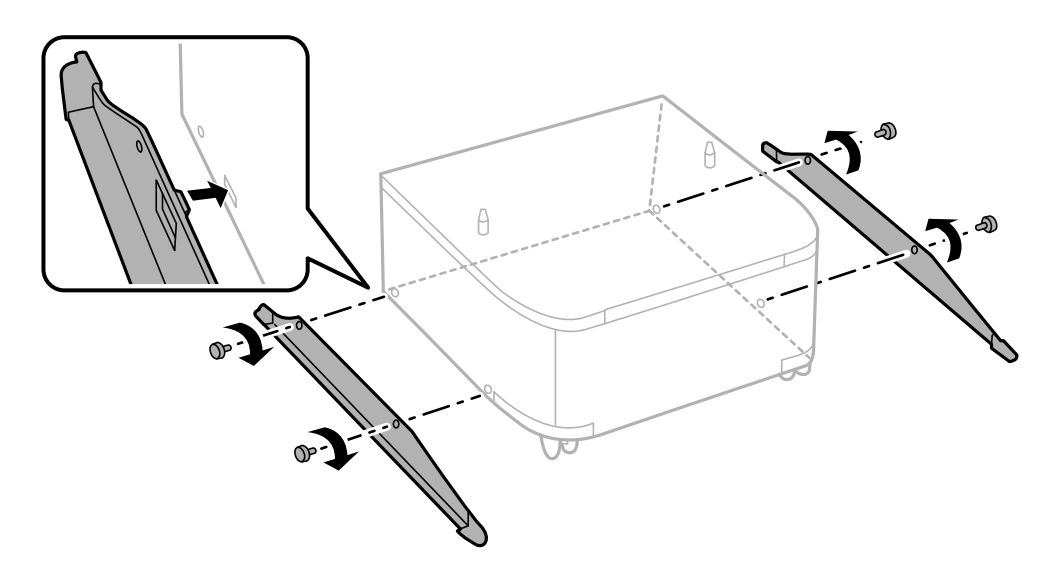
7. Irrota tulostusalusta ja vedä paperikasetti ulos.

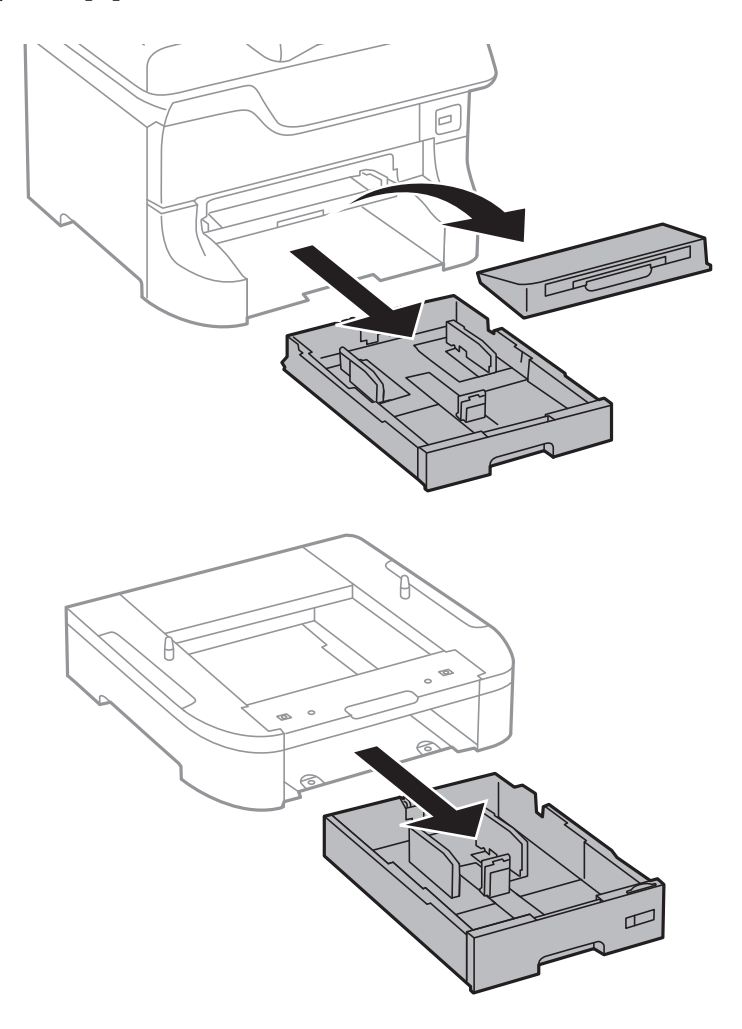

- $\theta$ ▽  $\theta$
- 8. Laske tulostin ja paperikasettiyksikkö varovasti jalustalle kulmat kohdakkain ja kiinnitä ruuvein.

#### *Huomautus:*

- ❏ Kiristä tulostimen ruuvit ruuvinvääntimellä.
- ❏ Osa ruuveista saattaa jäädä yli asennuksen jälkeen tuotekokoonpanosta riippuen.

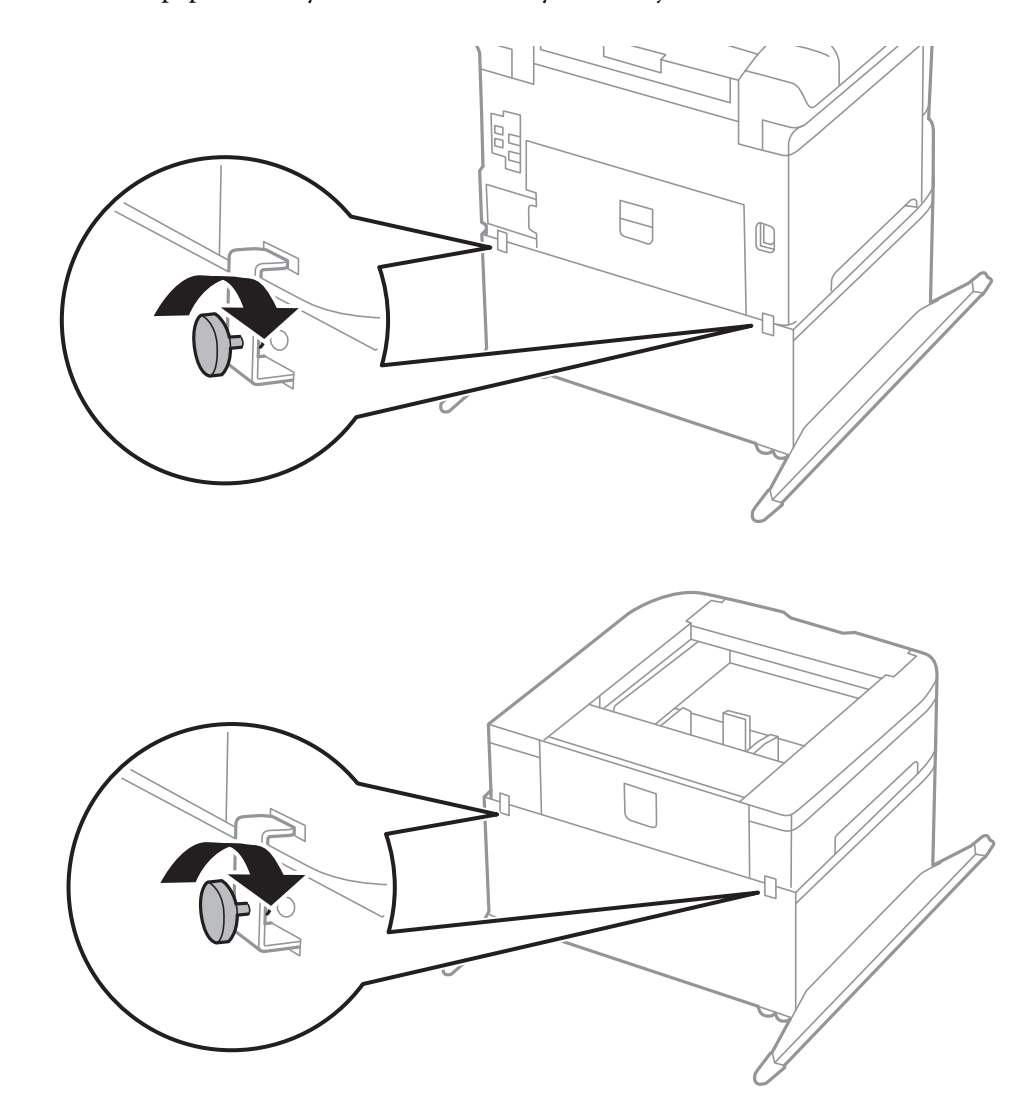

<span id="page-182-0"></span>9. Kiinnitä tulostin tai paperikasettiyksikkö takaa kiinnitysruuvein ja kiinnikkein.

- 10. Työnnä paperikasetti paikalleen ja aseta tulostusalusta.
- 11. Kytke johdot paikalleen ja liitä virtajohto pistorasiaan.

#### *Huomautus:*

Jos purat tulostimen jalustasta, sammuta tulostin, irrota virtajohto ja kaikki kaapelit ja toimi asennukseen nähden päinvastaisessa järjestyksessä.

#### **Liittyvät tiedot**

& ["Lisävarusteena saatavan jalustan koodi" sivulla 178](#page-177-0)

# **Lisävarusteena hankittavat paperikasettiyksiköt**

Seuraavassa on lisävarusteena hankittavan paperikasettiyksikön koodi

500-Sheet Optional Cassette Unit

# **Lisävarusteena saatavien paperikasettiyksikköjen asentaminen**

Voit asentaa kolme valinnaista paperikasettiyksikköä.

## !*Vaara:* ❏ Muista sammuttaa tulostin, irrottaa virtajohto tulostimesta ja irrottaa kaikki muut johdot ennen asennuksen aloittamista. Muutoin virtajohto saattaa vaurioitua ja aiheuttaa tulipalon tai sähköiskun.

❏ Kun nostat tulostinta, aseta kätesi alla olevan kuvan mukaiseen asentoon. Jos nostat tulostinta muulla tavoin, tulostin saattaa kaatua tai saatat jättää sormesi puristuksiin tulostinta laskiessasi.

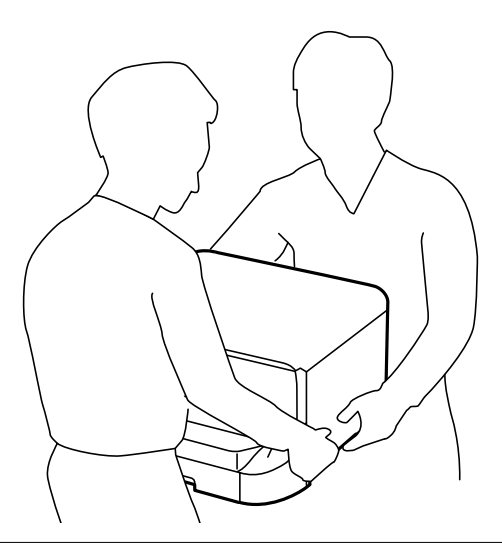

### c*Tärkeää:*

Jos käytät lisävarusteena hankittavaa paperikasettiyksikköä, asenna se paperikasetin alle etukäteen.

- 1. Sammuta tulostin painamalla  $\mathcal{O}$  ja irrottamalla sen jälkeen virtajohto.
- 2. Irrota kaikki tulostimeen liitetyt johdot.

#### *Huomautus:*

Jos asennettuna on valinnaisia paperikasettiyksiköitä, irrota myös ne.

- 3. Poista lisävarusteena hankittava paperikasettiyksikkö tuotepakkauksestaan ja poista sen jälkeen suojamateriaalit.
- 4. Tarkista toimitussisältö.

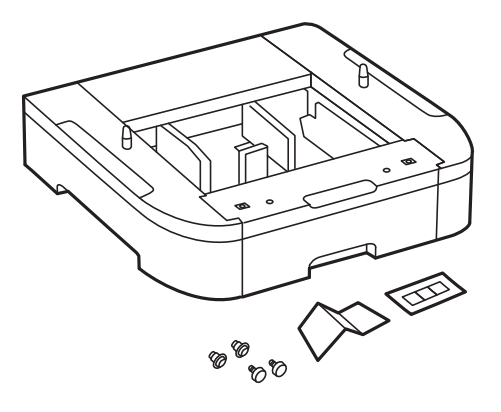

- 5. Siirrä lisävarusteena hankittavat paperikasettiyksikkö paikkaan, jonne haluat sijoittaa tulostimen.
- 6. Irrota tulostusalusta ja vedä paperikasetti ulos.

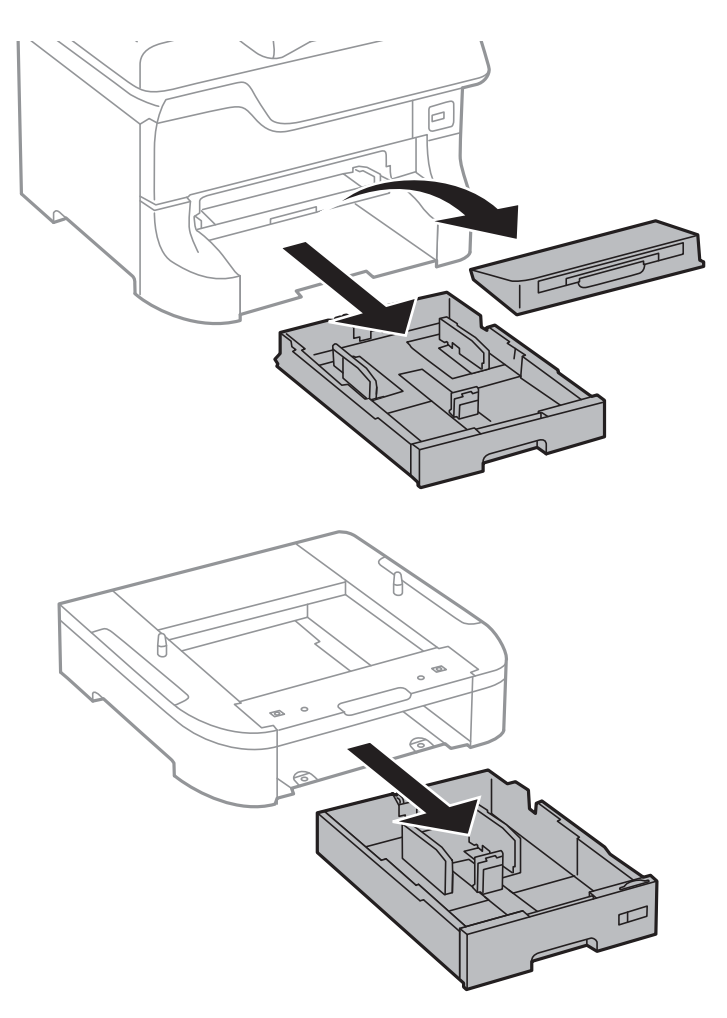

7. Pinoa kaikki paperikasettiyksiköt toistensa päälle ja kiinnitä ne ruuvein.

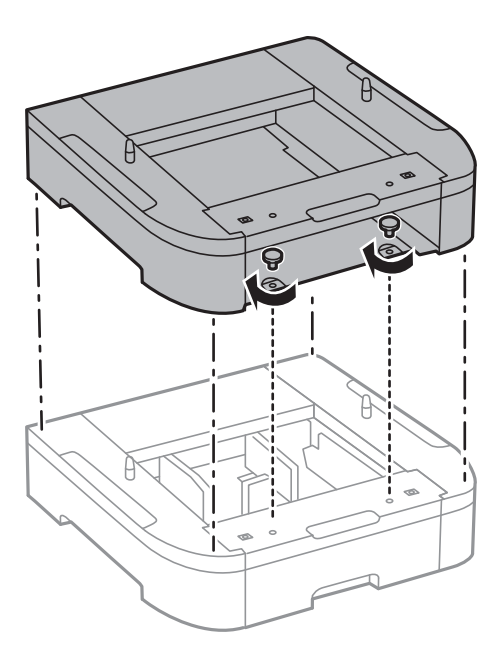

8. Laske tulostin varovasti paperikasettiyksikön päälle kulmat kohdakkain ja kiinnitä osat ruuvein ruuvinvääntimellä.

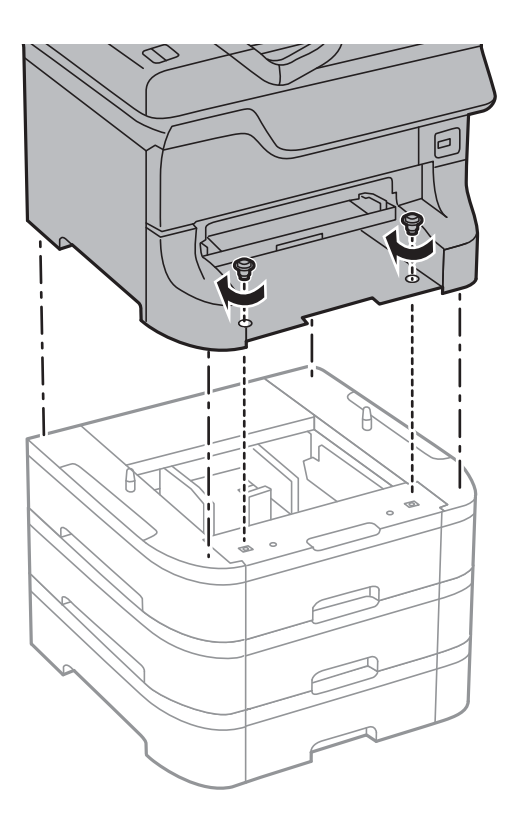

#### *Huomautus:* Osa ruuveista saattaa jäädä yli asennuksen jälkeen tuotekokoonpanosta riippuen.

9. Kiinnitä paperikasettiyksikkö ja tulostin takaa kiinnikkein ja ruuvein.

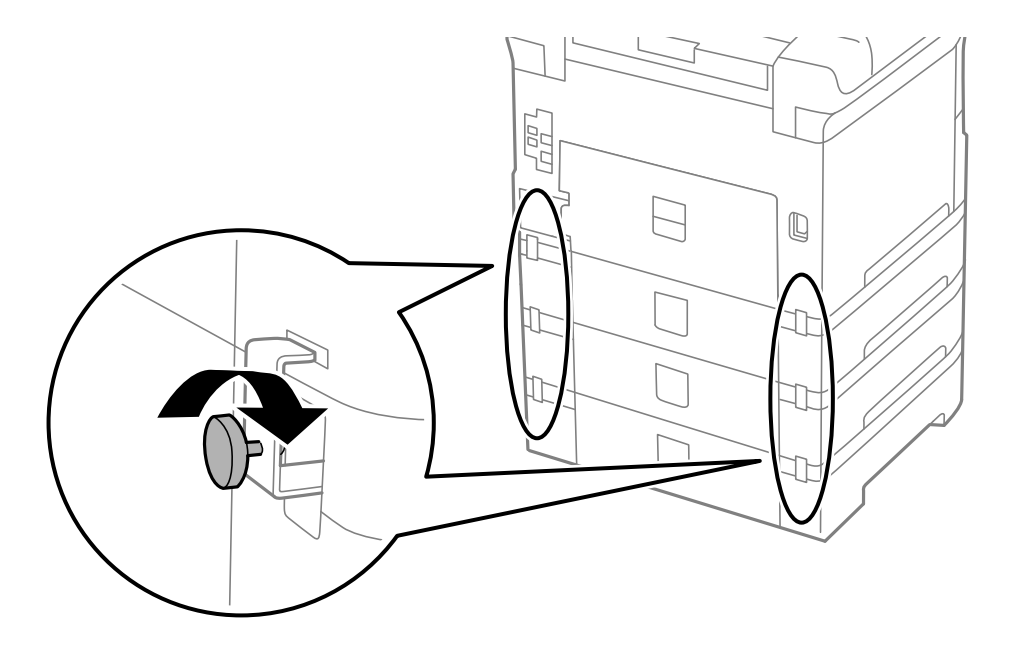

10. Kiinnitä ladattavan paperin kokoa osoittava merkki kasettiin.

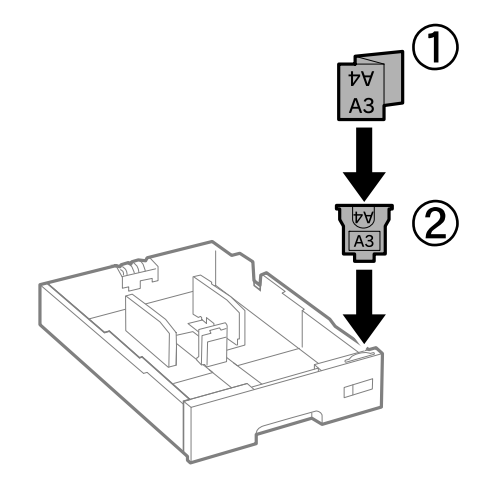

- 11. Työnnä paperikasetti paikalleen ja aseta tulostusalusta.
- 12. Kiinnitä kasetin numeron ilmoittava tarra.

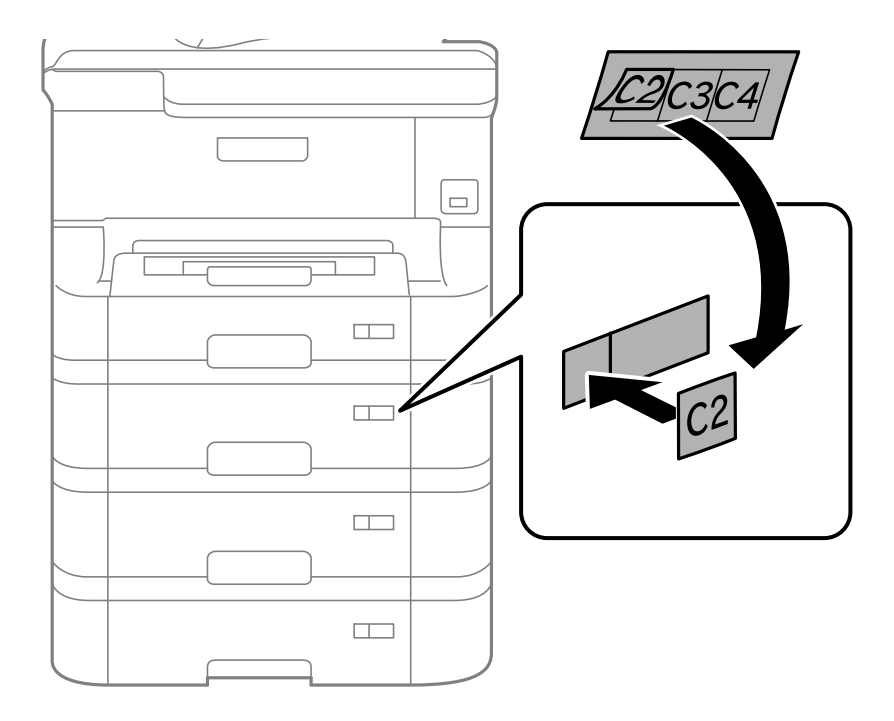

- 13. Yhdistä virtajohto ja muut johdot ja liitä sitten tulostin pistorasiaan.
- 14. Käynnistä tulostin painamalla  $\mathbf 0$ .
- 15. Vedä paperikasettiyksikkö pois ja tarkista, että se näkyy **Paperiasetus** näytöllä.

#### *Huomautus:*

Jos purat paperikasettiyksikön, sammuta tulostin, irrota virtajohto ja kaikki kaapelit ja toimi asennukseen nähden päinvastaisessa järjestyksessä.

Jatka tulostinohjaimen asetukset.

#### **Liittyvät tiedot**

- & ["Lisävarusteena hankittavat paperikasettiyksiköt" sivulla 183](#page-182-0)
- & ["Lisävarusteena saatavan jalustan asentaminen" sivulla 179](#page-178-0)

## **Paperikasettiyksikön asetukset tulostinohjaimella**

Jotta paperikasettiyksikköä voi käyttää, ajurille on annettava tarvittavat tiedot.

#### *Paperikasettiyksikön asetukset tulostinohjaimella - Windows*

#### *Huomautus:*

Kirjaudu tietokoneelle pääkäyttäjänä.

- 1. Avaa **Valinnaiset asetukset** -välilehdestä tulostimen ominaisuudet.
	- ❏ Windows 8.1/Windows 8/Windows Server 2012

Valitse **Työpöytä** > **Asetukset** > **Ohjauspaneeli** > **Näytä laitteet ja tulostimet** kohdasta **Laitteisto ja äänet**. Napsauta tulostinta hiiren oikealle painikkeella, pidä sitä painettuna ja valitse **Tulostimen ominaisuudet** ja sitten **Valinnaiset asetukset** -välilehti.

❏ Windows 7/Windows Server 2008 R2

Valitse aloituspainike ja sen jälkeen **Ohjauspaneeli** > **Näytä laitteet ja tulostimet** kohdasta **Laitteisto ja äänet**. Napsauta tulostinta hiiren oikealle painikkeella ja valitse **Tulostimen ominaisuudet** ja sitten **Valinnaiset asetukset** -välilehti.

❏ Windows Vista/Windows Server 2008

Valitse aloituspainike ja sen jälkeen **Ohjauspaneeli** > **Tulostimet** kohdasta **Laitteisto ja äänet**. Napsauta tulostinta hiiren oikealle painikkeella ja valitse **Ominaisuus** ja sitten **Valinnaiset asetukset** -välilehti.

❏ Windows XP/Windows Server 2003 R2/Windows Server 2003

Valitse aloituspainike ja sen jälkeen **Ohjauspaneeli** > **Tulostimet ja muut laitteet** kohdasta **Tulostimet ja faksit**. Napsauta tulostinta hiiren oikealle painikkeella ja valitse **Ominaisuus** ja sitten **Valinnaiset asetukset** -välilehti.

2. Valitse **Hanki tulostimelta** ja napsauta sitten **Hae**.

**Valinnaiset paperilähteet** -tiedot tulee näkyviin **Nykyiset tulostintiedot**-ikkunaan.

3. Napsauta **OK**.

#### *Paperikasettiyksikön asetukset tulostinohjaimella - Mac OS X*

- 1. Valitse **Järjestelmäasetukset** -valikosta > **Tulostimet & skannerit** (tai **Tulosta & skannaa** , **Tulosta & faksaa**) ja valitse sitten tulostin. Napsauta **Valinnat ja tarvikkeet** > **Asetukset** (tai **Ajuri**).
- 2. Tee **Alempi taso**asetus paperikasettien määrän mukaan.
- 3. Napsauta **OK**.

# **Tulostimen jakaminen**

Tulostimen jakaminen mahdollistaa sen käytön toisilta verkon tietokoneilta.

Tulostimeen suoraan liitetty tietokone toimii palvelimena. Muut verkon tulostimet käyttävät "palvelinta" ja jakavat näin tulostimen.

Katso lisätietoja tietokoneen ohjeista.

#### *Huomautus:*

Jos haluat käyttää tulostinta verkossa, katso Verkko-opas.

# **Asiakastukipalvelut**

## **Teknisen tuen verkkosivusto**

Jos tarvitset lisätukea, siirry alla näkyvälle Epson-tukisivustolle. Valitse maasi tai alueesi ja siirry paikallisen Epsonverkkosivuston tukiosioon. Sivustolla on saatavilla myös uusimmat ohjaimet, usein kysytyt kysymykset, oppaat ja muut ladattavissa olevat kohteet.

#### <http://support.epson.net/>

#### <http://www.epson.eu/Support> (Eurooppa)

Jos Epson-tuotteesi ei toimi kunnolla eikä ongelman ratkaiseminen onnistu, pyydä tukea Epson-tukipalveluista.

# **Yhteydenotto Epsonin tukeen**

### **Ennen yhteyden ottamista Epsoniin**

Jos Epson-tuotteesi ei toimi oikein, eikä ongelmaa voida ratkaista tuotteen mukana toimitettujen vianmääritysoppaiden avulla, ota yhteys Epsonin tukeen lisätietojen saamiseksi. Jos alueesi Epson-tukea ei ole seuraavassa luettelossa, ota yhteys jälleenmyyjään, jolta ostit laitteen.

Epsonin tuki pystyy ratkaisemaan ongelmasi nopeammin, jos annat seuraavat tiedot:

❏ tuotteen sarjanumero

(sarjanumerotarra on yleensä tuotteen takana)

- ❏ tuotteen malli
- ❏ tuotteen ohjelmistoversio

(Napsauta **Tietoja**, **Versiotiedot** tai vastaavaa painiketta tuoteohjelmistosta.)

- ❏ tietokoneen merkki ja malli
- ❏ tietokoneen käyttöjärjestelmän nimi ja versio
- ❏ laitteen yhteydessä yleensä käytettävien ohjelmien nimet ja versiot

#### *Huomautus:*

Tuotteen mukaan faksin ja/tai verkkoasetusten valintaluettelon tiedot on saatettu tallentaa tuotteen muistiin. Tiedot ja/tai asetukset saattavat kadota tuotteen rikkoutumisen tai korjauksen seurauksena. Epson ei ota vastuuta tietojen menetyksistä tai varmuuskopioinnista eikä tietojen ja asetusten palauttamisesta edes takuun voimassaoloaikana. Suosittelemme omien varmuuskopioiden ottamista tai muistiinpanojen tekoa.

## **Eurooppa**

Lisätietoja yhteyden ottamisesta Epson-tukeen on Euroopan takuuasiakirjassa.